# **OTECAN.**

**Návod k použití aplikace**

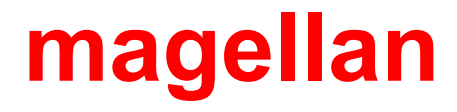

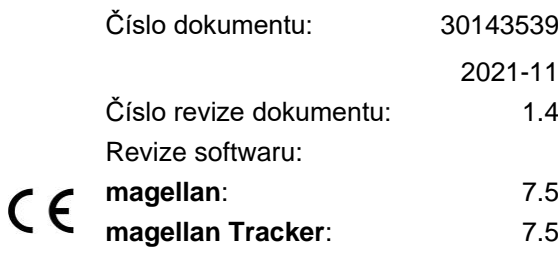

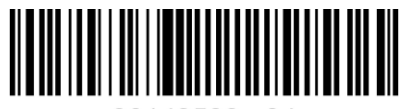

30143539 04

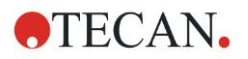

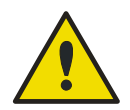

#### **VÝSTRAHA**

**před použitím přístroje si pečlivě prostudujte pokyny uvedené v tomto návodu.**

#### *Upozornění*

Při sestavení této publikace byla vynaložena veškerá snaha k prevenci vzniku chyb v textu a grafech. Za případné chyby v publikaci nepřejímá společnost Tecan Austria GmbH odpovědnost.

Společnost Tecan Austria GmbH vynakládá velké úsilí na zlepšování svých výrobků v důsledku vývoje nových technologií a součástí. Společnost Tecan Austria GmbH si proto vyhrazuje právo změnit uvedené informace kdykoli a po předchozím ověření validaci a udělení příslušných homologací.

Rádi přijmeme vaše připomínky k této publikaci.

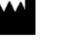

#### *Výrobce*

Tecan Austria GmbH Untersbergstr. 1A A-5082 Grödig, Austria T: +43 6246 89330 F: +43 6246 72 770 [www.tecan.com](http://www.tecan.com/) E-mail: office.austria@tecan.com

#### *Informace o autorských právech*

Obsah tohoto návodu představuje duševní vlastnictví společnosti Tecan Austria GmbH a nesmí být bez předchozího písemného svolení společnosti Tecan Austria GmbH kopírován, reprodukován ani poskytnut třetím osobám.

Copyright © Tecan Austria GmbH Všechna práva vyhrazena. Vytištěno v Rakousku.

#### *Prohlášení o shodě ES*

Prohlášení o shodě poskytneme na požádání.

#### *Účel použití aplikace magellan*

Viz kapitolu [1.2](#page-9-0) [Určené použití / účel použití aplikace magellan.](#page-9-0)

#### *O tomto návodu*

Aplikace **magellan** je univerzální software k snížení objemu a analýze dat vytvořených při testech pomocí mikrotitračních destiček. Aplikace je určena výhradně k profesionálnímu použití.

Návod obsahuje pokyny:

- k instalaci aplikace
- k použití aplikace.

#### *Poznámky ke snímkům obrazovky*

Číslo verze aplikace uvedené na snímcích obrazovky nemusí vždy souhlasit s její nejnovější verzí. K aktualizaci snímků obrazovky přistupujeme pouze v případě změny jejich obsahu v souvislosti s aplikací.

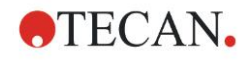

### **Výstražné, bezpečnostní a jiné pokyny**

V této publikaci jsou použity níže uvedené druhy pokynů. Tyto pokyny zdůrazňují důležité informace či poskytují výstrahu před vznikem potenciálně nebezpečných situací:

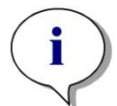

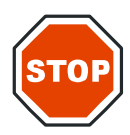

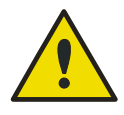

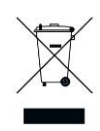

*Upozornění Poukazuje na užitečné informace.*

**POZOR**

**UPOZORŇUJE NA MOŽNOST POŠKOZENÍ PŘÍSTROJE ČI ZTRÁTY DAT V PŘÍPADĚ NERESPEKTOVÁNÍ UVEDENÝCH POKYNŮ.**

#### **VÝSTRAHA**

**Poukazuje na možnost vzniku závažných poranění či dokonce úmrtí osob v případě nerespektování uvedených pokynů.**

#### **POZOR**

#### **SMĚRNICE 2012/19/EU O ODPADNÍCH ELEKTRICKÝCH A ELEKTRONICKÝCH ZAŘÍZENÍCH OEEZ (WEEE)**

**NEGATIVNÍ VLIVY NA ŽIVOTNÍ PROSTŘEDÍ V SOUVISLOSTI S LIKVIDACÍ ODPADŮ.**

- **ELEKTRICKÝ A ELEKTRONICKÝ ODPAD NELIKVIDUJTE SPOLEČNĚ S NETŘÍDĚNÝM DOMOVNÍM ODPADEM.**
- **ELEKTRICKÝ A ELEKTRONICKÝ ODPAD ODEVZDEJTE DO SBĚRNY TŘÍDĚNÉHO ODPADU.**

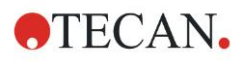

### **Symboly**

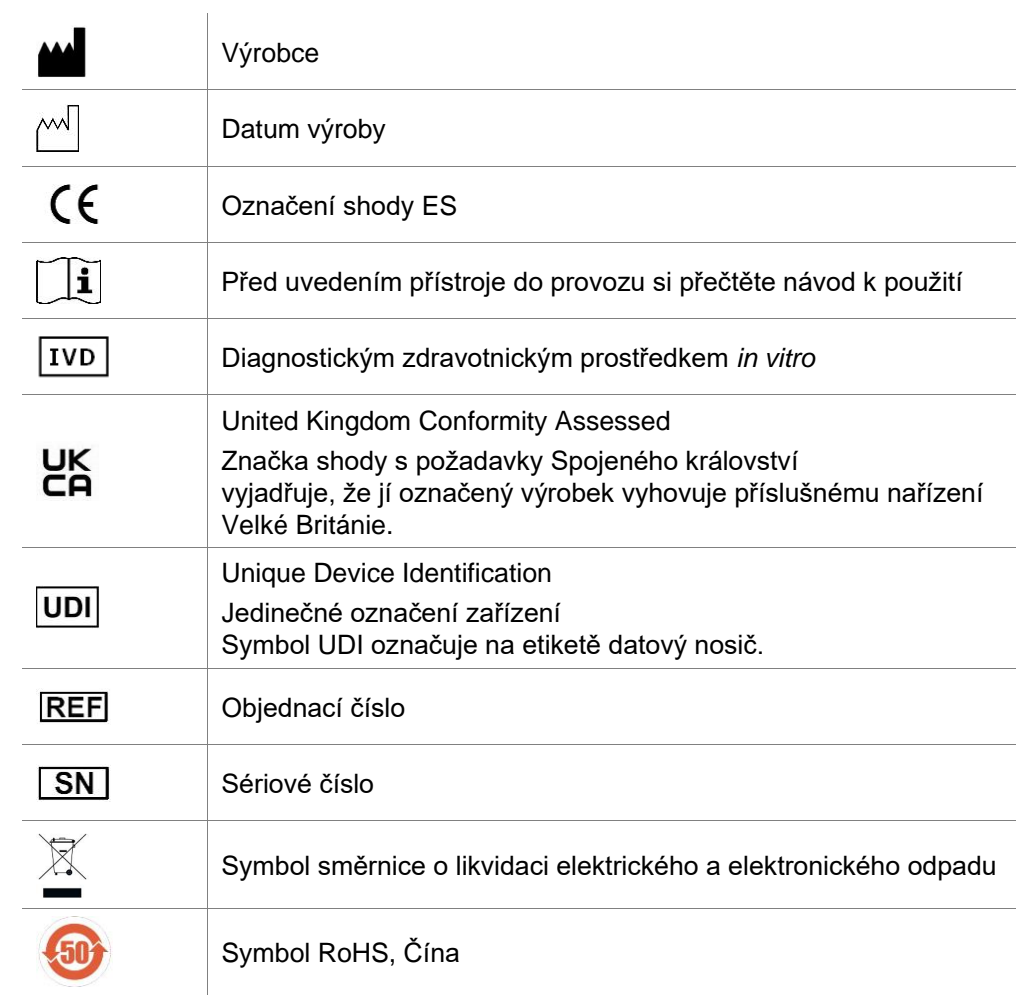

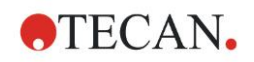

### Obsah

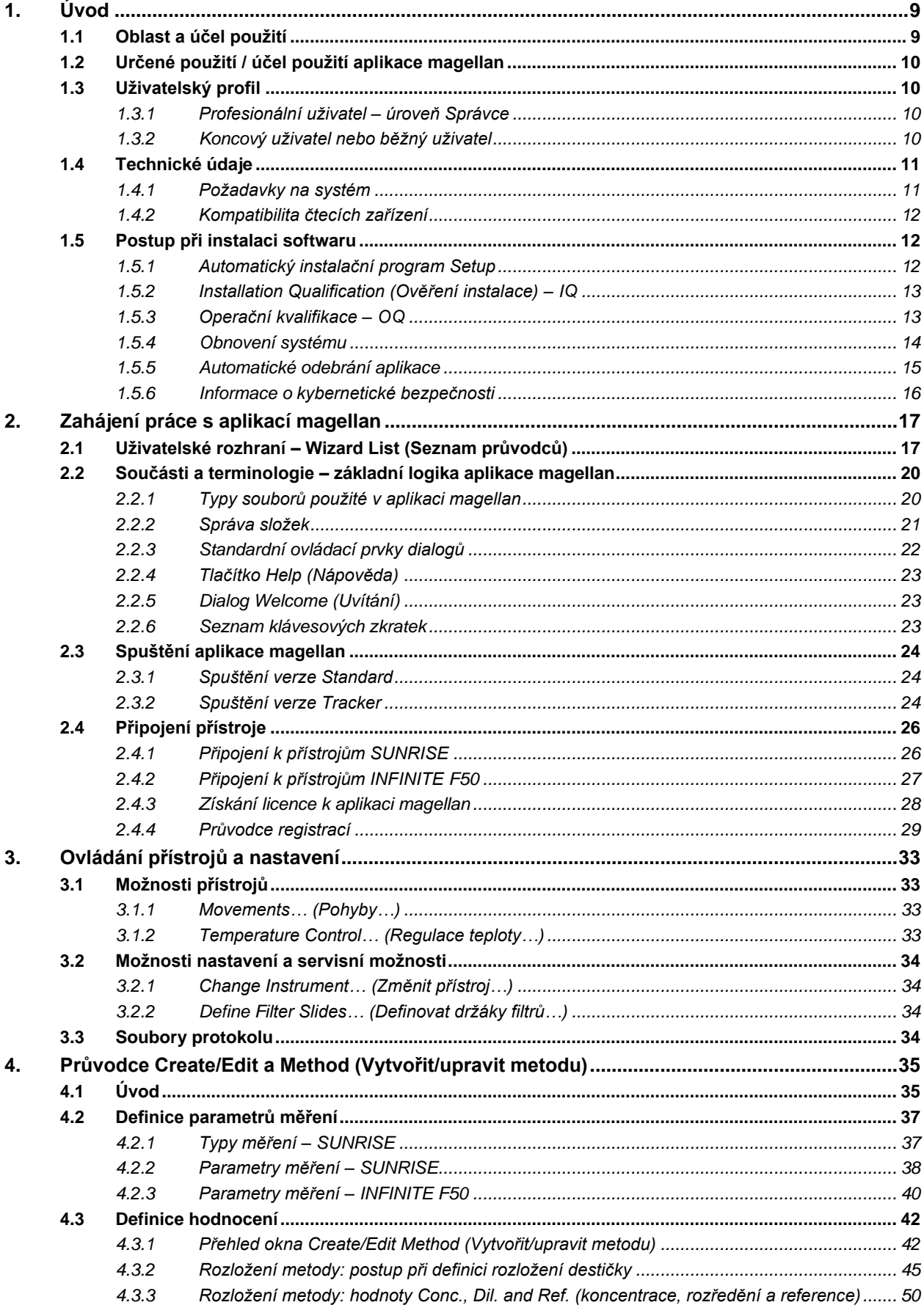

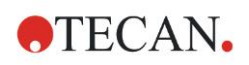

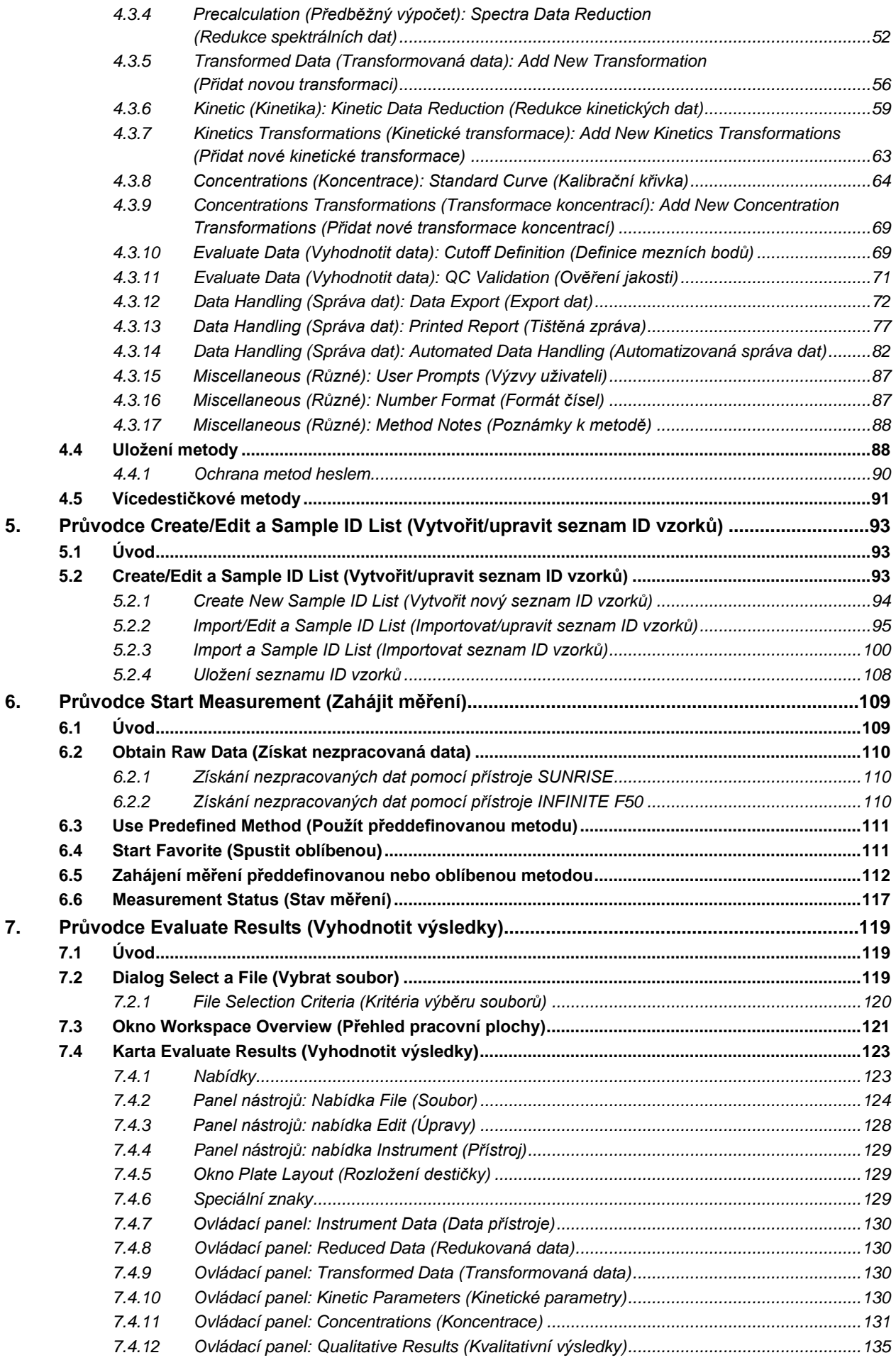

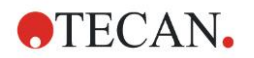

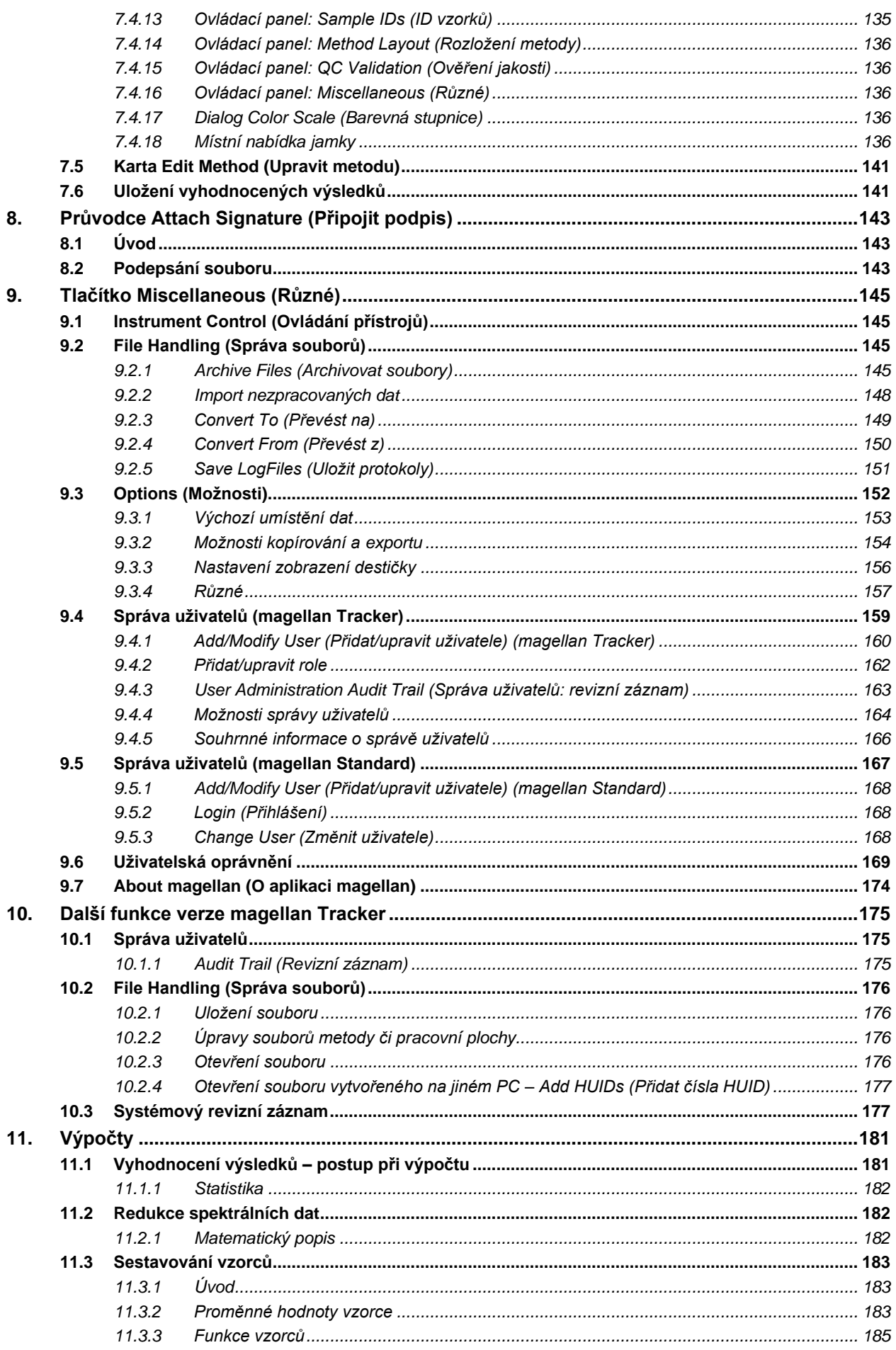

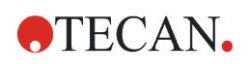

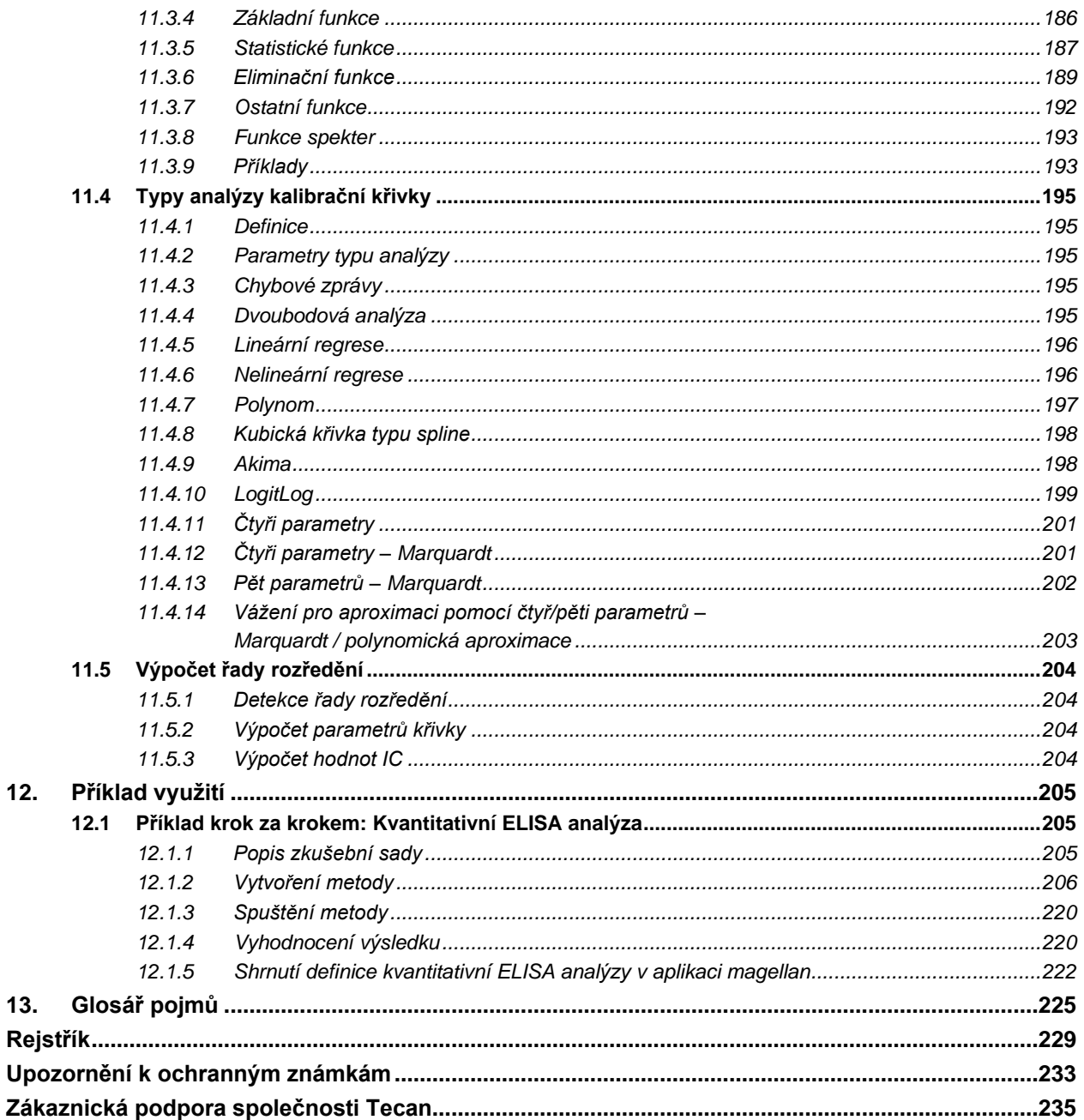

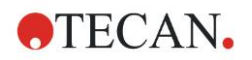

## <span id="page-8-0"></span>**1. Úvod**

### <span id="page-8-1"></span>**1.1 Oblast a účel použití**

**magellan** je software k ovládání čteček a analýze dat získaných z měření mikrotitračních destiček za použití jednorežimové absorbanční čtečky mikrotitračních destiček Tecan (např. SUNRISE nebo INFINITE F50) a slouží k diagnostice in vitro.

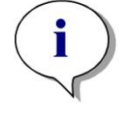

*Upozornění Upozorňujeme, že samotná správná instalace přístroje a aplikace magellan nejsou zárukou splnění zákonných podmínek a požadavků. Ke splnění zákonných podmínek a požadavků je třeba na straně provozovatele vytvořit standardní operační postupy a procesy, a to včetně postupů validace a kontroly jakosti.*

Aplikace magellan je určena k použití v kombinaci s operačními systémy a verzemi systémů Microsoft Office uvedenými v kapitole [1.4.1](#page-10-1) [Požadavky na](#page-10-1)  [systém.](#page-10-1) Jsou-li v počítači instalovány další programy či aplikace, nelze zaručit funkci aplikace v souladu s evropskými směrnicemi o diagnostice in vitro a mezinárodními předpisy Úřadu pro kontrolu potravin a léčiv.

#### *Upozornění*

*K zamezení zneužití uživatelských oprávnění a falzifikaci dat doporučujeme neudělovat správci uživatelů též přístup do aplikace magellan. V ideálním případě by správce uživatelů měl být členem týmu pověřeného správou informačních technologií.*

#### *Upozornění*

*Správce systému zákazníka odpovídá za veškeré změny související s operačním systémem počítače. Zákazník musí zajistit správné přidělování příslušných uživatelských oprávnění, aby zabránil manipulaci nebo vymazání dat mimo software magellan.*

*Upozornění*

*Aplikace magellan je určena k použití na jediném počítači. Není určena k provozu v síťovém prostředí.*

#### *Upozornění*

*Každý závažný incident v souvislosti se zařízením a softwarem je třeba ohlásit výrobci a příslušnému orgánu členského státu, kterého je uživatel a/nebo pacient rezidentem.*

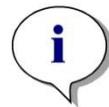

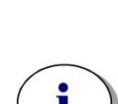

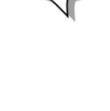

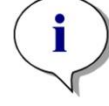

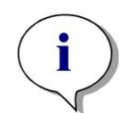

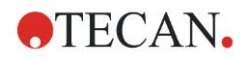

### <span id="page-9-0"></span>**1.2 Určené použití / účel použití aplikace magellan**

**magellan** je software k ovládání čteček a analýze dat získaných z měření mikrotitračních destiček za použití jednorežimové absorbanční čtečky mikrotitračních destiček Tecan (např. SUNRISE nebo INFINITE F50) a slouží k diagnostice in vitro.

Software **magellan** je určen zejména k použití v absorbančních měřeních a vyhodnocení kvalitativních, polokvantitativních a kvantitativních IVD analýzách. Software **magellan** umožňuje uživatelské programování. Software vyžaduje uživatelské nastavení v závislosti na pokynech k analýze.

Produkt je určen k profesionálnímu použití vyškolenými zaměstnanci laboratoře. Produkt není určen k domácímu ani laickému použití.

Software **magellan** je k dispozici ve dvou verzích:

- **magellan,**
- **magellan Tracker**.

Verze **magellan** Tracker nabízí veškeré funkce verze **magellan** a kromě nich navíc i funkce nezbytné k zajištění shody s nařízením amerického úřadu FDA 21 CFR, částí 11.

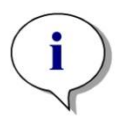

*Upozornění Software magellan je k dispozici ve dvou verzích:*  **magellan** *a* **magellan Tracker***.*

*Pro snazší orientaci je v tomto návodu verze* **magellan** *označována jako*  **magellan Standard***.*

### <span id="page-9-1"></span>**1.3 Uživatelský profil**

### <span id="page-9-2"></span>*1.3.1 Profesionální uživatel – úroveň Správce*

Správcem se rozumí osoba, která se může prokázat příslušným vzděláním technického směru, dovednostmi a zkušenostmi. Je-li výrobek používán v souladu se svým určením, je tato osoba schopna rozpoznat nebezpečné situace a účinně jim předcházet.

Správce má rozsáhlé dovednosti a je schopen poučit koncové uživatele nebo běžné uživatele v oblasti protokolů z analýzy v souvislosti s přístrojem Tecan a v rozsahu, který odpovídá použití přístroje v souladu s jeho určením.

U této osoby se vyžaduje počítačová gramotnost a dobrá znalost anglického jazyka.

### <span id="page-9-3"></span>*1.3.2 Koncový uživatel nebo běžný uživatel*

Koncovým nebo běžným uživatelem se rozumí osoba, která se může prokázat příslušným vzděláním technického směru, dovednostmi a zkušenostmi. Je-li výrobek používán v souladu se svým určením, je tato osoba schopna rozpoznat nebezpečné situace a účinně jim předcházet.

U této osoby se vyžaduje počítačová gramotnost a dobrá znalost jazyka používaného v místě použití přístroje nebo anglického jazyka.

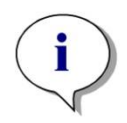

*Upozornění Data konání školení, jejich délku a četnost získáte u své zákaznické podpory. Adresa a telefonní číslo jsou uvedeny v návodu k obsluze a na internetové adrese www.tecan.com//customersupport.*

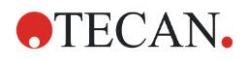

### <span id="page-10-0"></span>**1.4 Technické údaje**

### <span id="page-10-1"></span>*1.4.1 Požadavky na systém*

K provozu aplikace **magellan** musí počítač splňovat tyto požadavky:

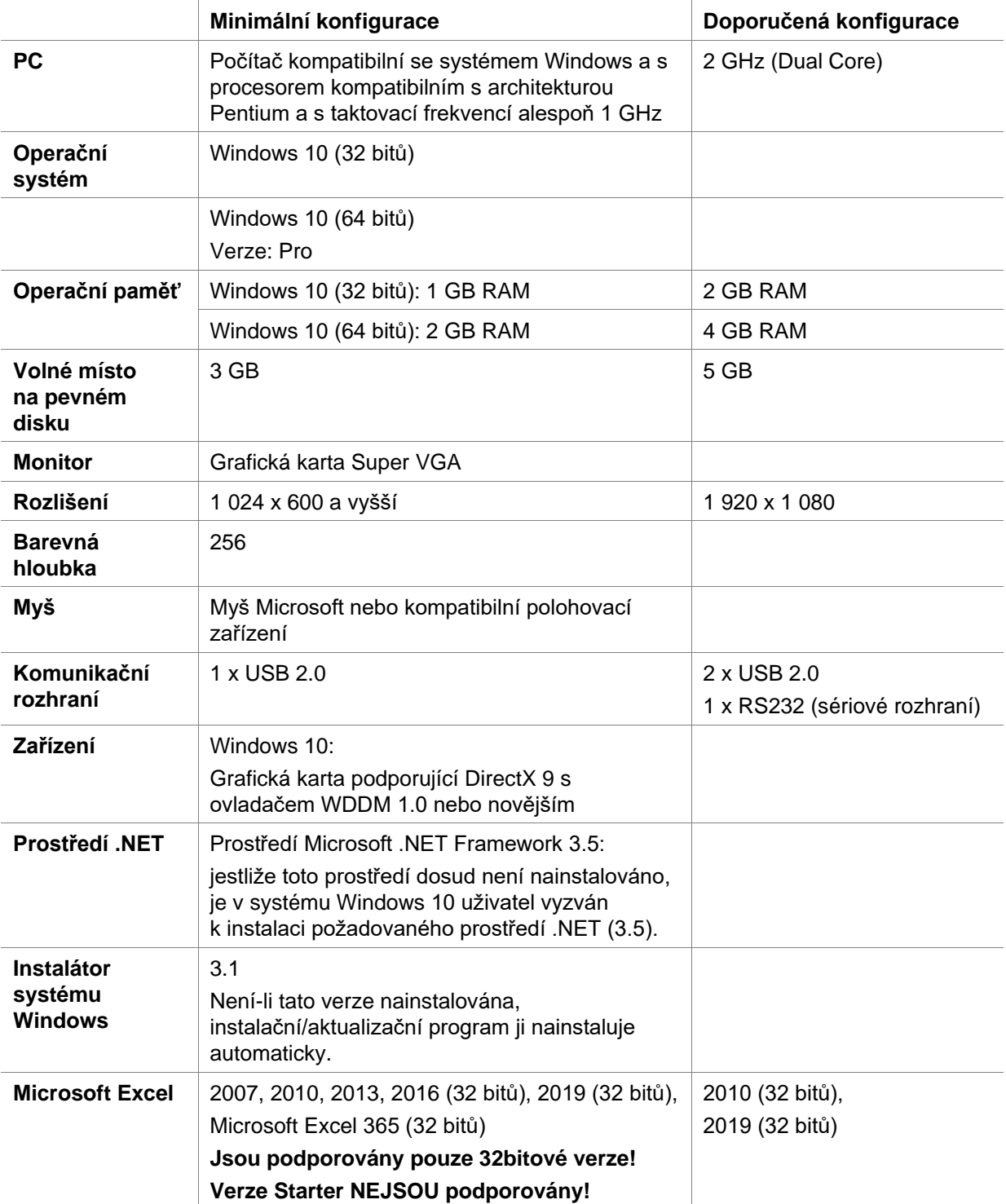

### <span id="page-11-0"></span>*1.4.2 Kompatibilita čtecích zařízení*

Aplikace **magellan** podporuje použití těchto čtecích zařízení Tecan:

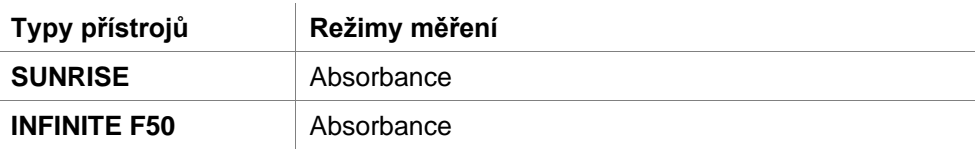

### <span id="page-11-1"></span>**1.5 Postup při instalaci softwaru**

### <span id="page-11-2"></span>*1.5.1 Automatický instalační program Setup*

K instalaci aplikace magellan slouží automatický instalační program Setup. Veškeré nezbytné součásti aplikace se instalují zcela samočinně.

Instalaci zahájíte spuštěním souboru Magellan\_Setup.exe:

• V prvním okně průvodce instalací InstallShield jsou zobrazeny požadované součásti aplikace Magellan. Pokračujte klepnutím na tlačítko **Install** (Instalovat).

**Windows 10:** Není-li v počítači nainstalováno požadované prostředí .NET Framework (3.5), zobrazí se výzva k jeho instalaci. Vyberte položku **Install this feature** (Instalovat tuto funkci) (vyžaduje se připojení k internetu). Jestliže uživatel tuto instalaci přeskočí, instalace aplikace nebude úspěšná.

- Otevře se **uvítací okno**, které obsahuje informace o softwaru a o postupu při instalaci. Pokračujte klepnutím na tlačítko **Next** (Další).
- Další okno obsahuje **licenční smlouvu**. Přečtěte si **licenční smlouvu**, aktivujte zaškrtávací políčko **I agree** (Souhlasím) a pokračujte v instalaci.
- Dále se zobrazí okno **Customer Information** (Informace o zákazníkovi).
- Jestliže jste aplikaci již zakoupili, zadejte sériové číslo a klepněte na tlačítko **Next** (Další). Jestliže sériové číslo doposud nemáte, pokračujte v instalaci rovněž klepnutím na tlačítko **Next** (Další). Aplikaci budete moci registrovat i později (viz kapitolu 2.6 Získání licence k aplikaci **magellan**).
- Nyní se zobrazí okno **Destination Folder** (Cílová složka). Toto okno obsahuje standardní instalační cestu. Chcete-li instalační cestu změnit, klepněte na tlačítko **Browse** (Procházet). V instalaci pokračujte klepnutím na tlačítko **Next** (Další).
- Coby další se zobrazí okno **Language Selection** (Výběr jazyka). Vyberte požadovaný jazyk aplikace.
- V okně **Use For Regulated Environments** (Použití v regulovaných prostředích) vyberte položku magellan **Standard**, nebo magellan **Tracker** v závislosti na objednané verzi aplikace. Poté pokračujte v instalaci klepnutím na tlačítko **Next** (Další).
- Nyní je aplikace připravena k instalaci. Instalaci zahájíte klepnutím na tlačítko **Next** (Další).
- Po instalaci aplikace klepněte na tlačítko **Finish** (Dokončit) k dokončení instalace a zavření instalačního programu.

Aplikaci lze nyní spustit. Aplikace je umístěna v nabídce **Start** systému Windows.

Instalační program automaticky zjistí instalaci předchozí verze aplikace Magellan. Před instalací nové verze je třeba starou verzi aplikace Magellan odinstalovat. Odinstalaci lze provést automaticky pomocí průvodce instalací (viz též kapitolu [1.5.5](#page-14-0) [Automatické odebrání aplikace\)](#page-14-0).

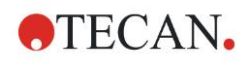

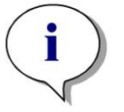

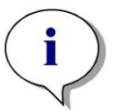

*Upozornění Je důležité, aby osoba instalující aplikaci v systému vlastnila oprávnění správce.*

*Upozornění Hodláte-li instalovat starší verzi aplikace magellan, je třeba aktuální verzi nejprve zcela odinstalovat. Teprve poté lze instalovat starší verzi.*

### <span id="page-12-0"></span>*1.5.2 Installation Qualification (Ověření instalace) – IQ*

K ověření úspěšné instalace aplikace **magellan** se doporučuje použít program automatické instalační kvalifikace.

V nabídce Start operačního systému Windows spusťte soubor Magellan IQ.exe: **Start > Programy > Tecan > Magellan IQ** nebo přímo z instalační složky systému (zpravidla **C:\Program Files\Tecan\Magellan**).

Program instalační kvalifikace automaticky detekuje nainstalovanou verzi aplikace **magellan**. Správnost instalace ověřte klepnutím na tlačítko **Check** (Ověřit).

Nástroj IQ zobrazuje stav všech nainstalovaných součástí. Existují tři možné stavy: **Successful (Úspěch), Warning (Výstraha) a Failed (Neúspěch = chyba)**. Při výskytu chyb se prosím obraťte na místní technickou podporu.

Po dokončení kontroly lze vytvořit protokol, který obsahuje informace zobrazené nástrojem IQ. Kromě informací z nástroje IQ protokol obsahuje i pole pro podpis. Protokol tak lze uložit a vytisknout pro účely případného auditu. Chcete-li generovat protokol, stiskněte tlačítko **Report (Protokol)** v nabídce **File > Report (Soubor > Protokol)**. Protokol lze uložit do souboru PDF i do jiných formátů.

Program Installation Qualification (Instalační kvalifikace) zavřete klepnutím na tlačítko **Cancel (Storno)** nebo **Exit (Konec)**.

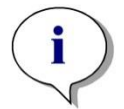

#### *Upozornění*

*Správnost instalace doporučujeme ověřit vždy po instalaci aplikace magellan a po její aktualizaci na novější verzi, jakož i po případné modernizaci či úpravě podřízeného systému.*

### <span id="page-12-1"></span>*1.5.3 Operační kvalifikace – OQ*

Společnost Tecan doporučuje provést kromě kontroly instalační kvalifikace i zkoušku výpočetních schopností aplikace **magellan**. K tomuto účelu je instalační nosič aplikace **magellan** vybaven pracovním souborem a souborem protokolu.

Otevřete pracovní soubor OQ nainstalované verze aplikace **magellan** a vytiskněte protokol. Nově vytištěný protokol musí být zcela shodný s protokolem OQ v souboru PDF (samozřejmě s výjimkou údajů o datu a čase). Při výskytu odlišností mezi oběma protokoly se prosím obraťte na místní technickou podporu.

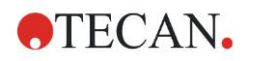

### <span id="page-13-0"></span>*1.5.4 Obnovení systému*

Pro případ potřeby opravit poškozenou instalaci aplikace **magellan** po chybě hardwaru je důležité zahájit zálohování dat v dostatečném předstihu.

#### **Obnovení systému s využitím softwaru pro zálohování dat**

Zálohování dat zpravidla zajišťuje specializovaný software. Software pro zálohování dat umožňuje uložit zálohu celého systému včetně všech dat, které lze v případě potřeby obnovit.

Podrobný popis a přesné uživatelské pokyny jsou uvedeny v nápovědě k systému Windows (pro softwarové balíčky zálohování systému Windows), případně v přiložené dokumentaci.

Licence aplikace **magellan** je navázána na hardware počítače, což znamená, že po změně hardwaru ztrácí licence svoji platnost. Po obnovení systému proto zkontrolujte, zda je vaše licence stále platná. Kontrolu můžete provést po spuštěním průvodce registrací v dialogu **About Magellan (O aplikaci Magellan)**. Zde zkontrolujte, zda jsou zaregistrované sériové číslo a číslo licence stále platné. Při výskytu chybové zprávy se prosím obraťte na zákaznickou podporu společnosti Tecan, která Vám poskytne nové licenční číslo.

#### **Ruční obnovení systému**

V případech, kdy obnovené celého systému nelze provést pomocí softwaru pro zálohování dat (např. z důvodu příliš rozsáhlých změn hardwaru nebo jiné verze operačního systému Windows na novém počítači), je třeba aplikaci **magellan** přeinstalovat a následně zkopírovat některé soubory ze záložního archivu.

V takovém případě se obnovení systému skládá z těchto úkonů:

- 1. Nainstalujte aplikaci magellan.
- 2. Spusťte aplikaci magellan a nastavte jejího správce.
- 3. Zadejte jména uživatelů a přiřaďte jim uživatelská oprávnění.
- 4. Zkopírujte soubor magellan.ini ze záložního archivu.
- 5. Zkopírujte metody aplikace magellan ze záložního archivu.
- 6. Zkopírujte seznamy ID vzorků ze záložního archivu.
- 7. Zkopírujte pracovní plochy ze záložního archivu.
- 8. Zkopírujte exportovaná data ze záložního archivu.

Po provedení změn hardwaru a nastavení nové licence aplikace magellan Tracker se uživateli po otevření souborů metody a pracovní plochy vytvořených v rámci staré licence zobrazí informace, že tyto soubory pocházejí z jiného počítače. Chcete-li tato hlášení odstranit, postupujte dle podrobného pokynu v kapitole [10.2.4](#page-176-0) [Otevření souboru vytvořeného na jiném PC –](#page-176-0) Add HUIDs [\(Přidat čísla HUID\).](#page-176-0)

#### **Zabezpečení dat**

Chcete-li mít jistotu rychlého dokončení všech úkonů obnovy systému uvedených výše, je třeba včas nastavit záložní archiv. Záložní archiv by měl obsahovat metody, pracovní plochy, seznamy ID vzorků, exportovaná data, soubory revizních záznamů, soubory systémových revizních záznamů, soubor UserManagement.xml, soubory složky Pdfx a soubor magellan.ini aplikace **magellan**. Obsah záložního archivu by měl být vždy aktuální. Společnost Tecan doporučuje používat k archivaci metod, pracovních ploch a seznamů ID vzorků funkcí **Auto Archiving (Automatická archivace)**. Podrobné informace o funkci Auto Archiving (Automatická archivace) jsou uvedeny v kapitole [9.2.1](#page-144-3) [Archive](#page-144-3)  [Files \(Archivovat soubory\)](#page-144-3) - [Automatická archivace.](#page-146-0)

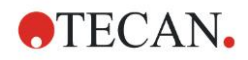

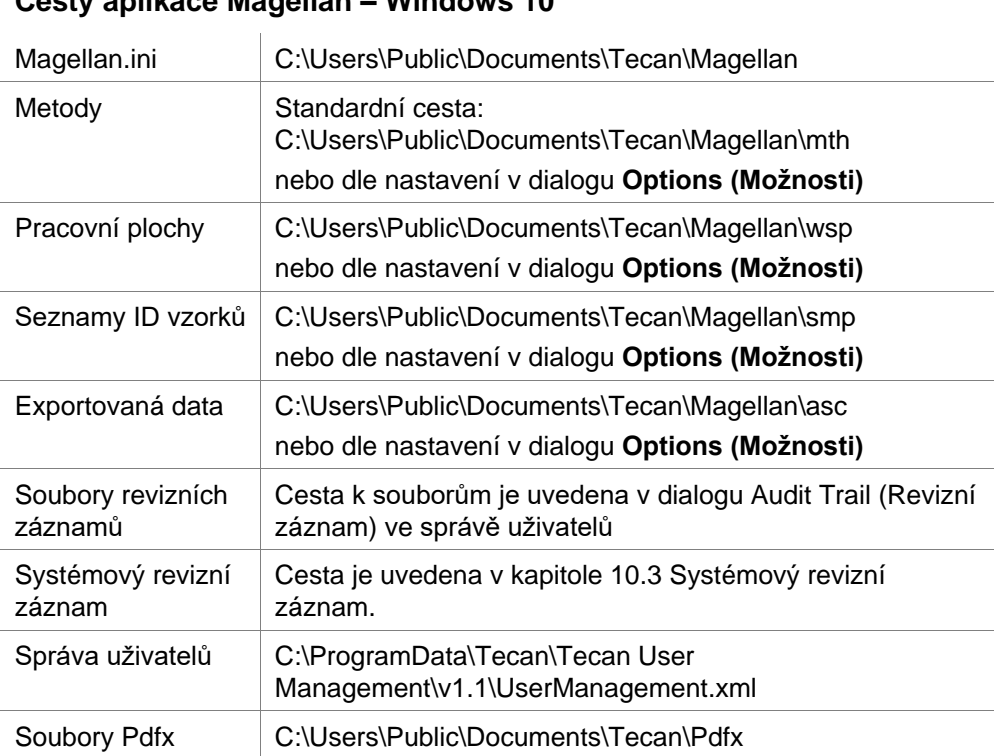

#### **Cesty aplikace Magellan – Windows 10**

### <span id="page-14-0"></span>*1.5.5 Automatické odebrání aplikace*

Aplikaci **magellan** lze ze systému odebrat pomocí standardního postupu k odinstalaci softwaru ze systému Windows:

- Zavřete aplikaci **magellan**
- V nabídce **Start** systému Windows vyberte položku **Nastavení – Ovládací panely** a poté poklepejte na ikonu **Přidat nebo odebrat programy**.

V seznamu vyberte ikonu aplikace **magelan** a klepněte na tlačítko **Odebrat**.

Při odebírání aplikace se zobrazí dotaz, zda si přejete odinstalovat i sdílené součásti aplikace. Klepnete-li na tlačítko **Yes** (**Ano**), aplikace **magellan** bude zcela odinstalována ze systému a další aplikace společnosti Tecan nebudou nadále funkční.

Ponecháte-li tyto součásti nainstalované, operační systém nikterak nepoškodíte. Nejste-li si jisti, zda si přejete sdílené součásti aplikace odebrat, či nikoli, doporučujeme tyto součásti neodebírat. Po klepnutí na tlačítko **Yes** (**Ano**) či **No** (**Ne**) bude aplikace **magellan** odinstalována ze systému.

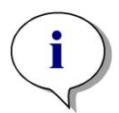

#### *Upozornění*

*Jestliže odinstalujete i všechny sdílené součásti, budou ze systému odebrána též data správy uživatelů. Některé aplikace Tecan, například aplikace EVOware nebudou nadále fungovat a bude je třeba přeinstalovat.*

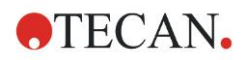

### <span id="page-15-0"></span>*1.5.6 Informace o kybernetické bezpečnosti*

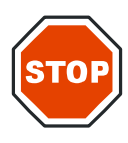

**UŽIVATEL POVINEN PŘIJMOUT NEZBYTNÁ BEZPEČNOSTNÍ OPATŘENÍ K OCHRANĚ SYSTÉMU PROTI OHROŽENÍ KYBERNETICKÉ BEZPEČNOSTI.** 

**POZOR**

**PŘI INSTALACI ANTIVIROVÉHO SOFTWARU NEBO BEZPEČNOSTNÍCH AKTUALIZACÍ OPERAČNÍHO SYSTÉMU POSTUPUJTE V SOULADU S DOPORUČENÍMI PODNIKOVÉHO ODDĚLENÍ IT. PŘED SPUŠTĚNÍM AKTUALIZACÍ ZÁLOHUJTE SOUBORY APLIKACE MAGELLAN. PO KAŽDÉ ZMĚNĚ SYSTÉMU PROVEĎTE INSTALAČNÍ KVALIFIKACI (IQ), OPERAČNÍ KVALIFIKACI (OQ) A KVALIFIKACI VÝKONU (PQ).**

#### **Zálohování dat**

Důležitost zálohování souborů z důvodu možnosti jejich následného obnovení v případě útoku vyděračského škodlivého kódu typu ransomware nelze ani dostatečně zdůraznit. Nejdůležitější systémy a data zálohujte tak, aby nemohlo dojít ke zničení záložních kopií. Na trhu existuje celá řada nástrojů a služeb, které umožňují zálohování a obnovení souborů z předešlých verzí i ze zálohy. Pravidelně kontrolujte též funkčnost záloh.

Datové soubory aplikace magellan zálohujte pomocí archivační funkce aplikace magellan nebo pomocí oblíbeného archivačního softwaru. Podrobnější popis naleznete v kapitole [9.2.1](#page-144-3) [Archive Files \(Archivovat soubory\).](#page-144-3)

#### **Správa a řízení oprávněného přístupu k datům**

S ohledem na minimalizaci rizika ohrožení a zneužití uživatelských přístupových oprávnění používejte na všech systémech jedinečná místní hesla správce, chraňte uživatelské účty s rozsáhlým oprávněním a u úložišť souborů používejte co možná nejrestriktivnější sadu oprávnění k souborům.

Při používání aplikace magellan používejte standardní uživatelské účty systému Windows (nikoli účty s oprávněním správce systému).

K řízení přístupu a k dalšímu zabezpečení používejte aplikaci magellan Tracker.

#### **Operační kvalifikace**

Kromě kontroly v rámci instalační kvalifikace doporučuje společnost Tecan provést též zkoušku výpočetních schopností aplikace magellan. Podrobnější popis naleznete v kapitole [1.5.3](#page-12-1) Operační [kvalifikace –](#page-12-1) OQ.

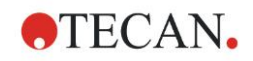

## <span id="page-16-0"></span>**2. Zahájení práce s aplikací magellan**

Standardní průvodci aplikace **magellan** představují moduly postupu úkonů, které uživatele postupně provedou vykonáním složitých postupů.

V některých případech se v záhlaví aplikace zobrazují nabídky. **Nabídky** představují konvenční způsob používání softwarových aplikací: uživatel vybírá příslušné příkazy umístěné v hlavních nabídkách. Po výběru příkazu jsou veškeré další činnosti buď okamžitě zahájeny, nebo se zobrazí dialog, ve kterém lze vybírat další možnosti či zadávat další hodnoty.

### <span id="page-16-1"></span>**2.1 Uživatelské rozhraní – Wizard List (Seznam průvodců)**

Nejdůležitější součást uživatelského rozhraní aplikace **magellan** představují průvodci.

#### Po spuštění aplikace **magellan** se zobrazí okno **Wizard List** (Seznam průvodců):

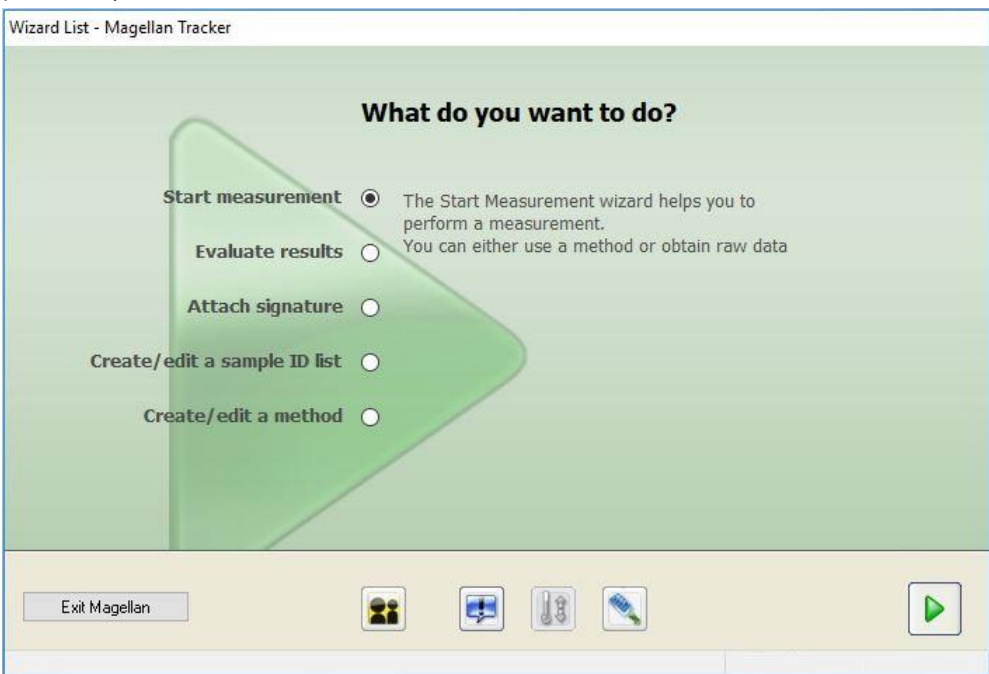

Každého z průvodců lze spustit přímo poklepáním nebo jeho výběrem

a následným klepnutím na tlačítko **Next** (Další) .

#### **Průvodce Start Measurement (Zahájit měření)**

Průvodce **Start Measurement** (Zahájit měření) obsahuje tyto možnosti:

- **Obtain Raw Data** (Získat nezpracovaná data): používá se k snadnému a rychlému získání nezpracovaných dat. Stačí zadat parametry měření a poté měření spustit.
- **Use Predefined Method** (Použít předdefinovanou metodu): používá se k provedení měření na základě dříve definovaných metod.
- **Start Favorite** (Spustit oblíbenou): používá se k výběru některé z nejpoužívanějších metod prostřednictvím seznamu očíslovaných ikon.

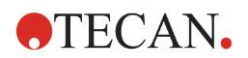

#### **2. Zahájení práce s aplikací magellan**

Podrobnější popis naleznete v kapitole [6](#page-108-0) [Průvodce Start Measurement \(Zahájit](#page-108-0)  [měření\).](#page-108-0)

Po dokončení měření bude vytvořen soubor obsahující definici pracovní plochy.

#### **Průvodce Evaluate Results (Vyhodnotit výsledky)**

Průvodce **Evaluate Results** (Vyhodnotit výsledky) se používá k zobrazení nezpracovaných dat a k vyhodnocení výsledků. Parametry vyhodnocení lze zobrazit a data lze též opětovně vyhodnocovat.

Podrobnější popis naleznete v kapitole [7](#page-118-0) [Průvodce Evaluate Results \(Vyhodnotit](#page-118-0)  [výsledky\).](#page-118-0)

#### **Průvodce Attach Signature (Připojit podpis)**

Průvodce **Attach Signature** (Připojit podpis) se používá k podpisu metody a souborů obsahujících definici pracovní plochy. Tato funkce je k dispozici pouze ve verzi **magellan** Tracker.

Podrobnější popis naleznete v kapitole [8](#page-142-0) [Průvodce Attach Signature \(Připojit](#page-142-0)  [podpis\).](#page-142-0)

#### **Průvodce Create/Edit a Sample ID List (Vytvořit/upravit seznam ID vzorků)**

Průvodce **Create/Edit a Sample ID list** (Vytvořit/upravit seznam ID vzorků) se používá k vytvoření nových a k úpravám současných seznamů ID vzorků. Podrobnější popis naleznete v kapitole [5](#page-92-0) [Průvodce Create/Edit a](#page-92-0) Sample ID List [\(Vytvořit/upravit seznam ID vzorků\).](#page-92-0)

#### **Průvodce Create/Edit a Method (Vytvořit/upravit metodu)**

Průvodce **Create/edit a method** (Vytvořit/upravit metodu) se používá k definování a úpravám metod.

Podrobnější popis naleznete v kapitole [4](#page-34-0) [Průvodce Create/Edit a](#page-34-0) Method [\(Vytvořit/upravit metodu\).](#page-34-0)

#### **Tlačítka**

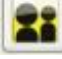

#### **Tlačítko Change Current User (Změnit aktuálního uživatele)**

Je-li aktivní správa uživatelů (viz kapitolu [9.4](#page-158-0) [Správa uživatelů \(magellan](#page-158-0)  [Tracker\)](#page-158-0) a kapitolu [9.5](#page-166-0) [Správa uživatelů \(magellan Standard\)\)](#page-166-0), klepnutím na toto tlačítko odhlásíte aktivního a nového uživatele.

Ve verzi **magellan** Standard je použití správy uživatelů nepovinné. Ve verzi **magellan** Tracker je použití správy uživatelů povinné.

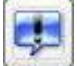

#### **Tlačítko Miscellaneous (Různé)**

E

Po klepnutí na tlačítko **Miscellaneous** (Různé) se k výběru zobrazí tyto možnosti:

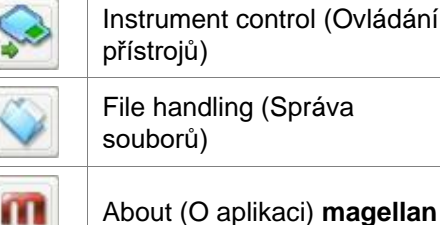

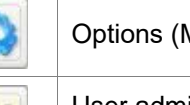

Options (Možnosti)

User administration (Správa uživatelů)

About (O aplikaci) **magellan**

• **Instrument control** (Správa přístrojů) umožňuje rychlý přístup k množství funkcí přístrojů, jakož i k jejich servisním možnostem a k možnostem nastavení. Viz kapitolu [3](#page-32-0) [Ovládání přístrojů a](#page-32-0) nastavení.

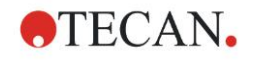

- **File handling** (Správa souborů) umožňuje archivovat umístění, převádět soubory z jiné či do jiné verze aplikace **magellan** a importovat nezpracovaná data ze souboru ASCII. Viz kapitolu [9.2](#page-144-2) [File Handling \(Správa souborů\).](#page-144-2)
- **Options** (Možnosti) se používá k úpravě výchozích nastavení, jakými jsou například cesta vytvořených souborů, možnosti schránky a aplikace MS Excel, průvodce zobrazením destičky, nastavení spouštění, nastavení jazyka a nastavení hesla. Viz kapitolu [9.3](#page-151-0) [Options \(Možnosti\).](#page-151-0)
- **User administration** (Správa uživatelů) se používá k přidání, nastavení a úpravám uživatelských oprávnění. Viz kapitolu [9.4](#page-158-0) [Správa uživatelů](#page-158-0)  [\(magellan](#page-158-0) Tracker), resp. kapitolu [9.5](#page-166-0) [Správa uživatelů \(magellan Standard\).](#page-166-0)
- **About magellan** (O aplikaci **magellan**) poskytuje informace o licenci a podrobné informace o aktuálně instalované verzi a součástech aplikace. O registraci lze požádat spuštěním průvodce **Register wizard** (Průvodce registrací); (viz kapitolu [2.4.3](#page-27-0) [Získání licence k aplikaci magellan\)](#page-27-0).

Zavřete okno **Miscellaneous** (Různé) a vraťte se zpět do okna **Wizard list** (Seznam průvodců).

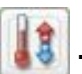

### **Tlačítko Temperature control (Regulace teploty)**

Toto tlačítko umožňuje nastavit cílovou teplotu připojeného přístroje. Podrobnější popis naleznete v kapitole [3.1.2](#page-32-3) [Temperature Control… \(Regulace](#page-32-3)  [teploty…\).](#page-32-3)

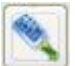

### **Tlačítko Move plate (Přemístit destičku)**

Toto tlačítko umožňuje přemístit držák destičky do přístroje, nebo z něj držák naopak vysunout.

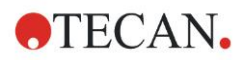

### <span id="page-19-0"></span>**2.2 Součásti a terminologie – základní logika aplikace magellan**

### <span id="page-19-1"></span>*2.2.1 Typy souborů použité v aplikaci magellan*

V aplikaci **magellan** jsou použity tyto typy souborů.

Ve **výchozím nastavení** se veškeré soubory přidružené k aplikaci **magellan** ukládají do dílčích adresářů v příslušném adresáři:

...\All Users\Documents\Tecan\

Dílčí adresáře jsou uvedeny v tabulce níže:

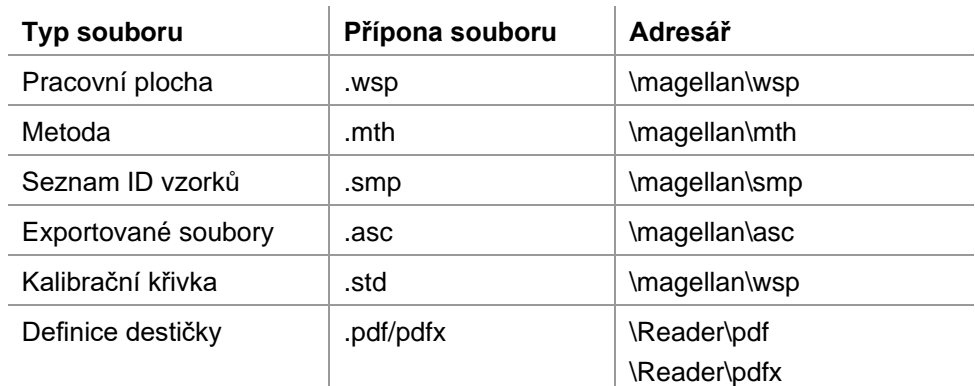

Podrobné informace o metodách, seznamech ID vzorků, pracovních plochách a kalibračních křivkách naleznete v kapitolách [4](#page-34-0) [Průvodce Create/Edit a](#page-34-0) Method [\(Vytvořit/upravit metodu\),](#page-34-0) [5.2.3](#page-99-0) [Import a Sample ID List \(Importovat seznam ID](#page-99-0)  [vzorků\)](#page-99-0) a [7](#page-118-0) [Průvodce Evaluate Results \(Vyhodnotit výsledky\).](#page-118-0)

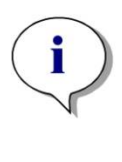

*Upozornění Přístroje INFINITE F50 používají formát souborů .pdfx, zatímco přístroje SUNRISE používají formát souborů .pdf.*

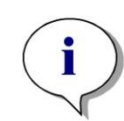

*Upozornění Zobrazení nabídek a panelů nástrojů závisí na typu právě otevřeného souboru.*

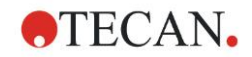

### <span id="page-20-0"></span>*2.2.2 Správa složek*

Aplikace **magellan** umožňuje vytvořit uživatelskou strukturu složek k ukládání souborů (metod, pracovních ploch, kalibračních křivek a seznam ID vzorků) ve kterékoli složce Průzkumníka Windows. Nové složky lze vytvářet klepnutím pravého tlačítka myši a výběrem příkazu **New folder** (Nová složka) v místní nabídce. Soubory a složky lze přemísťovat, vyjímat a kopírovat stejným způsobem jako v Průzkumníku Windows.

#### **Ikony typů souborů**

V aplikaci **magellan** jsou v okně zobrazení souborů k označení souborů metod, pracovních ploch, kalibračních křivek a seznamů ID vzorků použity tyto ikony:

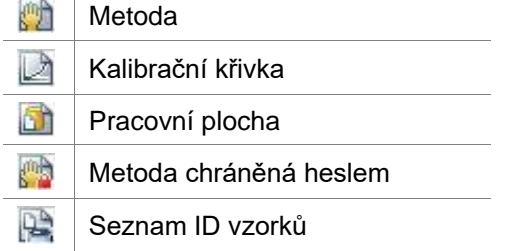

#### **magellan Standard**

Výchozí umístění nově vytvořených souborů lze změnit v této nabídce: **Wizard list** (Seznam průvodců) → tlačítko **Miscellaneous** (Různé) → tlačítko **Options** (Možnosti) → karta **Paths** (Umístění).

Při ukládání mohou uživatelé vytvářet nové složky v libovolné složce Průzkumníka Windows.

Při vytvoření každého nového souboru se v okně **Save** (Uložit) automaticky otevře složka specifikovaná jakožto výchozí umístění souboru. Dojde-li k úpravě již existujícího souboru, otevře se cesta aktuálního umístění souboru. Soubory však lze ukládat do libovolné složky Průzkumníka Windows či do libovolné nově vytvořené složky.

#### **magellan Tracker**

Uživatelé aplikace **magellan** disponující právy správce mohou nastavit výchozí umístění nově vytvořených souborů v této nabídce: **Wizard list** (Seznam průvodců) → tlačítko **Miscellaneous** (Různé) → tlačítko **Options** (Možnosti) → **Paths** (Umístění). Tato výchozí umístění budou platit pro všechny uživatele.

Pouze uživatelé s oprávněním správce systému Windows mohou vytvářet nové podsložky, a to pouze ve složce uvedené jakožto výchozí umístění souborů při jejich ukládání.

Při vytvoření každého nového souboru se v okně **Save** (Uložit) automaticky otevře složka specifikovaná jakožto výchozí umístění souboru. Dojde-li k úpravě již existujícího souboru, otevře se cesta aktuálního umístění souboru. Soubory však lze ukládat pouze do výchozí složky nebo do existujících či nově vytvořených podsložek ve výchozí složce.

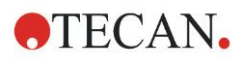

### <span id="page-21-0"></span>*2.2.3 Standardní ovládací prvky dialogů*

V každém průvodci se postupně zobrazuje určitý počet oken, do kterých lze zadávat veškeré nezbytné informace, nastavení a data.

#### **Standardní ovládací prvky používané v průvodcích v aplikaci magellan**

K navigaci z jednoho okna do druhého je v dolní části okna průvodce k dispozici několik tlačítek:

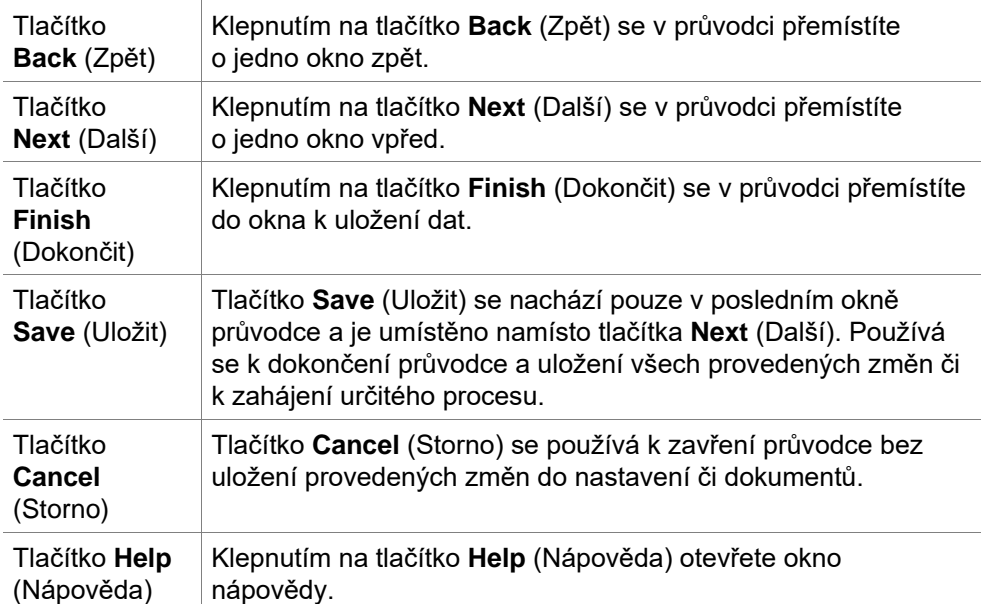

#### **Standardní ovládací prvky systému Microsoft Windows**

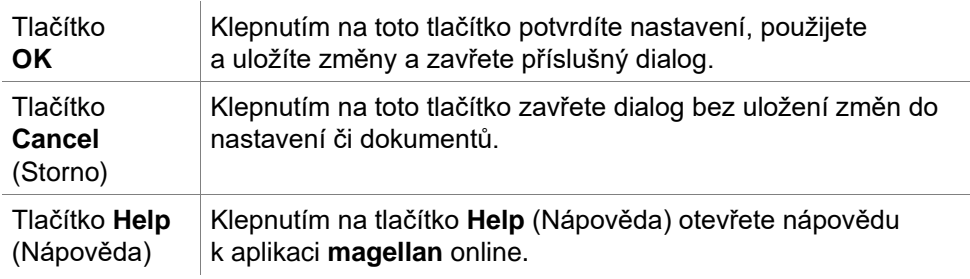

#### **Informace ve stavovém řádku**

Ve stavovém řádku se zobrazují tyto informace:

- Informace o aktuálním příkazu
- Jméno aktuálně přihlášeného uživatele.
- Název připojeného přístroje. Například: Sunrise
- Metoda: režim a jednotka měření. Například: Absorbance [OD]
- Pracovní plocha: datum a čas měření. Například: 27. 11. 2002 14:13:03 Počet vybraných jamek Například: 3 well(s) selected (Vybrány 3 jamky)
- Informace o stavu klávesnice: činnost přepínacích kláves: CAP (kapitálky), NUM (číselná klávesnice), SCRL (zámek procházení)
- Ikona stavu připojení přístroje

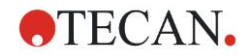

### <span id="page-22-0"></span>*2.2.4 Tlačítko Help (Nápověda)*

Klepnutím na tlačítko Help (Nápověda) nebo stisknutím klávesy "F1" otevřete nápovědu k aplikaci **magellan** online.

### <span id="page-22-1"></span>*2.2.5 Dialog Welcome (Uvítání)*

Prvním dialogem každého průvodce je dialog **Welcome** (Uvítání), který obsahuje krátký úvodní popis procesu, který se chystáte provést.

Nechcete-li uvítací dialog v budoucnu při spouštění průvodců zobrazovat, zrušte označení zaškrtávacího políčka **Show welcome page** (Zobrazovat uvítací obrazovku).

### <span id="page-22-2"></span>*2.2.6 Seznam klávesových zkratek*

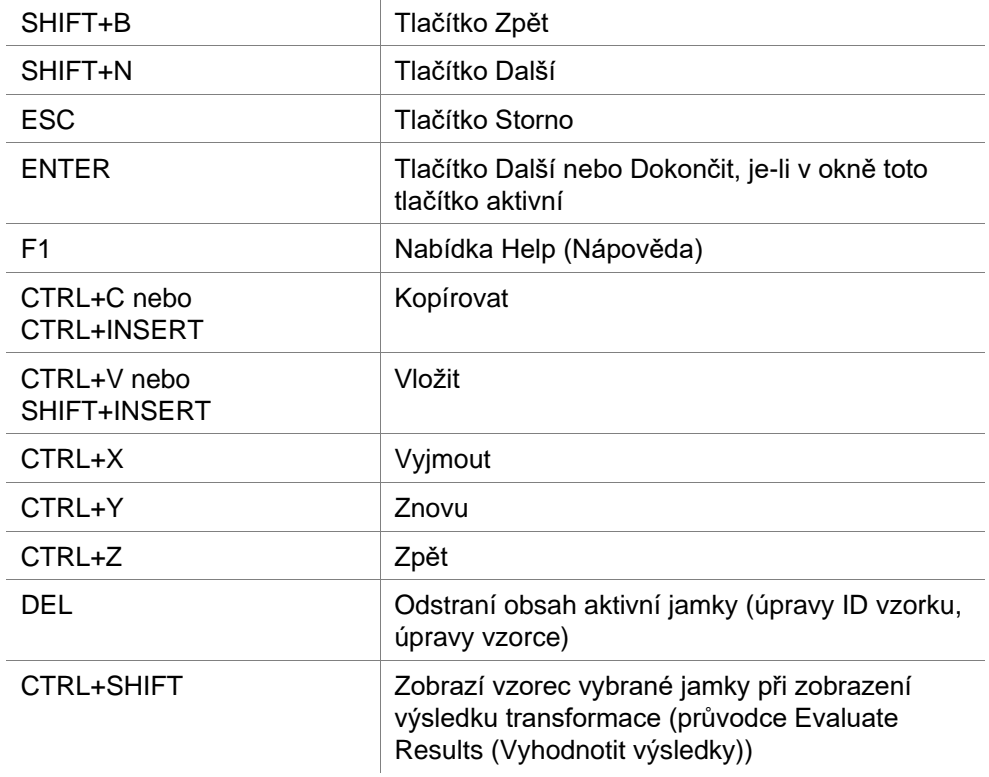

### <span id="page-23-0"></span>**2.3 Spuštění aplikace magellan**

### <span id="page-23-1"></span>*2.3.1 Spuštění verze Standard*

Při spouštění aplikace **magellan** postupujte takto:

- 1. Přesvědčte se, zda je připojen přístroj, případně vyberte simulovaný přístroj.
- 2. V nabídce **Start** systému Windows vyberte skupinu programů **Tecan** a klepněte na ikonu aplikace **magellan**.
- 3. Aplikace **magellan** bude spuštěna.

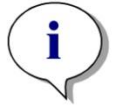

*Upozornění Aplikaci magellan lze spustit pouze v případě, je-li připojen přístroj, nebo v ukázkovém režimu, který bude přítomnost přístroje simulovat. Chcete-li připojit přístroj (viz kapitolu [2.4](#page-25-0) [Připojení přístroje\)](#page-25-0), nezapomeňte před spuštěním aplikace magellan tento přístroj zapnout.*

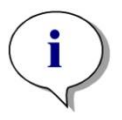

*Upozornění Před zahájením práce v aplikaci magellan doporučujeme prostudovat dokument Release Notes for magellan, ve kterém naleznete informace o případném abnormálním chování aplikace.*

### <span id="page-23-2"></span>*2.3.2 Spuštění verze Tracker*

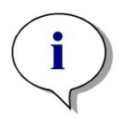

#### *Upozornění*

*Při použití aplikace magellan Tracker musí určený správce systému nastavit systém správy uživatelů. Správcem systému se rozumí osoba pověřená správou uživatelských účtů a přidělováním uživatelských oprávnění. Správce systému musí disponovat školením ze strany společnosti Tecan nebo osoby pověřené společností Tecan.* 

#### **První přihlášení do aplikace magellan Tracker**

Při prvním spuštění aplikace **magellan Tracker** se zobrazí dialog s upozorněním, že nejprve je třeba vytvořit osobu **User Administrator** (Správce uživatelů). Klepněte na tlačítko **OK**. Zobrazí se dialog **Create Administrator** (Vytvoření správce).

Vyplňte textová pole a klepnutím na tlačítko **OK** uložte nastavení. Vždy je třeba vytvořit nejméně jednoho správce.

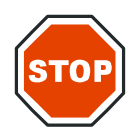

#### **POZOR**

**PŘI ZTRÁTĚ HESLA SPRÁVCE UŽIVATELŮ NELZE NASTAVENÍ SPRÁVY UŽIVATELŮ MĚNIT A CELOU APLIKACI MAGELLAN BUDE TŘEBA PŘEINSTALOVAT.**

**DOPORUČUJEME VYTVOŘIT NEJMÉNĚ DVA SPRÁVCE UŽIVATELŮ.**

Informace o definici dalších uživatelů (např. uživatelských oprávnění) naleznete v kapitolách [9.4](#page-158-0) [Správa uživatelů \(magellan Tracker\)](#page-158-0) a [9.5](#page-166-0) [Správa uživatelů](#page-166-0)  [\(magellan Standard\).](#page-166-0)

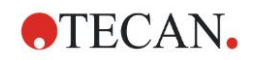

#### **Password (Heslo)**

#### **Initial Password (Počáteční heslo) (pouze verze magellan Tracker)**

Při prvním přihlášení uživatele je třeba změnit heslo přidělené správcem.

Po zadání informací do polí **User name** (Uživatelské jméno) a **Password** (Heslo) a následném klepnutí na tlačítko **OK** se zobrazí hlášení: "Your initial password is valid only once. You have to change the password! (Vaše počáteční heslo má pouze jednorázovou platnost. Heslo je třeba změnit!)." Klepněte na tlačítko **OK**. Otevře se okno **Change Password** (Změnit heslo), které uživatele vyzve k zadání nového hesla.

#### **Uplynutí platnosti hesla (pouze verze magellan Tracker)**

Po uplynutí platnosti hesla bude uživatel vyzván k zadání nového hesla. Viz kapitolu [9.4.4](#page-163-0) [Možnosti správy uživatelů.](#page-163-0)

#### **Přihlášení**

Jakmile je správa uživatelů aktivována, zobrazí se při každém spuštění aplikace **magellan** dialog **Login** (Přihlášení).

Dialog **Login** (Přihlášení) obsahuje tyto položky:

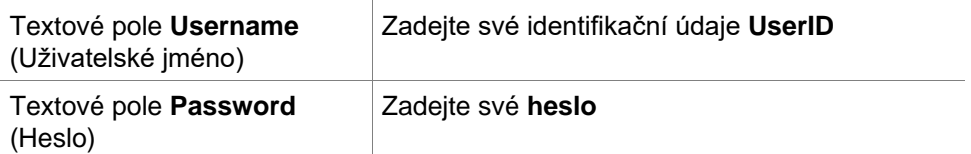

Klepnutím na tlačítko **GO** (Vstoupit) spusťte aplikaci. Klepnutím na tlačítko **Cancel** (Storno) aplikaci **magellan** ukončíte.

#### **Zámek aplikace**

Jestliže aplikaci po určitou dobu (lze definovat pouze ve verzi **magellan** Tracker) nepoužíváte, aktivuje se zámek aplikace. K opětovnému odemčení aplikace je v takovém případě třeba zadat heslo.

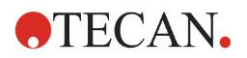

### <span id="page-25-0"></span>**2.4 Připojení přístroje**

### <span id="page-25-1"></span>*2.4.1 Připojení k přístrojům SUNRISE*

Připojte přístroj k počítači dle pokynů uvedených v návodu k obsluze příslušného přístroje a přístroj zapněte před spuštěním aplikace **magellan**.

#### **První spuštění aplikace magellan**

Při prvním spuštění aplikace **magellan** se zobrazí dialog **Setup Port** (Nastavení portu):

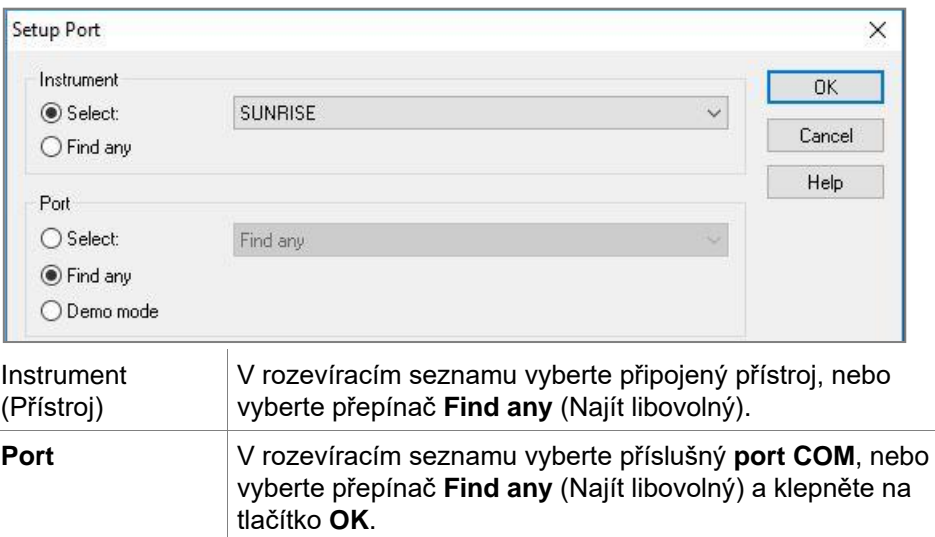

#### **Změna přístroje**

V seznamu průvodců klepněte na tlačítko **miscellaneous** (různé) a v následujícím seznamu na položku **instrument control** (ovládání přístrojů). Klepnutím na příkaz **Change instrument** (Změnit přístroj) v nabídce **Setup & Service** (Nastavení a servis) připojte nový přístroj, nebo aktuální připojený přístroj změňte.

#### **Ukázkový režim**

Není-li připojen **žádný přístroj**, vyberte přístroj, jehož připojení si přejete simulovat, z rozevíracího seznamu ve skupinovém rámečku **Instrument** (Přístroj), ve skupinovém rámečku **Port** vyberte přepínač **Demo mode** (Ukázkový režim) a klepněte na tlačítko **OK**. Aplikace **magellan** bude nyní pracovat v ukázkovém režimu.

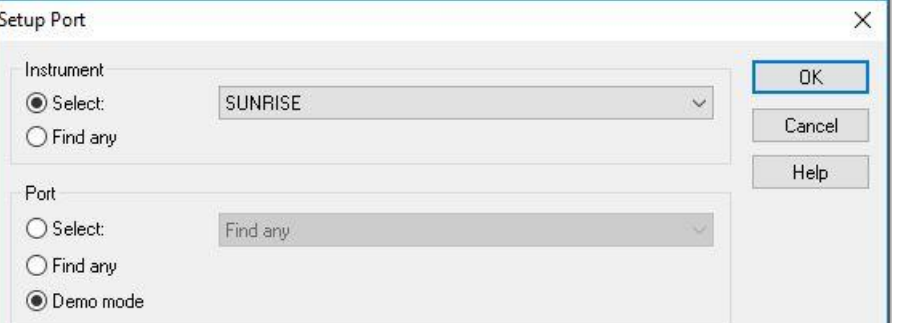

Výchozím nastavením (v dialogu **Options** (Možnosti)) je nastavení **Demo mode allowed** (Ukázkový režim povolen).

V ukázkovém režimu lze využívat veškeré funkce aplikace s výjimkou samotných měření.

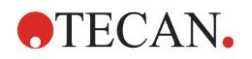

### <span id="page-26-0"></span>*2.4.2 Připojení k přístrojům INFINITE F50*

#### **První spuštění aplikace magellan**

Při prvním spuštění aplikace **magellan** se zobrazí dialog **Setup Port** (Nastavení portu):

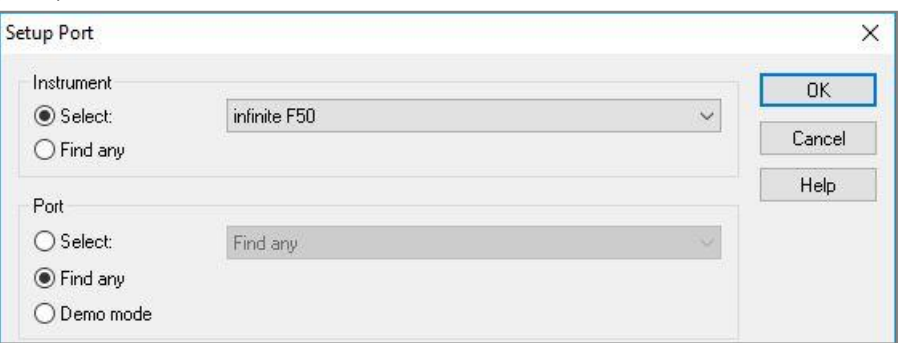

V dialogu **Setup Port** (Nastavení portu) vyberte ve skupinovém rámečku **Instrument** (Přístroj) položku **INFINITE F50**. Klepnutím na tlačítko **OK** zobrazíte dialog **Connect to Instrument** (Připojit k přístroji).

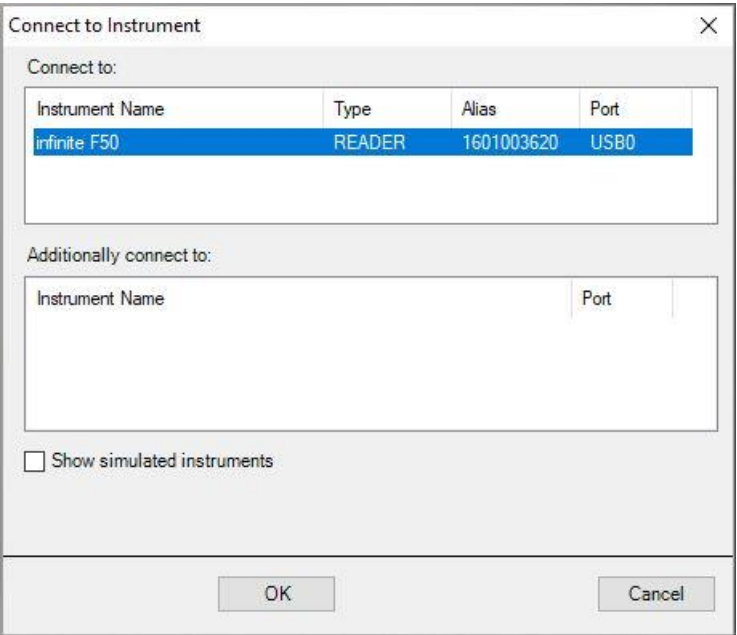

Vyberte přístroj a klepněte na tlačítko **OK**.

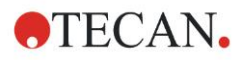

#### **Ukázkový režim**

Je-li zobrazena informace **no instrument** (žádný přístroj), tj. k aplikaci není připojen žádný přístroj, vyberte přístroj k simulaci v rozevíracím seznamu ve skupinovém rámečku **Instrument** (Přístroj) v dialogu **Setup Port** (Nastavit port) a klepněte na tlačítko **OK**.

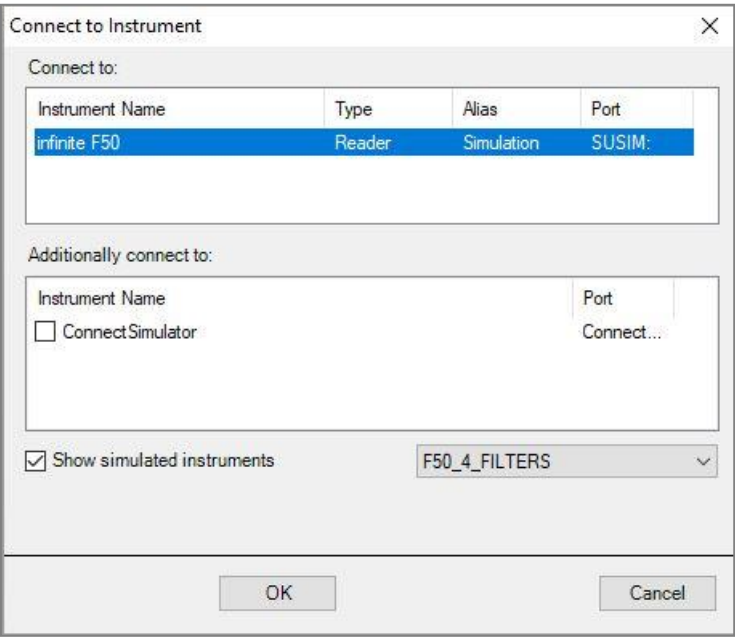

Chcete-li pokračovat v ukázkovém režimu, označte zaškrtávací políčko **Show simulated instruments** (Zobrazit simulované přístroje), v rozevíracím seznamu vyberte požadovaný přístroj, klepněte na název přístroje a klepněte na tlačítko **OK**.

### <span id="page-27-0"></span>*2.4.3 Získání licence k aplikaci magellan*

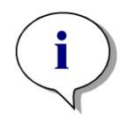

*Upozornění*

*Aplikaci magellan lze bez registrace používat pouze po dobu 30 dnů. Jestliže aplikaci magellan po uplynutí této lhůty nezaregistrujete, nebude možno používat funkce uložení a tisku.*

Licenci k aplikaci **magellan** lze obdržet prostřednictvím průvodce **Register magellan** (Registrovat aplikaci **magellan**). Dokud aplikaci **magellan** nezaregistrujete, bude se tento průvodce automaticky zobrazovat při každém spuštění aplikace.

Průvodce **Register magellan** (Registrovat aplikaci **magellan**) lze spustit též klepnutím na tlačítko **miscellaneous** (různé) v úvodním seznamu průvodců. (**miscellaneous** → **About magellan** → **Register** (různé → O aplikaci **magellan**  $\rightarrow$  Registrovat)).

K registraci aplikace **magellan** se vyžaduje sériové číslo, hardwarové (PC) identifikační číslo jednotky (HUID) a licenční číslo.

Existují dva způsoby licencování aplikace **magellan**:

1. Software byl zakoupen. Sériové číslo je doručeno společně se softwarem.

Po zadání sériového čísla do dialogu Register **magellan** (Registrovat aplikaci **magellan**) požádejte o udělení licenčního čísla vyplněním registračního formuláře. Vyplněný registrační formulář bude odeslán společnosti Tecan Austria společně s jedinečným číslem HUID. Číslo HUID generuje samotný software a je do registračního formuláře vkládáno automaticky. Číslo HUID je vázáno na číslo diskové jednotky přidělené pevnému disku systémem Windows.

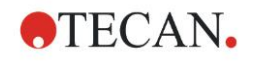

Po obdržení licenčního čísla je třeba opět zpustit průvodce registrací a vložit licenční číslo do příslušného pole. Průvodce **Register magellan** (Registrovat aplikaci **magellan**) potvrdí licenční číslo a zobrazí přehled informací o uživateli. Registrační proces dokončíte klepnutím na tlačítko **Finish** (Dokončit). Poté budou uživatelům k dispozici veškeré funkce aplikace **magellan**.

2. Software byl doručen v ukázkové verzi společně s přístrojem. Aplikaci lze registrovat dodatečně (sériové číslo není doručeno společně se softwarem).

Chcete-li aplikaci **magellan** zakoupit a získat sériové číslo, vyberte možnost **Order magellan to obtain a valid license** (Objednat aplikaci **magellan** a získat platnou licenci) a pokračujte v registraci dle popisu výše.

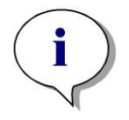

*Upozornění Je důležité, aby osoba provádějící registraci aplikace vlastnila oprávnění správce systému příslušného počítače.* 

### <span id="page-28-0"></span>*2.4.4 Průvodce registrací*

Průvodce registrací se otevírá dialogem **Welcome** (Vítejte), který obsahuje stručný popis průvodce. Klikněte na tlačítko **Next** (Další). Zobrazí se dialog **Serial Number** (Sériové číslo).

#### **Sériové a licenční číslo**

#### **Zakoupení sériového čísla k aplikaci magellan**

Chcete-li aplikaci **magellan** zakoupit a získat sériové číslo, vyberte možnost **Order magellan to obtain a valid license** (Objednat aplikaci Magellan a získat platnou licenci). Otevře se okno **Registration Form** (Registrační formulář; viz kapitolu [Registrační formulář](#page-29-0) níže).

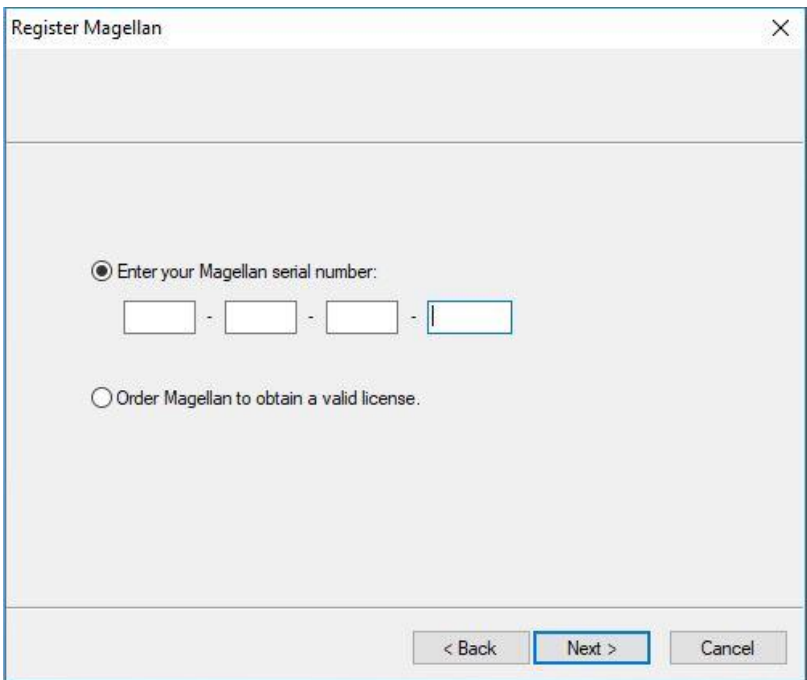

#### **Aplikaci magellan jste již zakoupili**

Vyberte možnost **Enter your magellan serial number** (Zadejte své sériové číslo aplikace magellan). Zadejte sériové číslo uvedené na obalu aplikace **magellan**.

Po zadání sériového čísla klepněte na tlačítko **Next** (Další). Otevře se dialog **License Number** (Licenční číslo).

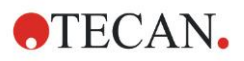

#### **2. Zahájení práce s aplikací magellan**

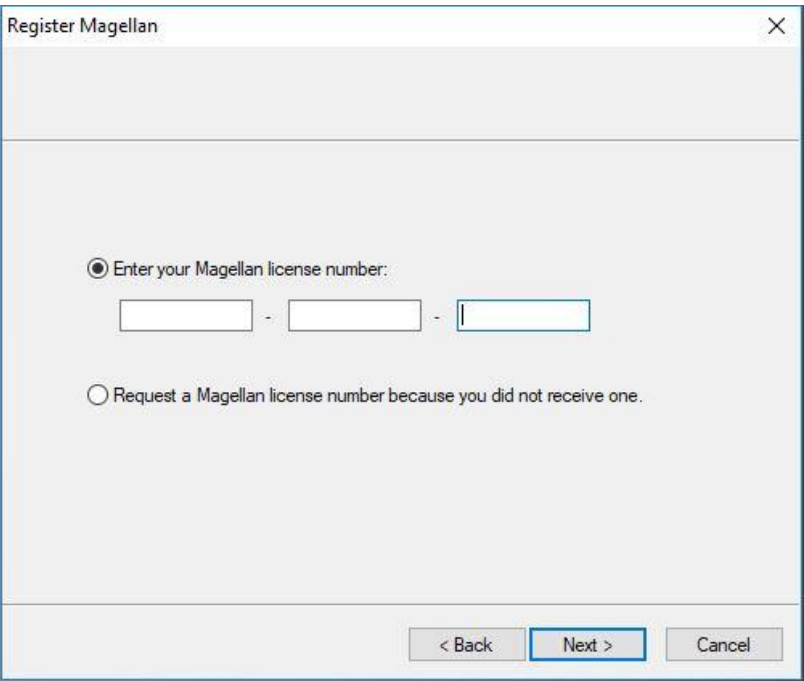

Jestliže aplikaci instalujete poprvé, nebudete mít licenční číslo ještě k dispozici. V takovém případě vyberte přepínač **Request a magellan license number because you did not receive one** (Požádat o licenční číslo, protože je doposud nemáme k dispozici). Klepnutím na tlačítko **Next** (Další) otevřete okno **Registration Form** (Registrační formulář).

#### <span id="page-29-0"></span>**Registrační formulář**

Vyplňte registrační formulář. Vyplnění polí označených hvězdičkou je povinné.

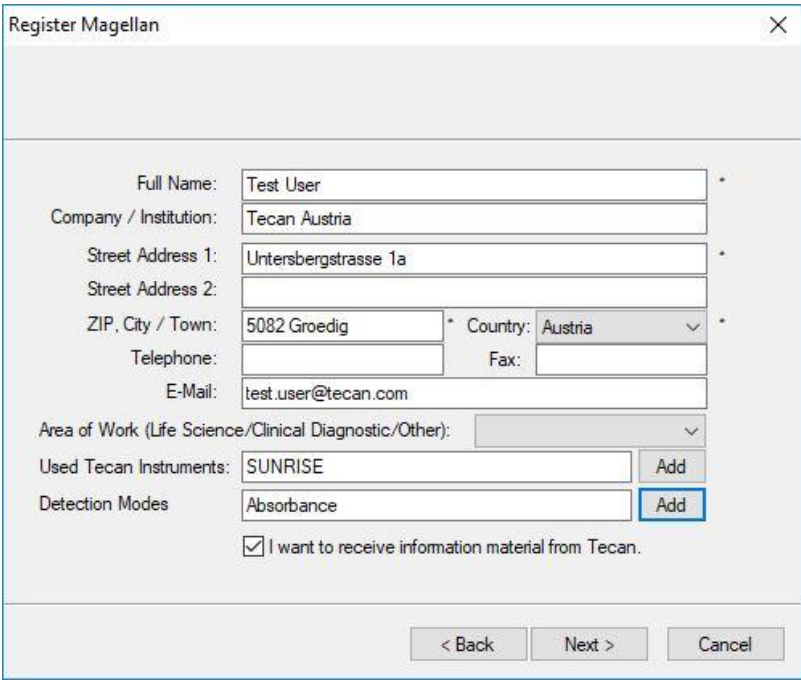

Klepnutím na tlačítko **Next** (Další) otevřete okno s licenční smlouvou. Smlouvu si pozorně přečtěte a klepněte na tlačítko **I agree** (Souhlasím).

Klepnutím na tlačítko **Next** (Další) zobrazíte informace o registraci.

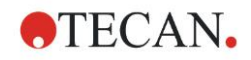

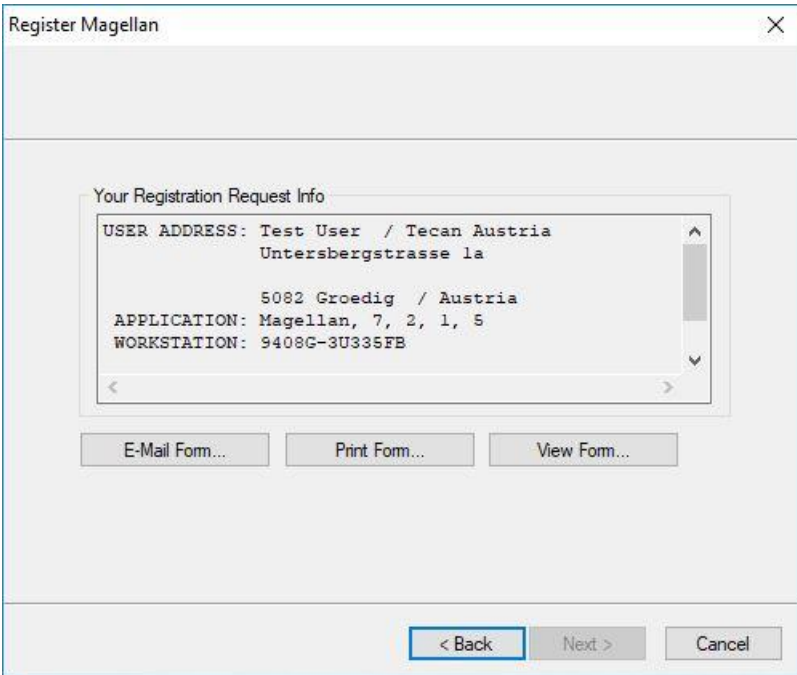

Chcete-li informace odeslat prostřednictvím výchozího poštovního klienta na svém počítači, klepněte na tlačítko **E-Mail Form…** (Odeslat formulář emailem…). Chcete-li informace vytisknout k odeslání do společnosti Tecan faxem nebo běžnou poštou, klepněte na tlačítko **Print Form…** (Vytisknout formulář…). Chcete-li zobrazit registrační formulář v aplikacích WordPad nebo Poznámkový blok, klepněte na tlačítko **View Form…** (Zobrazit formulář…). Licenční číslo obdržíte do 24 hodin.

#### **Dokončení registrace licence k aplikaci magellan**

Jakmile od společnosti Tecan obdržíte licenční číslo, postupujte dle výše uvedených pokynů a zadejte licenční číslo do formuláře. Klepněte na tlačítko **Next** (Další). Průvodce registrací potvrdí licenční číslo a zobrazí přehled informací o uživateli.

Klepněte na tlačítko **Finish** (Dokončit). Průvodce **Register magellan** (Registrace aplikace magellan) se zavře a uživatelé nyní mohou využívat neomezeně funkce aplikace **magellan**.

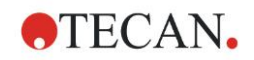

## <span id="page-32-0"></span>**3. Ovládání přístrojů a nastavení**

V okně *Wizard List* (Seznam průvodců) klepněte na tlačítko **Instrument Control** (Ovládání přístrojů). Zobrazí se dialog **Instrument Control** (Ovládání přístrojů). Dle připojeného přístroje jsou k dispozici různé možnosti nastavení a servisní možnosti.

### <span id="page-32-1"></span>**3.1 Možnosti přístrojů**

### <span id="page-32-2"></span>*3.1.1 Movements… (Pohyby…)*

Klepnutím na toto tlačítko otevřete dialog **Movements** (Pohyby), ve kterém lze ovládat pohyby držáku destičky a držáku filtrů.

### <span id="page-32-3"></span>*3.1.2 Temperature Control… (Regulace teploty…)*

Tato možnost je k dispozici pouze u přístrojů vybavených možností regulace teploty.

Tato možnost uživatelům umožňuje regulovat teplotu ve čtecím zařízení.

Tento dialog je též k dispozici v dialogu **Start Measurement** (Zahájit měření) před spuštěním měření. (Viz kapitolu [6.5](#page-111-0) [Zahájení měření předdefinovanou nebo](#page-111-0)  [oblíbenou metodou\)](#page-111-0).

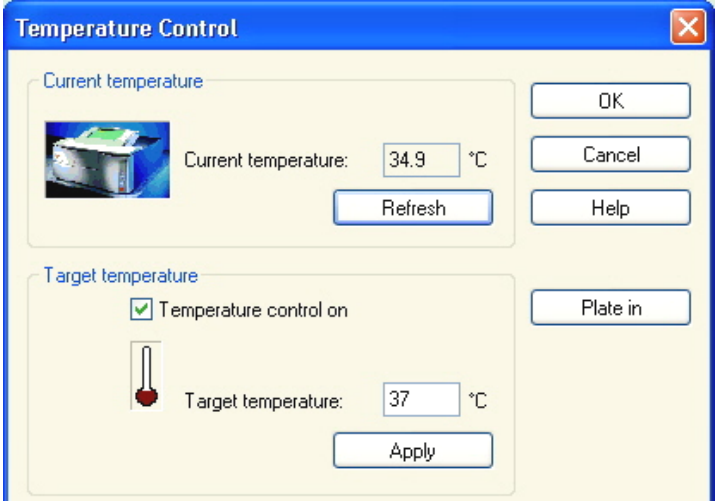

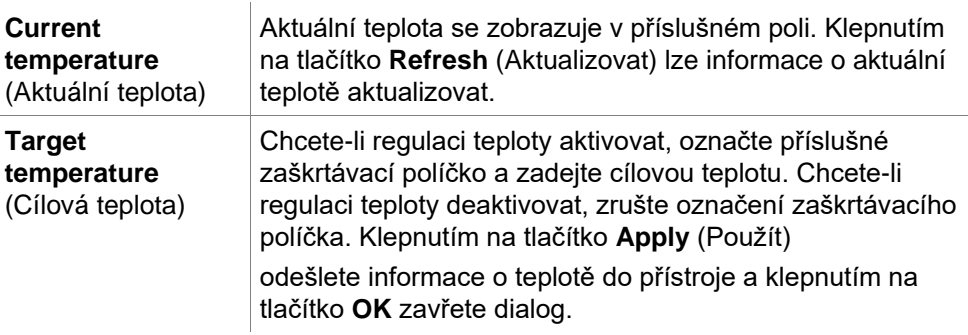

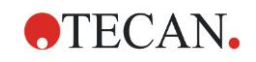

### <span id="page-33-0"></span>**3.2 Možnosti nastavení a servisní možnosti**

### <span id="page-33-1"></span>*3.2.1 Change Instrument… (Změnit přístroj…)*

V okně **Setup & Service** (Nastavení a servis) otevřete klepnutím na tlačítko **Change instrument…** (Změnit přístroj…) dialog **Setup Port** (Nastavení portu). Tato volba umožňuje připojení aplikace **magellan** k přístroji. Viz kapitolu

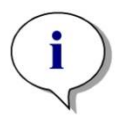

*Upozornění Jestliže k počítači připojíte jiný přístroj nebo změníte-li parametry rozhraní, je vždy třeba vybrat tuto položku nabídky. Uložená nastavení budou automaticky použita i při příštím spuštění aplikace.*

### <span id="page-33-2"></span>*3.2.2 Define Filter Slides… (Definovat držáky filtrů…)*

Zde lze definovat standardní a vlastní držáky filtrů.

[2.4](#page-25-0) [Připojení přístroje,](#page-25-0) ve které získáte další podrobnosti.

### <span id="page-33-3"></span>**3.3 Soubory protokolu**

Při práci s aplikací **magellan** jsou vytvářeny soubory protokolů. Do těchto souborů se zaznamenává komunikace mezi aplikací a přístrojem a mezi jednotlivými součástmi aplikace.

Soubory protokolu naleznete v těchto umístěních:

- Soubory protokolu aplikace **magellan** (komunikace mezi jednotlivými součástmi aplikace **magellan**): Windows 10:
	- C:\Users\Public\Documents\Tecan\LogFiles\
- Shromažďování potřebných souborů protokolu Soubory protokolu lze ukládat v podobě archívu ZIP, a to klepnutím na tlačítko **Save Logfiles…** (Uložit protokoly…) v dialogu **File handling** (Správa souborů); (**Miscellaneous** (Různé) → **File Handling** (Správa souborů)). Archívu ZIP lze nyní přiřadit název a uložit jej do stanovené složky. V případě jakékoli chyby měření nebo stavu aplikace **magellan** tento archív obsahuje též data jamek, stav (přetečení dat, slabé záření lampy) nebo chyby výpočtů a lze jej snadno odeslat místnímu zastoupení technické podpory společně s žádostí o technickou podporu. Další informace naleznete v kapitole [9.2](#page-144-2) [File](#page-144-2)  [Handling \(Správa souborů\)](#page-144-2) – Uložení souborů protokolu.
- INFINITE F50 log files (communication between **magellan** and INFINITE F50 instrument):

Windows 10:

C:\Users\Public\Documents\Tecan\LogFiles\Magellan\V x.y\Instrument Serial Number

• Soubory protokolů přístroje SUNRISE (RdrOle.log; komunikace mezi aplikací **magellan** a přístrojem SUNRISE): Windows 10: C:\Users\CurrentUser\AppData\Local\Temp

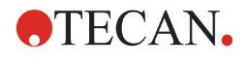

## <span id="page-34-0"></span>**4. Průvodce Create/Edit a Method (Vytvořit/upravit metodu)**

### <span id="page-34-1"></span>**4.1 Úvod**

Průvodce **Create/Edit a Method** (Vytvořit/upravit metodu) se používá k těmto účelům:

- vytvoření a úpravám metod
- nastavení parametrů měření a vyhodnocení
- definice rozložení destičky
- výběr formátu tištěné zprávy a
- nastavení parametrů automatické správy dat.

#### **Přehled procesu**

Na uvítací obrazovce průvodce **Create/Edit a Method** (Vytvořit/upravit metodu) klepněte na tlačítko **Continue** (Pokračovat). V dalším okně vyberte položku

- **Create new** (Vytvořit novou), chcete-li definovat novou metodu, nebo
- **Upravit**, chcete-li upravit již existující metodu.

V okně **Define Measurement Parameters** (Definovat parametry měření) lze nastavit parametry měření. Chcete-li definovat rozložení destičky, parametry hodnocení, tisku a automatické správy dat, klepněte na tlačítko **Define Evaluation** (Definovat hodnocení). Po dokončení průvodce bude nová či upravená metoda uložena v podobě souboru s příponou .mth.

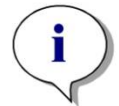

*Upozornění Popis pro vytvoření metody krok za krokem je uveden v kapitole [12](#page-204-0) [Příklad využití.](#page-204-0)*

#### **Okno File Selection (Výběr souboru)**

V seznamu průvodců klepněte na tlačítko **Create/Edit a method** (Vytvořit/upravit metodu). Na uvítací obrazovce průvodce **Create/Edit a method** (Vytvořit/upravit metodu) klepněte na tlačítko **Next** (Další). Otevře se dialog **File Selection** (Výběr souboru) obsahující tyto položky:

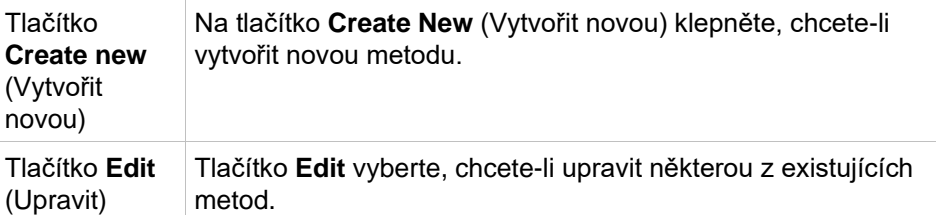

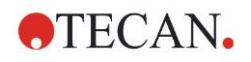

#### **4. Průvodce Create/Edit a Method (Vytvořit/upravit metodu)**

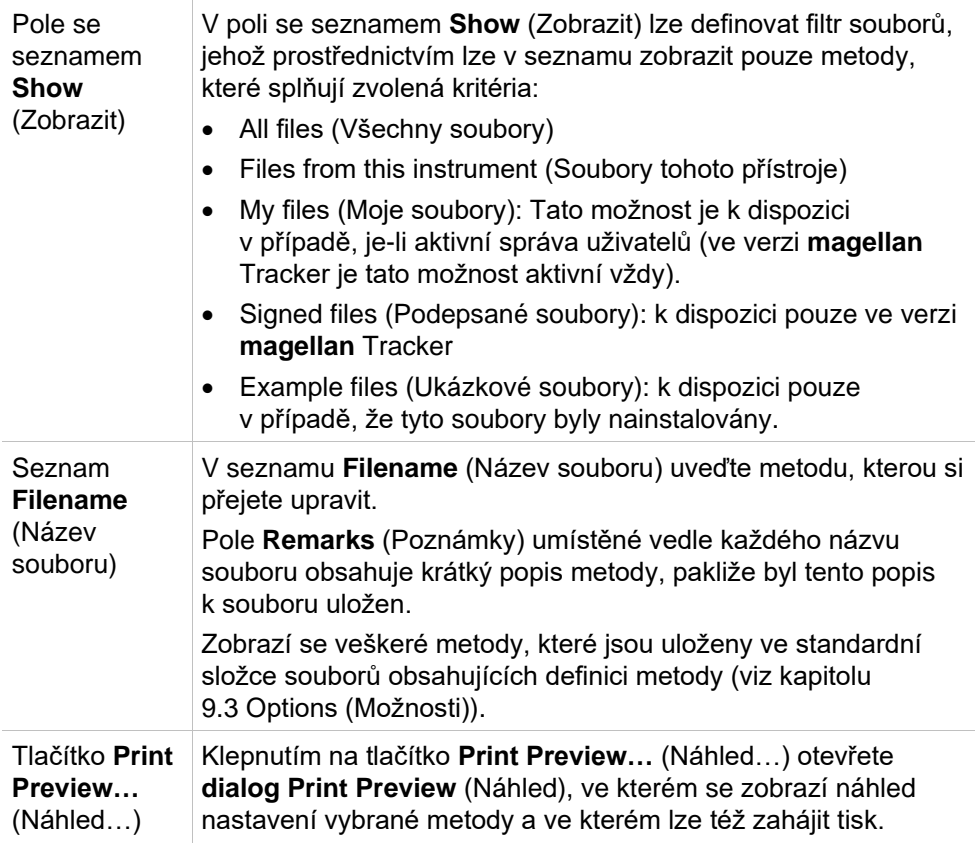

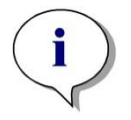

#### *Upozornění*

*Je-li připojen přístroj SUNRISE a současně vyberete metodu přístroje INFINITE F50, zobrazí se dialog Instrument Mismatch (Neshoda přístrojů):*

*Connect to the proper instrument (Připojit ke správnému přístroji)*
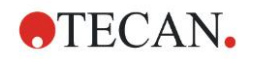

# **4.2 Definice parametrů měření**

V okně **Measurement Parameters** (Parametry měření) lze nastavit veškeré potřebné parametry měření dle typu připojeného přístroje, a to včetně režimu měření, vlnových délek, režimu čtení, teploty apod.

Je-li k aplikaci připojen přístroj INFINITE F50, nahlédněte do návodu k použití systému i-control, kde najdete další informace o nastavení parametrů měření.

# *4.2.1 Typy měření – SUNRISE*

Klepněte na položku **Make your selection** (Vybrat položku). Zobrazí se dialog **Measurement type** (Typ měření):

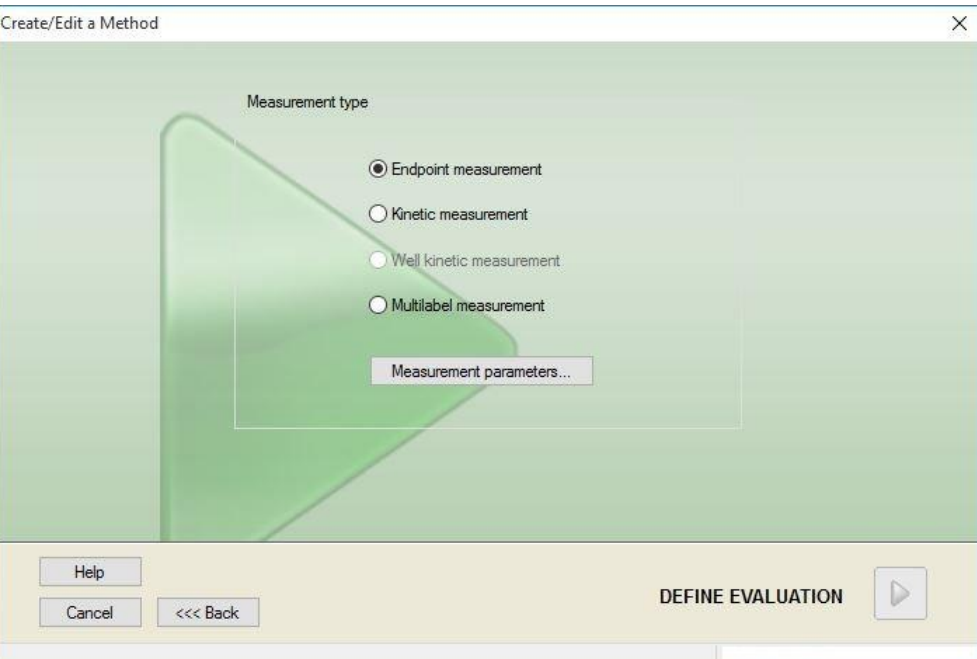

Zde je třeba pomocí přepínačů vybrat požadovaný typ měření.

Okno **Measurement Type** (Typ měření) obsahuje (dle připojeného přístroje) tyto ovládací prvky:

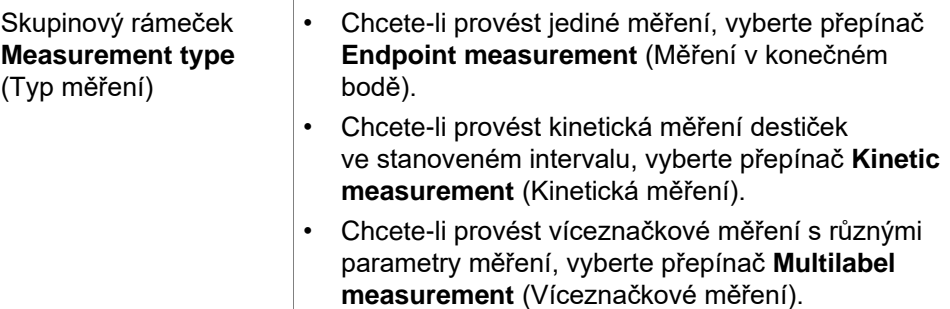

Klepněte na tlačítko **Measurement parameters... (Parametry měření...)**. Otevře se dialog Measurement Parameter (Parametry měření).

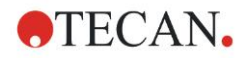

# *4.2.2 Parametry měření – SUNRISE*

Ve skupinovém rámečku **Measurement type (Typ měření)** vyberte požadovaný typ měření a klepněte na tlačítko **Measurement Parameters... (Parametry měření)**. Otevře se dialog Measurement Parameter (Parametry měření), ve kterém můžete upravit:

- čárový kód,
- vlnové délky,
- parametry měření (režim čtení),
- kinetiku,
- teplotu,
- třepání.

Chcete-li změny uložit, klepněte na tlačítko **OK**. Jestliže provedené změny nechcete uložit, klepněte na tlačítko **Cancel** (Storno).

V závislosti na připojeném přístroji a na zvoleném typu měření se liší obsah dialogu **Measurement Parameters** (Parametry měření) a dostupné karty dialogu.

Je-li k počítači připojen přístroj Infinite, nahlédněte do návodu k použití systému i-control.

## **Víceznačkové měření**

Jestliže jste vybrali typ měření Víceznačkové měření, zobrazí se dialog **Multilabel Measurement** (Víceznačkové měření).

Chcete-li vytvořit okno se seznamem parametrů, klepněte na tlačítko **New** (Nový). Otevře se dialog **Measurement Parameters** (Parametry měření), kde lze definovat novou sadu parametrů měření. V dialogu víceznačkového měření je třeba vytvořit alespoň dvě sady parametrů měření.

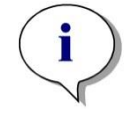

#### *Upozornění*

*Je-li ve spuštěné metodě po výběru měření zvolen příkaz Move plate out (Vysunout destičku), aplikace magellan zobrazí zprávu, ve které lze upravit kapaliny na destičce. Poté lze pokračovat v měření. V opačném případě bude měření provedeno bez přerušení.*

Parametr **Comments** (Komentáře) lze použít k označení sady parametrů měření v seznamu.

Dialog **Multilabel** (Víceznačkové) obsahuje tyto položky:

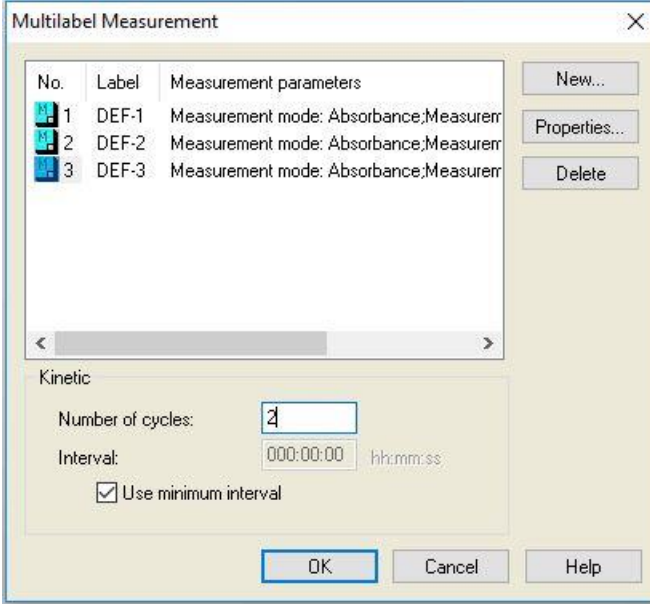

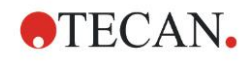

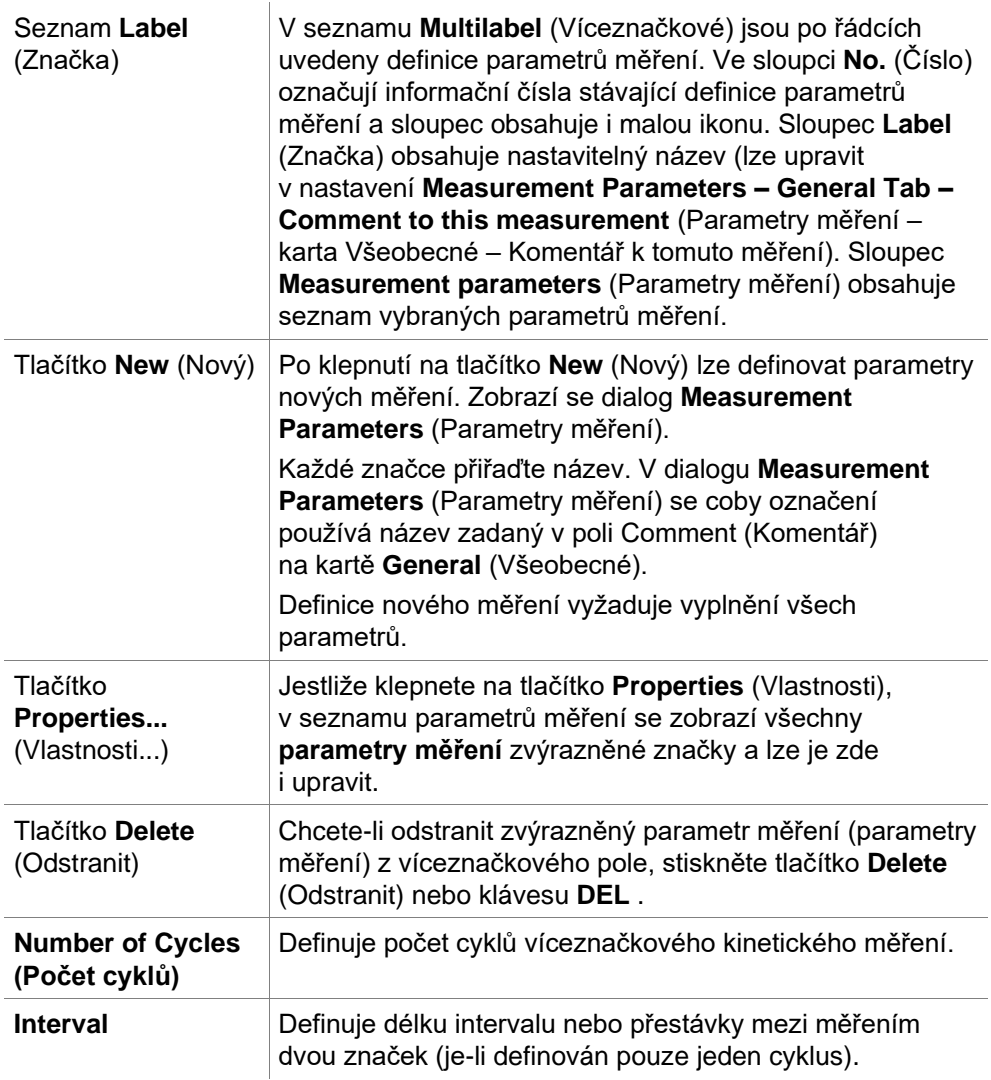

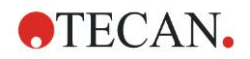

# *4.2.3 Parametry měření – INFINITE F50*

### **Definování měření v konečném bodě (end-point)**

Následující příklad popisuje **měření absorbance v konečném bodě** ve všech jamkách 96jamkové mikrotitrační destičky.

- 1. Zvolte 96jamkovou mikrotitrační destičku z rozbalovacího seznamu **Plate definition (Definice destičky)**.
- 2. Standardně jsou pro měření zvoleny všechny jamky 96jamkové mikrotitrační destičky.
- 3. Zadejte požadované vlnové délky měření a referenční vlnové délky.

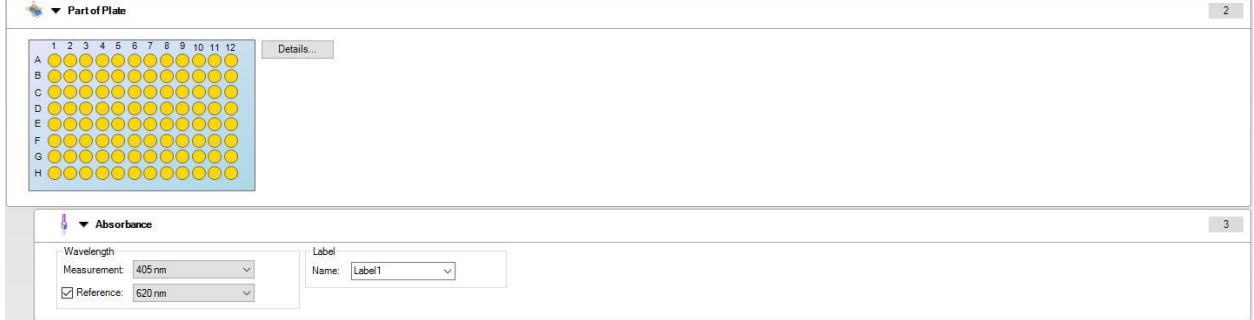

### **Definování víceznačkových měření**

Následující příklad popisuje **víceznačkové měření absorbance** v definované oblasti 96jamkové mikrotitrační destičky (A1:E7). Měří se tři absorpční značky.

- 1. Zvolte 96jamkovou mikrotitrační destičku z rozbalovacího seznamu **Plate definition (Definice destičky)**.
- 2. Standardně jsou pro měření zvoleny všechny jamky 96jamkové mikrotitrační destičky.

Klikněte na **pro otevření prvku Part of Plate (Oblast destičky)**. Poté zvolte požadovanou oblast destičky (A1:E7).

- 3. Zadejte požadovanou vlnovou délku měření.
- 4. Vložte dva další prvky **Absorbance** a zadejte vlnové délky měření.

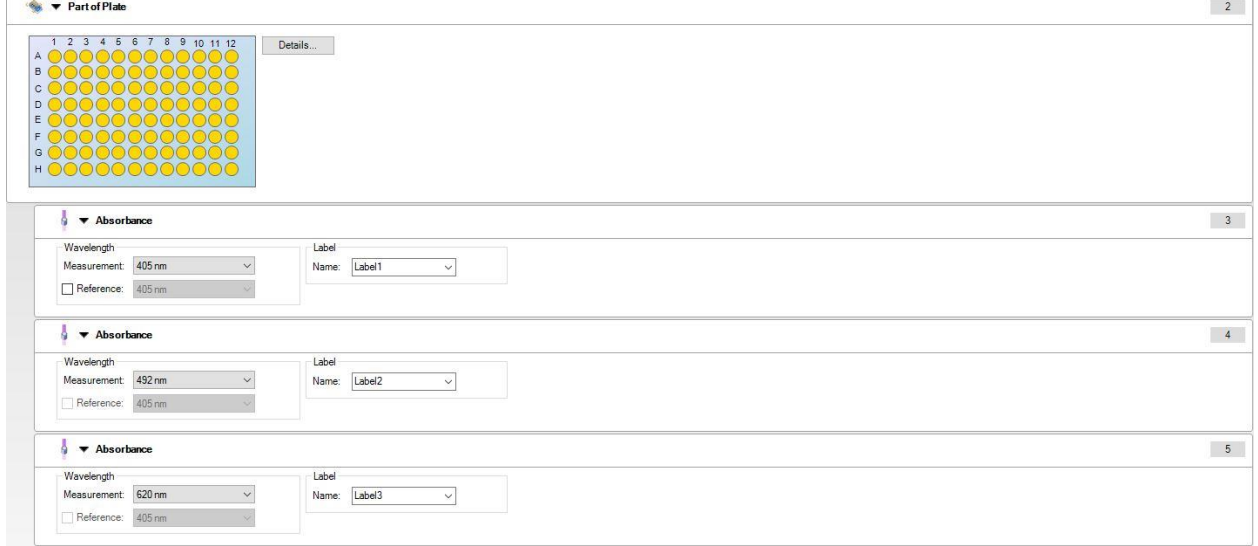

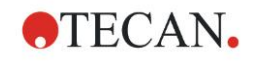

### **Definování kinetických měření**

Následující příklad popisuje kinetické měření 96jamkové mikrotitrační destičky.

- 1. Zvolte 96jamkovou mikrotitrační destičku z rozbalovacího seznamu **Plate definition (Definice destičky)**.
- 2. Vložte programový prvek Kinetic Cycle (Kinetický cyklus) mezi prvek "Part of Plate" (Oblast destičky) a prvek "Absorbance".
- 3. Cycles/Number of cycles (Cykly/Počet cyklů): 50
- 4. Kinetický interval (interval mezi měřeními): zvolte **Use kinetic interval (Zvolte kinetický interval)** a zadejte následující: 2 minuty 30 sekund.
- 5. Definujte prvek **Absorbance** zadáním požadované vlnové délky měření.

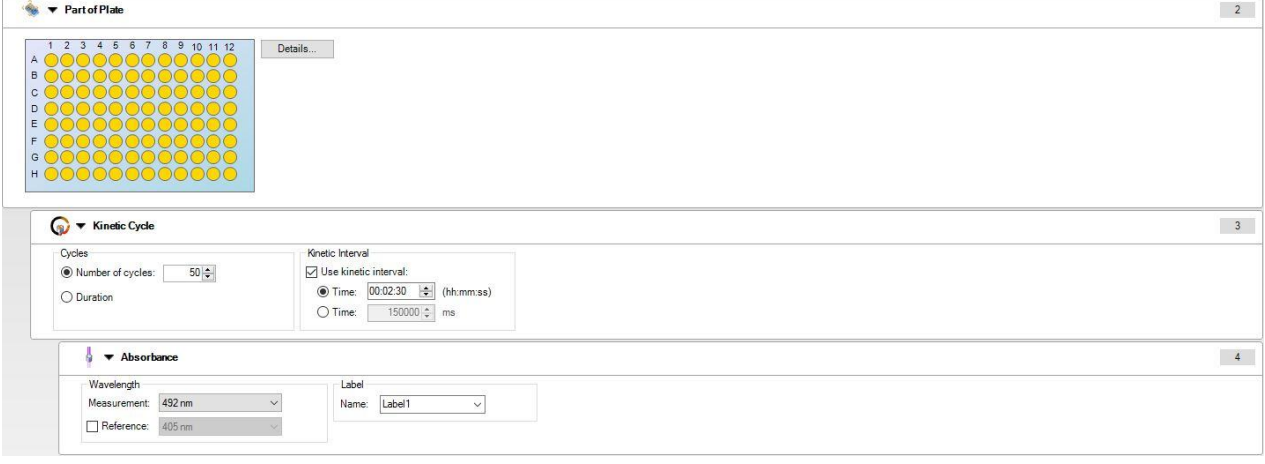

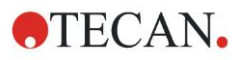

# **4.3 Definice hodnocení**

# *4.3.1 Přehled okna Create/Edit Method (Vytvořit/upravit metodu)*

V okně Define Evaluation (Definovat hodnocení) uživatelé definují rozložení destičky, transformace a výpočty, vybírají formát tištěné zprávy a nastavují způsob automatické správy dat.

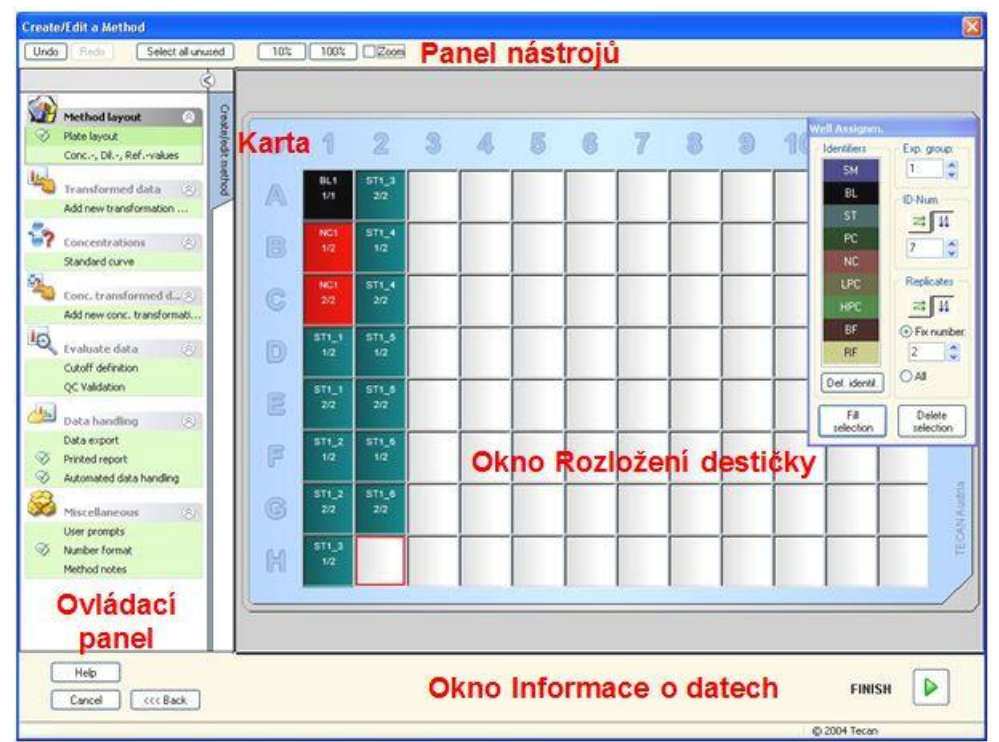

## **Panel nástrojů**

V horní části okna se nachází panel nástrojů, který obsahuje nejobvyklejší funkce dle právě zvolených možností:

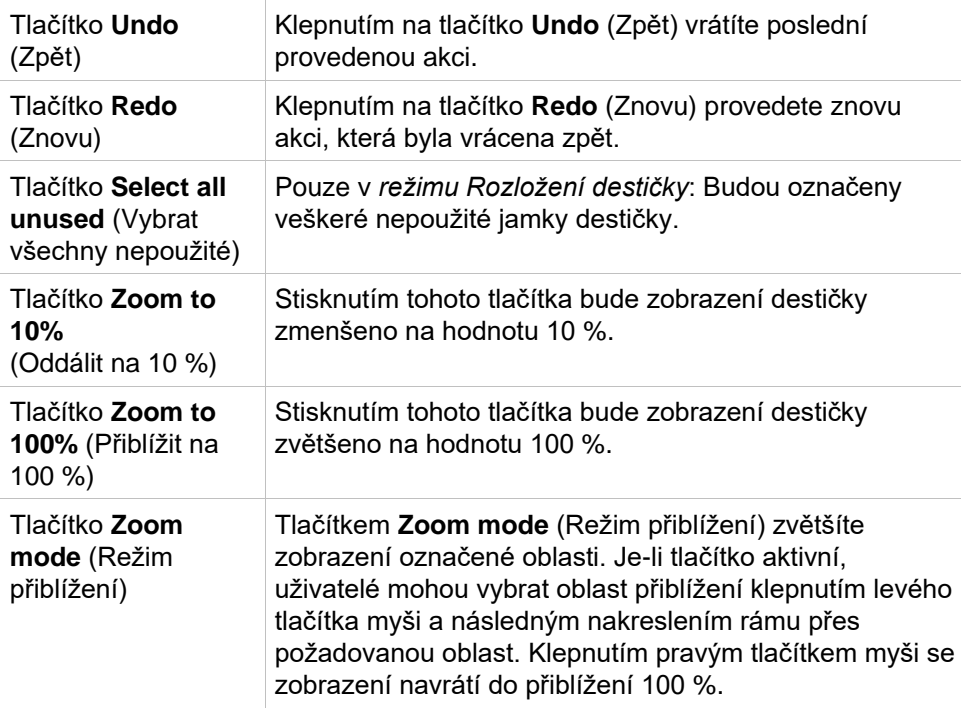

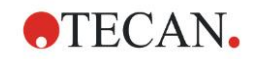

## **Okno Plate Layout (Rozložení destičky)**

Uprostřed okna se zobrazuje okno **Plate Layout** (Rozložení destičky), ve kterém se zobrazuje schématické rozložení mikrotitrační destičky.

Při vytváření nové metody vyberte jamky, u kterých si přejete provádět měření. Klepnutím levým tlačítkem myši vyberete jedinou jamku. Nevybrané jamky zůstávají šedé.

U definovaného rozložení se ve vybraných jamkách zobrazují identifikátory, transformace a vzorce vybrané v ovládacím panelu (viz Ovládací panel okna Create/Edit Method (Vytvořit/upravit metodu) níže).

#### **Rozložení destičky: Místní nabídka**

Po klepnutí pravým tlačítkem myši na jamku v rozložení destičky se k označeným jamkám zobrazí **místní nabídka**. K dispozici jsou tyto příkazy:

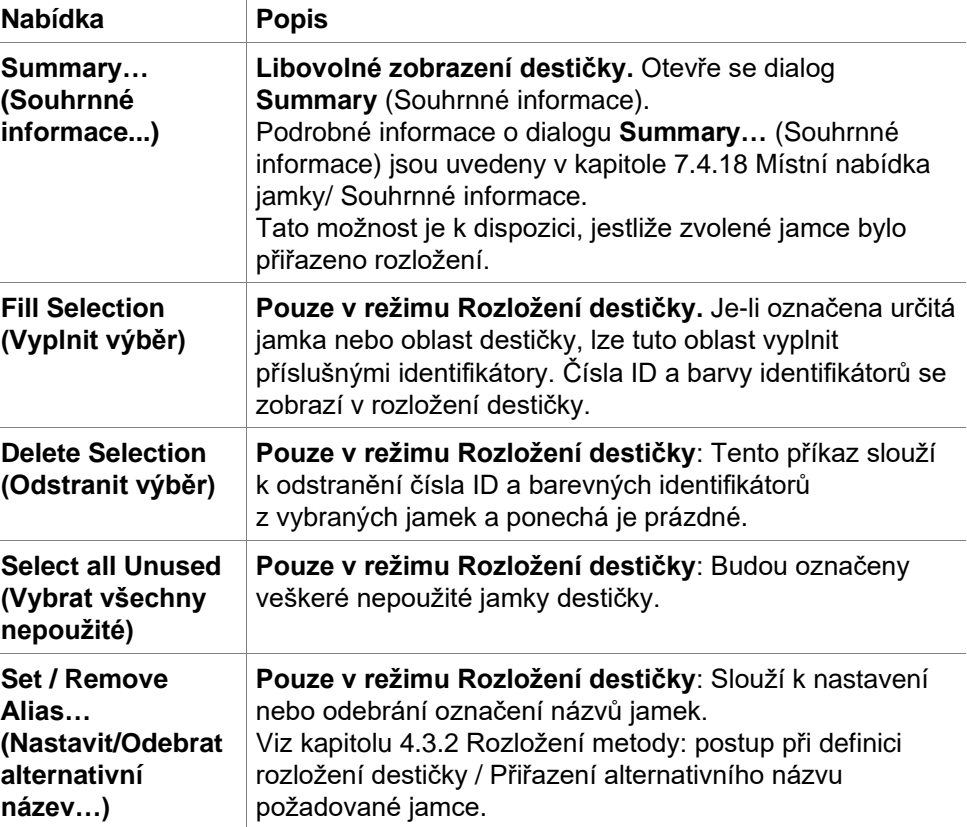

### **Ovládací panel karty Create/Edit Method (Vytvořit/upravit metodu)**

**Ovládací panel** v levé části obrazovky poskytuje celou řadu možností, které by měly být vybírány v navrženém pořadí. Dle druhu měření a typu připojeného čtecího zařízení nemusejí být některé možnosti k dispozici. Takové možnosti jsou proto skryté.

Při výběru některé z položek v ovládacím panelu se v podokně **Plate Layout** (Rozložení destičky) na pravé straně obrazovky zobrazí příslušný dialog nebo zobrazení destičky.

Jakmile definujete jednotlivé možnosti, budou tyto možnosti zobrazeny se symbolem zatržítka. V případě libovolného druhu transformace se zobrazí název transformace.

Karta **Create/Edit method** (Vytvořit/upravit metodu) v **ovládacím panelu** obsahuje tyto položky:

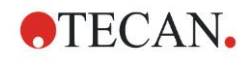

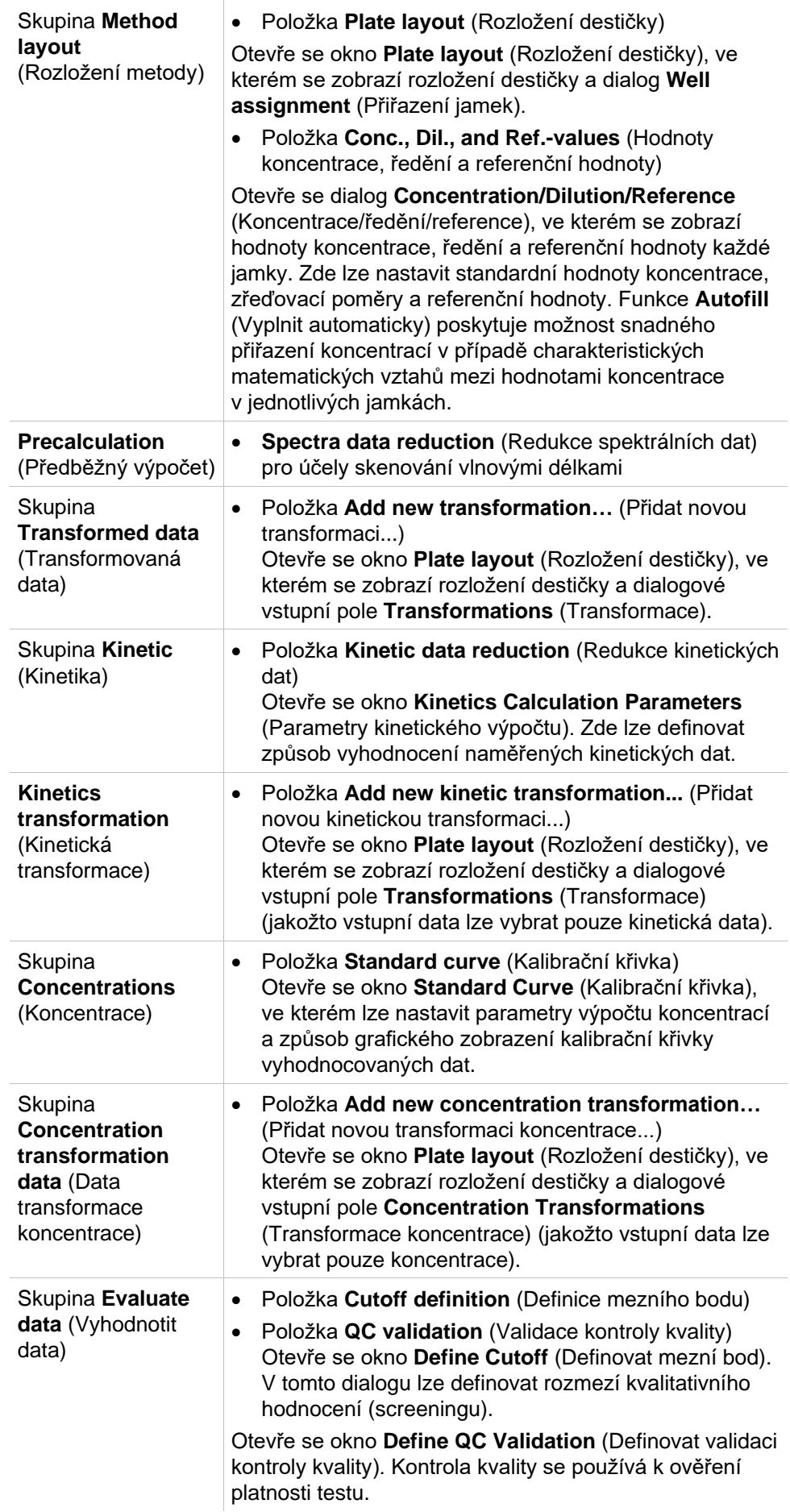

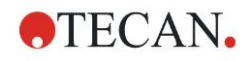

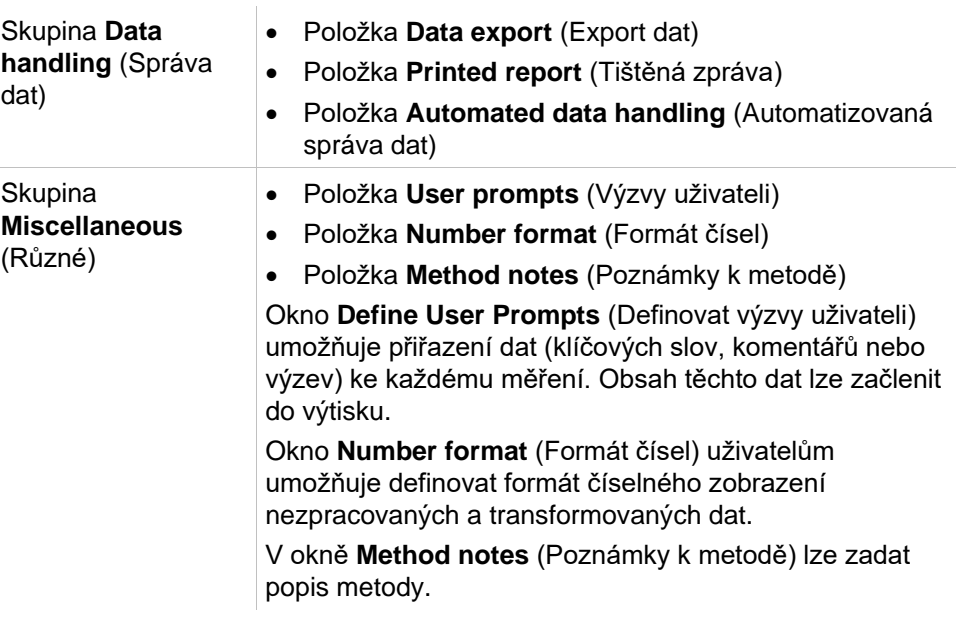

### **Ovládací panel – karta Create/Edit Method (Vytvořit/upravit metodu): Místní nabídka**

Klepnutím pravého tlačítka myši na libovolnou transformaci, kinetickou transformaci či transformaci koncentrace v ovládacím panelu otevřete **místní nabídku** k označené transformaci. K dispozici jsou tyto příkazy:

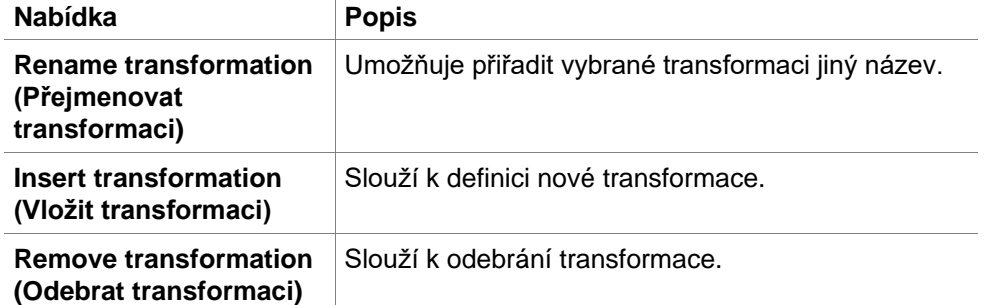

# <span id="page-44-0"></span>*4.3.2 Rozložení metody: postup při definici rozložení destičky*

Na **ovládacím panelu** rozbalte skupinu **Method layout** (Rozložení metody) a vyberte položku **Plate layout** (Rozložení destičky). Zobrazí se **zobrazení destičky** a dialog **Well Assigment** (Přiřazení jamky).

Každé jamce na mikrotitrační destičce lze přiřadit identifikátor. Tímto způsobem by mělo být definováno rozložení destičky (tedy jamce, kterou si přejete zobrazovat jakožto kladný ovládací prvek, bude přiřazen jiný identifikátor než jamce, kterou si přejete zobrazit jakožto záporný ovládací prvek).

Stadnardní identifikátory jsou:

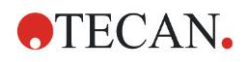

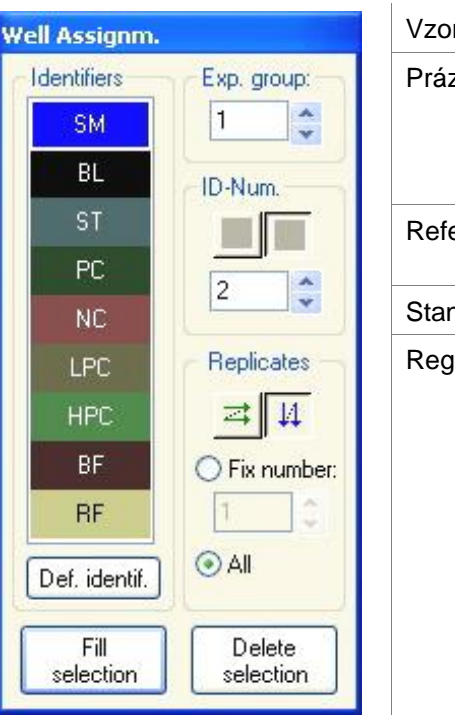

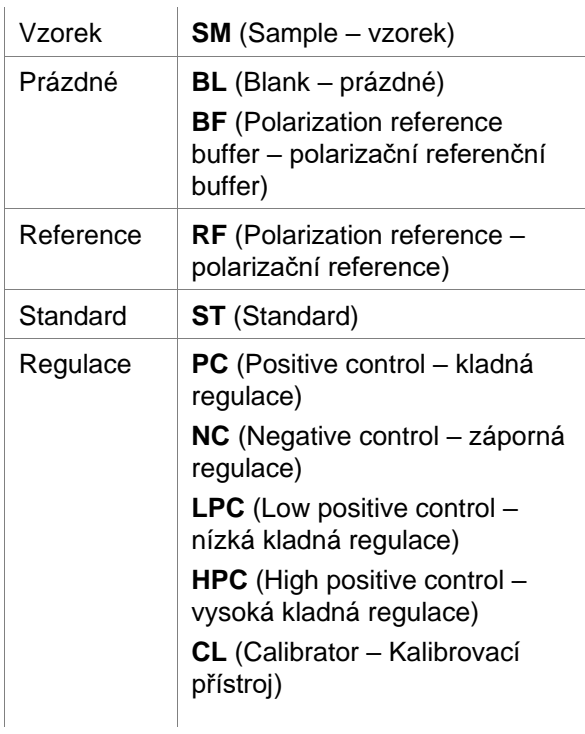

## **Přiřazení identifikátoru k požadované jamce**

V dialogu **Well Assignment** (Přiřazení jamky) lze provést identifikaci a definici rozložení. Tento dialog poskytuje též celou řadu automatizovaných schopností přiřazení ID, které jsou nezbytné při použití destiček s vysokou hustotou jamek.

Potřebná nastavení je třeba provést v dialogu **Well Assignment** (Přiřazení jamky) Jamky lze vybrat klepnutím na příslušnou jamku či tažením myši přes požadované jamky.

Při přiřazení zvoleného identifikátoru k jamkám lze postupovat několika způsoby:

- Při výběru jamky na tuto jamku poklepejte
- V dialogu **Well Assignment** (Přiřazení jamky) vyberte jamky na mikrotitrační destičce a klepněte na tlačítko **Fill selection** (Vyplnit výběr); (nebo klepněte pravým tlačítkem myši a vyberte příkaz **Fill selection** (Vyplnit výběr) v místní nabídce).
- Vyberte jamky mikrotitrační destičky a poklepejte na identifikátor v seznamu identifikátorů v dialogu Well Assignment (Přiřazení jamky).

Po přiřazení definic se změní zobrazení upravených jamek.

#### **Příklad zobrazení jamky se značkou:**

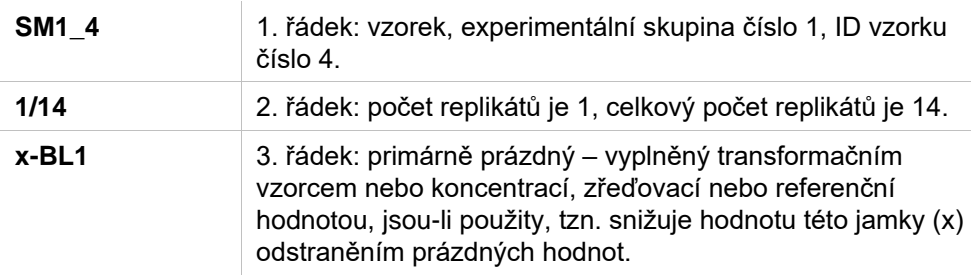

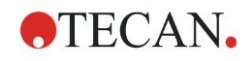

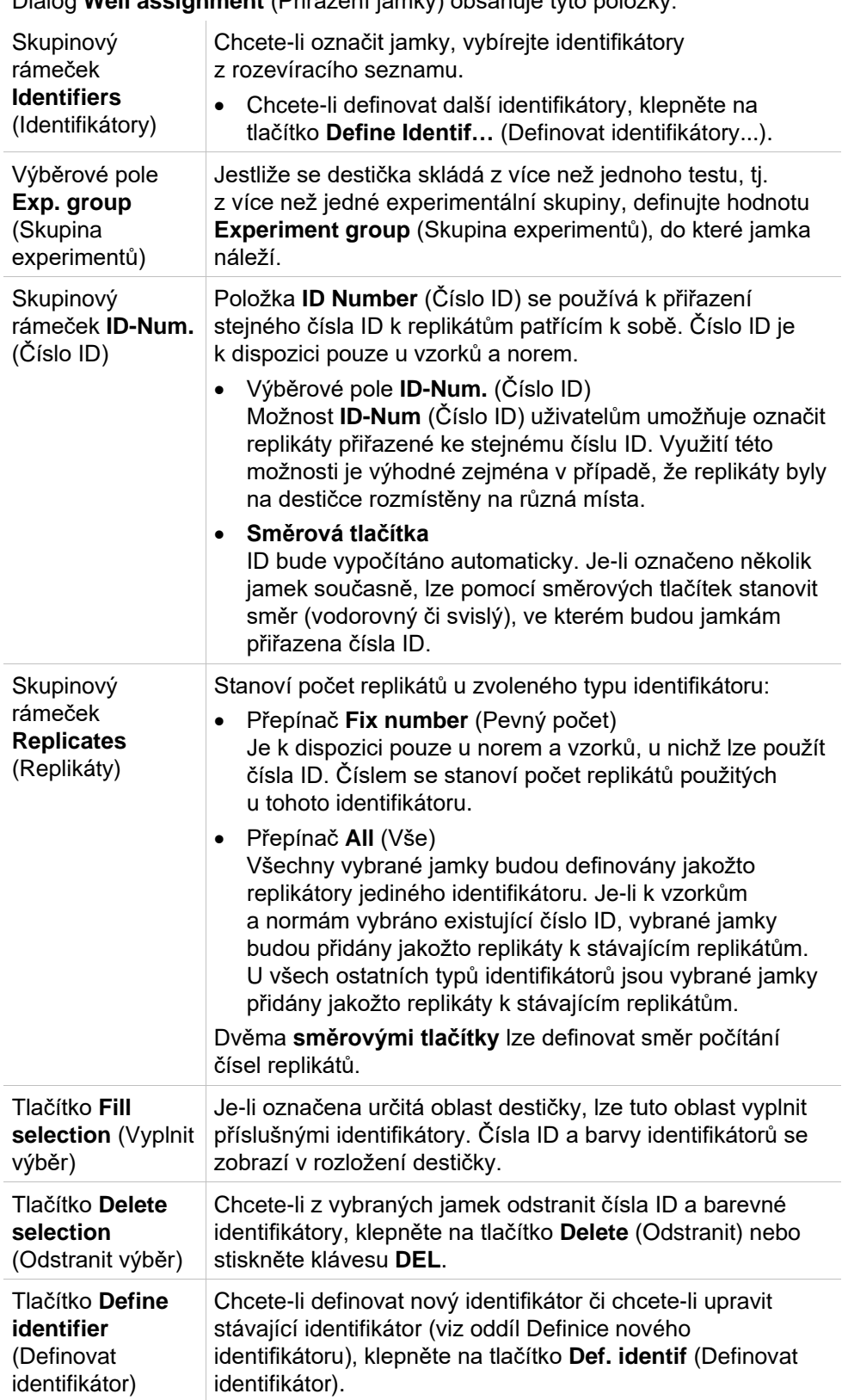

Dialog **Well assignment** (Přiřazení jamky) obsahuje tyto položky:

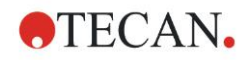

#### **Přiřazení alternativního názvu požadované jamce**

Chcete-li definovaným názvům jamek přiřadit alternativní názvy, klepněte na požadovanou jamku pravým tlačítkem myši, klepněte na příkaz **Set/Remove Alias…** (Nastavit/Odebrat alternativní název…) a v rozevíracím seznamu vyberte alternativní název identifikátoru. Alternativní název bude označen hvězdičkou \* a bude mít stejnou experimentální skupinu, číslo ID a číslo replikátu jako primárně definovaná jamka. Tato funkce se používá například v případech, kdy je hodnota 0-Standard použita též jako záporný ovládací prvek.

### **Definice nového identifikátoru**

V dialogu **Well Assignment** (Přiřazení jamky) klepněte na položku **Def. Identif.** (Definovat identifikátor). Nyní můžete nastavit nový identifikátor, případně upravit některý z již definovaných identifikátorů.

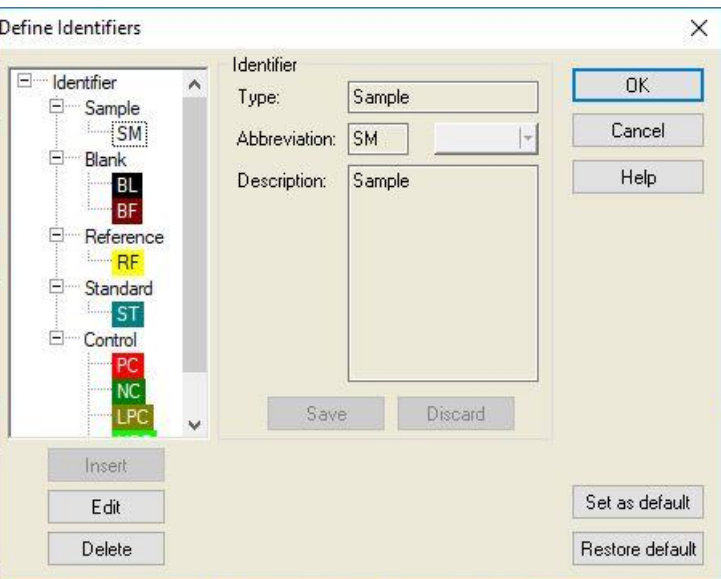

Identifikátory jsou sdruženy do skupin (viz tabulku níže). Jestliže některý identifikátor zvýrazníte, jeho vlastnosti se zobrazí v pravém podokně.

Stadnardní identifikátory jsou:

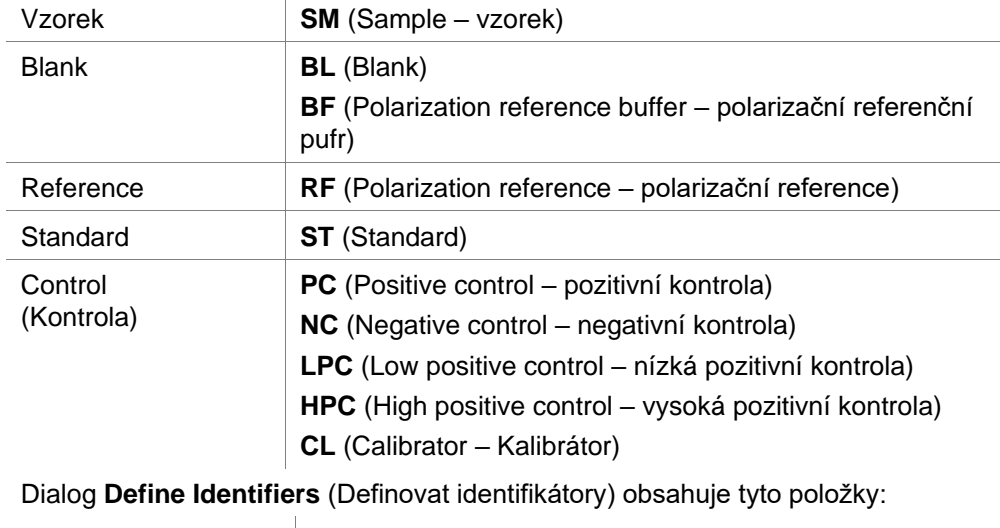

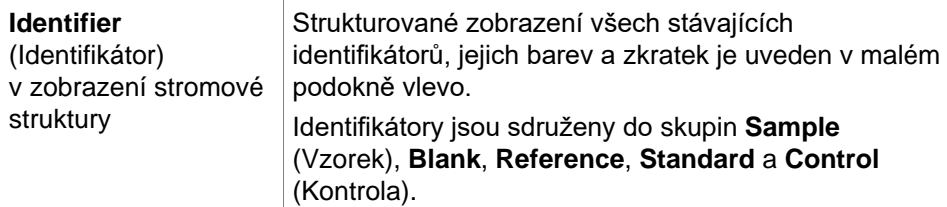

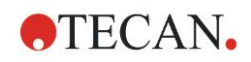

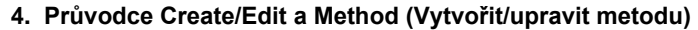

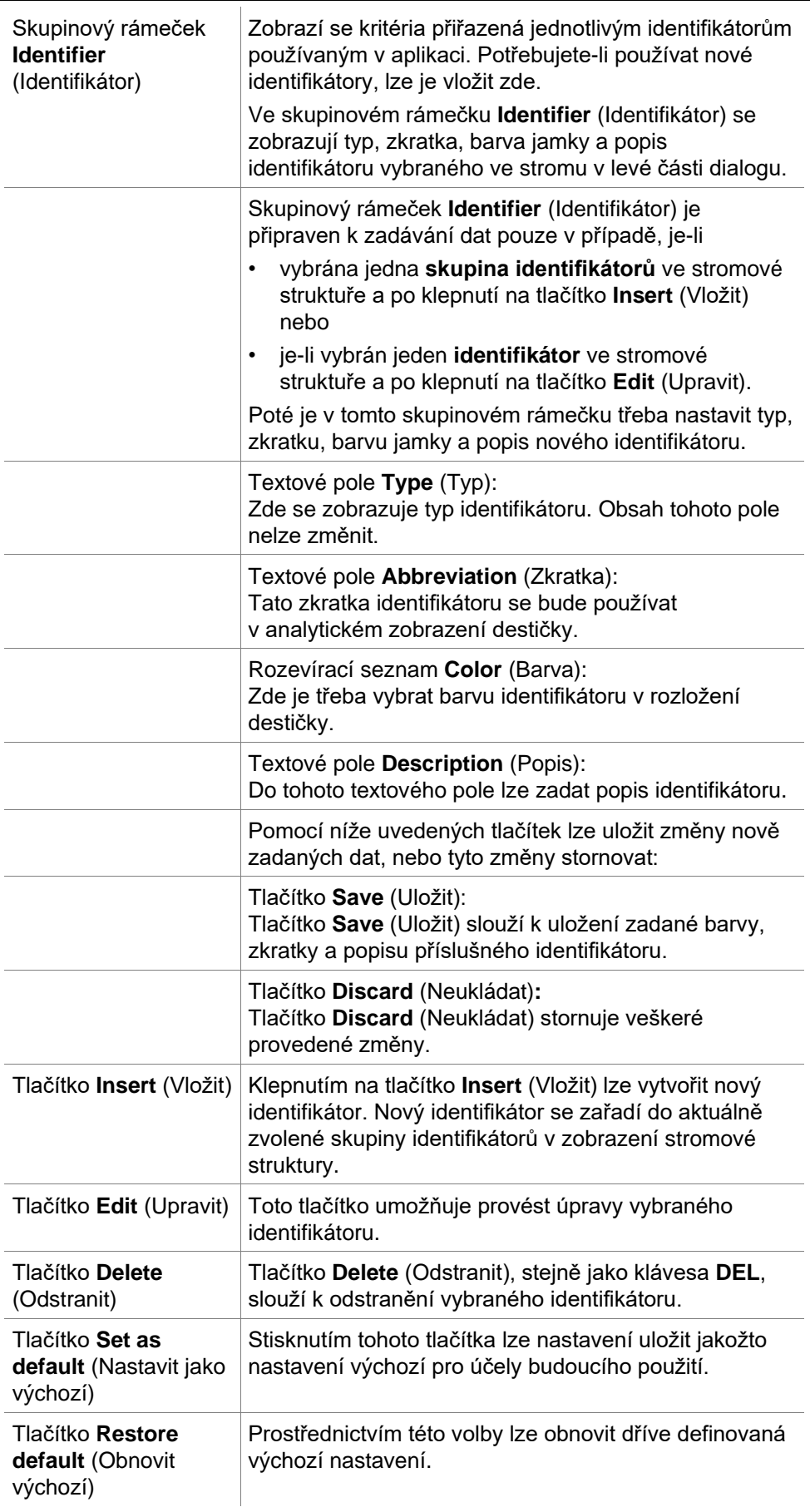

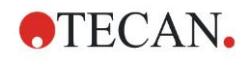

# *4.3.3 Rozložení metody: hodnoty Conc., Dil. and Ref. (koncentrace, rozředění a reference)*

Na **ovládacím panelu** rozbalte skupinu **Method layout** (Rozložení metody) a vyberte položku **Conc./Dil./Ref.-values** (Hodnoty koncentrace, rozředění a reference). Zobrazí se **zobrazení destičky** a dialog **Select Identifier** (Vybrat identifikátor).

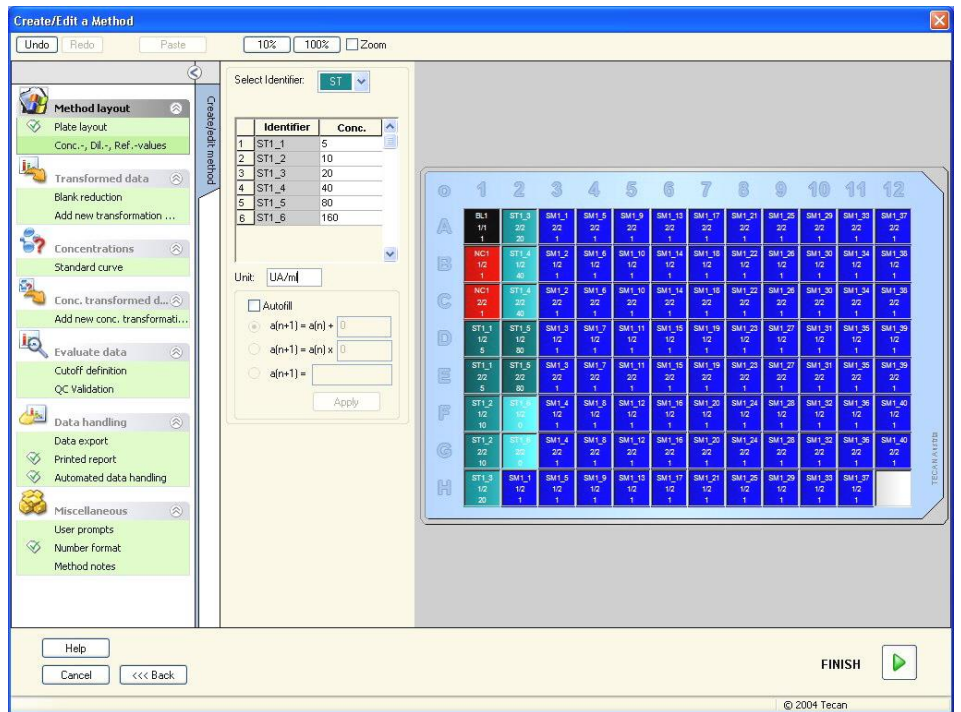

Okno **Concentration/Dilution/Reference** (Koncentrace/Rozředění/Reference) obsahuje tyto položky:

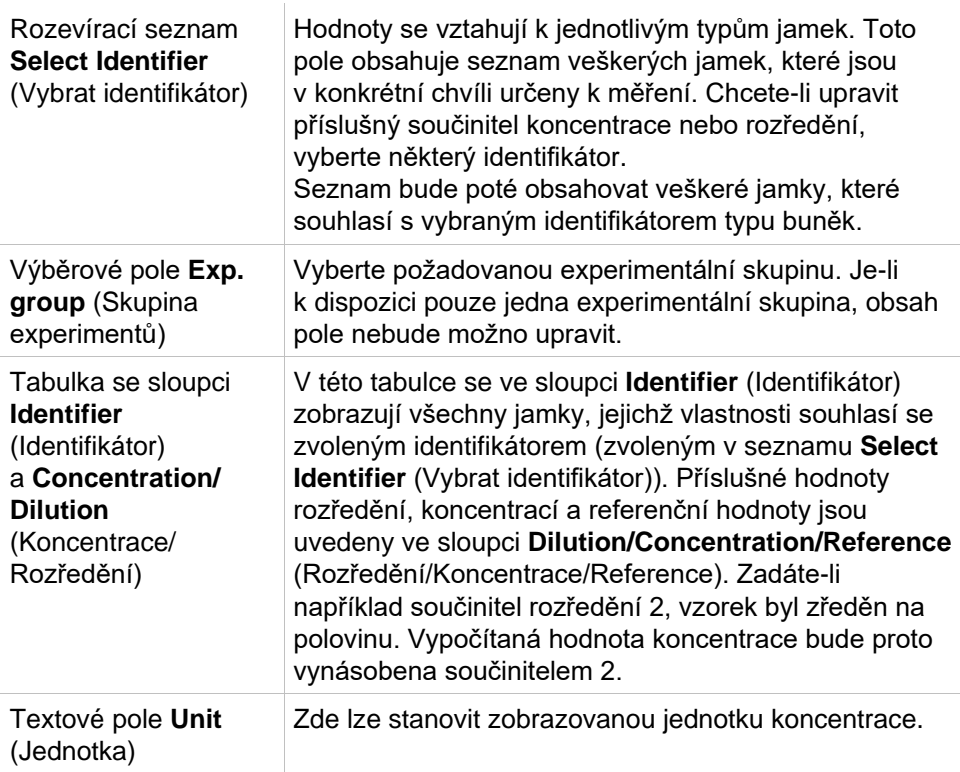

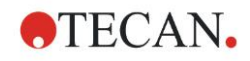

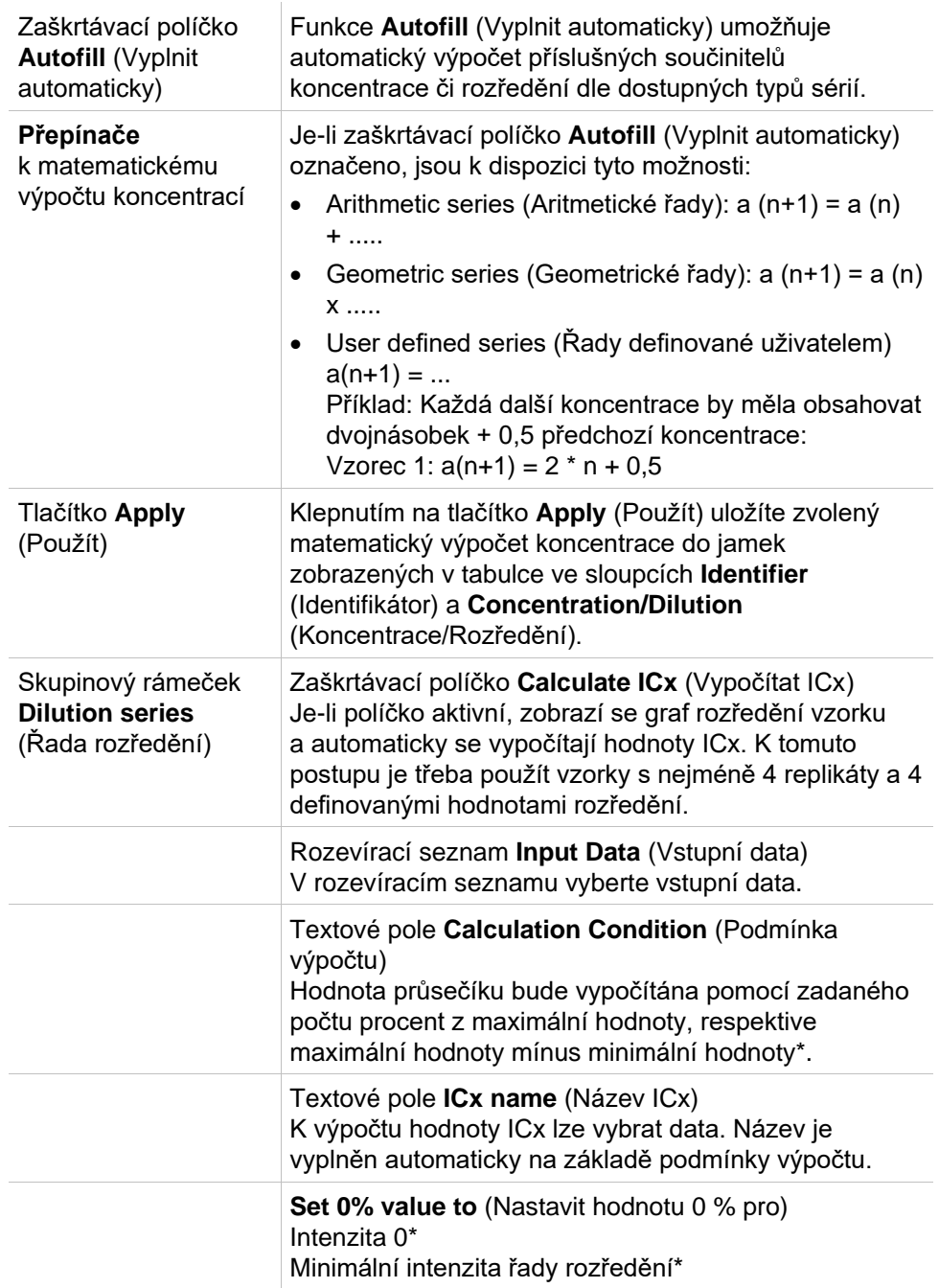

Hodnotu rozředění lze upravit přímo v okně **Plate Layout** (Rozložení destičky), a to klepnutím pravého tlačítka myši na jednu nebo několik vybraných jamek. Tímto způsobem lze přiřazovat různé hodnoty rozředění replikátům.

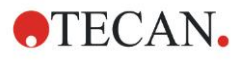

## **Výpočet ICx**

Matematický výpočet správnosti série rozředění je shodný s výpočtem kalibrační křivky pomocí 4parametrového Marquardtova algoritmu.

Vyžaduje nejméně **čtyři replikáty** s různým stupněm zředění.

Kromě toho se vypočítává i příslušný průsečík (příslušné průsečíky), např. IC 50.

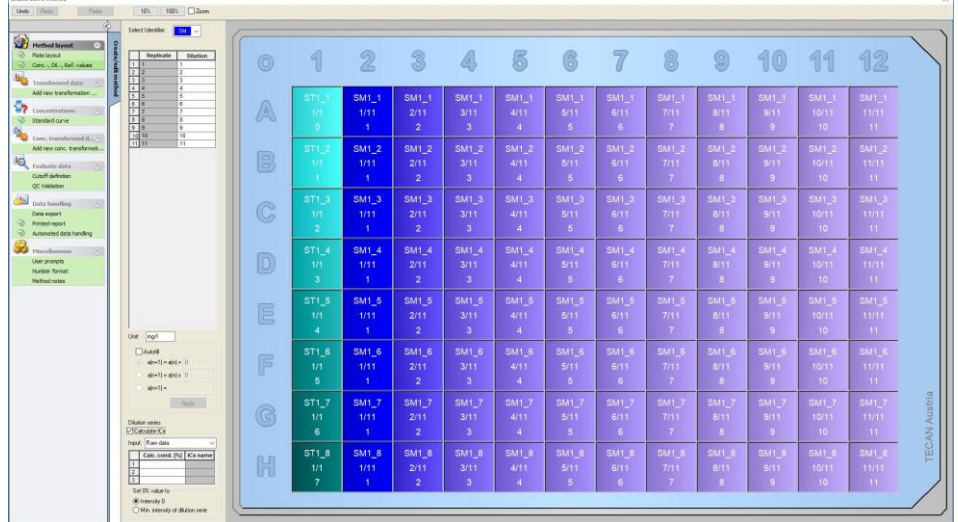

K sérii rozředění lze vypočítat i více než jeden průsečík.

Chcete-li stanovit 0% hodnotu výpočtu, lze tak učinit výběrem:

• Intensity (Intenzita) 0

Použití 0 OD

Za nejvyšší hodnotu série rozředění se považuje 100 %, hodnota 0 se považuje za 0 %. ICx (např. IC 50) se poté definuje jako rozředění, kde reakce dosahuje x % (např. 50 %). Hodnotu lze vypočítat pouze v případě, jestliže se hodnota nachází v rozmezí dostupných dat (bez použití extrapolace).

#### nebo

• Minimální intenzita série rozředění Za použití minimální intenzity série rozředění

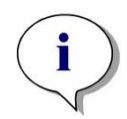

*Upozornění Hodnota IC 50 se často vypočítává pomocí: střední hodnota rozředění=1:1 a rozředění=1:nekonečno. V takovém případě je třeba před výpočtem ICx provést korekci na základní linii.*

Za nejvyšší hodnotu série rozředění se považuje 100 %, za minimální intenzitu série rozředění se považuje 0 %.

# *4.3.4 Precalculation (Předběžný výpočet): Spectra Data Reduction (Redukce spektrálních dat)*

Tato možnost je k dispozici pouze u měření, při kterých se používá dvojrozměrné skenování (skenování absorbance).

Na ovládacím panelu rozbalte skupinu **Precalculation** (Předběžný výpočet) a vyberte položku **Spectra Data Reduction** (Redukce spektrálních dat). Redukce spektrálních dat umožňuje provést redukci prázdných hodnot ze spektrálního měření a extrakci specifických dat, např. intenzity, ze skenování. Okno **Spectra data reduction** (Redukce spektrálních dat) obsahuje tyto položky:

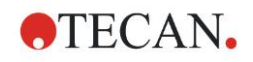

in 19

## **4. Průvodce Create/Edit a Method (Vytvořit/upravit metodu)**

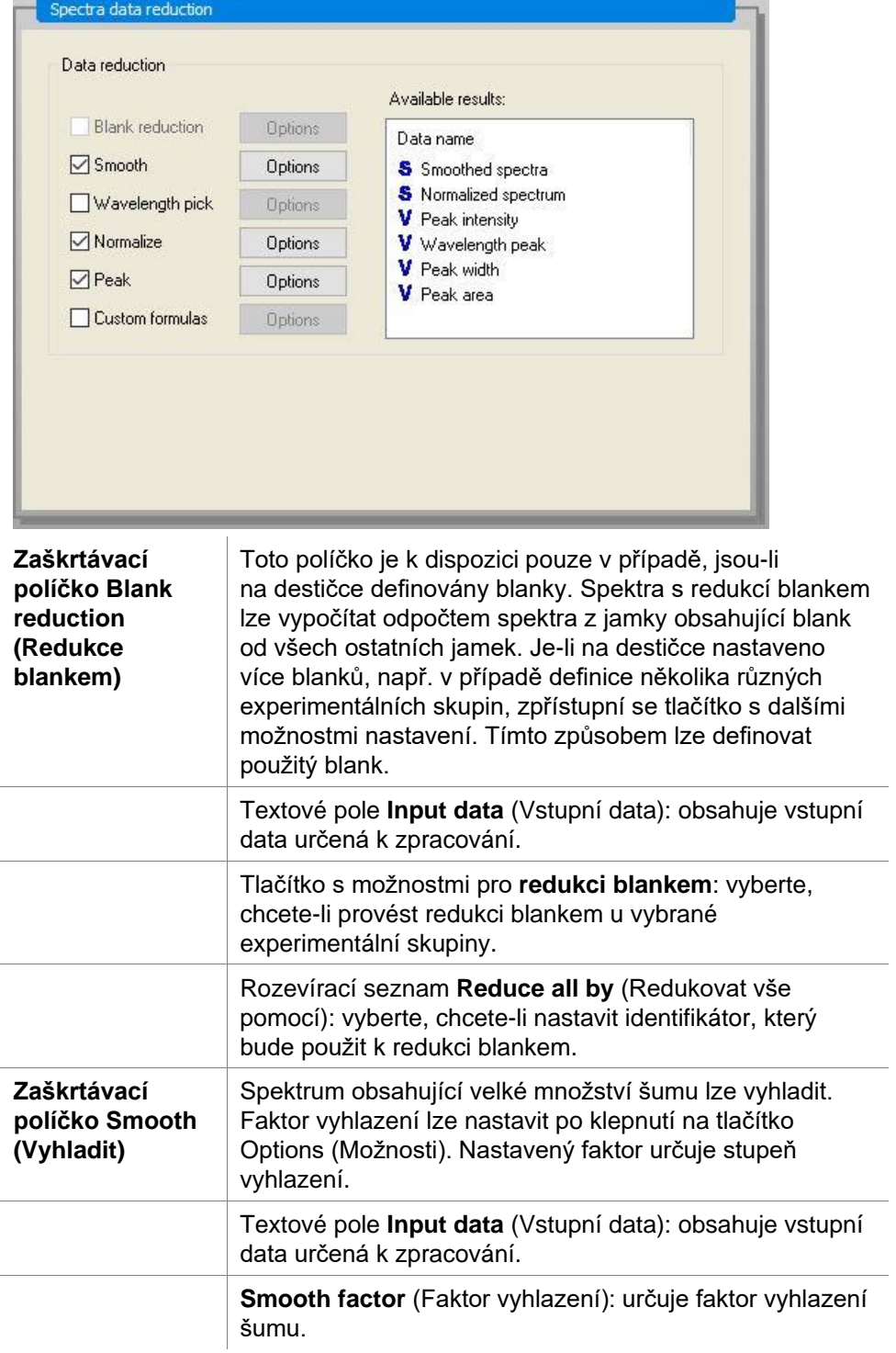

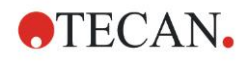

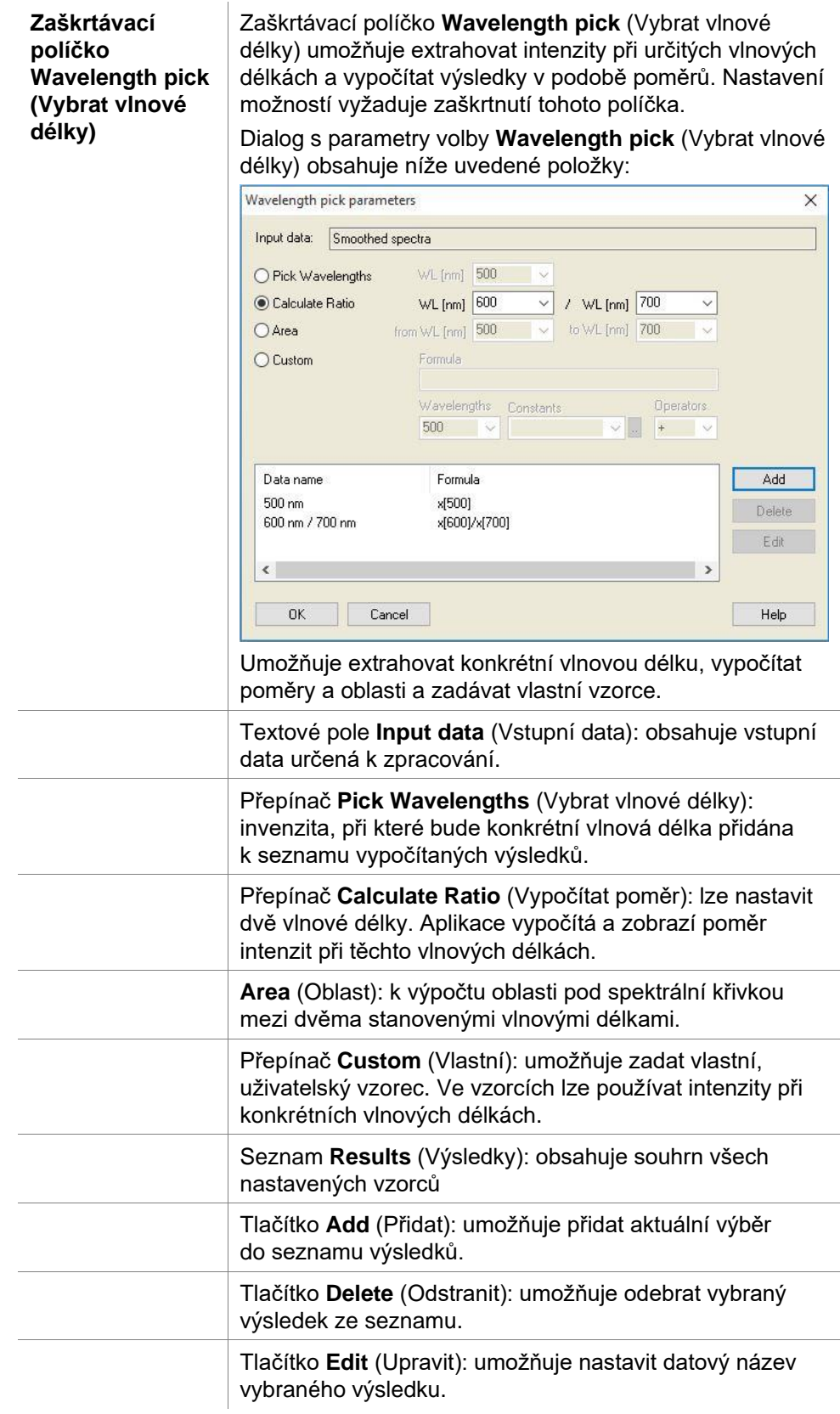

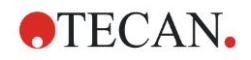

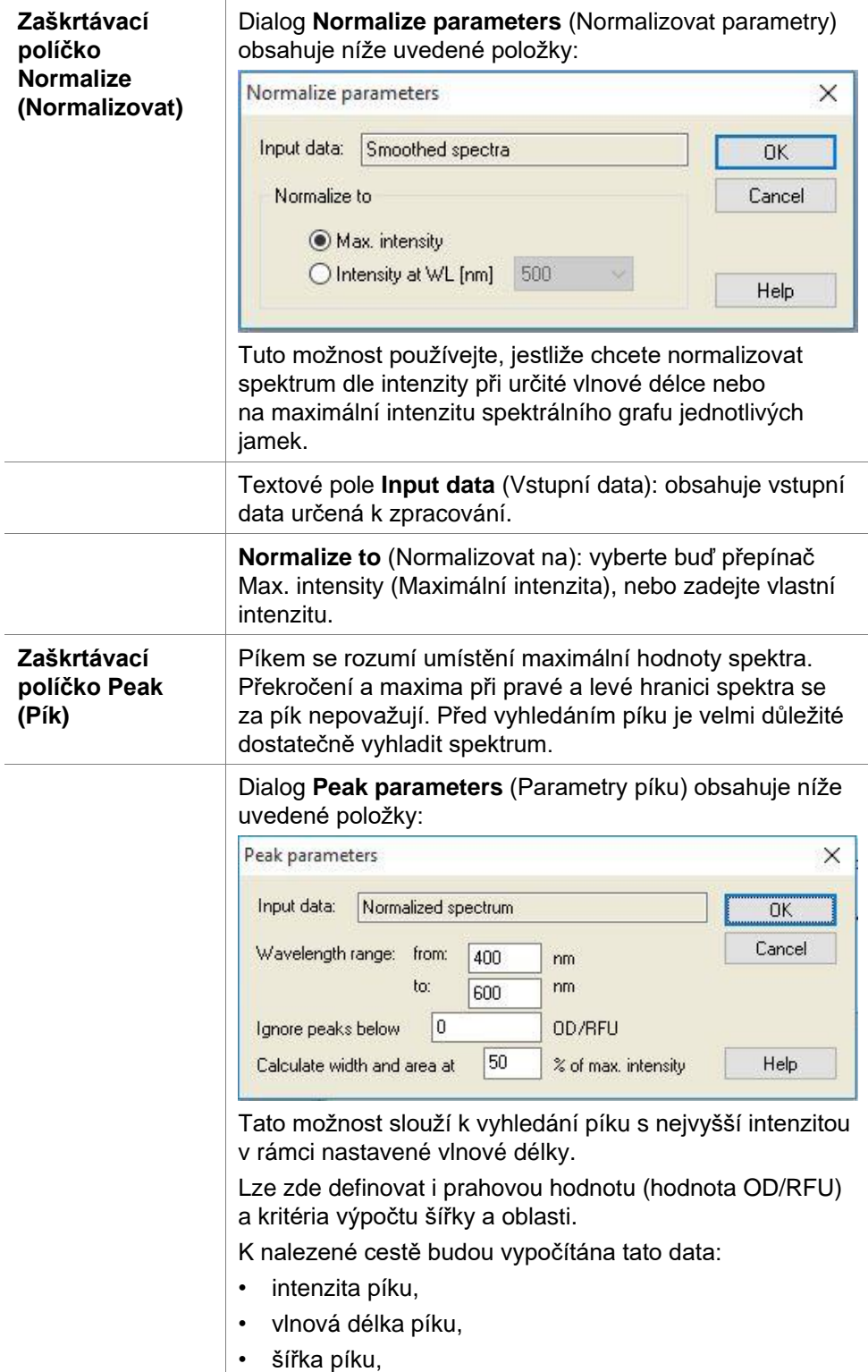

• oblast píku.

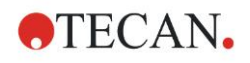

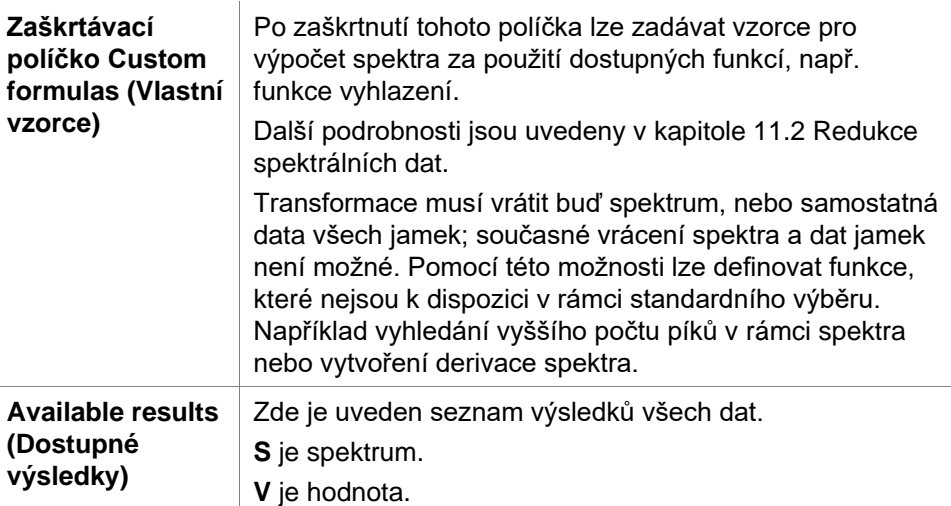

# <span id="page-55-0"></span>*4.3.5 Transformed Data (Transformovaná data): Add New Transformation (Přidat novou transformaci)*

Na ovládacím panelu rozbalte skupinu **Transformed data** (Transformovaná data). Na ovládacím panelu se zobrazí veškeré definované transformace.

Chcete-li definovat novou transformaci, vyberte jamku či jamky, ve kterých si přejete transformaci použít, a klepněte na tlačítko **Add new transformation…** (Přidat novou transformaci…).

Výchozí název transformace doporučujeme ihned změnit v poli úprav. Název lze vložit či upravit i později, a to klepnutím na příkaz **Rename Transformation** (Přejmenovat transformaci) v místní nabídce.

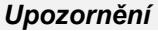

*Má-li být transformace k dispozici coby doplňující vstupní data pro další transformace využívající několik zdrojů vstupních dat, musí být název transformace složen ze znaků latinky.*

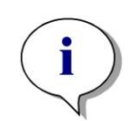

#### *Upozornění*

*Název transformace se používá při předkládání výsledků výpočtů a bude použit i v případě, kdy se hodnoty zobrazují v nabídkách výstupu specifických dat. Vypočítané hodnoty transformací lze využít též jakožto vstupní data pro účely dalších vyhodnocení.*

Typickým příkladem transformace je odstranění prázdných hodnot ze všech jamek.

#### *Upozornění*

*Je-li prázdná hodnota nastavena v okně Plate Layout (Rozložení destičky), vzorec pro výpočet redukce prázdné hodnoty je nabízen v poli se seznamem: x-BL1.*

*Znak x se vztahuje na aktuální hodnotu příslušné jamky. BL1 je průměrná hodnota prázdné jamky nebo prázdných jamek.*

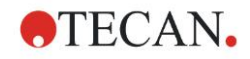

#### *Upozornění Je-li definováno víceznačkové měření s definicí dvou značek, obsahuje pole se seznamem různé vzorce k redukci víceznačkových dat.*

*'Značka1'!x/'Značka2'!x … předdefinovaný výpočet podílu 'Značka2'!x/'Značka1'!x … předdefinovaný výpočet podílu 'Značka1'!x-'Značka2'!x … předdefinovaný výpočet rozdílu 'Značka2'!x-'Značka1'!x … předdefinovaný výpočet rozdílu ('Značka1'!x-'Značka1'!BL1)/('Značka2'!x-'Značka2'!BL1) ... předdefinovaný výpočet podílu s redukcí prázdných hodnot ('Značka2'!x-'Značka2'!BL1)/('Značka1'!x-'Značka1'!BL1) ... předdefinovaný výpočet podílu s redukcí prázdných hodnot*

#### *Upozornění Je-li režim čtení nastaven na čtení absorbance, pole se seznamem obsahuje vzorec pro výpočet přenosu: 1/10^x.*

Podrobné informace naleznete v návodu k obsluze aplikace **magellan**.

V rámci nastavení metody lze definovat výpočty transformací. Typickým příkladem je odpočet prázdných hodnot (blanku) ze všech jamek. Další podrobnosti jsou uvedeny v kapitole [11.3](#page-182-0) [Sestavování vzorců.](#page-182-0)

Textové pole Formula (Vzorec) nad zobrazením destičky slouží k definici různých transformačních výpočtů za použití nezpracovaných dat a předchozích transformací jakožto vstupních dat.

Na mikrotitrační destičce je třeba vybrat jamky, na které bude transformace použita.

Pole pro úpravy transformací obsahuje tyto prvky:

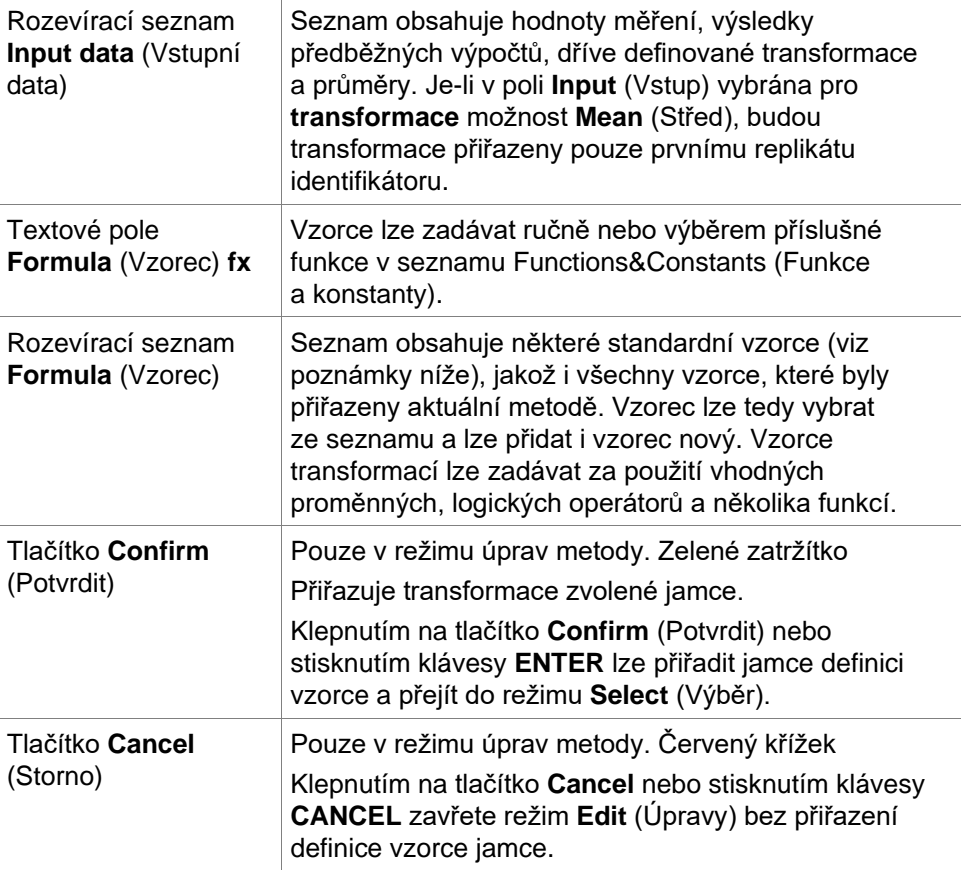

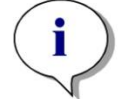

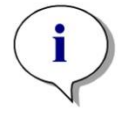

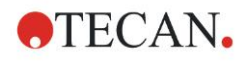

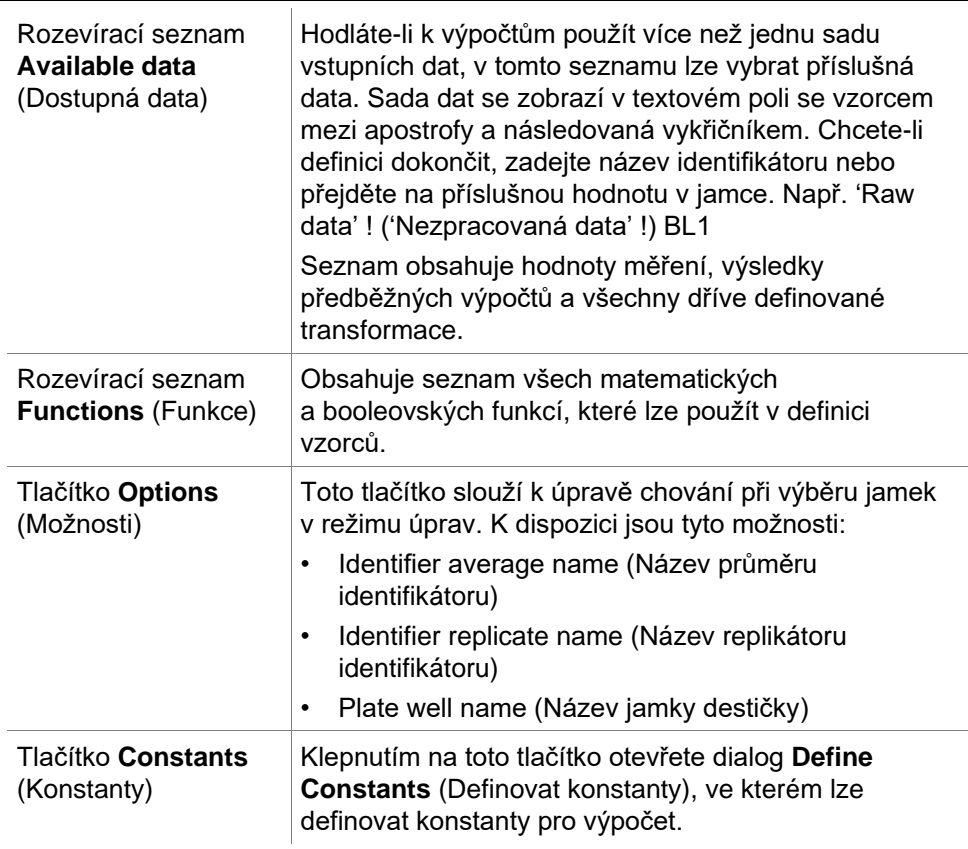

Definice transformace disponuje dvěma režimy:

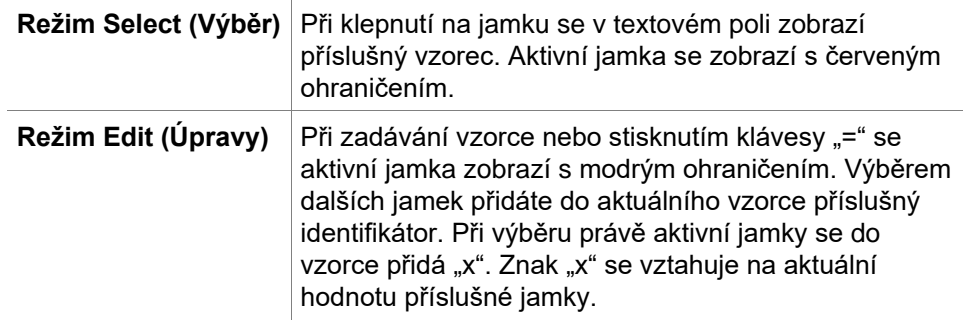

Po vytvoření lze vzorec stisknutím klávesy Enter nebo klepnutím na tlačítko Confirm (Potvrdit; zelené zatržítko) přiřadit zvolené jamce. Po přiřazení vzorce vstoupíte do režimu Select (Výběr). Vestavěná kontrola vzorců provede ověření věrohodnosti vzorce. Je-li vzorec neproveditelný, zobrazí se příslušné výstražné upozornění.

Klepněte na tlačítko **CANCEL** (STORNO): tím stornujete definovaný vzorec a přejdete do režimu Select (Výběr). Používat lze též příslušná tlačítka vlevo od textového pole se vzorcem.

V režimu **Select** (Výběr) klepněte na červený čtverec v pravém dolním rohu jamky a přetáhněte červený rámeček výběru přes jamky, kterým chcete nastavit vzorec.

Stejného výsledku dosáhnete též zvolením požadovaných jamek a použitím funkcí **Set Formula** (Nastavit vzorec) a **Remove Formula(s)** (Nastavit vzorec/vzorce), které jsou k dispozici v místní nabídce.

Tyto akce je třeba provést u všech jamek, které budou obsahovat transformace.

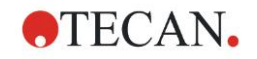

## **Define Constants (Definovat konstanty)**

Dialog **Define Constants** (Definovat konstanty) se používá k definici konstantních hodnot metody. Tyto konstanty lze použít na každém místě, ve kterém lze vložit vzorec.

Upravené parametry uložíte klepnutím na tlačítko **OK**.

Dialog **Define Constants** (Definovat konstanty) obsahuje tyto položky:

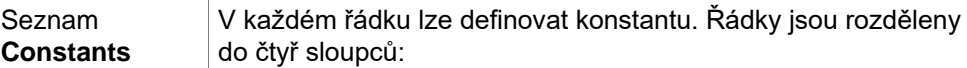

- (Konstanty) • **Name** (Název) Do tohoto sloupce zadejte vhodný označovací název konstanty, např: kód nebo zkratku. Lze používat pouze písmena.
	- **Value** (Hodnota) Do textového pole **Value** (Hodnota) je třeba zadat číselnou hodnotu, která bude konstantě přiřazena.
	- **Comment** (Komentář) Zde lze zadat krátký komentář ke konstantě.
	- **Req.** ("required" povinné) Zaškrtávací políčko **Req.** poukazuje na skutečnost, že měření lze zahájit pouze po obdržení nebo potvrzení hodnoty konstanty.

# *4.3.6 Kinetic (Kinetika): Kinetic Data Reduction (Redukce kinetických dat)*

Na ovládacím panelu rozbalte skupinu **Kinetika** a vyberte položku **Kinetic data reduction** (Redukce kinetických dat).

Dialog je rozdělen na několik karet: **Slopes** (Sklony), **Onsets** (Počátky), **Min./Max./Area** (Min./Max./Plocha), **Available output data, Enzyme kinetics** (Dostupná výstupní data, kinetika enzymů). Jednotky hodnot se zobrazují dle zvoleného režimu měření (například: OD pro absorbanci).

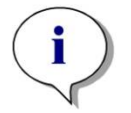

*Upozornění Nepoužitelná data (např. hodnoty přetečení) se při výpočtu kinetických dat ignorují.*

## **Karta Slopes (Sklony)**

Na této kartě mohou uživatelé vytvořit hodnocení sklonu kinetické křivky:

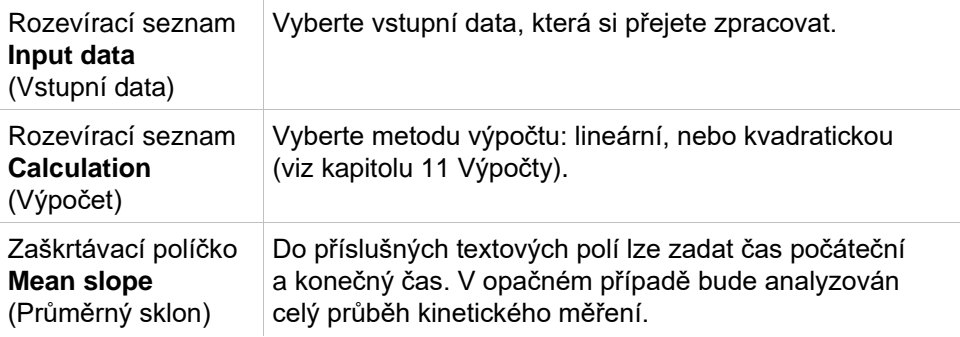

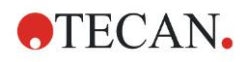

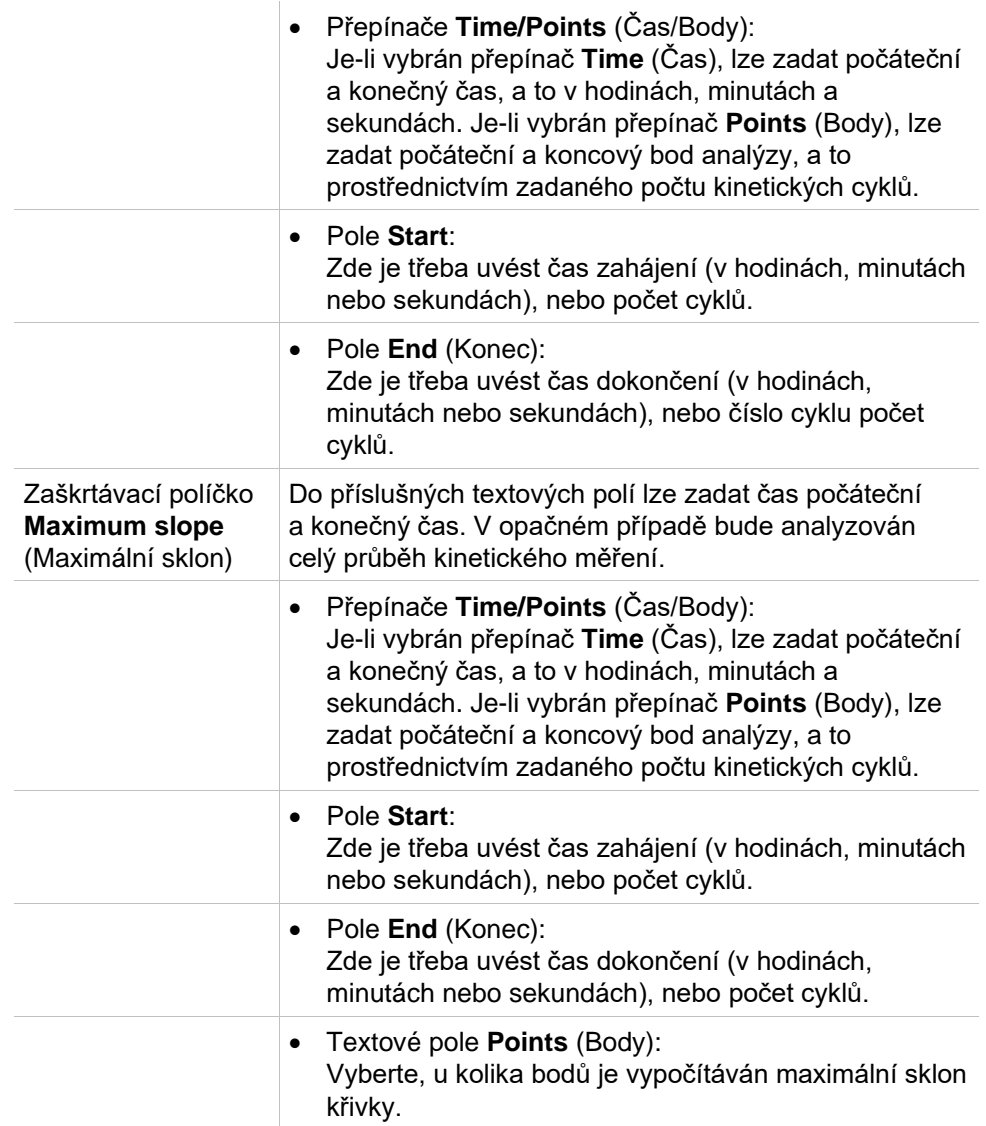

Možnost **mean slope** (střední sklon) určuje střední sklon (tj. střední stoupání/klesání) v rámci nastaveného intervalu. Nejprve je třeba zadat hodnoty Start time (Počáteční čas), End time (Konečný čas) a Calculation mode (Režim výpočtu – lineární, nebo kvadratický). Stanoví se veškeré body měření, které budou ležet ve zvoleném intervalu. Vybranými body měření bude procházet regresní křivka (lineární regrese nebo polynom 2. stupně) a vytvoří se střední sklon. Středním sklonem se rozumí aritmetický střed sklonů vypočítaných se středových bodů dvou sousedících bodů měření. Mezi kinetická data získaná touto metodou se řadí střední hodnota sklonu za sekundu, za minutu, za hodinu, jakož i korelační koeficient a hodnota dobré shody.

Při použití možnosti **maximum slope** (maximální sklon) se stanoví maximální sklon (maximální stoupání/klesání) dosažený v rámci vybraného intervalu. V rámci možnosti **Points** (Body) je třeba zadat počet kombinovaných bodů. Začátek křivky bude vypočítán z prostředního bodu mezi 1. a n-tým bodem v rámci prvních n bodů. Poté se interval posune o bod dále a celý proces se opakuje. Proces se opakuje tak dlouho, dokud nebude dokončen u všech bodů v rámci zvoleného intervalu. Výsledek bude stanoven jakožto nejvyšší absolutní hodnota jednotlivých sklonů. Mezi kinetická data získaná touto metodou se řadí maximální hodnota sklonu za sekundu, za minutu, za hodinu, jakož i doba od prvního měření po dosažení maximálního sklonu v sekundách.

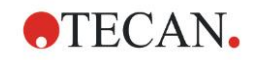

## **Karta Onsets (Počátky)**

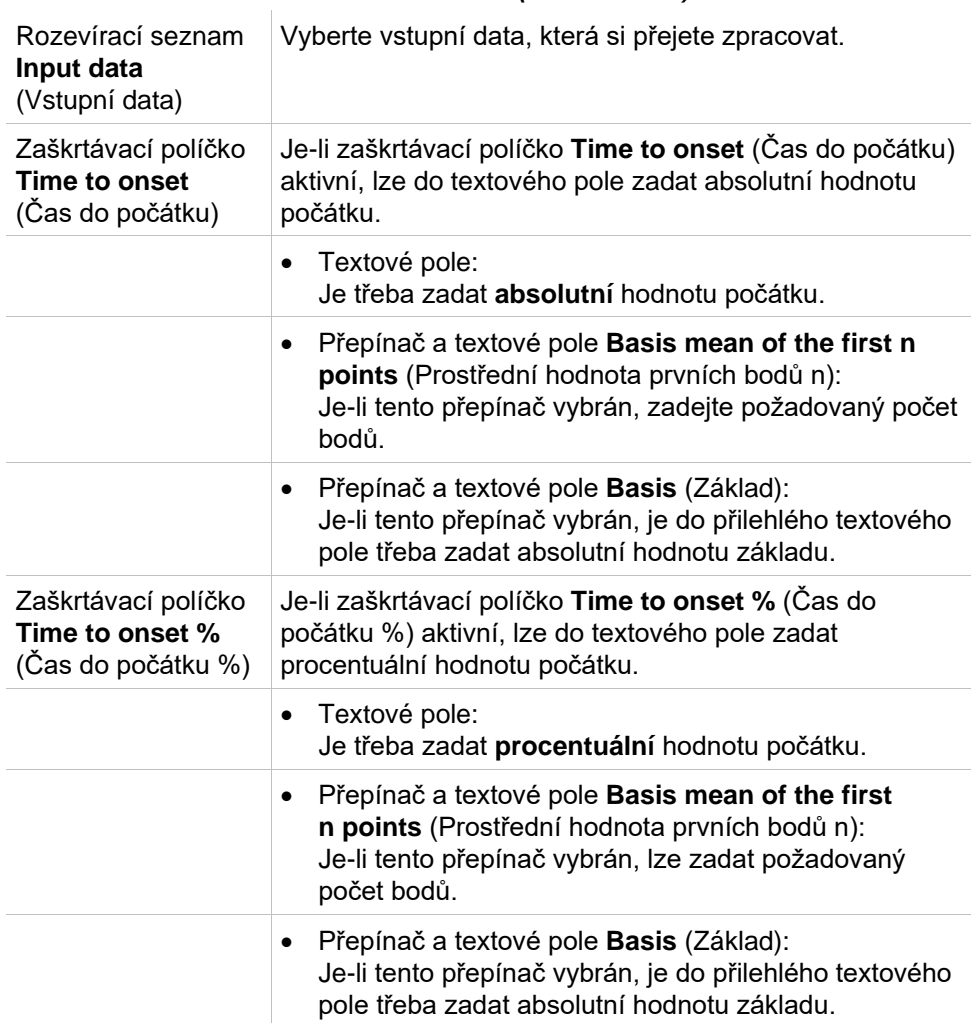

*Na kartě Onsets (Počátky) lze stanovit čas, ve kterém má být dosaženo určitého datového bodu (Hodnota OD):*

Výsledná data, která budou prostřednictvím této metody k dispozici, budou obsahovat základní hodnotu, čas potřebný k dosažení této základní hodnoty, čas potřebný k dosažení součtu základní hodnoty a hodnoty počátku a rozdíl mezi těmito dvěma časovými údaji (čas od základu do počátku).

V případě vzrůstajících naměřených kinetických hodnot je třeba hodnotu počátku zadat jako kladné číslo, u klesajících naměřených kinetických hodnot je třeba hodnotu počátku zadat jako záporné číslo.

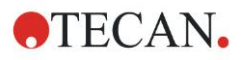

### **Karta Min./Max./Area (Min./Max./Plocha)**

Na této kartě lze definovat vyhodnocení minimálních a maximálních hodnot křivky a výpočet plochy pod kinetickou křivkou:

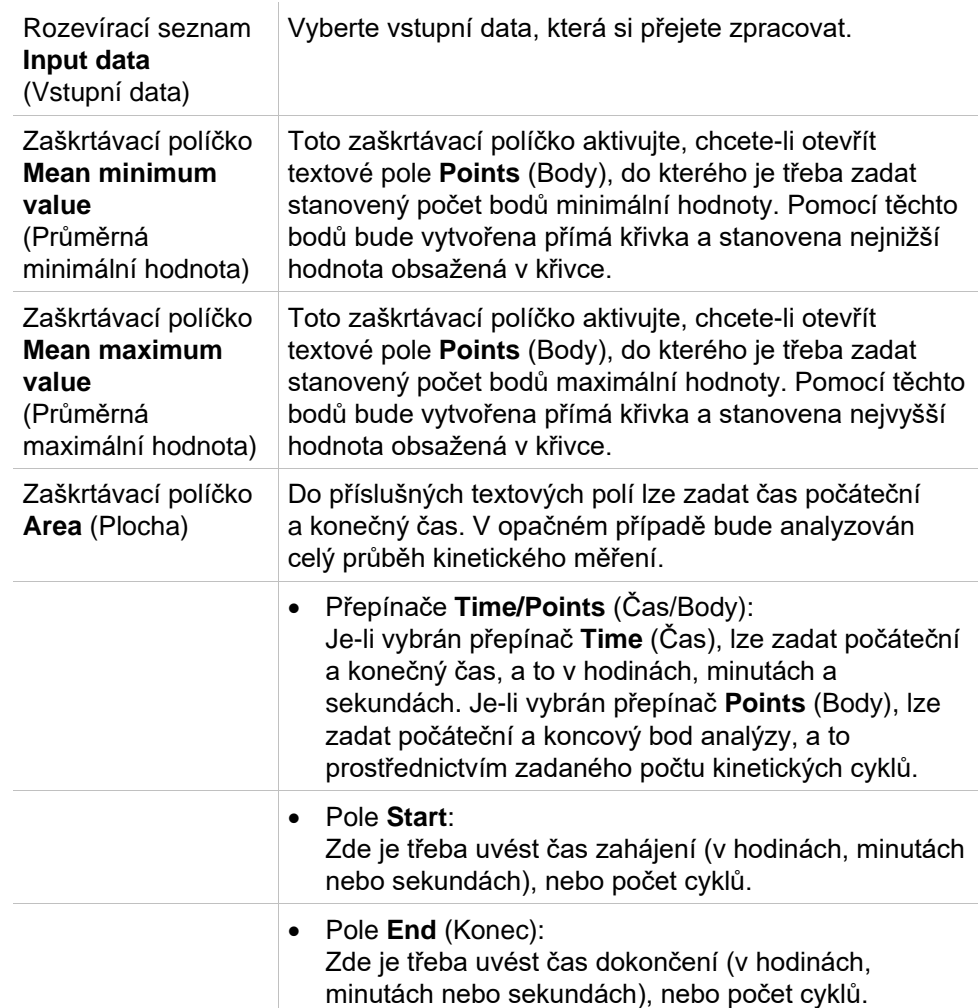

Průměrné hodnoty jsou vypočítávány z počtu měřicích bodů, přičemž tyto body jsou zpracovávány od první hodnoty kinetického měření, přes jednotlivé další měřicí body, až po poslední měřicí bod zahrnutý do výpočtu průměru. Minimální a maximální hodnota je stanovena na základě těchto průměrných hodnot.

Výsledná data získaná prostřednictvím této metody obsahují minimální a maximální hodnotu, jakož i čas uplynulý od prvního měření po dosažení minimální a maximální hodnoty v sekundách.

#### **Příklad:**

U kinetického měření s 5 cykly a pevným počtem 3 bodů se zohlední tyto průměry:

průměr 1., 2. a 3. kinetické hodnoty

průměr 2., 3. a 4. kinetické hodnoty

průměr 3., 4. a 5. kinetické hodnoty

Minimální a maximální hodnota je stanovena na základě těchto 3 průměrných hodnot.

Oblast pod křivkou se vypočítá za použití níže uvedeného vzorce:

$$
A = \sum_{i=1}^{n-1} y_i \cdot (x_{i+1} - x_i) + \frac{(y_{i+1} - y_i) \cdot (x_{i+1} - x_i)}{2}
$$

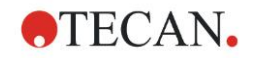

## **Karta Available Data Dostupná data**

Na kartě Available output data (Dostupná výstupní data) se zobrazuje seznam výsledků:

**Datové pole** Datové pole obsahuje seznam hodnot zvolených na předchozích kartách dialogu Kinetic Calculation Parameters (Parametry kinetického výpočtu). Toto datové pole slouží pouze k zobrazení seznamu výstupních dat a neumožňuje úpravy hodnot.

### **Karta Enzyme Kinetics (Kinetika enzymů)**

Na této kartě lze stanovit vyhodnocení kinetiky enzymů dle modelu Michaelise a Mentena:

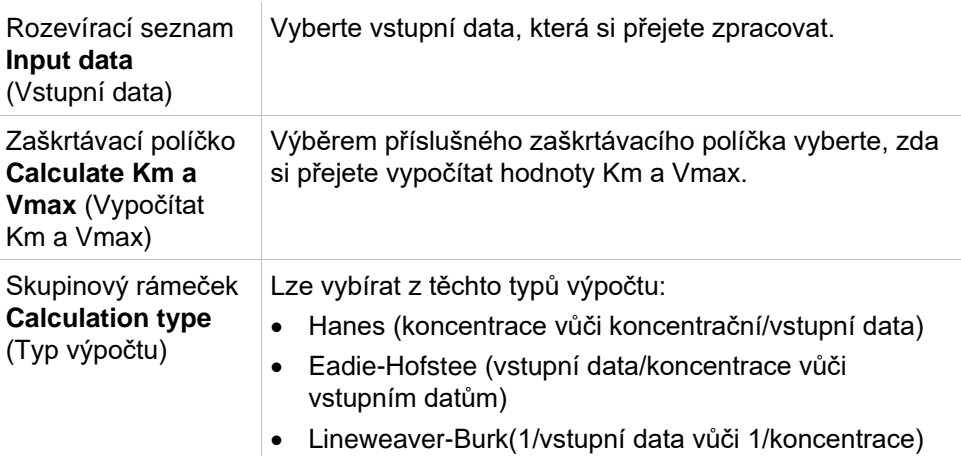

Výsledná data, která jsou prostřednictvím této metody zpřístupněna, obsahují hodnoty Km a Vmax do grafu kinetiky enzymů pro každou experimentální skupinu.

Na rozdíl od výsledků ostatních kinetických výpočtů se tyto výsledky zobrazují v dialogu **Graph: Enzyme Kinetics** (Graf: kinetika enzymů).

Tato karta je k dispozici pouze v případě, jsou-li na destičce definovány normy a k nim buď transformace, nebo výpočty sklonu.

# *4.3.7 Kinetics Transformations (Kinetické transformace): Add New Kinetics Transformations (Přidat nové kinetické transformace)*

V dialogu Kinetic transformations (Kinetické transformace) lze definovat kinetický vzorec, který bude použit k transformaci kinetických vstupních dat každé jednotlivé jamky.

V dialogu **Kinetic transformations** (Kinetické transformace) lze kinetická vstupní data použít k dalším výpočtům.

Dialog obsahuje podobné prvky jako dialog **Transformation** (Transformace). Viz kapitolu [4.3.5](#page-55-0) [Transformed Data \(Transformovaná data\): Add New](#page-55-0)  [Transformation \(Přidat novou transformaci\),](#page-55-0) ve které naleznete podrobné informace.

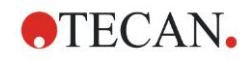

# *4.3.8 Concentrations (Koncentrace): Standard Curve (Kalibrační křivka)*

Zde lze nastavit kalibrační křivky pro účely kvantitativních testů.

Dialog Standard Curve (Kalibrační křivka) obsahuje různá nastavení související s typem analýzy, osami a zobrazením kalibrační křivky. Jednotlivá vstupní pole a ovládací prvky jsou seskupena do pěti karet.

## **Karta Data**

Tato karta obsahuje některá základní nastavení, například zdroj vstupních dat.

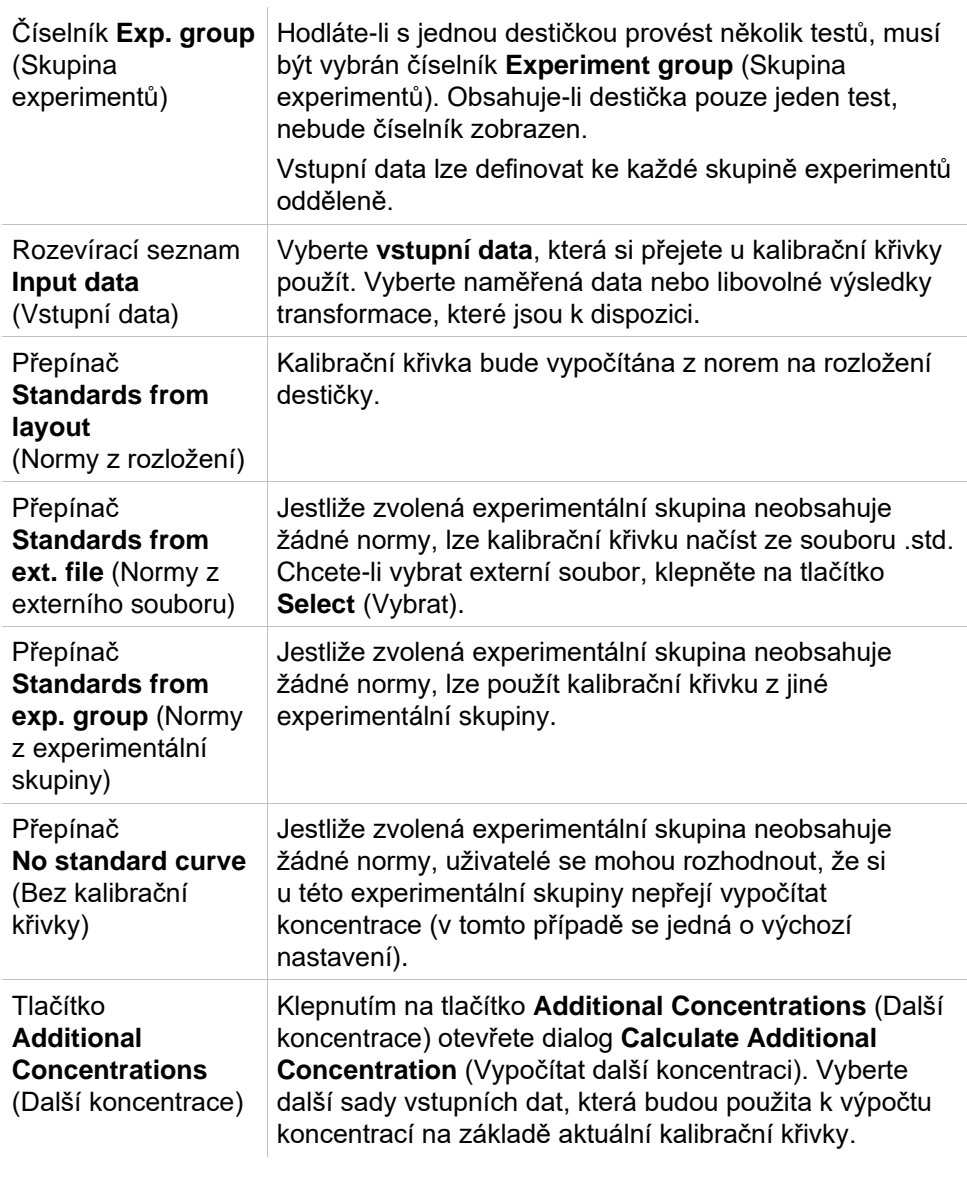

Dialog Calculate Additional Concentrations (Vypočítat další koncentrace) obsahuje tyto položky:

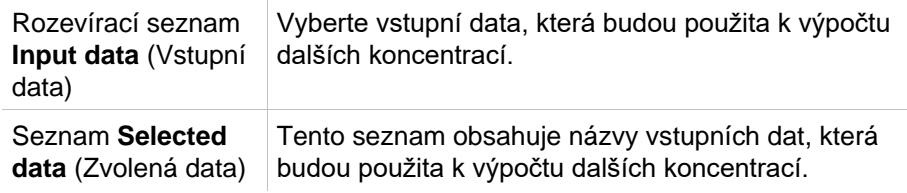

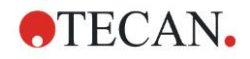

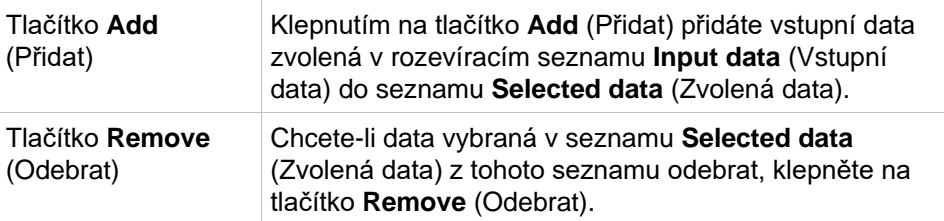

# **Karta Analysis Type (Typ analýzy)**

Tuto kartu použijte k výběru typu analýzy. Podrobný popis typů analýzy je uveden v kapitole [11.4](#page-194-0) [Typy analýzy kalibrační křivky.](#page-194-0)

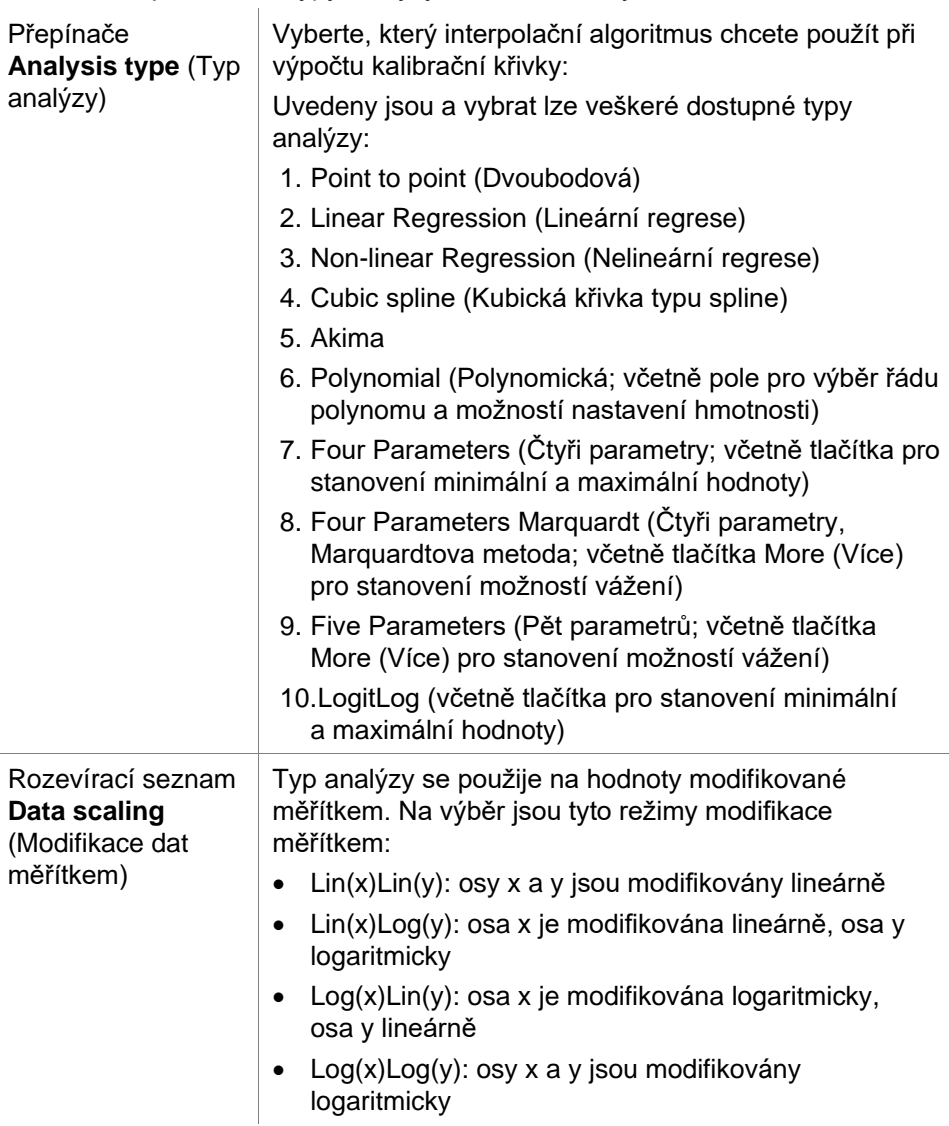

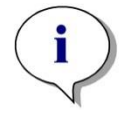

*Upozornění Pamatujte, že při výběru logaritmické modifikace osy x nelze použít hodnotu koncentrace 0, protože logaritmus 0 nelze matematicky vypočítat. Lze však použít například hodnotu 0,0000001.*

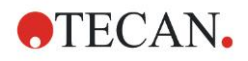

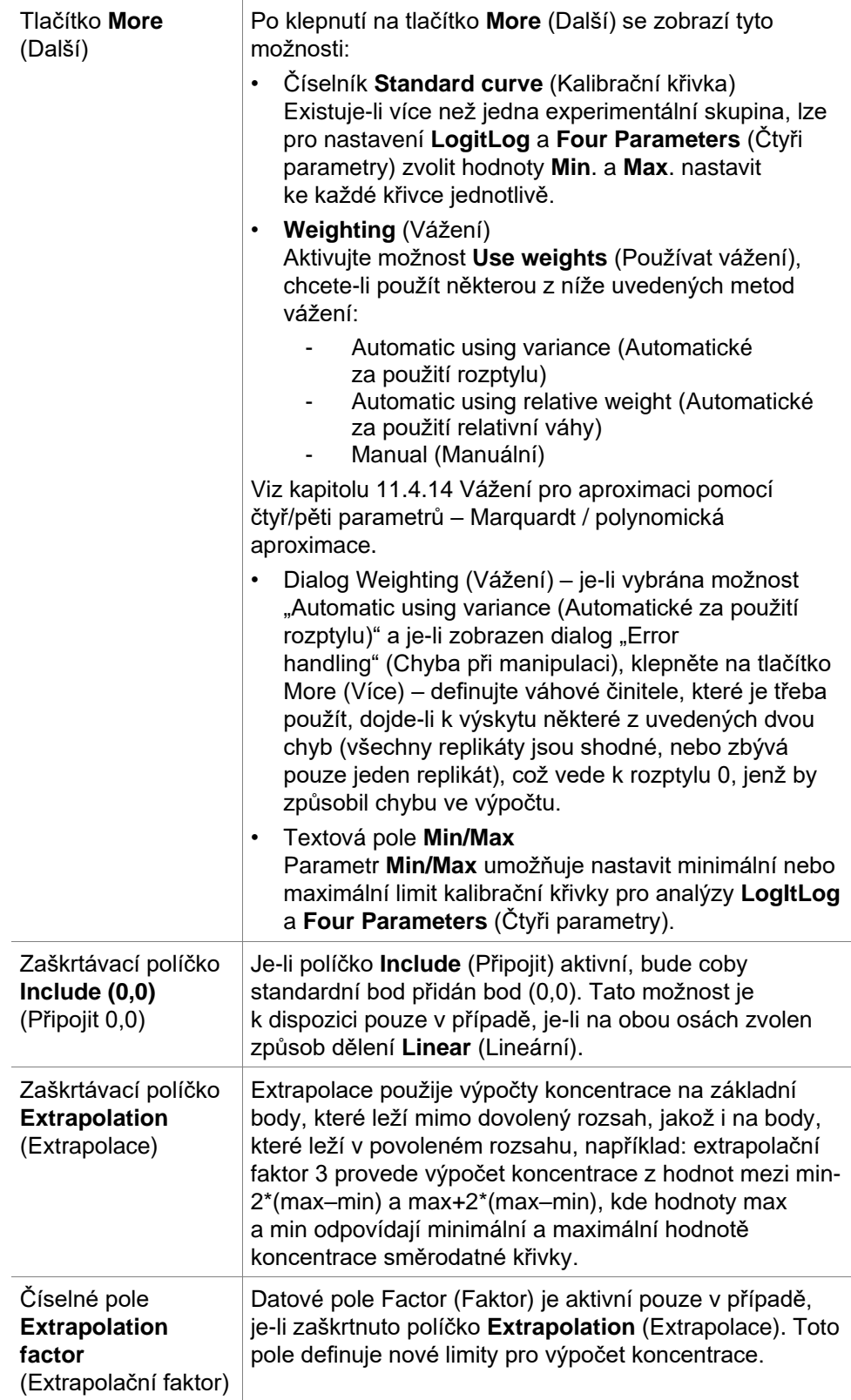

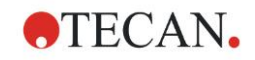

## **Karta Intercepts (Průsečíky)**

Tato karta umožňuje výpočet koncentrací u zvolených hodnot na ose Y na základě kalibrační křivky.

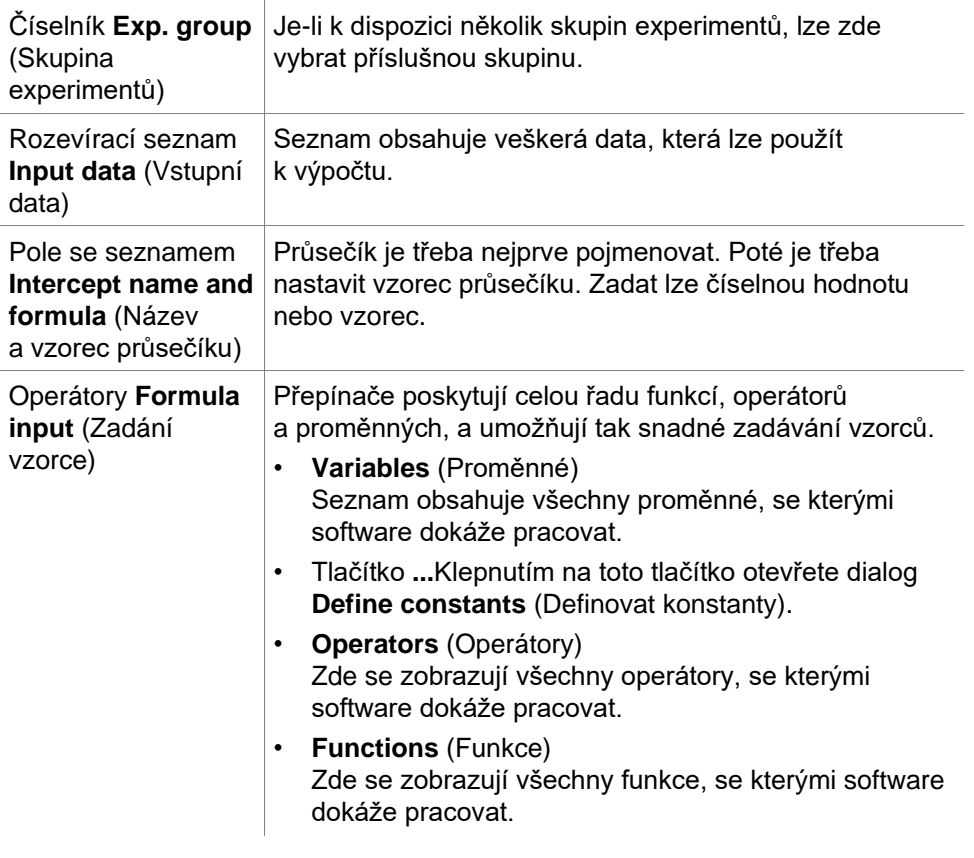

### **Příklad**

**IC50 pro kalibrační křivku:**

Vzorec: (ST1\_1+ST1\_8)/2

Dělitel 2 součtu hodnoty nejmenšího standardu a hodnoty nejvyššího standardu

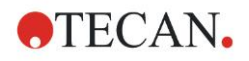

# **Karta Axis (Osa)**

Na této kartě lze definovat vzhled os.

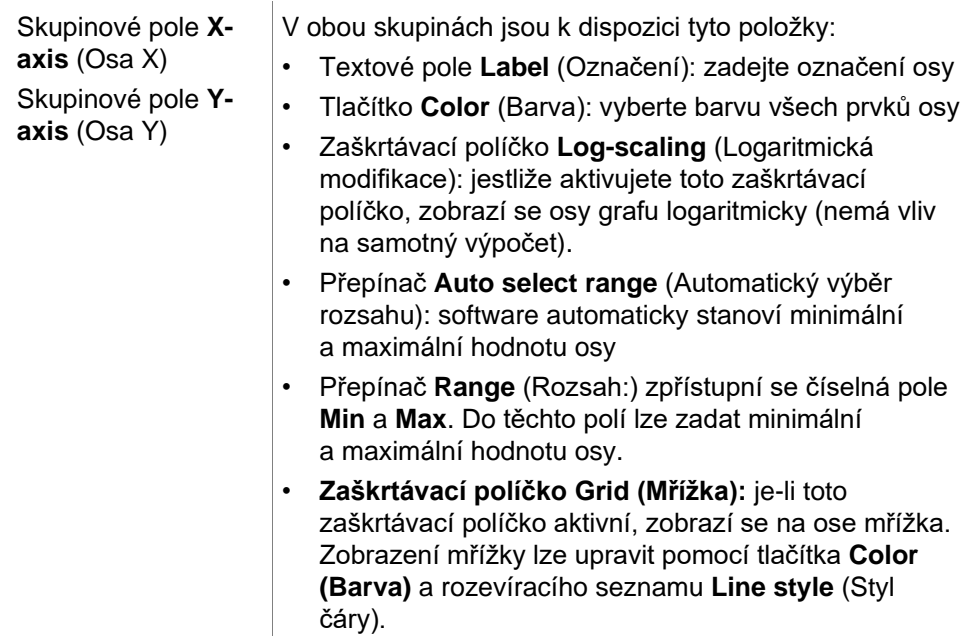

# **Karta Graph (Graf)**

Na této kartě lze definovat vzhled grafu.

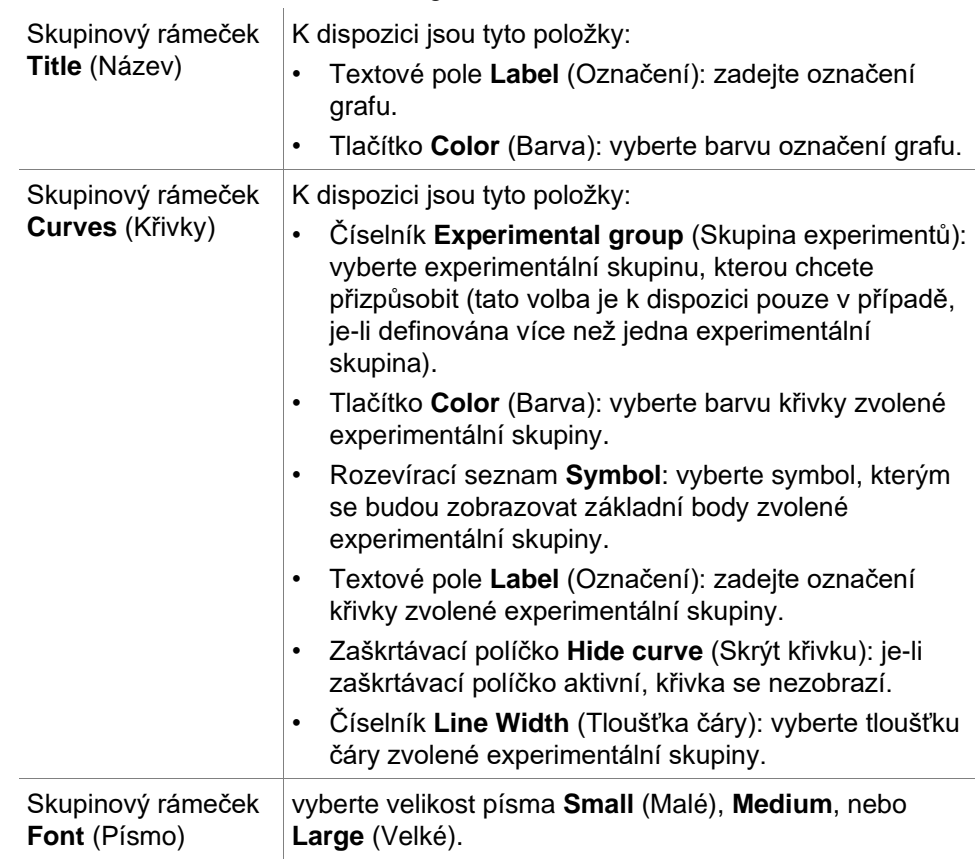

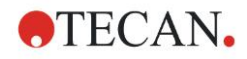

rozsah směrodatné odchylky každého základního bodu.

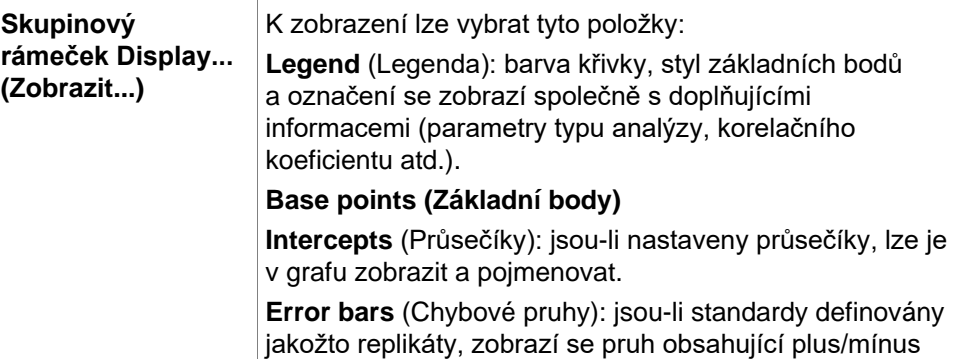

# *4.3.9 Concentrations Transformations (Transformace koncentrací): Add New Concentration Transformations (Přidat nové transformace koncentrací)*

V dialogu **Concentration transformations** (Transformace koncentrací) lze definovat vzorec koncentrace, který bude použit k transformaci vstupních dat koncentrací v každé jednotlivé jamce.

V dialogu **Concentration transformations** (Transformace koncentrací) lze vstupní data koncentrací použít k dalším výpočtům.

Dialog obsahuje podobné prvky jako dialog **Transformation** (Transformace). Viz kapitolu [4.3.5](#page-55-0) [Transformed Data \(Transformovaná data\): Add New](#page-55-0)  [Transformation \(Přidat novou transformaci\),](#page-55-0) ve které naleznete podrobné informace.

# *4.3.10 Evaluate Data (Vyhodnotit data): Cutoff Definition (Definice mezních bodů)*

Pomocí této možnosti lze kategorizovat nezpracovaná či vypočítaná data dle mezních hodnot. Mezní hodnoty lze definovat jako absolutní číselné hodnoty nebo vzorce.

V dialogu **Cutoff Definition** (Definice mezních bodů) lze definovat rozmezí mezních bodů a výsledkům výpočtu přiřadit barvy a názvy.

Okno **Cutoff Definition** (Definice mezních bodů) obsahuje tyto položky:

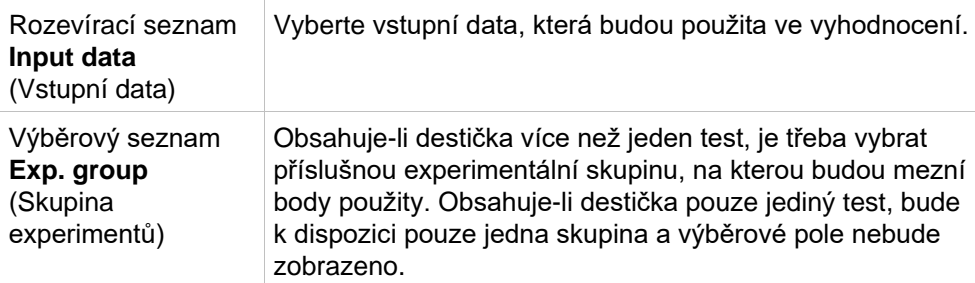

V seznamu **Cutoff** (Mezní body) lze definovat rozmezí mezních bodů. Lze zde rovněž zadat omezení jednotlivých rozmezí.

Nejvyšší hodnotu rozmezí je třeba zadat do horní části seznamu. Nejbližší nižší hodnota bude umístěna pod ní atd. Na úroveň v seznamu poukazuje šipka. Samotné mezní hodnoty náleží do horní části rozmezí (podmínky "vyšší než" a "ie rovno").

Tlačítka **Colors** (Barvy) Jednotlivým úrovním výsledků lze přiřadit barvy. Výsledky budou poté zobrazeny s použitím definovaných barev, které budou představovat kvalitativní výsledky.

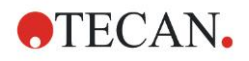

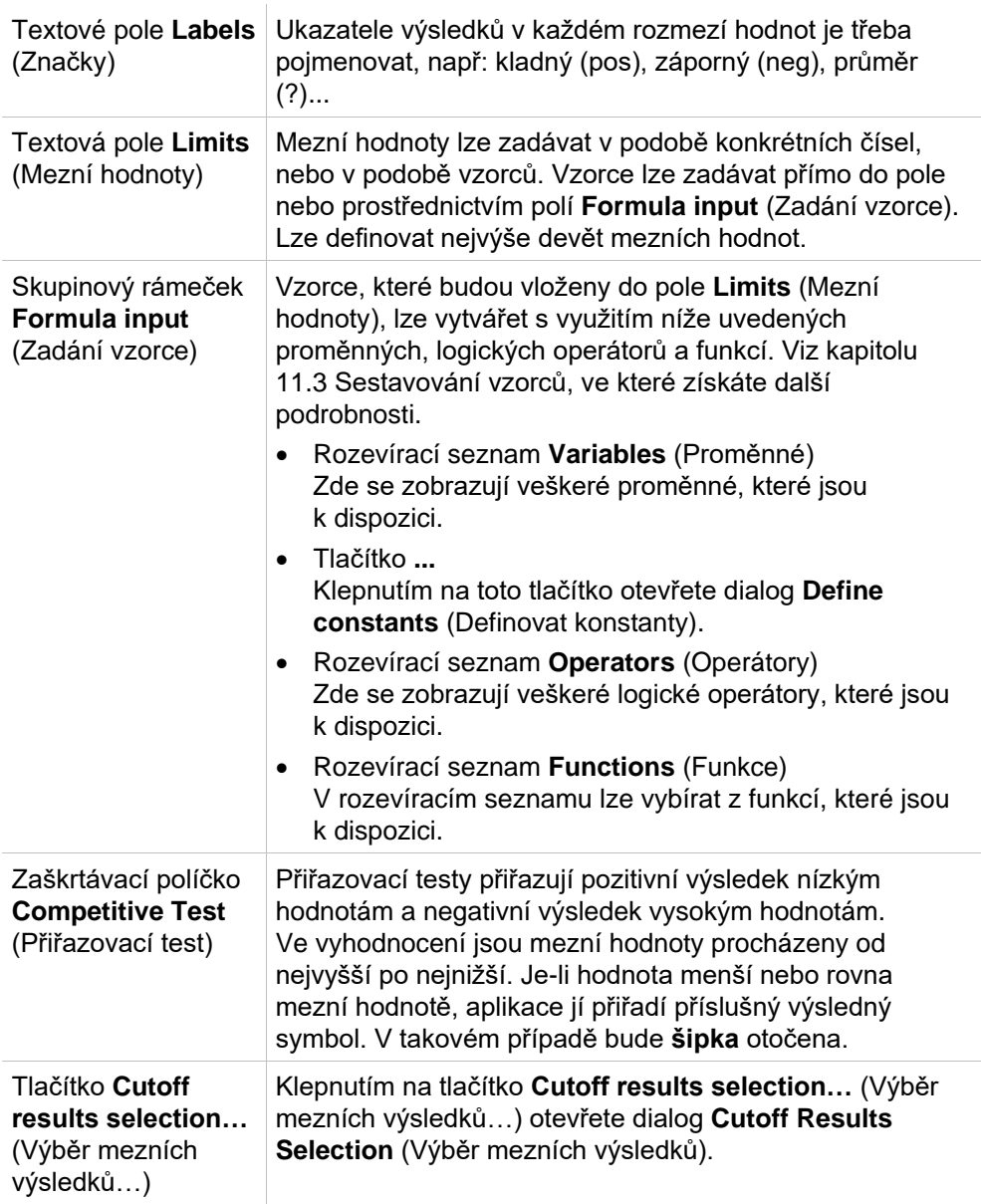

## **Výběr mezních výsledků**

V tomto okně lze zvolit, zda bude u určitého typu identifikátoru zobrazen výsledek kvalitativního testu, či nikoli.

Okno **Cutoff Results Selection** (Výběr mezních výsledků) obsahuje tyto položky:

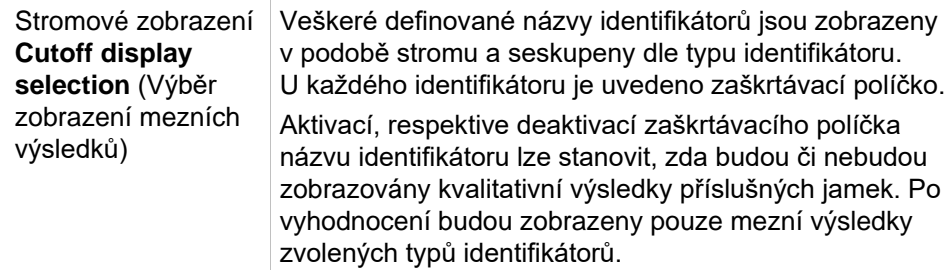

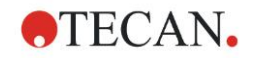

# *4.3.11 Evaluate Data (Vyhodnotit data): QC Validation (Ověření jakosti)*

Tato funkce se používá k ověření jakosti a platnosti testu. Nejsou-li splněna stanovená kritéria, zobrazí se po dokončení měření chybové hlášení a nezobrazí se mezní výsledky. (S výjimkou případů, kdy má uživatel oprávnění *pokračovat ve vyhodnocování i v případě výskytu chyby* – viz kapitol[u 9.6](#page-168-0) Uživatelská oprávnění.

Po výběru správných vstupních dat je třeba zadat požadované vzorce do pole se seznamem **Validation Conditions** (Podmínky ověření). Při vytváření příslušných matematických vzorců uživateli pomáhá editor vzorců.

#### **Příklad:**

Jsou-li kritéria ověření definována jako:

*NC1>0 and NC1<0.1*

proces vyhodnocení zkontroluje, zda se v uvedeném rozmezí nachází záporný ovládací prvek. Není-li tomu tak, zobrazí se chybové hlášení.

Dialog **Define QC Validations** (Definovat ověření jakosti) obsahuje tyto položky:

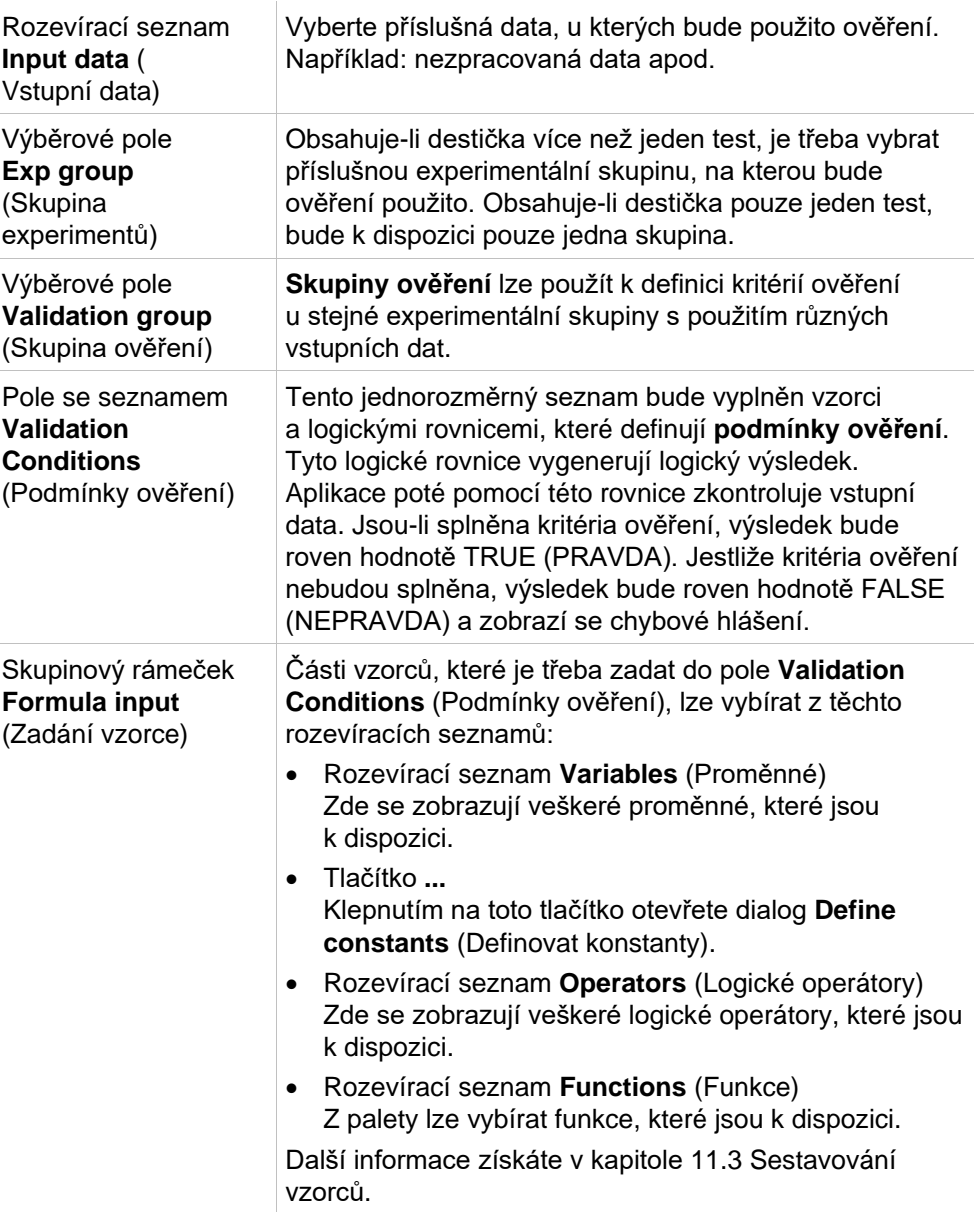

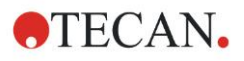

### **Průběžné řízení jakosti**

Pomocí této možnosti lze definovat dlouhodobé ověřování jakosti (další informace naleznete v kapitole [7.4.2](#page-123-0) [Panel nástrojů: Nabídka File \(Soubor\)/](#page-123-0) [Plate](#page-124-0)  [to Plate QC \(Průběžné řízení jakosti\)\)](#page-124-0):

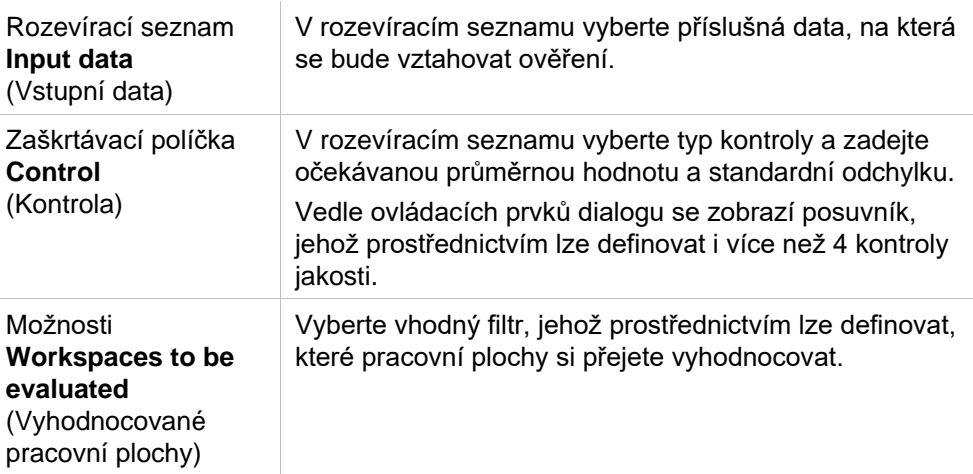

# *4.3.12 Data Handling (Správa dat): Data Export (Export dat)*

Prostřednictvím tohoto dialogu lze vybrat data, která budou exportována do souboru aplikace MS Excel nebo do souboru ASCII.

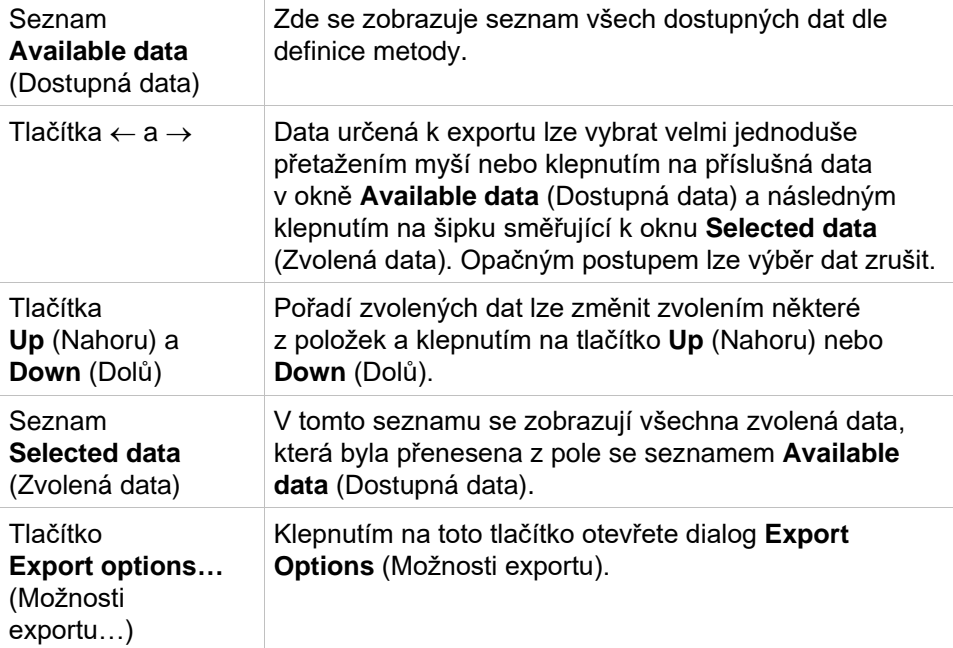

Samotný export dat lze spustit pouze prostřednictvím automatické správy dat (viz oddíl [4.3.14](#page-81-0) [Data Handling \(Správa dat\): Automated Data Handling](#page-81-0)  [\(Automatizovaná správa dat\)\)](#page-81-0).

## **Možnosti exportu**

Podrobný popis dialogu **Export Options** (Možnosti exportu) naleznete v návodu k obsluze aplikace magellan.
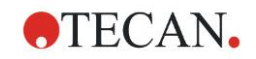

## **Export vyššího počtu čtení dat jamky**

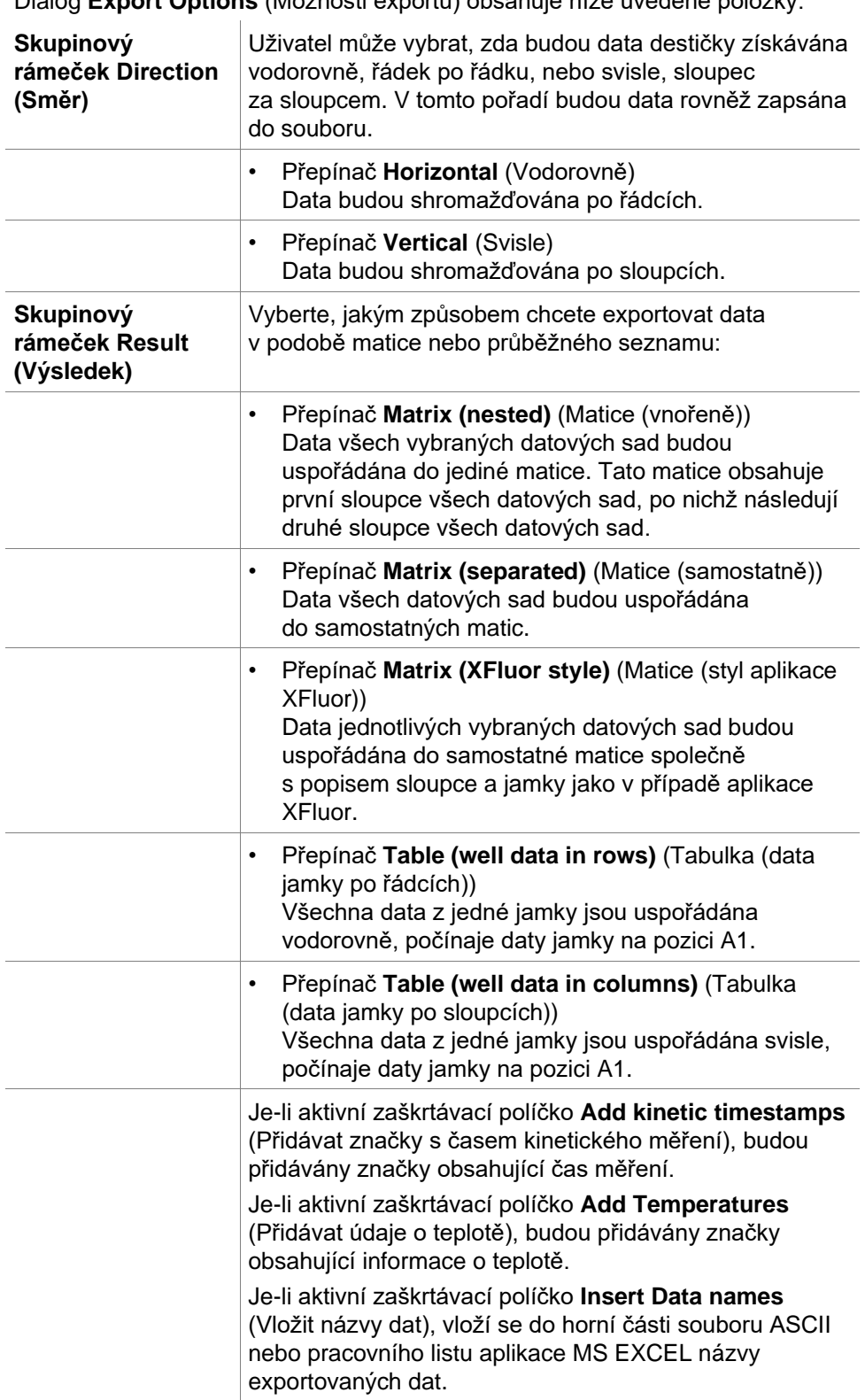

Dialog **Export Options** (Možnosti exportu) obsahuje níže uvedené položky:

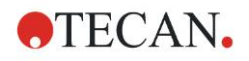

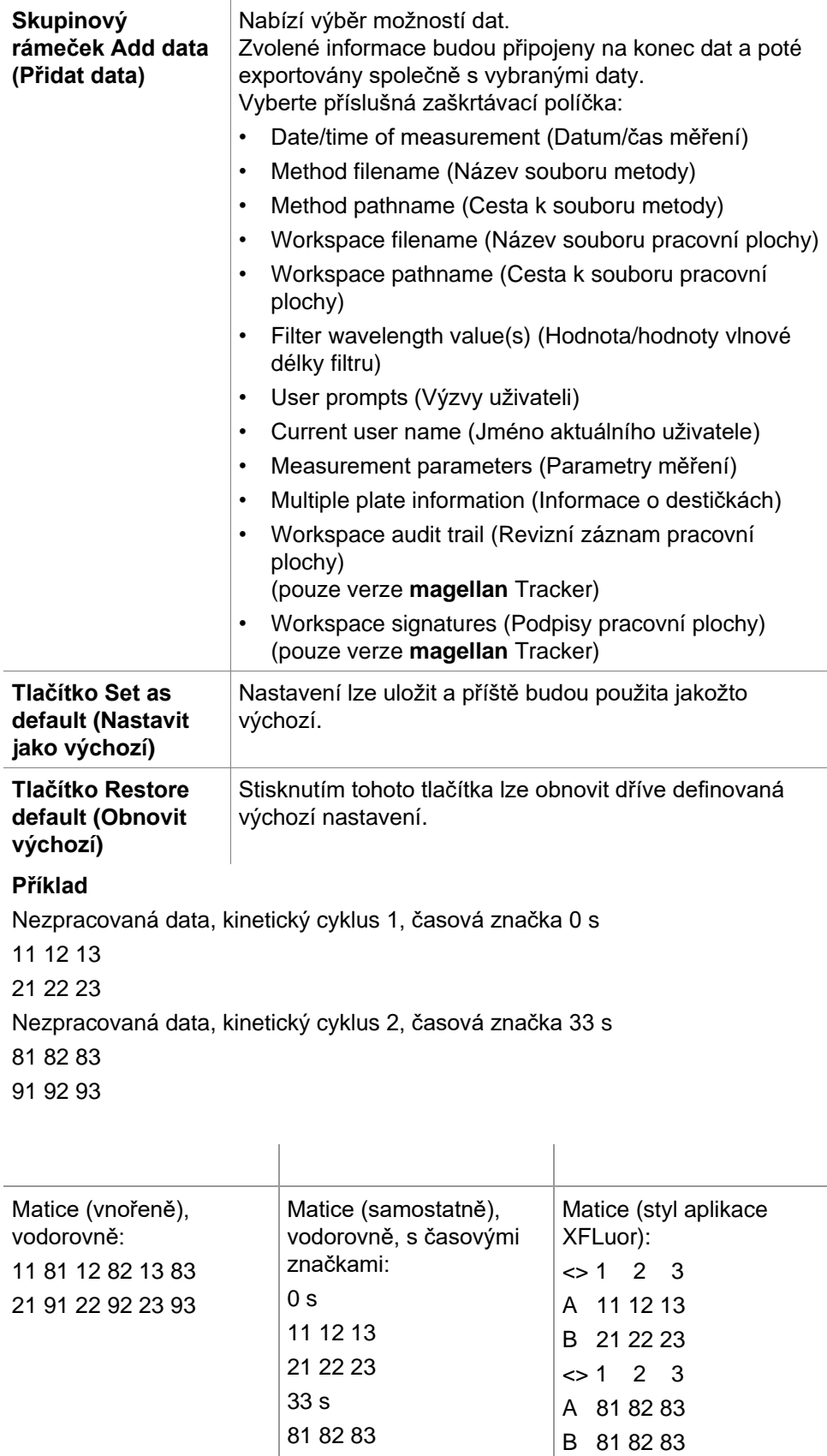

91 92 93

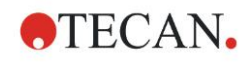

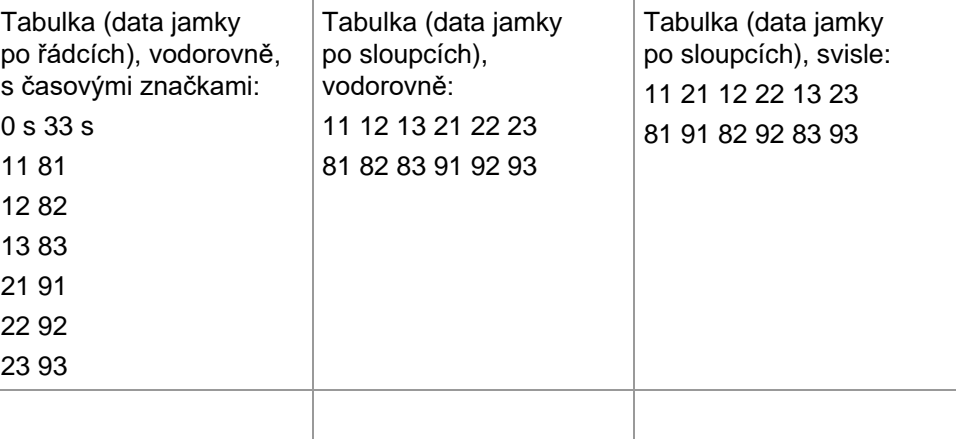

#### **Export do souboru ASCII**

Dialog **Export to ASCII File** (Export do souboru ASCII) obsahuje tyto položky:

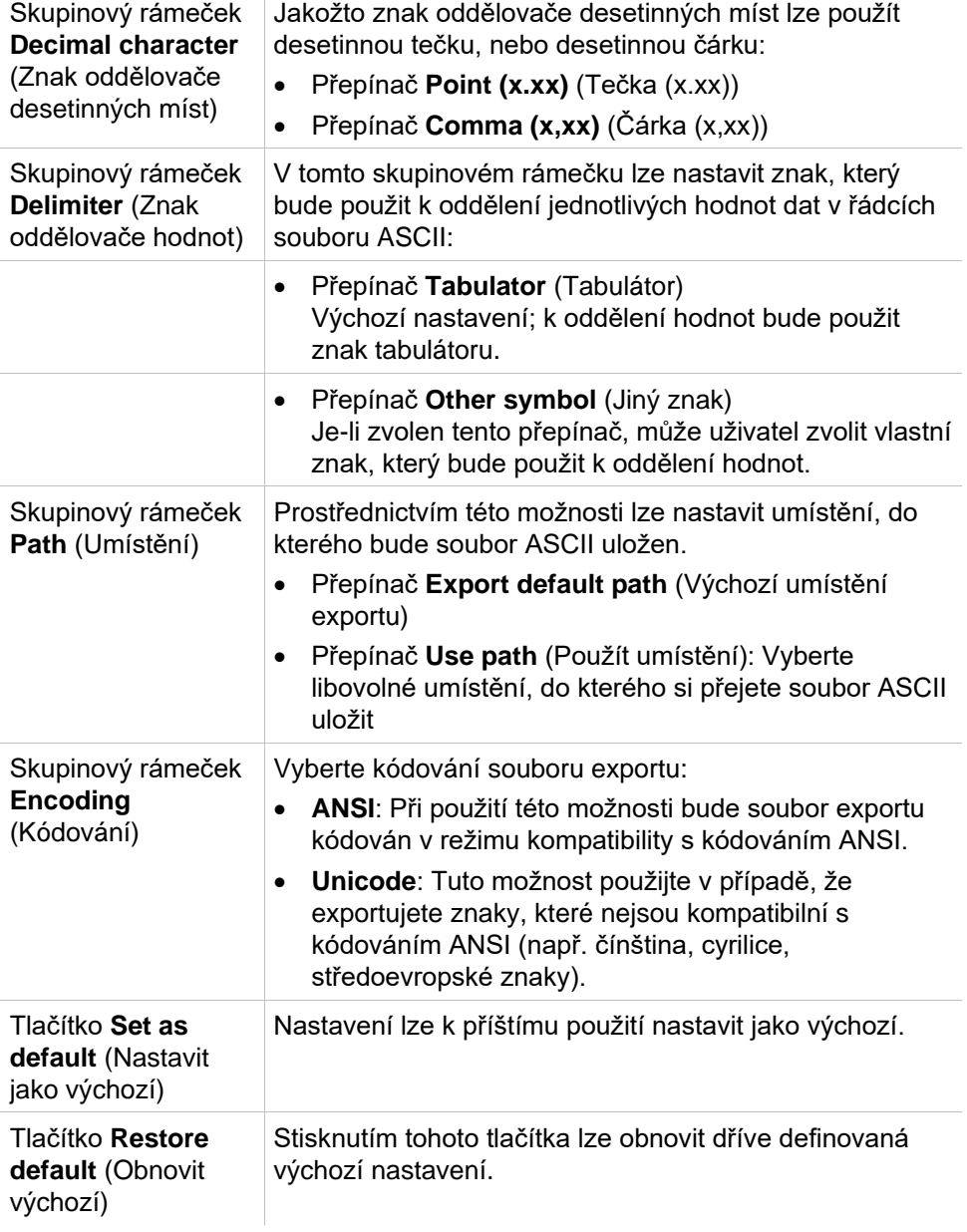

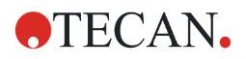

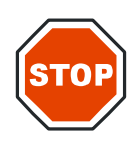

#### **POZOR**

**JE TŘEBA VYBRAT VHODNÝ ZNAK ODDĚLOVAČE HODNOT, KTERÝ BUDE POUŽIT V EXPORTOVANÉM SOUBORU. POUŽITÍ STEJNÉHO ZNAKU K ODDĚLENÍ DESETINNÝCH MÍST A JEDNOTLIVÝCH HODNOT SE NEDOPORUČUJE. VÝCHOZÍM ZNAKEM K ODDĚLENÍ HODNOT JE ZNAK TABULÁTORU, AVŠAK LZE ZVOLIT LIBOVOLNÝ JINÝ ZNAK.**

#### **Export do souboru aplikace MS Excel**

Dialog **Export to Excel** (Export do souboru MS Excel) obsahuje tyto položky:

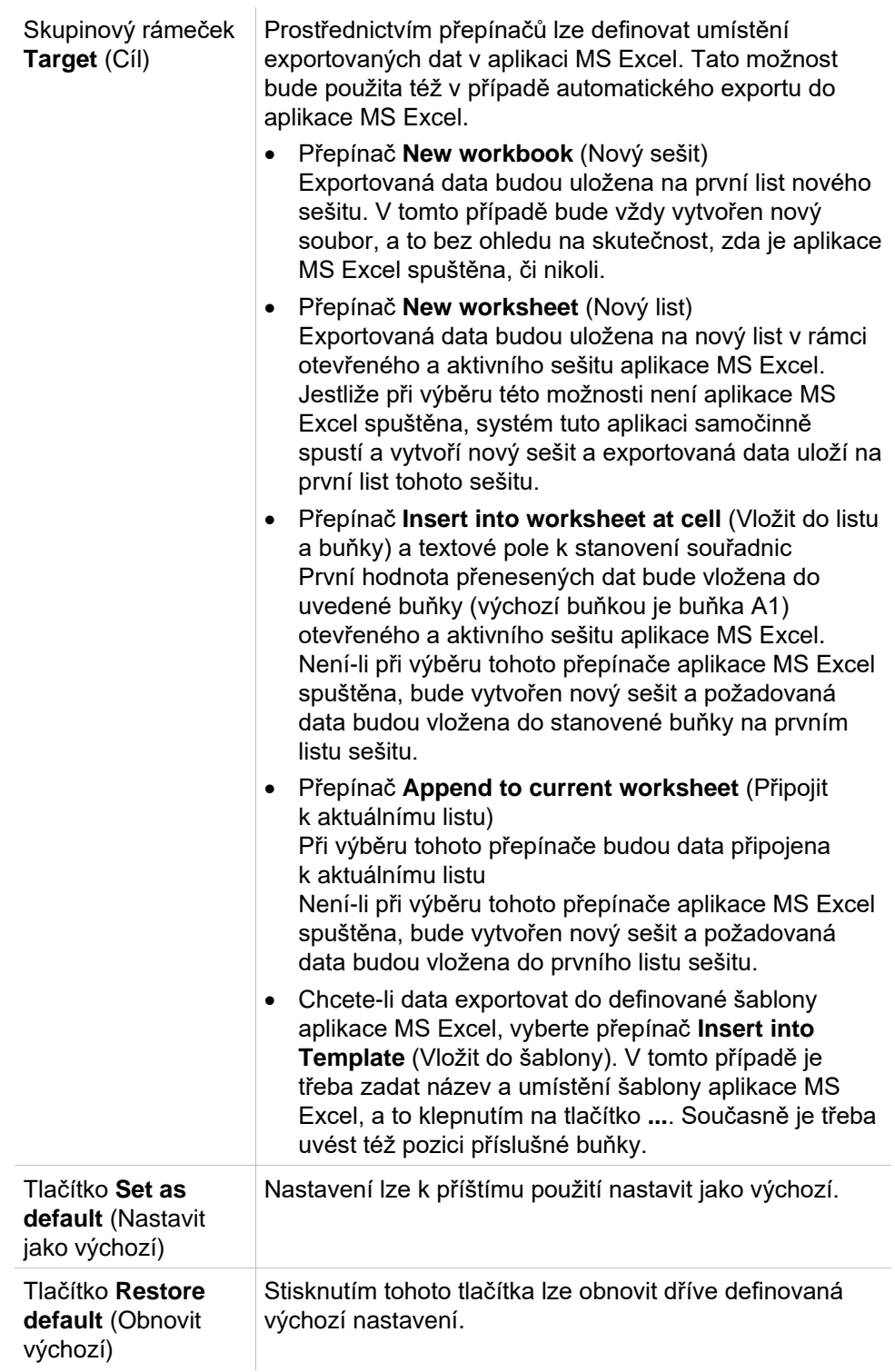

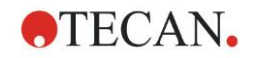

# *4.3.13 Data Handling (Správa dat): Printed Report (Tištěná zpráva)*

Dialog **Printed report** (Tištěná zpráva) poskytuje formátovací funkce pro účely výtisků, jejichž prostřednictvím lze nastavit vlastní obsah a vzhled výtisku. Nastavení zpráv jsou seskupena do čtyř karet, které představují jednotlivé formátovací oblasti:

- 1. Karta Data Selection (Výběr dat)
- 2. Karta Page Setup (Nastavení stránky)
- 3. Karta Header (Záhlaví)
- 4. Karta Footer (Zápatí)

#### **Karta Data Selection (Výběr dat)**

Karta **Data Selection** (Výběr dat) obsahuje seznam dat, která lze vytisknout.

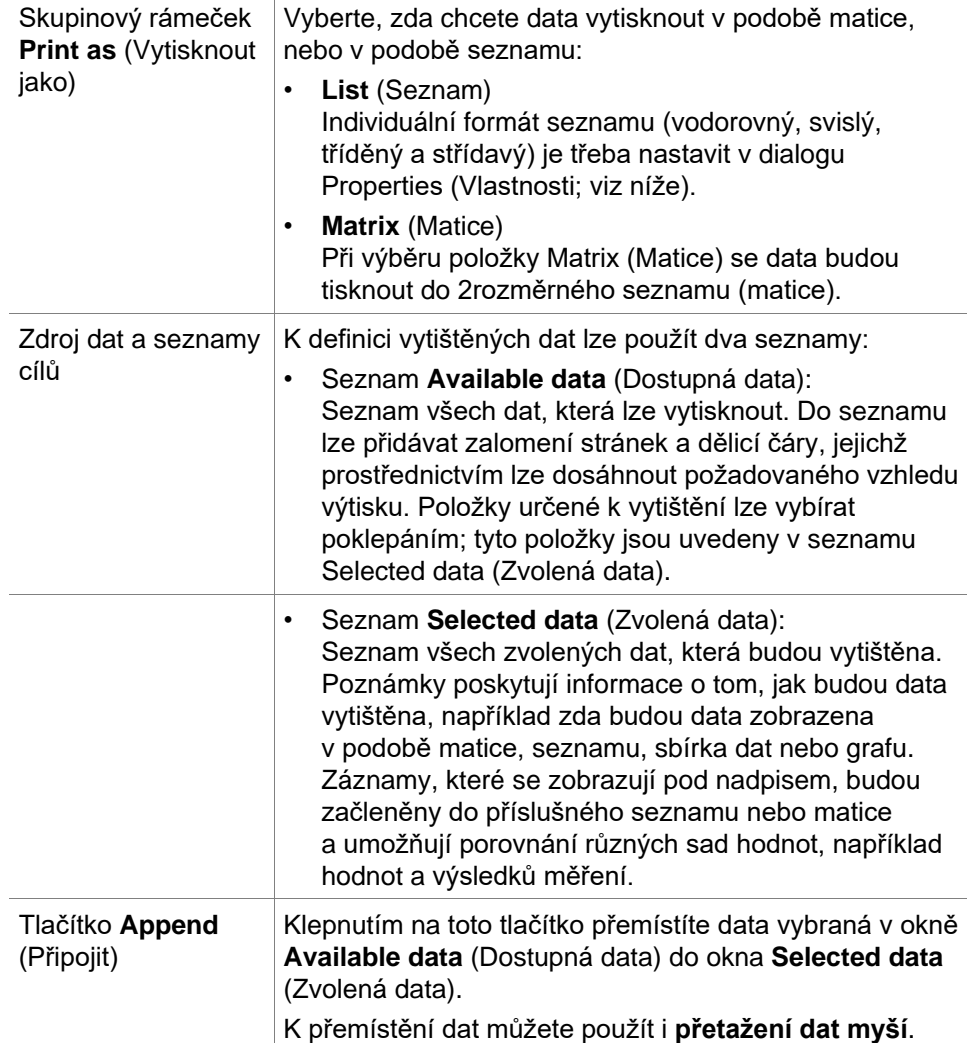

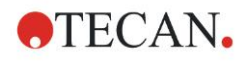

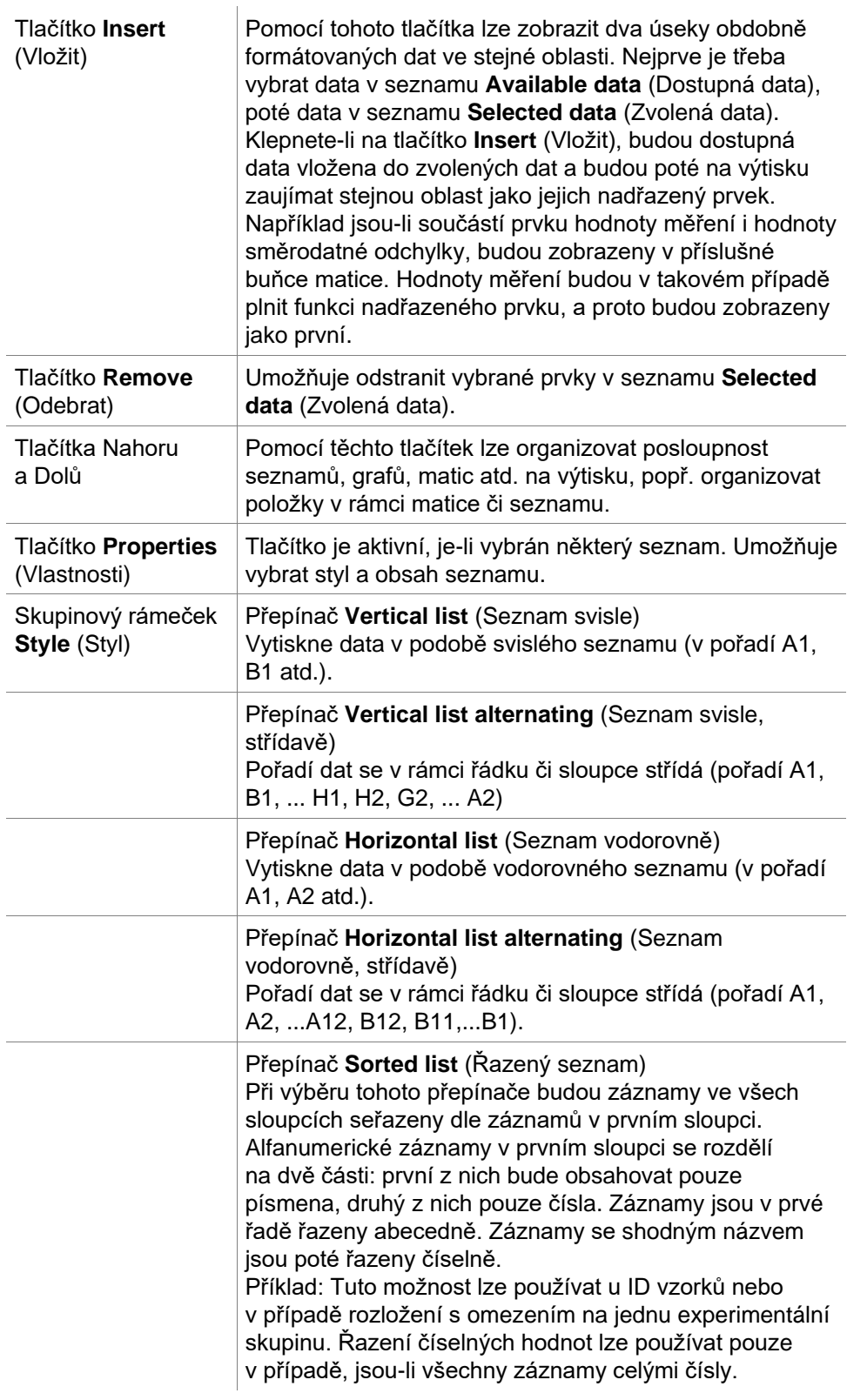

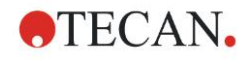

Tlačítko **Sample oriented list**(s) (Seznam/seznamy dle vzorků)

Umožňuje vytisknout jednotlivé seznamy dle vzorku. Oddělení jednotlivých tabulek se provádí buď na základě ID vzorků (jsou-li k dispozici), nebo na základě názvů identifikátorů použitých na rozložení destičky. ID vzorků jsou nezbytná, jestliže rozložení obsahuje různé experimentální skupiny, které zastupují rozdílné parametry shodných vzorků. Styl seznamu **Sample oriented list(s)** (Seznam/seznamy dle vzorků) lze kombinovat s dalšími **parametry**, jako jsou Identifiers (Identifikátory), Exp. Groups (Experimentální skupiny) a Cutoff results (Mezní výsledky).

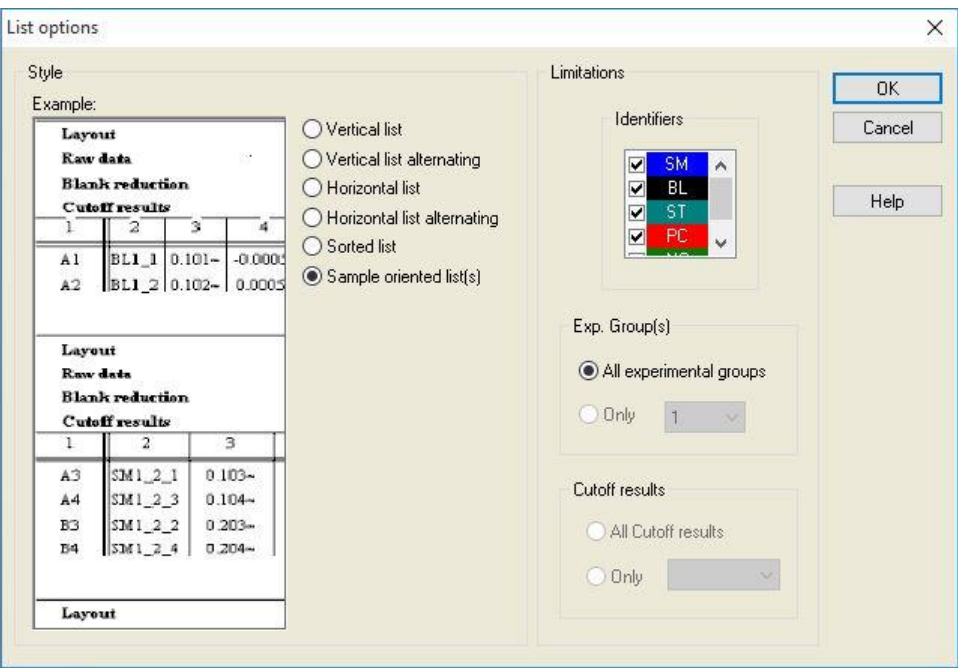

#### Skupinový rámeček **Limitations** (Omezení)

Vyberte některou z těchto možností:

**Identifiers** (Identifikátory): umožňuje vybrat a zrušit výběr identifikátorů, které se budou zobrazovat v seznamu.

**Exp. Group** (Experimentální skupina): vybírejte mezi všemi dostupnými experimentálními skupinami, popř. zadejte číslo experimentální skupiny, kterou chcete zobrazit v seznamu.

**Cutoff results** (Mezní výsledky): vybírejte mezi všemi mezními výsledky, popř. vyberte seznam, ze kterého se budou výsledky zobrazovat v seznamu.

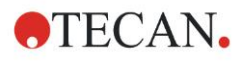

#### **Karta Page Setup (Nastavení stránky)**

Na kartě **Page Setup** (Nastavení stránky) lze nastavit všeobecné vlastnosti stránky:

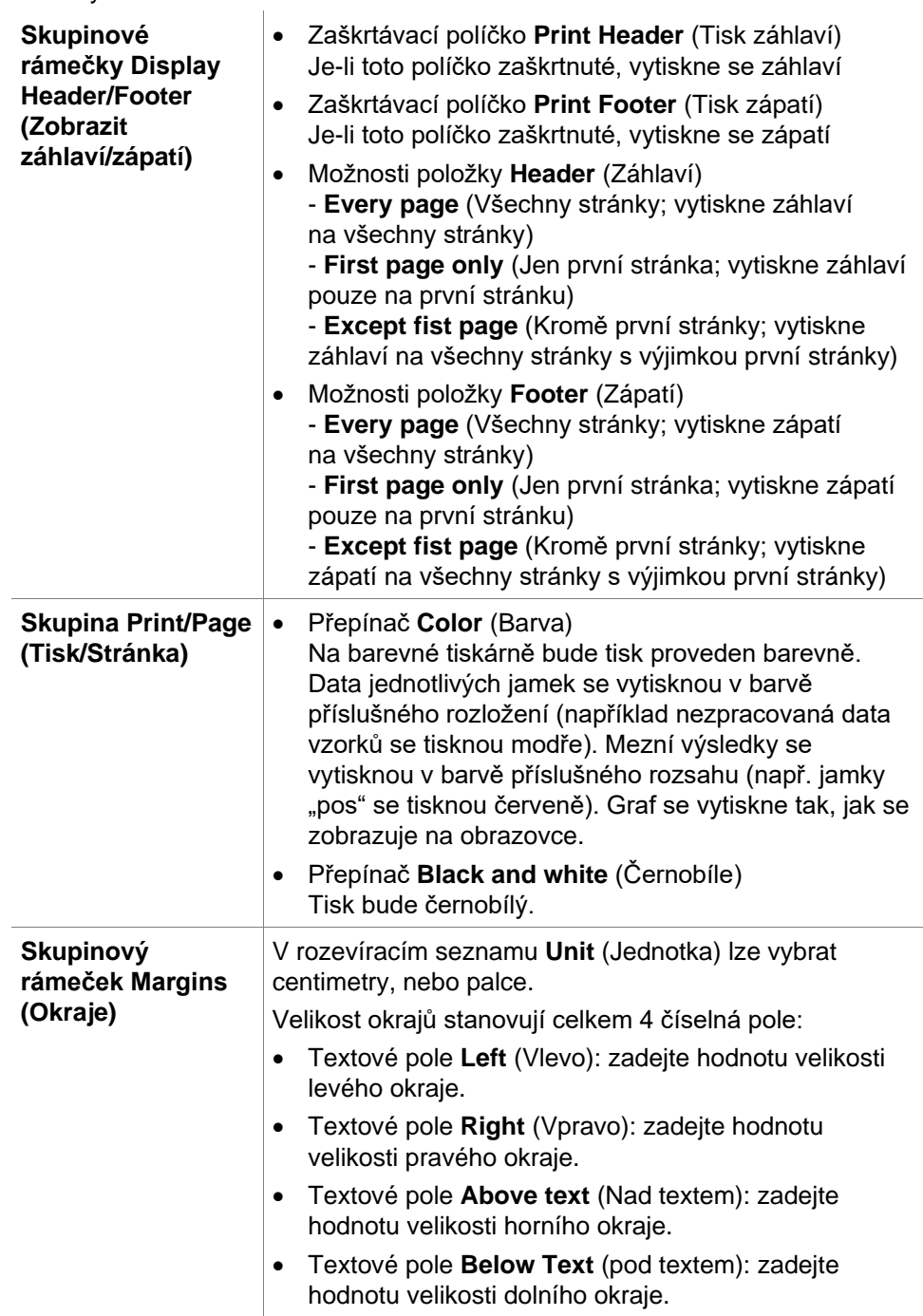

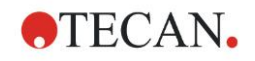

## **Karta Header (Záhlaví)**

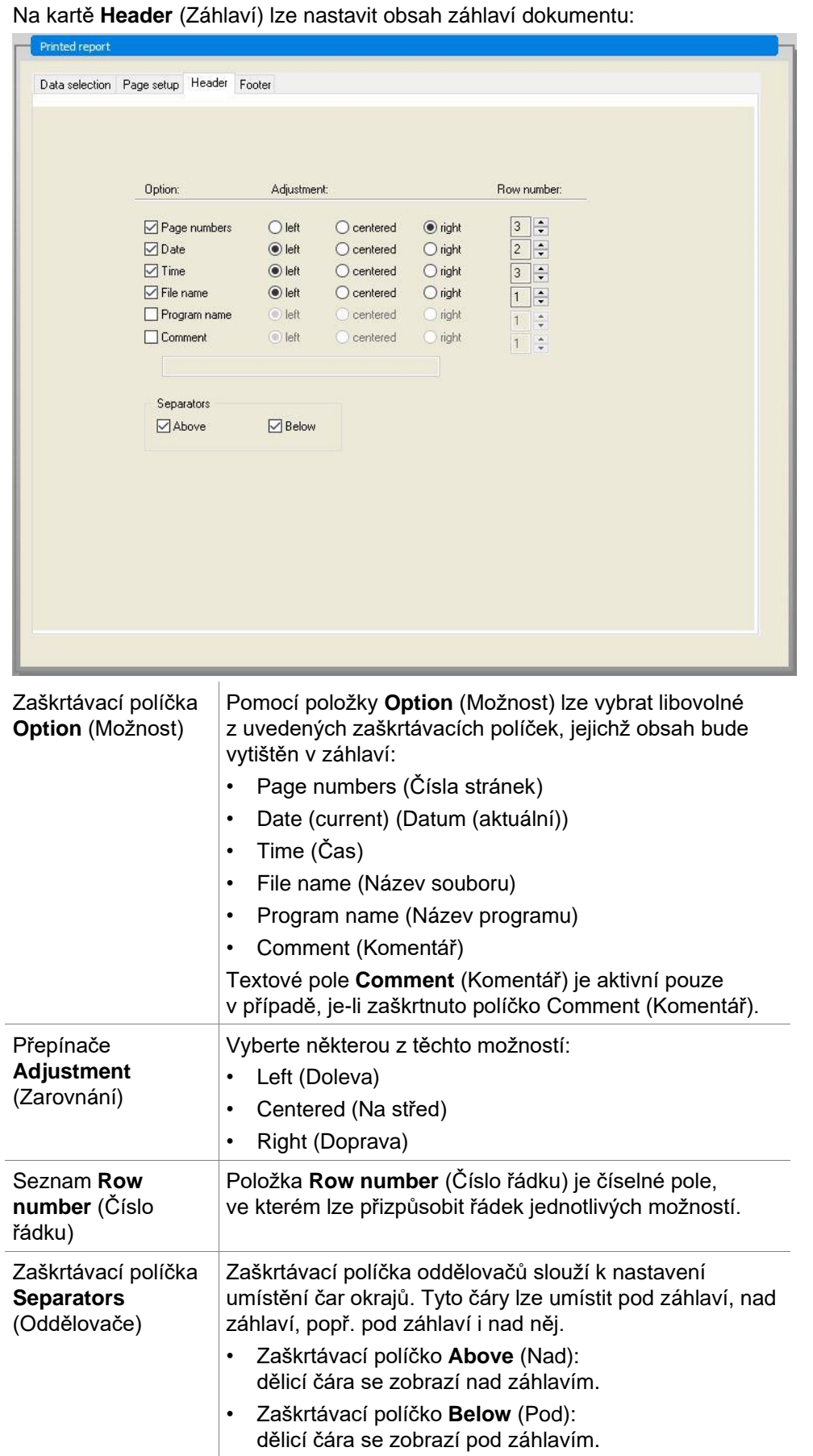

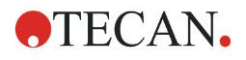

#### **Karta Footer (Zápatí)**

Na kartě **Footer** (Zápatí) lze nastavit obsah zápatí dokumentu. Karta **Footer** (Zápatí) obsahuje stejné ovládací prvky jako karta **Header** (Záhlaví). Popis možností na kartě Footer (Zápatí) je uveden u karty Header (Záhlaví). Jestliže na kartě **Page Setup** (Nastavení stránky) není zvolena možnost **Print Footer** (Tisknout zápatí), nebude karta Footer (Zápatí) k dispozici.

# *4.3.14 Data Handling (Správa dat): Automated Data Handling (Automatizovaná správa dat)*

Po dokončení měření lze automaticky zahájit některé akce.

Vyberte požadované akce, které budou zahájeny v níže uvedeném chronologickém pořadí.

- Je-li zaškrtnuto políčko **load sample ID list** (načíst seznam ID vzorků), bude automaticky načten seznam ID vzorků.
- Je-li zaškrtnuto políčko **save workspace** (uložit pracovní plochu; toto políčko je ve verzi **magellan** Tracker vždy zaškrtnuto), bude automaticky uložena vytvořená pracovní plocha.
- Je-li zaškrtnuto políčko **export to ASCII file** (export do souboru ASCII), budou data určená k exportu automaticky exportována do souboru ASCII.
- Je-li zaškrtnuto políčko **export to ASTM file** (export do souboru ASTM), budou po spuštění metody data určená k exportu exportována do formátu ASTM a bude je dále možno použít v kompatibilních laboratorních informačních systémech (LIS).
- Je-li označeno políčko **export to Sample Tracking** (export do systému Sample Tracking) po spuštění metody, data vybraná pro export budou samočinně exportována do systému Sample Tracking. Další informace naleznete v návodu k obsluze systému Sample Tracking.
- Je-li zaškrtnuto políčko **export to Excel** (export do souboru MS Excel), budou data určená k exportu automaticky exportována do souboru aplikace MS Excel.
- Je-li zaškrtnuto políčko **print** (tisk), budou data určená do tištěné zprávy automaticky vytištěna na tiskárně, která je nastavena jakožto výchozí.
- Je-li zaškrtnuto políčko **view results after measurement** (po měření zobrazit výsledky), budou zobrazena naměřená a vypočítaná data.

#### **More (Více) – Load Sample ID List (Načíst seznam ID vzorků)**

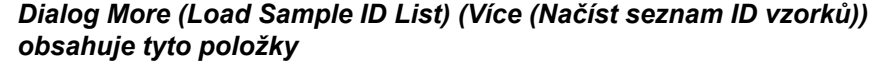

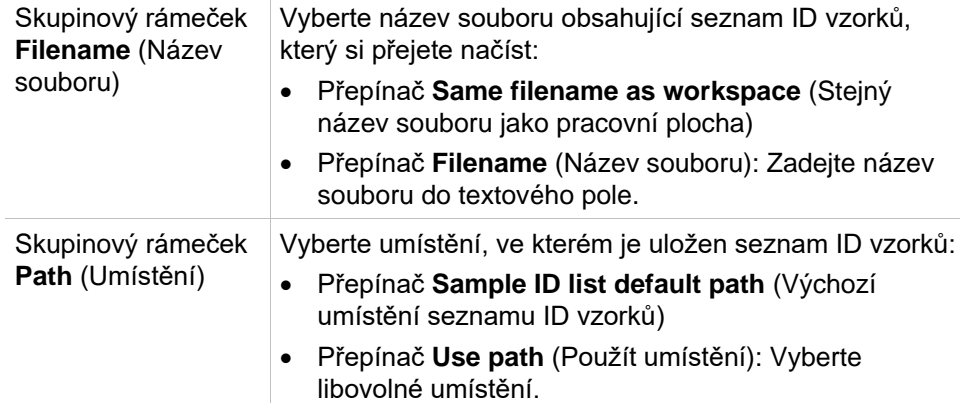

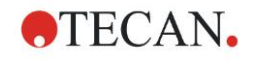

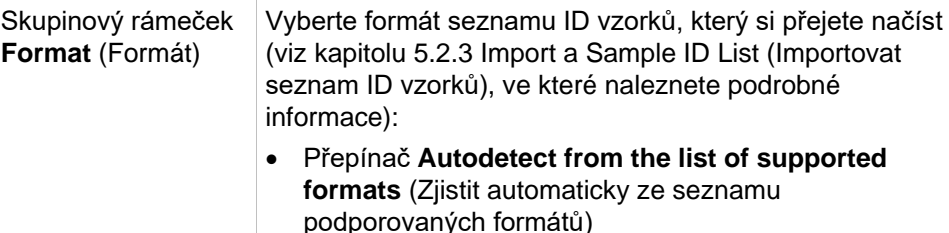

• Přepínač **Custom file format** (Vlastní formát souboru): Klepnutím na tlačítko **File format...** (Formát souboru...) otevřete dialog **Custom Format** (Vlastní formát).

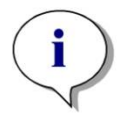

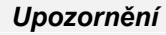

*Je-li automaticky načten pouze částečně vyplněný seznam ID vzorků, veškeré nepoužité vzorky budou z rozložení automaticky odstraněny. Jestliže v rámci rozložení byla definována závěrečná kontrola (např. v jamce H12), bude tato kontrola automaticky přesunuta do nejbližší jamky umístěné za poslední jamkou obsazenou vzorkem.* 

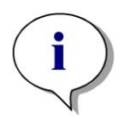

*Upozornění Automaticky načtené seznamy ID vzorků by měly obsahovat pouze ID vzorků a nesmějí obsahovat ID položek, které nejsou vzorky (kontroly, normy apod.).*

#### **More (Více) – Workspace Name (Název pracovní plochy)**

Při výběru položky **Save workspace – More** (Uložit pracovní plochu – Více) se zobrazí dialog **Workspace Name** (Název pracovní plochy) obsahující tyto položky:

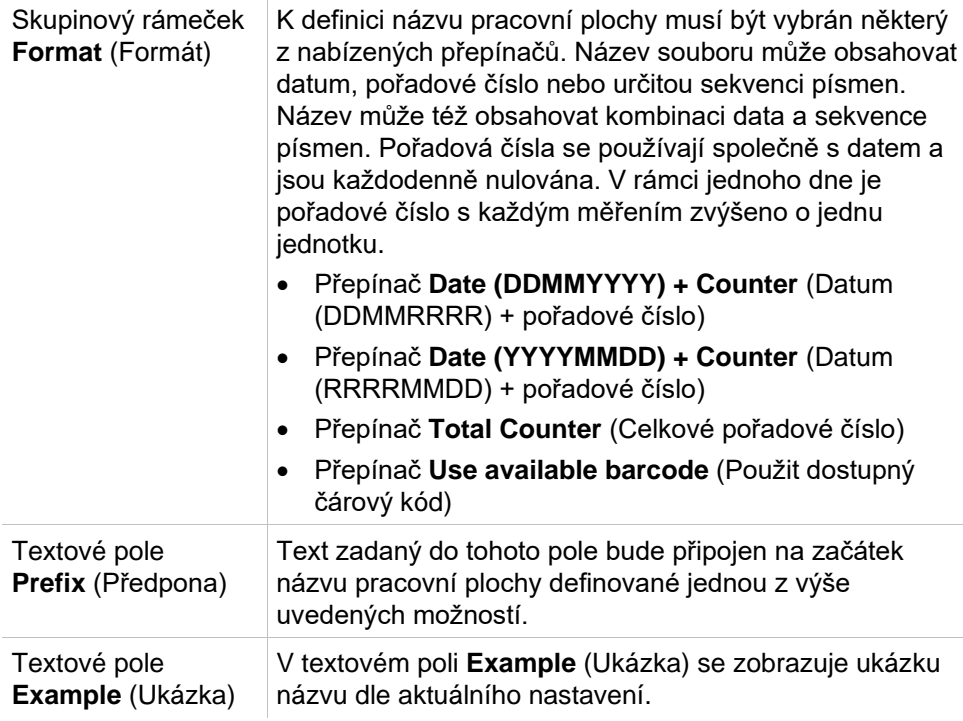

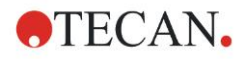

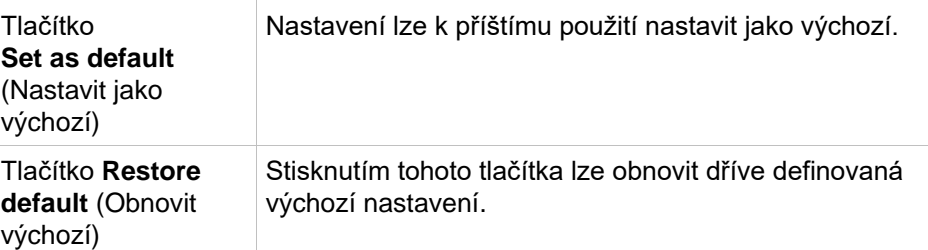

#### **More (Více) – Export to LIS (Export do souboru LIS)**

Dialog More (Export to LIS) (Více (Export do souboru LIS)) obsahuje tyto položky:

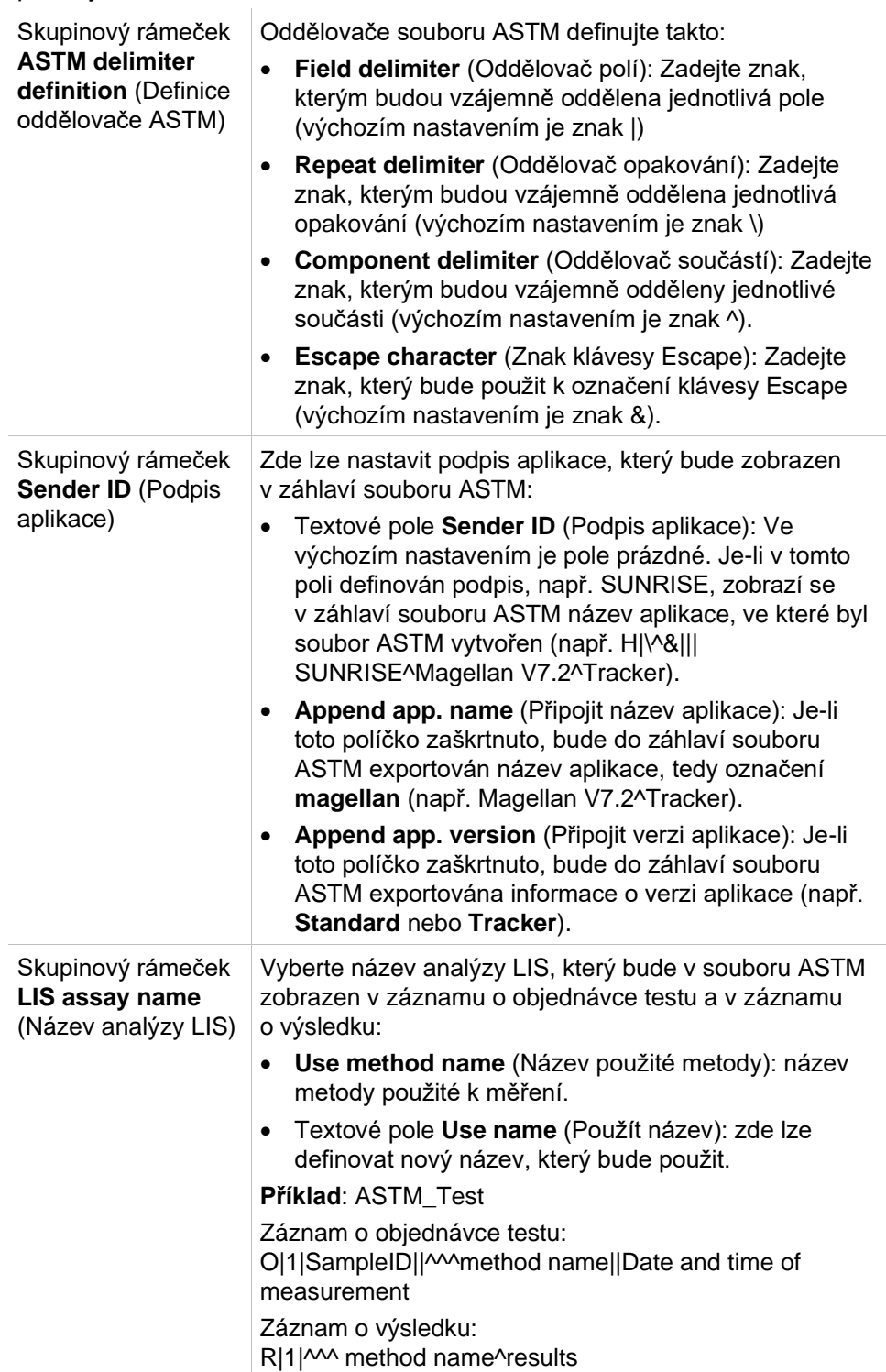

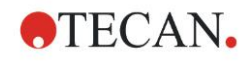

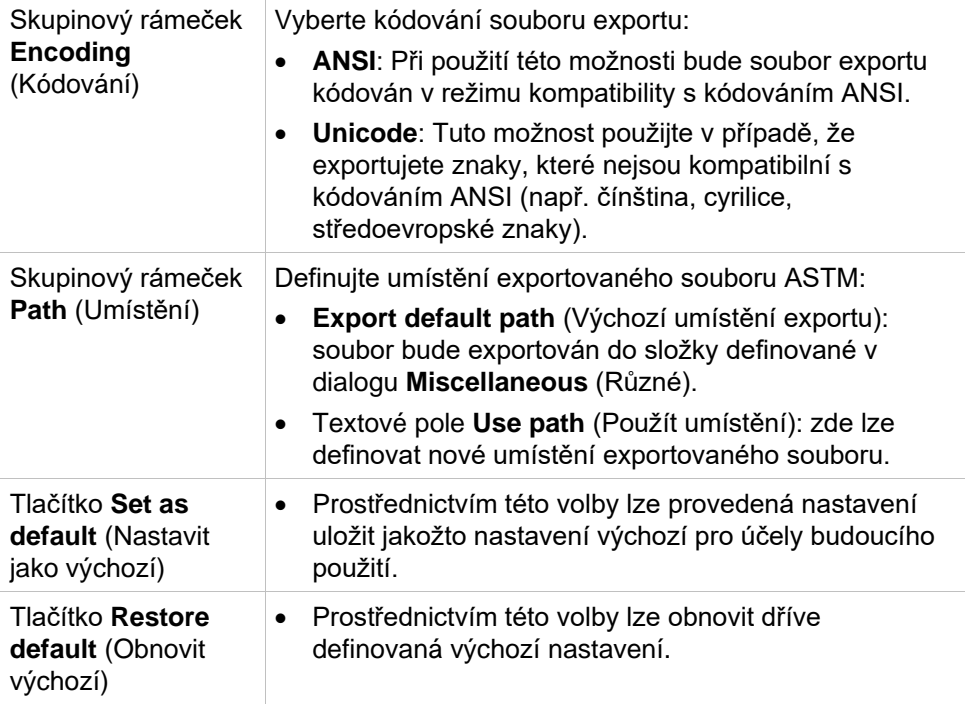

## **Export do souboru ASTM – ukázkový soubor**

Každý exportovaný soubor ASTM (přípona .txt) se skládá z těchto součástí:

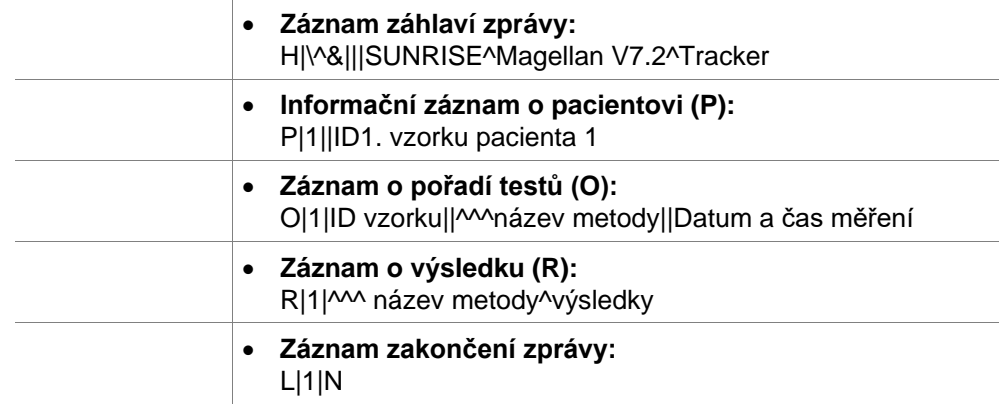

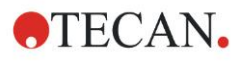

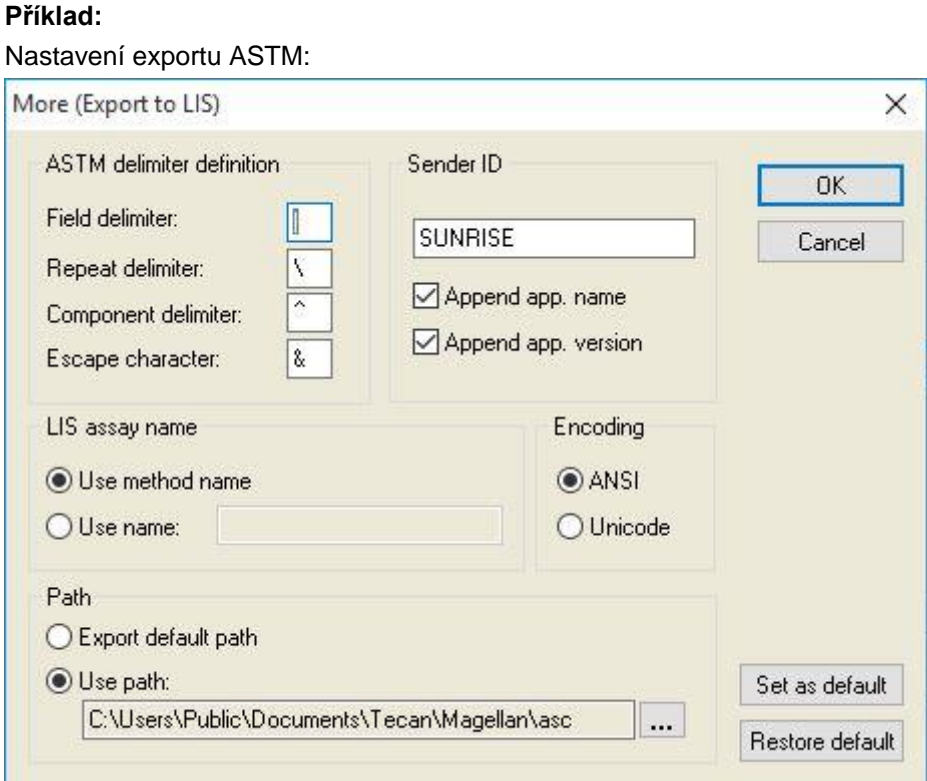

Příslušný soubor ASTM:

```
H|\^&|||SUNRISE^Magellan V7.2^Tracker
P|1||sample1
O|1|sample1||^^^ASTM_Test||20180315091504
R|1|^^^ASTM_Test^Raw data^A1|0.101~|OD|
P|2||sample2
O|1|sample2||^^^ASTM_Test||20180315091504
R|1|^^^ASTM_Test^Raw data^B1|0.201~|OD|
P|3||sample3
O|1|sample3||^^^ASTM_Test||20180315091504
R|1|^^^ASTM_Test^Raw data^C1|0.301~|OD|
```
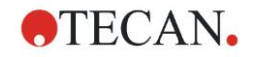

#### **More (Více) – View Results (Zobrazit výsledky)**

*Dialog More (View Results) (Více (Zobrazit výsledky)) obsahuje tyto položky:* Skupinový rámeček **Plate view** (Zobrazení destičky) Vyberte data, která se budou zobrazovat při prohlížení destičky: • Rozevírací seznam **1st line in well (fixed)** (1. řádek v jamce (pevný)): Vyberte název z dostupných názvů dat. • Rozevírací seznam **2nd line in well (fixed)** (2. řádek v jamce (pevný)): Vyberte název z dostupných názvů dat. • Rozevírací seznam **3rd line in well (fixed)** (3. řádek v jamce (pevný)): Vyberte název z dostupných názvů dat. Na rozdíl od prvních dvou řádků bude tento výběr použit pouze poprvé. Jakmile v ovládacím panelu vyberete jiná data, která si přejete zobrazit v zobrazení destičky, budou tato data zobrazena ve 3. řádku. První dva řádky zůstanou nezměněny. Použití 1. a 2. řádku lze zrušit výběrem položky **not used** (nepoužito), čímž lze zobrazení destičky zpřehlednit. Skupinový rámeček **Text box** (Textové pole) Vyberte název z dostupných názvů dat. Tento výběr bude použit pouze poprvé. Jakmile v ovládacím panelu vyberete jiná data, která si přejete zobrazit v textovém poli, budou tato data zobrazena v textovém poli.

# *4.3.15 Miscellaneous (Různé): User Prompts (Výzvy uživateli)*

Na ovládacím panelu rozbalte skupinu **Miscellaneous** (Různé) a vyberte položku **User prompts** (Výzvy uživateli).

Do každého pole **Prompt** (Výzva) v seznamu lze zadat klíčové slovo. Klíčové slovo se poté zobrazí před zahájením měření. Lze zadávat text, například: číslo dávky nebo celé jméno laboranta.

Je-li aktivní možnost **Req.** (Povinné), lze měření spustit pouze po přijetí vstupu uživatele (do pole **Prompt answer** (Odpověď na výzvu) je třeba zadat textovou informaci).

Výzvy se budou zobrazovat i v seznamu dat dostupných k tisku.

# *4.3.16 Miscellaneous (Různé): Number Format (Formát čísel)*

Na ovládacím panelu rozbalte skupinu **Miscellaneous** (Různé) a vyberte položku **Number format** (Formát čísel).

Dialog **Number format** (Formát čísel) slouží k nastavení formátu, ve kterém se budou zobrazovat číselné hodnoty. Současně zde lze nastavit vědecký formát zobrazení hodnot, které jsou mimo stanovený rozsah.

Výchozí nastavení činí 5 platných číslic. Při výběru možnosti **User defined** (Vlastní nastavení) lze nastavit formát v rozmezí 1–10 míst celého čísla a 0– 7 desetinných míst.

Při výběru vlastního nastavení je třeba zvolit nastavení obou číselných datových polí.

Kromě toho lze používat i vědecký (s exponentem) a nevědecký popis. Aplikace zobrazí příklad formátu čísel při aktuálním nastavení.

Chcete-li nastavení uložit, klepněte na tlačítko **Set as default** (Nastavit jako výchozí), nebo **Restore default** (Obnovit výchozí).

# *4.3.17 Miscellaneous (Různé): Method Notes (Poznámky k metodě)*

Na ovládacím panelu rozbalte skupinu **Miscellaneous** (Různé) a vyberte položku **Method notes** (Poznámky k metodě).

Pole **Method notes** (Poznámky k metodě) umožňuje přidávat komentáře k názvu souboru, které se budou zobrazovat na výtisku metody.

U textu lze používat jednoduché formátování, například tučné písmo, kurzívu, podtržení a barevné písmo. Při tisku může být formátování potlačeno.

# <span id="page-87-0"></span>**4.4 Uložení metody**

Klepnutím na tlačítko Finish (Dokončit) a výběrem příkazu Save as (Uložit jako) se zobrazí okno obsahující tyto položky:

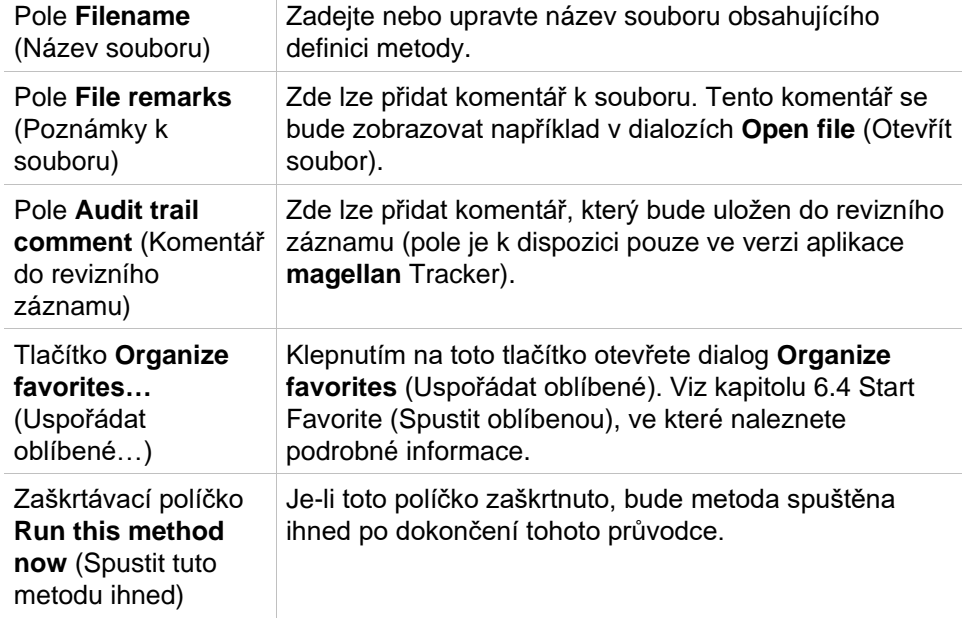

Upravený dokument lze uložit pod aktuálním názvem souboru nebo pod libovolným jiným názvem.

Klepnutím na tlačítko **Save&Finish** (Uložit a dokončit) metodu uložte a zavřete průvodce **Create/Edit a Method** (Vytvořit/upravit metodu).

Další tlačítka v aplikaci **magellan** Tracker:

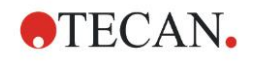

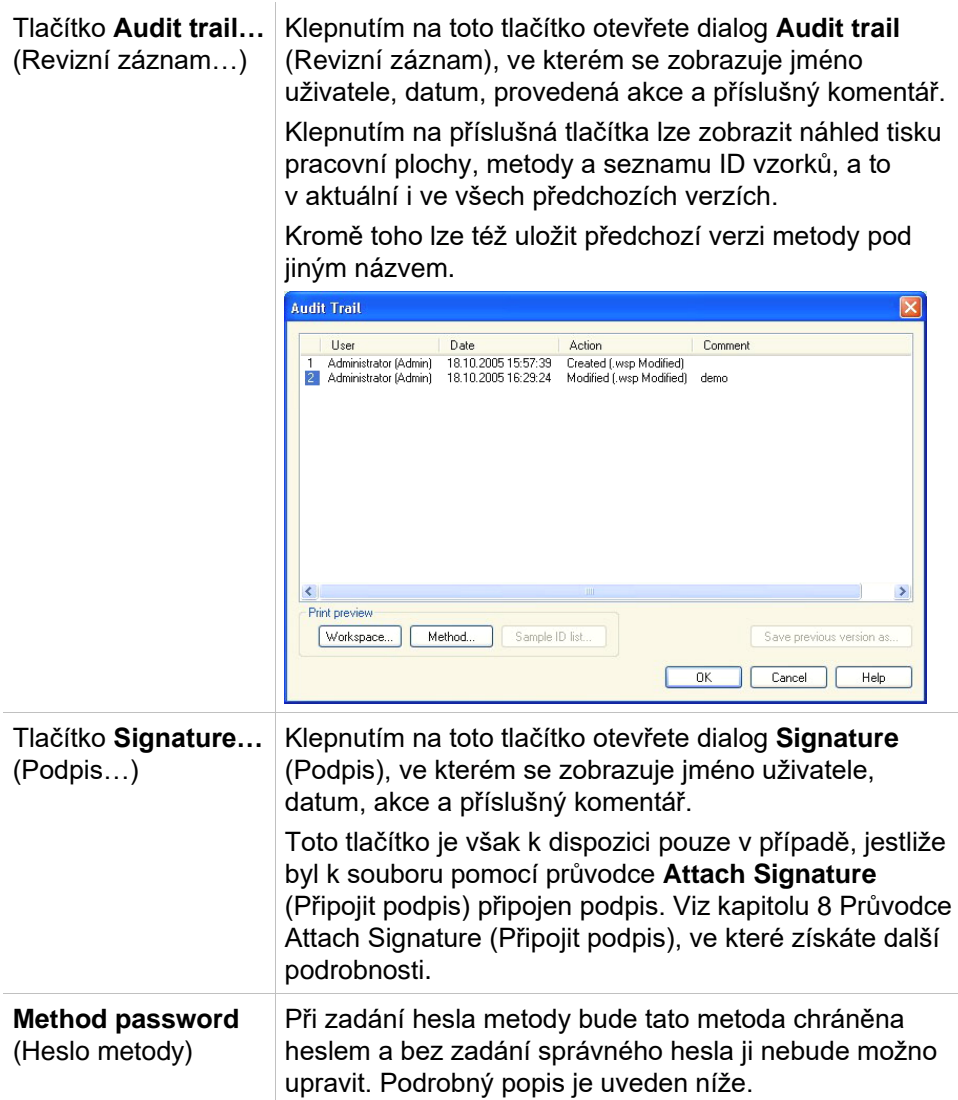

## *4.4.1 Ochrana metod heslem*

#### **Ochrana metody heslem**

Uživatelé s právem vytvářet a upravovat metody mohou k těmto metodám přidělit ochranu heslem.

Ve výchozím nastavení příslušnými právy disponují uživatelé s profilem **Administrator** (Správce) a **Application Specialist** (Specialista aplikace). Při vytvoření nové metody lze ochranu heslem nastavit na kartě **Save as** (Uložit jako) v průvodci **Create/edit a method** (Vytvořit/upravit metodu). Zadejte název metody, do pole **Method password** (Heslo metody) umístěného v pravém dolním rohu dialogu zadejte požadované heslo a klepněte na tlačítko **Finish** (Dokončit).

V zobrazeném dialogu **Method password** (Heslo metody) potvrďte zadané heslo a klepněte na tlačítko **OK**. Metoda bude uložena a chráněna heslem.

Již uložené a nechráněné metody lze dodatečně ochránit heslem, a to otevřením metody a následným nastavením hesla na kartě **Save as** (Uložit jako) dle popisu výše.

#### **Úpravy metod chráněných heslem**

Chcete-li otevřít metodu chráněnou heslem, zadejte správné heslo. Metoda se otevře v režimu **Edit mode** (Režim úprav). Zde lze metodu upravit a uložit.

Při výběru režimu **Read only** (Jen ke čtení) se metoda otevře v režimu, který je určen pouze ke čtení. Metodu lze i zde upravit, avšak provedené úpravy nelze uložit.

#### **Změna hesla metody chráněné heslem**

Chcete-li změnit heslo chráněné metody, otevřete metodu v režimu **Edit mode** (Režim úprav; požaduje se zadání správného hesla) a zadejte nové heslo do pole **Method password** (Heslo metody) na kartě **Save as** (Uložit jako). Klepněte na tlačítko **Finish** (Dokončit).

V následně zobrazeném dialogu **Method password** (Heslo metody) potvrďte zadané heslo a klepněte na tlačítko **OK**.

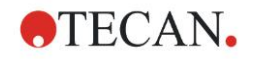

# **4.5 Vícedestičkové metody**

Při připojení aplikace k přístroji INFINITE F50 lze definovat vícedestičkové metody.

Počet měřených destiček lze nastavit v editoru parametrů měření v rámci definice metody.

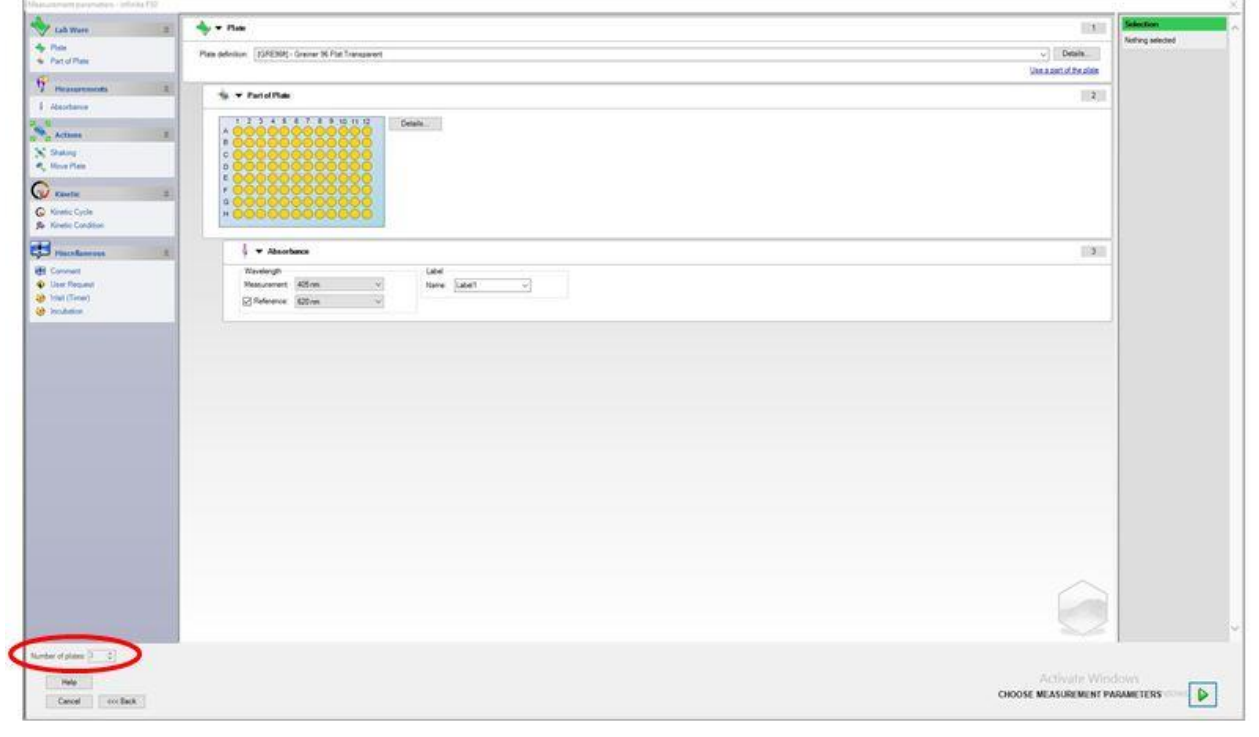

Je-li třeba měřit dvě a více destiček, je v okně **Define Evaluation** (Definice hodnocení) k dispozici i počítadlo k přepínání mezi destičkami.

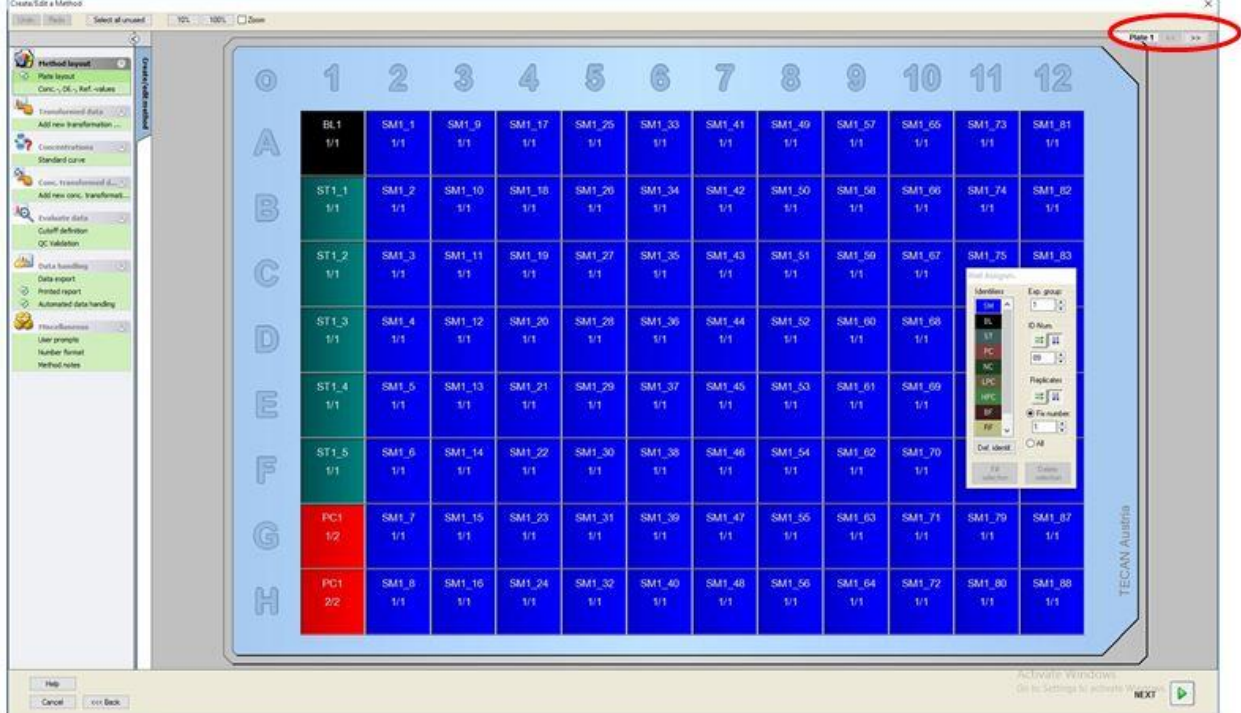

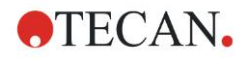

Všechny další parametry lze definovat shodným způsobem jako u metod obsahujících jedinou destičku. Při spouštění vícedestičkové metody se zobrazuje následující dialog:

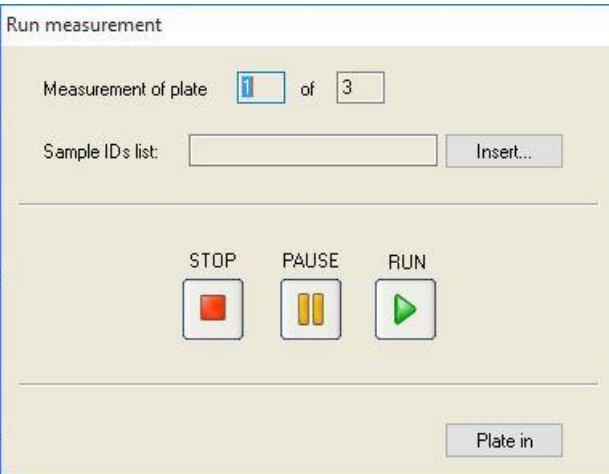

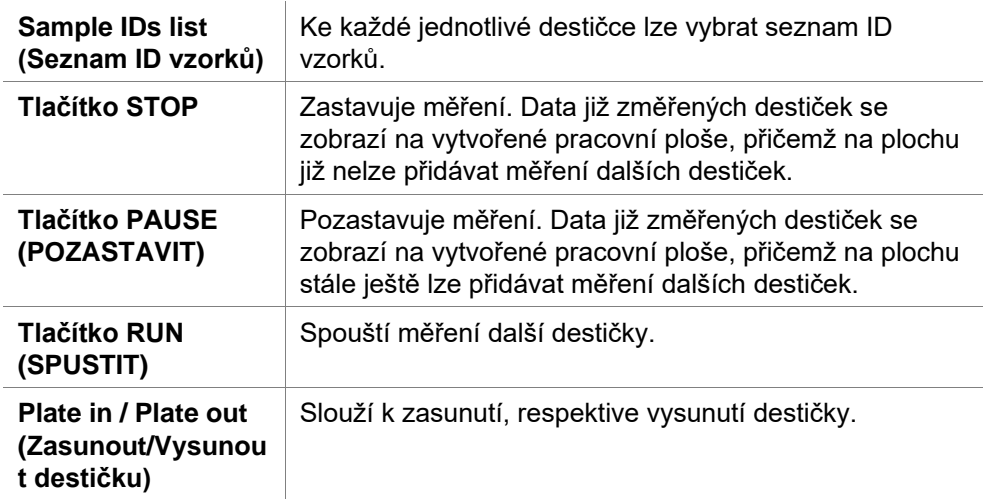

Spuštění vícedestičkové metody umožňuje pozastavit měření mezi dvěma destičkami, uložení získaných výsledků a pokračování měření zbylých destiček později. Je-li aktivní možnost **Automatic save workspace** (Automatické ukládání pracovní plochy), pracovní plocha se ukládá po dokončení každého jednotlivého měření.

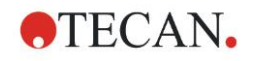

# **5.1 Úvod**

Průvodce **Create/edit a sample ID list** (Vytvořit/upravit seznam ID vzorků) se používá k vytváření nových a k úpravám stávajících seznamů vzorků.

#### **Přehled procesu**

Spusťte průvodce **Create/edit a sample ID list** (Vytvořit/upravit seznam ID vzorků). Po uvítací obrazovce se otevře obrazovka **File selection** (Výběr souboru). Vyberte některou z nabízených možností: **Create new** (Vytvořit nový) seznam ID vzorků, nebo **Edit** (Upravit) stávající seznam ID vzorků. Seznam lze dále uložit prostřednictvím dialogu **Save as** (Uložit jako).

# **5.2 Create/Edit a Sample ID List (Vytvořit/upravit seznam ID vzorků)**

Okno **File Selection** (Výběr souboru) obsahuje tyto položky:

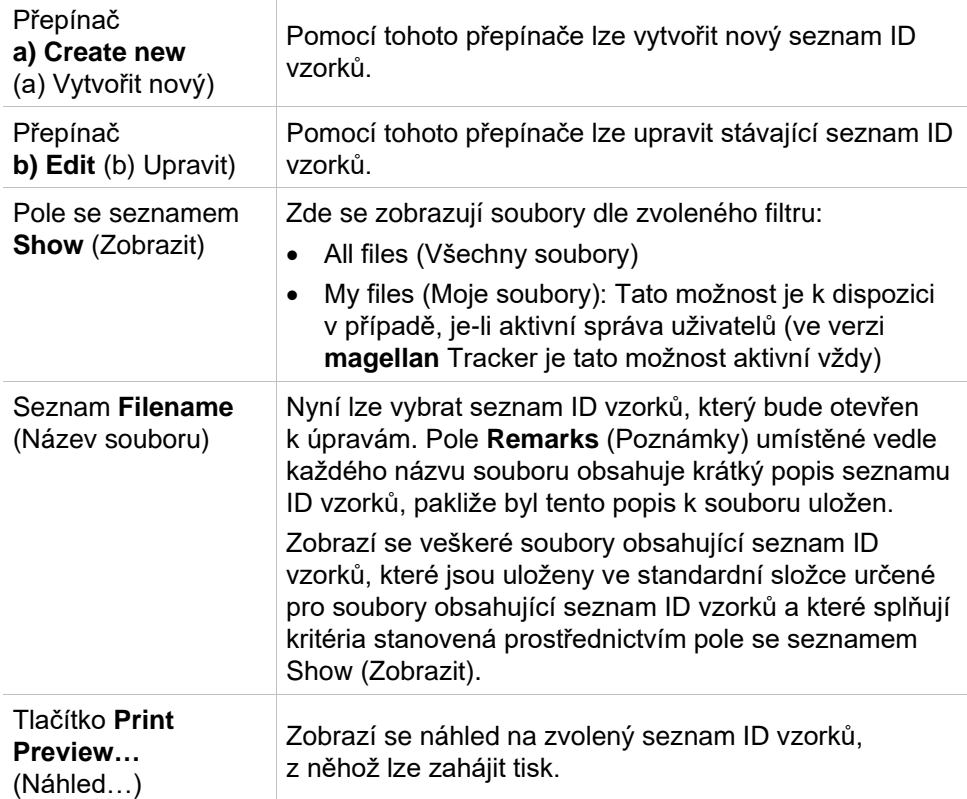

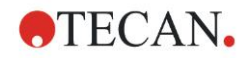

# *5.2.1 Create New Sample ID List (Vytvořit nový seznam ID vzorků)*

V okně **Select Plate Type** (Vybrat typ destičky) lze vybrat počet ID vzorků v jednotlivých jamkách a typ použité destičky. Možnost **Import from external sample ID list** umožňuje procházet disk a vyhledat různé typy souborů obsahujících seznam ID vzorků a tyto soubory posléze importovat do aplikace **magellan**.

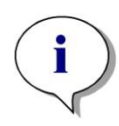

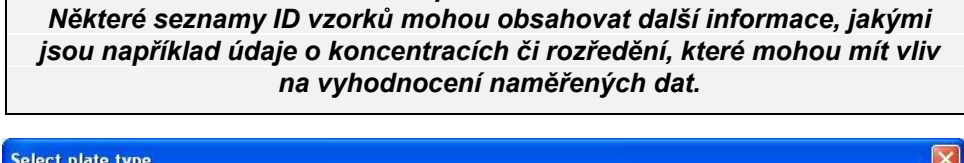

*Upozornění*

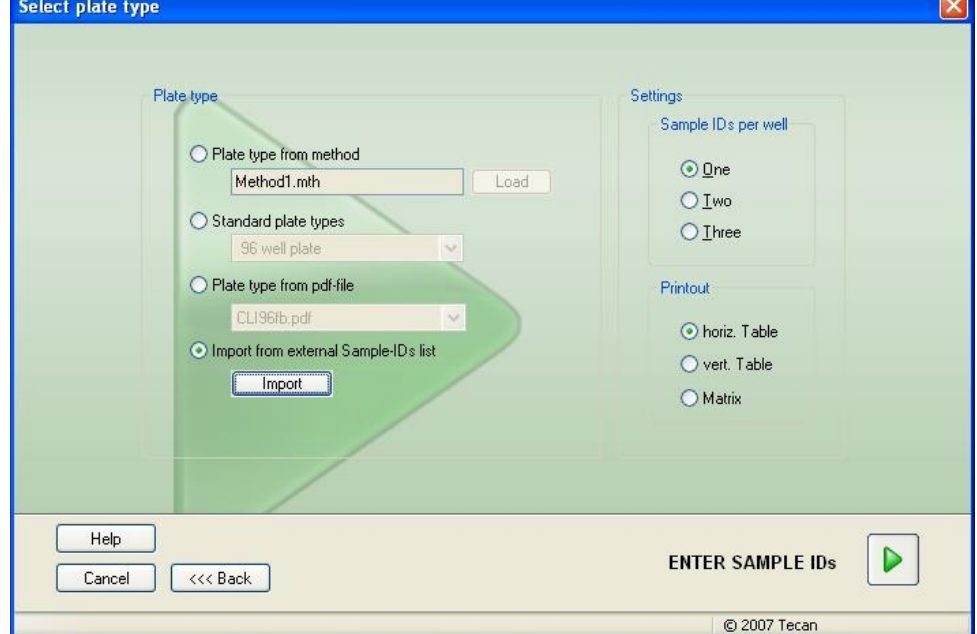

Dialog **Select plate type** (Vybrat typ destičky) obsahuje tyto položky:

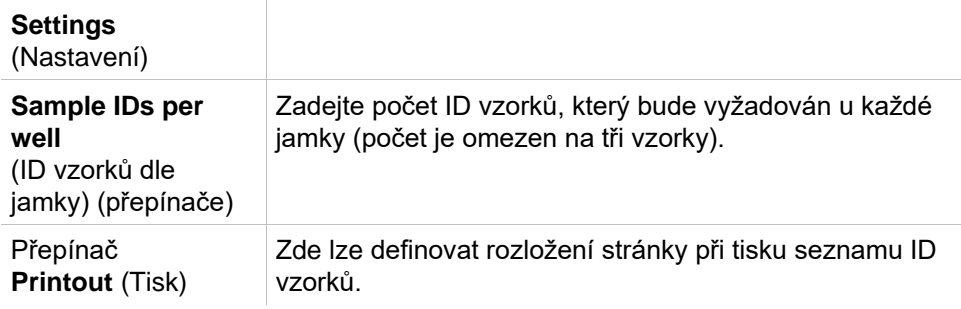

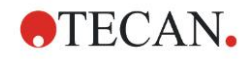

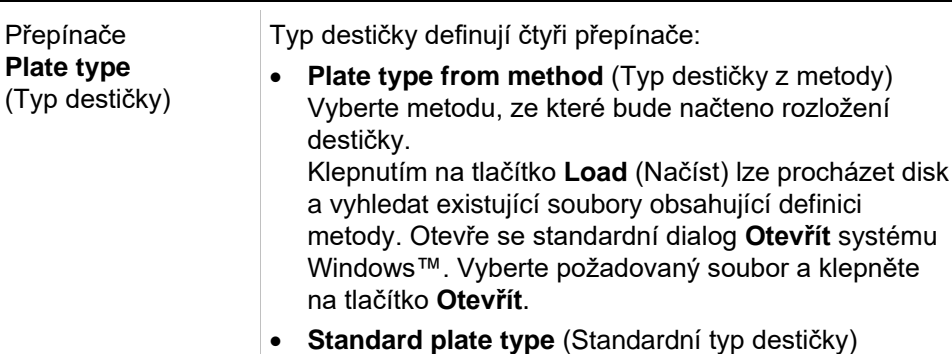

K definici formátu destičky lze vybrat destičky se standardní geometrií. Je-li tato možnost aktivní, lze v příslušném

rozevíracím seznamu vybrat některou z destiček standardního formátu.

• **Plate type from pdf-file** (Typ destičky ze souboru PDF)

K definici formátu destičky lze použít předdefinovaný soubor PDF (přístroje SUNRISE) nebo soubor PDFX (přístroje INFINITE F50).

• **Import from external Sample ID list** (Importovat z externího seznamu ID vzorků) K importu seznamu ID vzorků lze vybrat externí typ souboru. Viz kapitolu [5.2.3](#page-99-0) [Import a Sample ID List](#page-99-0)  [\(Importovat seznam ID vzorků\).](#page-99-0)

Tlačítko **Enter sample IDs** (Zadat ID vzorků) je aktivní pouze v případě, že jsou definována požadovaná nastavení (je načtena metoda a je vybrán standardní typ destičky nebo soubor pdf).

# *5.2.2 Import/Edit a Sample ID List (Importovat/upravit seznam ID vzorků)*

Po výběru typu destičky se zobrazí okno **Import/edit a sample ID list** (Importovat/upravit seznam ID vzorků):

- Panel nástrojů s tlačítky Settings (Nastavení), Edit (Úpravy), Autofill (Vyplnit automaticky), Undo/Redo (Zpět/Znovu), Print format (Formát tisku), Print preview (Náhled tisku) a Zoom (Přiblížení)
- Zobrazení destičky se schématickým rozložením mikrotitrační destičky.
- Seznam ID vzorků (při výběru možnosti **Plate type from method** (Typ destičky z metody))
- Dialog, ve kterém lze vložit ID vzorků (při výběru možnosti **Standard plate type** (Standardní typ destičky))

Hodláte-li vytvořit nový seznam ID vzorků, nejsou jamkám přiřazena žádná ID. Požadovanou jamku lze vybrat klepnutím.

Veškerá požadovaná ID vzorků je třeba zadat buď ručně, nebo prostřednictvím tlačítek umístěných na panelu nástrojů. Případně je lze též zadávat prostřednictvím ručního snímače čárových kódů ID vzorků.

ID vzorků lze definovat a upravit v definovaném typu mikrotitrační destičky. Každé jamce lze přiřadit nejvýše tři ID vzorků. ID vzorků lze přesouvat či kopírovat.

Po výběru metody se na levé straně zobrazí *seznam všech vzorků umístěných v rozložení destičky*. Seznam obsahuje pouze vzorky bez replikátů. ID vzorků lze zadat do seznamu nebo přímo na destičku. Veškeré změny se zobrazují okamžitě.

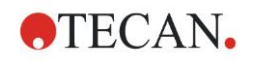

#### **Tlačítka na panelu nástrojů**

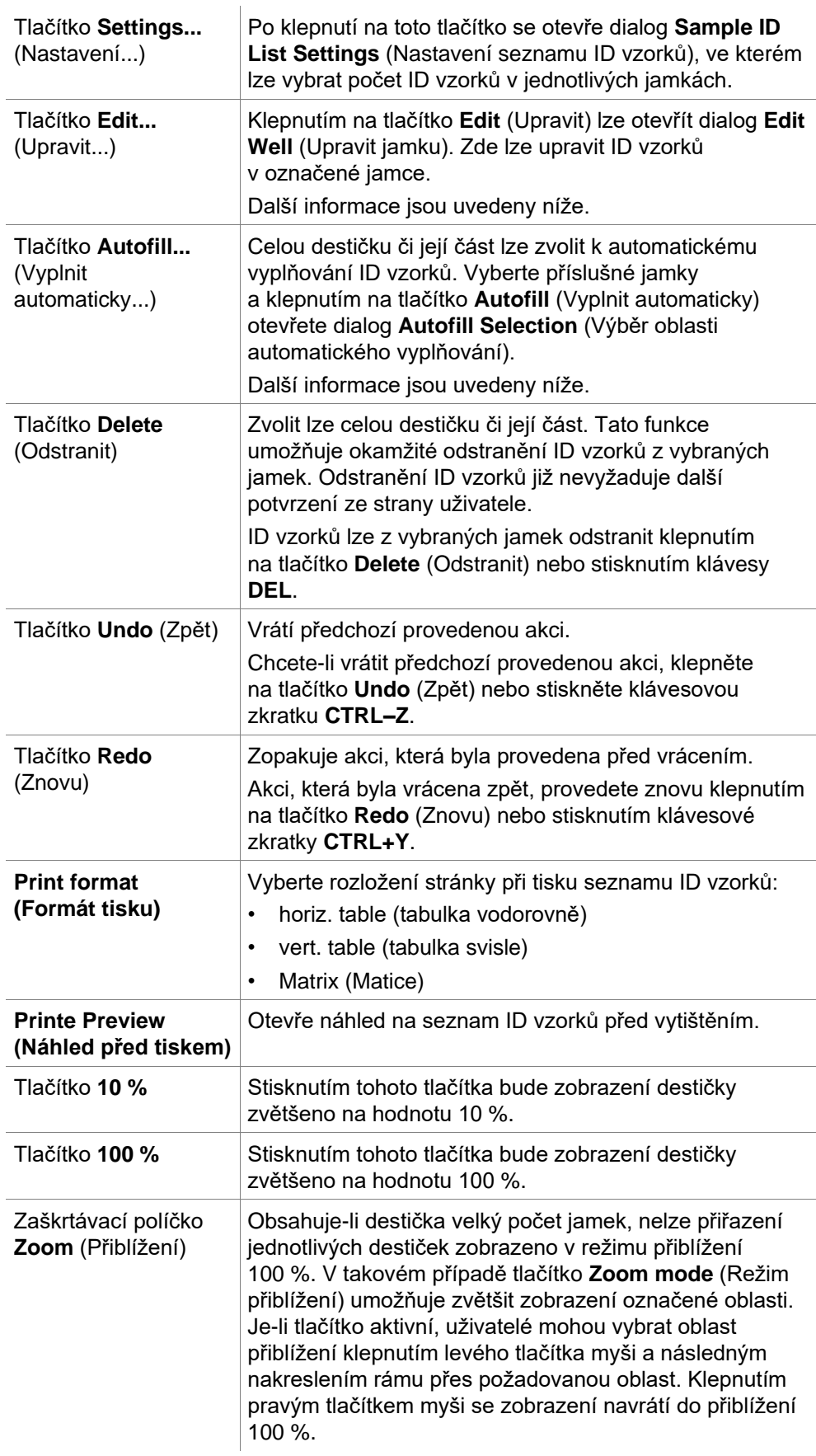

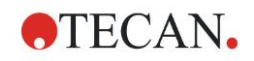

#### **Místní nabídka rozložení destičky**

Po klepnutí pravým tlačítkem myši na jamku v rozložení destičky se k označeným jamkám zobrazí místní nabídka. K dispozici jsou tyto příkazy:

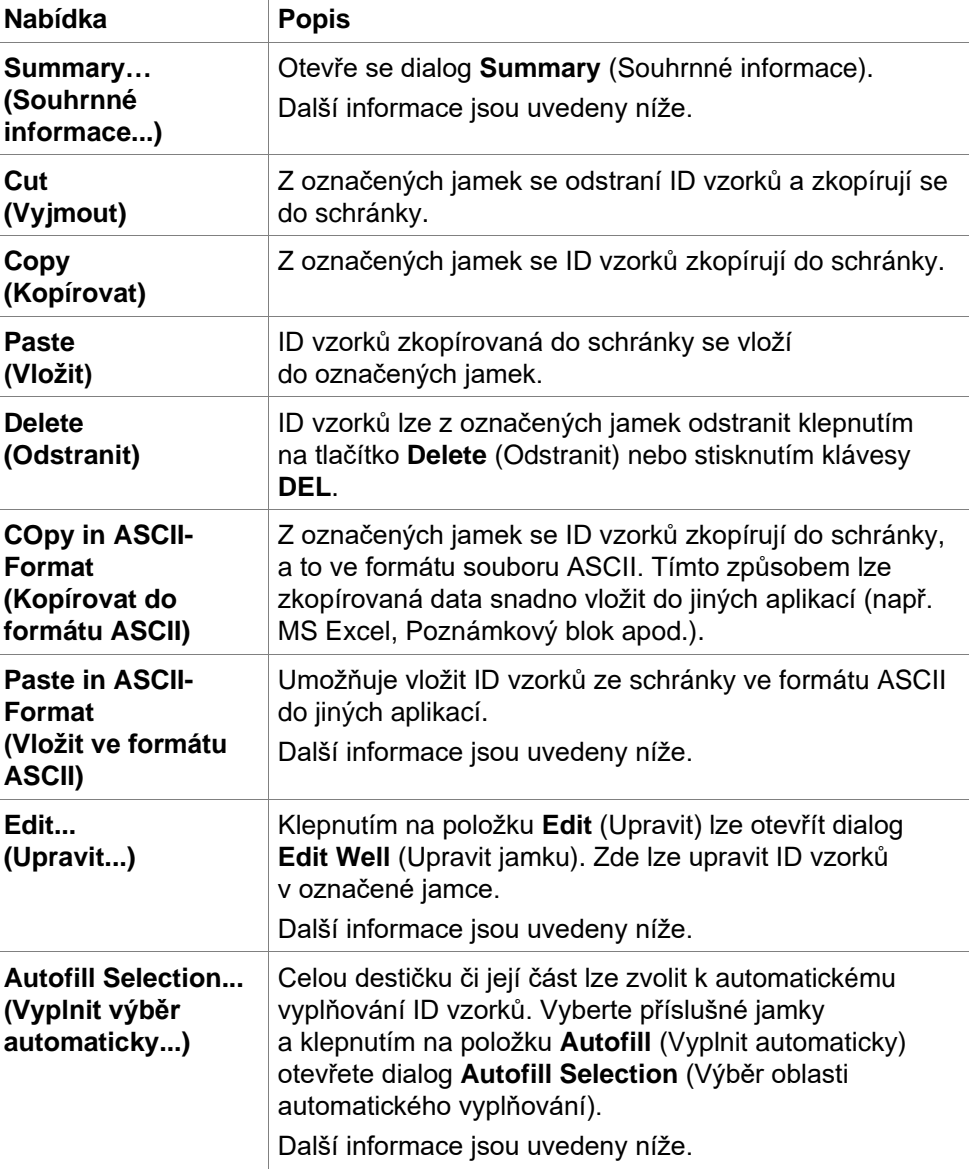

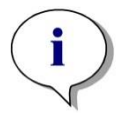

*Upozornění Při úpravách seznamu ID vzorků lze použít i funkci uchopení a přetažení položek myší. Pomocí levého tlačítka myši vyberte požadované položky a přetáhněte je myší.*

#### **Edit well… (Upravit jamku…)**

Dialog **Edit Well** (Upravit jamku) lze otevřít prostřednictvím místní nabídky nebo klepnutím na tlačítko na panelu nástrojů.

**ATECAN.** 

V dialogu lze definovat ID vzorků k všem jamkám na mikrotitrační destičce.

Požadovaná ID vzorků v označené jamce je třeba zadat v dialogu **Edit Well** (Upravit jamku). Tento postup je třeba opakovat u každé jamky, která má být vyplněna identifikačním označením vzorků. Pohodlnou práci s dialogem zajišťují navigační funkce dialogu **Edit Well** (Upravit jamku). Klepnutím na tlačítko **OK** zavřete dialog a uložíte ID vzorků v poslední označené jamce.

Dialog **Edit Well** (Upravit jamku) obsahuje níže uvedené položky:

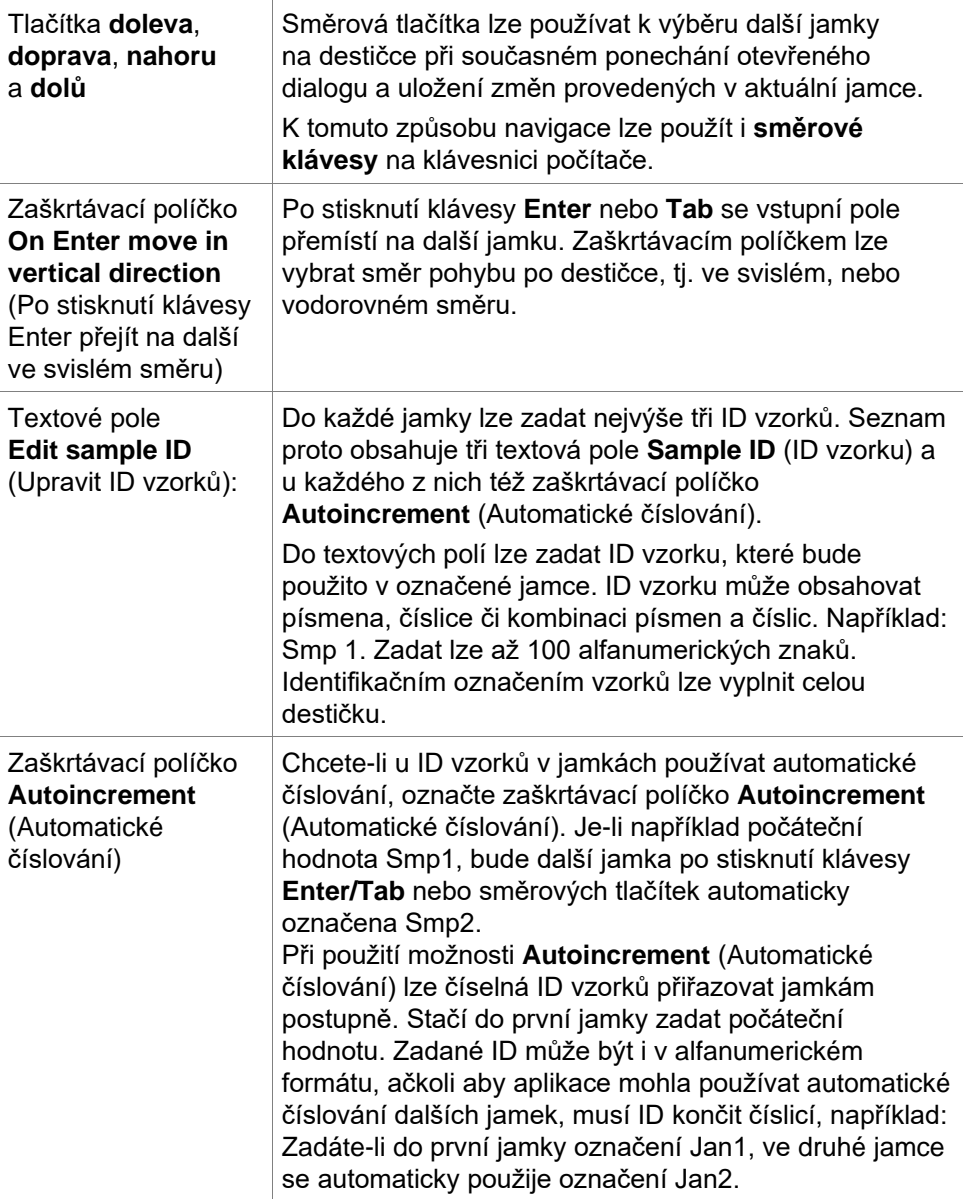

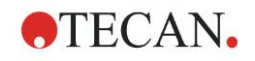

#### **Autofill Selection (Vyplnit výběr automaticky)**

Dialog **Autofill Selection** (Vyplnit výběr automaticky) lze otevřít prostřednictvím místní nabídky nebo klepnutím na tlačítko na panelu nástrojů.

Tento dialog umožňuje automatické vyplnění vybraných jamek označeními ID vzorků.

V dialogu **Autofill Selection** (Vyplnit výběr automaticky) vyberte celou destičku nebo její část a zadejte požadovaná nastavení **ID** vzorků a přírůstky pořadových čísel k označeným jamkám. Klepnutím na tlačítko **OK** zavřete dialog. Vybrané jamky budou automaticky vyplněny definovanými ID vzorků. Do každé jamky lze zadat nejvýše tři ID vzorků. Seznam proto obsahuje tři textová pole **Sample ID** (ID vzorku) a u každého z nich též zaškrtávací políčko **Autoincrement** (Automatické číslování), textové pole **Start index** (Počáteční index) a zaškrtávací políčko Vertical (Svisle).

Dialog **Autofill Selection** (Vyplnit výběr automaticky) obsahuje tyto položky:

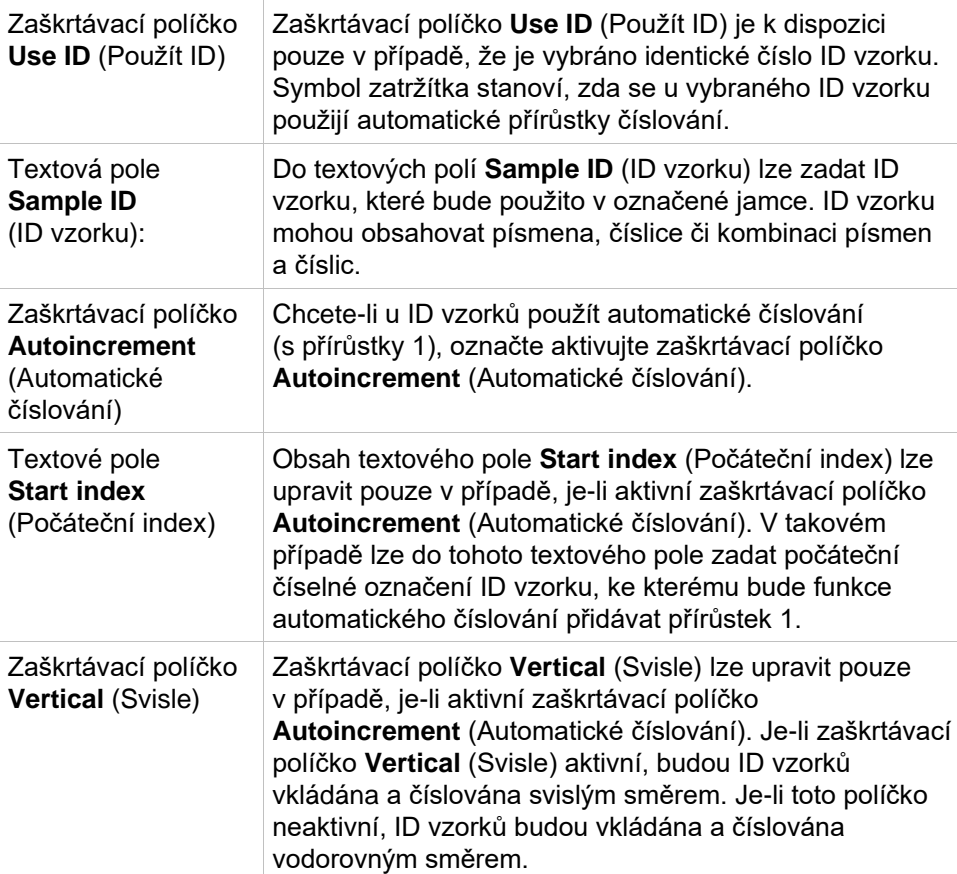

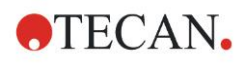

#### **Well Summary (Souhrnné informace o jamce)**

Dialog **Well Summary** (Souhrnné informace o jamce) lze otevřít prostřednictvím místní nabídky.

Dialog poskytuje souhrnné informace o vybrané jamce a o všech definovaných ID vzorků a nastaveních souvisejících se seznamem ID vzorků.

Dialog **Summary** (Souhrnné informace) obsahuje tyto položky:

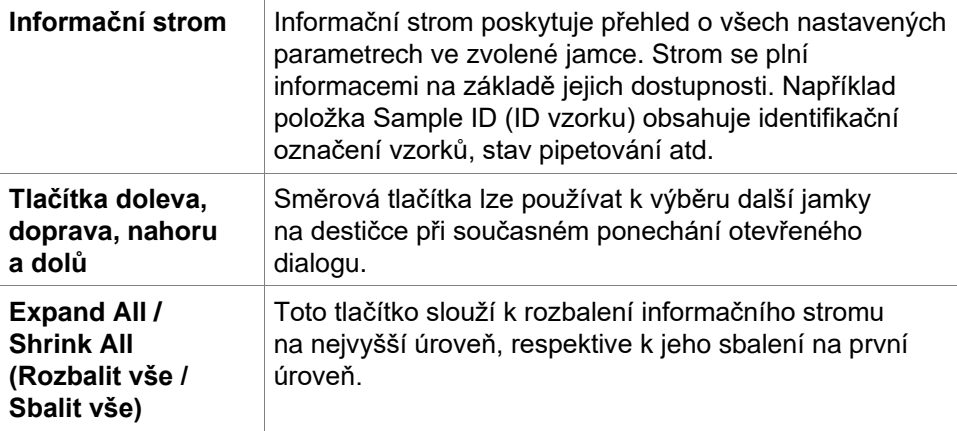

#### **Paste in ASCII-Format (Vložit ve formátu ASCII)**

Přístup k příkazu **Paste in ASCII-Format** (Vložit ve formátu ASCII) poskytuje místní nabídka.

Prostřednictvím této funkce lze přenášet data z jiných softwarových aplikací (např. z aplikace MS Excel nebo Poznámkového bloku) do rozložení destičky v aplikaci **magellan**.

Nejprve je třeba příslušná data vybrat v jiné softwarové aplikaci a zkopírovat je do schránky. Řádky musejí být odděleny znakem odřádkování, sloupce znakem tabulátoru. Aplikace MS Excel toto oddělení zajišťuje při výběru vyššího počtu buněk automaticky.

Funkce **Paste in ASCII-Format** (Vložit ve formátu ASCII) umožňuje vložení zkopírovaných dat ze schránky do jamek ve formátu ASCII. Data se vždy vkládají počínaje jamkou na pozici A1.

## <span id="page-99-0"></span>*5.2.3 Import a Sample ID List (Importovat seznam ID vzorků)*

Seznamy ID vzorků vytvořené v jiných aplikacích a seznamy ID vzorků definované pomocí jiných druhů analytických zařízení je před použitím třeba importovat do aplikace **magellan**.

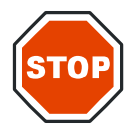

#### **POZOR**

#### **NĚKTERÉ SEZNAMY ID VZORKŮ MOHOU OBSAHOVAT DALŠÍ INFORMACE, JAKÝMI JSOU NAPŘÍKLAD ÚDAJE O KONCENTRACÍCH ČI ROZŘEDĚNÍ, KTERÉ MOHOU MÍT VLIV NA VYHODNOCENÍ NAMĚŘENÝCH DAT.**

Chcete-li najít externí soubory obsahující ID vzorků, klepněte v dialogu **Sample ID list settings** (Nastavení seznamu ID vzorků) na tlačítko **Import** (Importovat). Otevře se standardní dialog **Otevřít** systému Windows™.

V okně se zobrazí seznam **názvů souborů**, které odpovídají vybranému **typu souborů**. **Typ souboru** lze vybrat v příslušném rozevíracím seznamu.

Podporovány jsou tyto externí typy souborů:

- Soubory Easy .esy
- Soubory Tecan .tpl
- Soubory DD1 .dd1

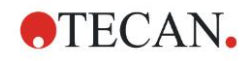

- Soubory Hamilton .pro
- Soubory APL .apl
- Soubory Gemini .csv
- Vlastní formáty souborů .txt

Vyberte soubor, který si přejete importovat, a klepněte na tlačítko **Otevřít**. Standardní dialog **Otevřít** systému Windows™ se zavře a zvolený soubor bude načten.

Potvrzením dialogu **Sample ID List Settings** (Nastavení seznamu ID vzorků) klepnutím na tlačítko **Next** (Další) otevřete okno **Import/Edit a Sample ID List**  (Importovat/upravit seznam ID vzorků), ve kterém budou zobrazeny ID vzorků.

Tlačítko **Import** je k dispozici též v dialogu **Insert Sample ID List** (Vložit seznam ID vzorků) v průvodci **Start Measurement** (Zahájit měření) (tlačítko **Insert** (Vložit)) a v zobrazení destičky **Evaluate Results** (Vyhodnotit výsledky) (nabídka **Edit** (Úpravy)).

#### **POZOR**

**DBEJTE NA VÝBĚR SPRÁVNÉHO SEZNAMU ID VZORKŮ. V OPAČNÉM PŘÍPADĚ BUDOU VÝSLEDKY PŘIŘAZENY JINÉMU SEZNAMU.**

#### *Upozornění*

*Při importu souborů .tpl, .dd1 nebo seznamů ID vzorků ve vlastním formátu mohou tyto soubory obsahovat další informace, které mohou způsobit změnu definicí hodnocení.*

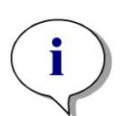

#### *Upozornění*

*Při importu seznamů ID vzorků obsahujících údaje o rozředění, nesmí být hodnota rozředění vyšší než 1:1e+12 (verze magellan Standard a magellan Tracker).*

#### **Soubory Easy .esy**

Tyto soubory se skládají z řádků, které obsahují ID vzorku a název jamky.

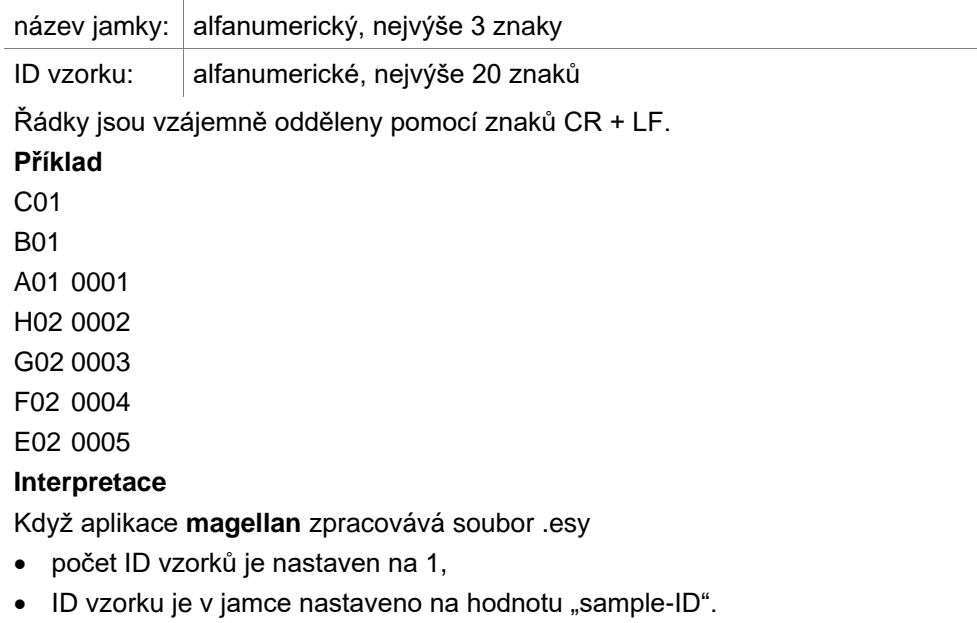

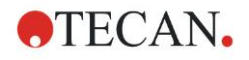

#### **Soubory Tecan .tpl**

Tyto soubory (<PLATEID>.TPL) se skládají z řádků, které obsahují parametry oddělené středníkem. Formát je:

H;datum;čas

D;číslo vzorku;ID-vzorku + název-kontroly;pozice;předběžné-ředění;chyby L; Soubor začíná znakem H a končí znakem L. Pole jsou definována takto:

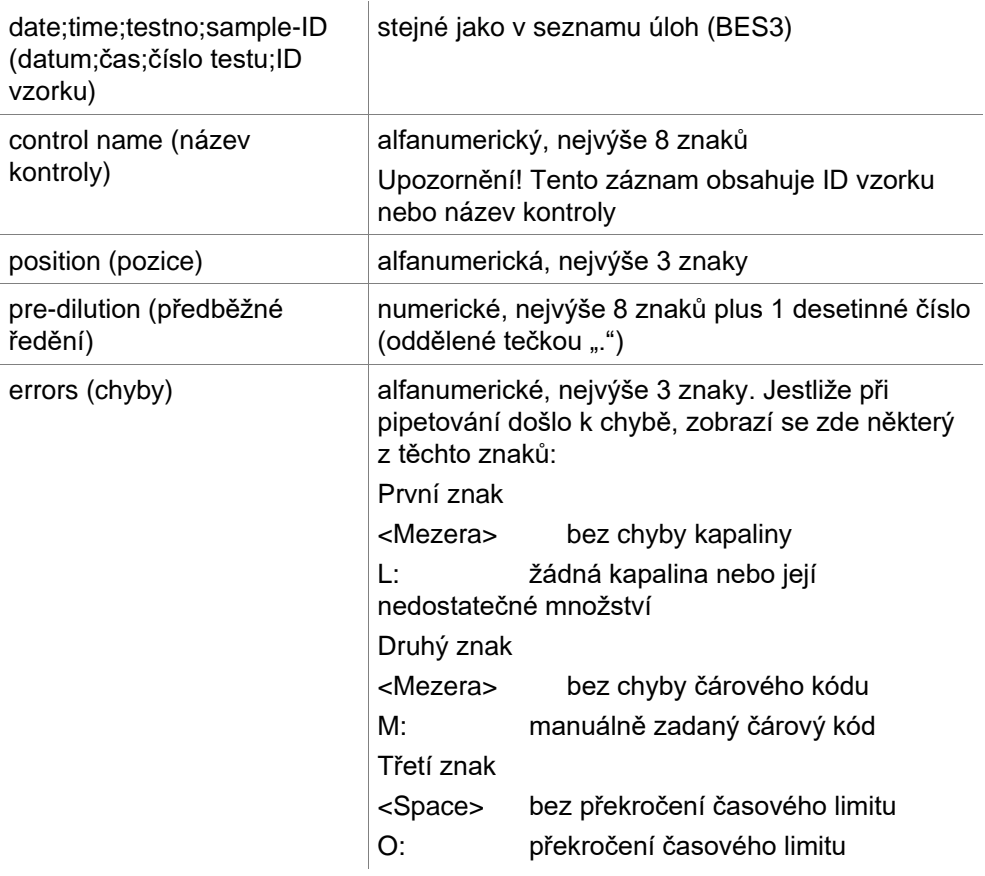

Řádky jsou vzájemně odděleny pomocí znaků CR + LF.

#### **Příklad**

H;29-02-94;12:47:11

D;1;NEG;A1;1.0;

D;1;POS;B1;1.0;

D;1;0001;C1;1.0

L;

#### **Interpretace**

Když aplikace **magellan** zpracovává soubor .tpl

- počet ID vzorků je nastaven na 1,
- ID vzorku nebo název kontroly jsou na pozici v jamce nastaveny na hodnotu "sample-ID",
- příznaky chyby se ukládají ke každé jamce,
- předběžné ředění se v používá jakožto ředění pozice jamky.

#### **Soubory DD1 .dd1**

Tyto soubory se skládají z řádků, které obsahují parametry s pevnou délkou. Formát je: První řádek: Datum (DD-MM-RR)

Druhý řádek: Čas (HH:MM:SS)

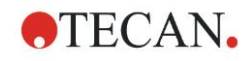

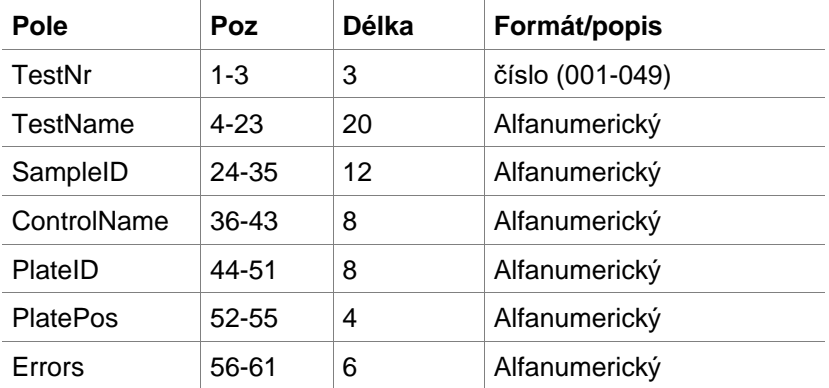

Řádky jsou vzájemně odděleny pomocí znaků CR + LF.

#### **Příklad**

13-04-1999

11:01:32

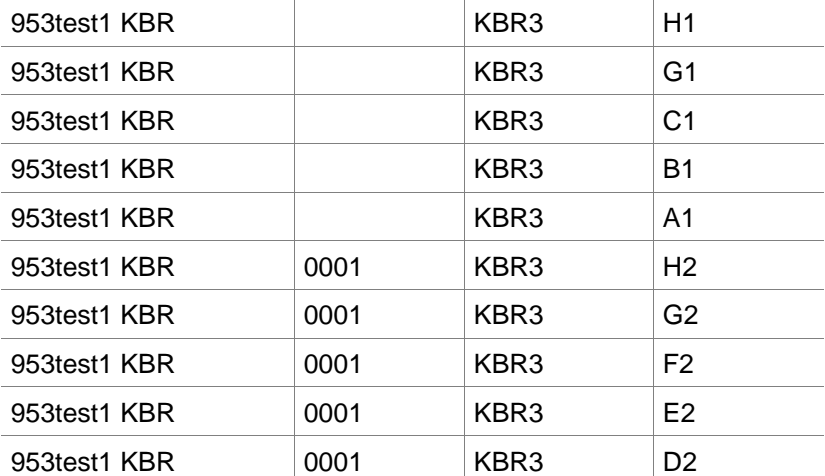

#### **Interpretace**

Když aplikace **magellan** zpracovává soubor .dd1

- počet ID vzorků je nastaven na 1,
- Tag <Testname> obsahuje název metody aplikace **magellan** v jamce
- Tag <PlatePos> obsahuje specifikaci jamky
- Tag <SampleID> nebo <ControlName> obsahuje ID vzorku v aplikaci **magellan**
- Tag <Errors> obsahuje příznak z pipetování: L: chyba kapaliny, C: chyba v důsledku sraženiny, E: manuální zadání.

Při načtení souboru .dd1 se aktuální rozložení změní za použití rozložení uvedeného v jednotlivých metodách, přičemž názvy jsou uvedeny v souboru .dd1.

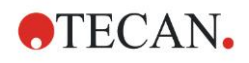

#### **Soubory Hamilton .pro**

Tyto soubory se skládají z řádků, které obsahují ID vzorku a název jamky.

K dispozici je rovněž informace o záhlaví.

Název jamky: alfanumerický, nejvýše 3 znaky

ID vzorku: alfanumerické, nejvýše 20 znaků

Řádky jsou vzájemně odděleny pomocí znaků CR + LF.

l,

#### **Příklad**

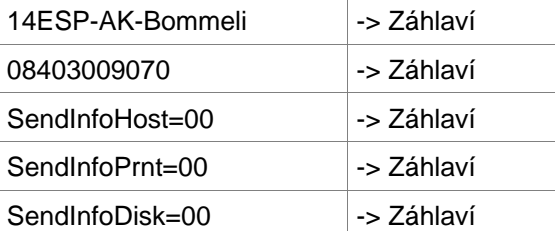

A01091111111110 A02090325228840 A03090325228930 A04090325235730

A05090336975200

#### **Interpretace**

Když aplikace **magellan** zpracovává soubor .pro

- počet ID vzorků je nastaven na 1,
- ID vzorku je v jamce nastaveno na hodnotu "sample-ID",
- informace o záhlaví se nezohledňují.

#### **Soubory APL .apl**

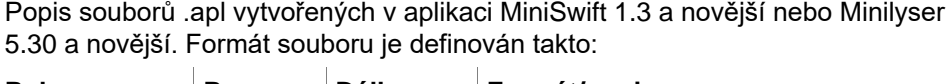

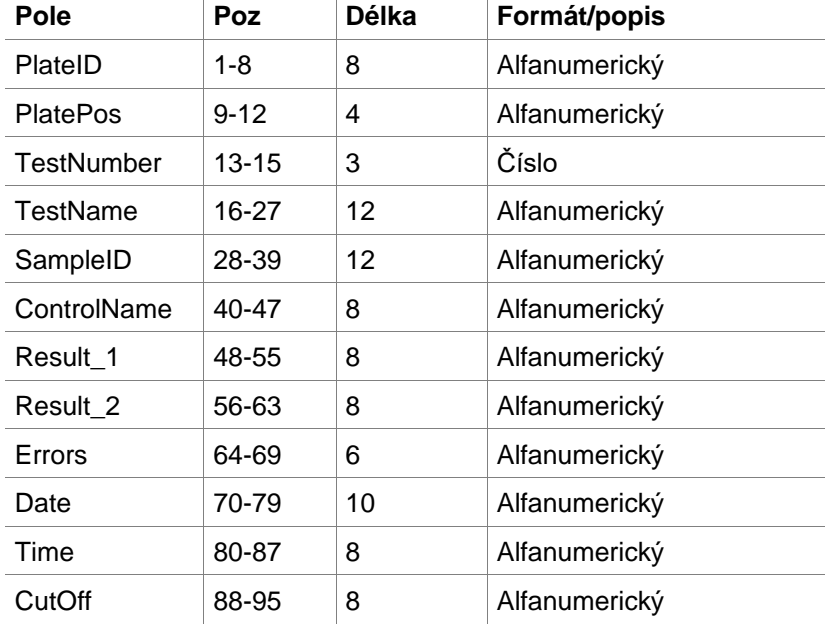

Řádky jsou vzájemně odděleny pomocí znaků CR + LF.

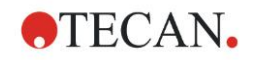

#### **Příklad**

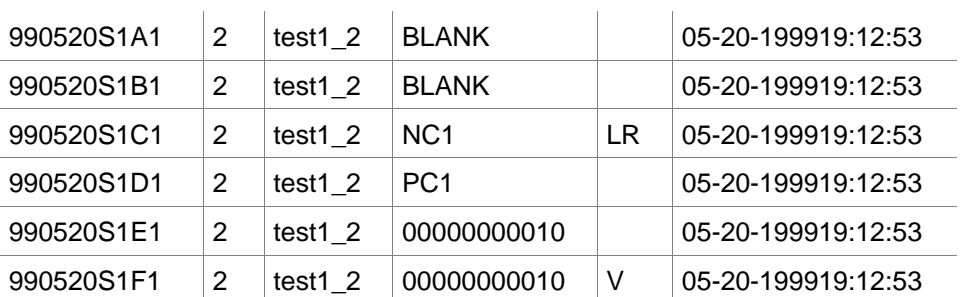

#### **Interpretace**

Když aplikace **magellan** zpracovává soubor .apl

- počet ID vzorků je nastaven na 3,
- Tag <Testname> obsahuje název metody aplikace **magellan** v jamce
- Tag <PlatePos> obsahuje specifikaci jamky
- Tag <SampleID> obsahuje ID 1. vzorku v aplikaci **magellan**
- Tag <ControlName> obsahuje ID 2. vzorku v aplikaci **magellan**
- Tag <Errors> obsahuje ID 3. vzorku v aplikaci **magellan**
- Tag <Errors> obsahuje příznak z pipetování: pipetovací chyby L, B N na pozici 1 nejsou kritické pro vzorky, jsou však kritické pro kontroly; rovněž chyby ověřovacího čtení a čárových kódů nejsou kritické povahy.

#### **Soubory Gemini .csv**

Popis souborů .csv vytvořených v aplikaci Gemini 3.40 a 3.60. Níže uvádíme příklad výstupního souboru ve formátu aplikace MS Excel.

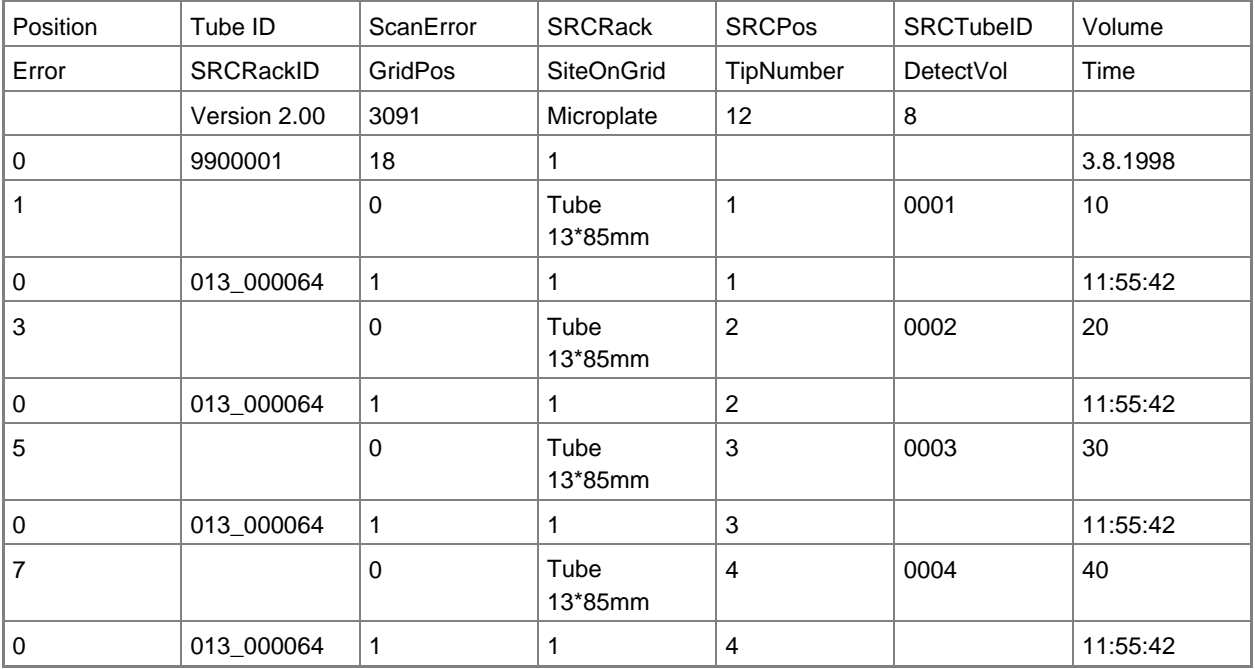

Formát souboru je definován takto:

První řádek obsahuje záhlaví sloupců, která jsou ve všech formátech shodná, s výjimkou některých, které podporují pouze velká písmena. Druhý řádek obsahuje informace o racku/strip racku, ke kterému byl soubor vytvořen. Platné jsou pouze sloupce Tube ID, SRCRack, SRCPos, SRCTubeID, Error, SRCRackID, GridPos, SiteOnGrid a Time.

V souborech z aplikace Gemini 3.60 obsahuje sloupec SRCPos počet jamek na ose x, sloupec SRCTubeID počet jamek na ose Y a sloupec Volume (objem) obsahuje řádek určený ke čtení.

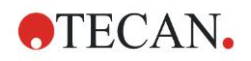

Třetí a následující řádky obsahují záznamy o použitých jamkách na racku / o použitých zkumavkách na strip racku.

Sloupce obsahují tyto informace (Sloupec\Rozsah\Vysvětlení):

- Pozice\1 .. počet jamek\Pozice jamky na racku. Číslování probíhá zezadu dopředu a poté zleva doprava. (1 = A1, 2 = B1, ...) Je-li destička pipetována v režimu na šířku (např. při rozměrech 8x12, iso. 12x8), probíhá číslování zleva doprava a poté zepředu dozadu. (1 = H1, 2 = H2, ...)
- TubeID\Max. 32 znaků\Tento sloupec se vyplňuje pouze při použití strip racků a pouze v případě, jsou-li čárové kódy zkumavek načítány příkazem POSID. 2. řádek v tomto sloupci obsahuje označení verze aplikace Gemini.
- ScanError\0 .. 4294967295\Tento sloupec obsahuje záznamy o případných chybách skenování. Viz tabulku s kódy chyb uvedenou níže. 2. řádek v tomto sloupci obsahuje sériové číslo aplikace Genesis.
- SRCRack\Max. 32 znaků\Zde aplikace Gemini uvádí protokoly dávkování, které řídí název konfigurace zdrojového racku. 2. řádek v tomto sloupci obsahuje název konfigurace racku, ke kterému byl zapsán výstupní soubor.
- SRCPos\1 .. počet jamek\Tento sloupec obsahuje pozici na zdrojovém racku pro příkazy dávkování, tj. zdrojovou pozici kapaliny.
- SRCTubeID\Max. 32 znaků\Jestliže byl zdrojem pro příkaz dávkování strip rack, aplikace Gemini zde uvádí čárový kód zdrojové zkumavky.
- Volume\-7158278 .. +7158278\Tento sloupec obsahuje objem v µl, který byl nadávkován (kladná hodnota) nebo nabrán (záporná hodnota).
- Error\0 .. 4294967295\Tento sloupec obsahuje záznamy o případných chybách pipetování. Viz tabulku s kódy chyb uvedenou níže. 2. řádek v tomto sloupci obsahuje chyby skenování.
- SRCRackID\max. 32 znaků\Toto je čárový kód zdrojového racku pro příkazy dávkování. 2. řádek v tomto sloupci obsahuje čárový kód racku, ke kterému byl zapsán výstupní soubor.
- GridPos\1 .. 67 Zde je uvedena na mřížce poloha racku, který je zdrojem pro příkazy dávkování.
- SiteOnGrid\1 .. 128\Zde aplikace Gemini uvádí polohu Y (místo na nosiči) racku, který je zdrojem pro příkazy dávkování.
- TipNumber\1 .. 8\Zde aplikace Gemini uvádí číslo špičky, která byla použita k pipetování do/z jamky.
- DetectVol\0 .. +7158278\Jestliže byla použita funkce detekce kapaliny, je zde uveden detekovaný objem v jamce před provedením příkazu nabírání/dávkování.
- Time\...\Jedná se o čas (formát hh:mm:ss) v okamžiku použití jamky.

Řádky jsou vzájemně odděleny pomocí znaků CR + LF. Sloupce jsou vzájemně odděleny čárkami, nebo středníky. Oddělovací znak sloupců se zjišťuje v prvním řádku záhlaví.

#### **Interpretace**

Počítá se počet řádků oddělených znakem nového řádku. Toto číslo, snížené o 2, se používá k definici formátu destičky, který může být 8x12, 16x24, 24x36, 32x48 (řádků x sloupců).

U aplikace Gemini 3.60 se informace o formátu destičky načítají z druhého řádku, SRCPos a SRCTubeID. Lze používat i několik řádků v jamce. Číslo na druhém řádku, Volume (Objem), stanovuje řádek, který bude použit. Jestliže uvedený řádek neexistuje, nelze seznam ID vzorků načíst. Jestliže některý z řádků obsahuje číslo chyby vyšší než nula, je v závislosti na číslu chyby nastavena buď chyba kritické, nebo nekritické důležitosti.

- Position (Pozice): Pozice jamky (e.g.  $1 = A1$ ,  $2 = B1$ , ...)
- Tube ID (ID zkumavky): nepoužívá se

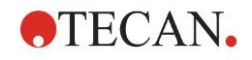

- Scan error (Chyba skenování): je-li číslo chyby vyšší než nula, je nastavena chyba kritické důležitosti
- SRCRack: ID vzorku 2
- SRCPos: je-li položka SRCTubeID prázdná, používá se jako ID vzorku 1 (SRCRackID + "\_" + SRCPos)
- SRCTubeID: není-li položka prázdná, používá se jako ID vzorku 1
- Volume (Objem): nepoužívá se
- Error (Chyba): ID vzorku 3; je-li číslo chyby vyšší než nula, je nastavena chyba kritické důležitosti
- SRCRackID: je-li položka SRCTubeID prázdná, používá se jako ID vzorku 1  $(SRCRackID + " " + SRCPos)$
- GridPos: nepoužívá se
- TipNumber: nepoužívá se
- DetectVol: nepoužívá se
- Time (Čas): nepoužívá se

#### **Vlastní formáty souborů \*.\***

Při importu souborů s vlastním formátem se otevře dialog **Custom Format** (Vlastní formát). Dialog **Custom Format** (Vlastní formát) obsahuje níže uvedené položky:

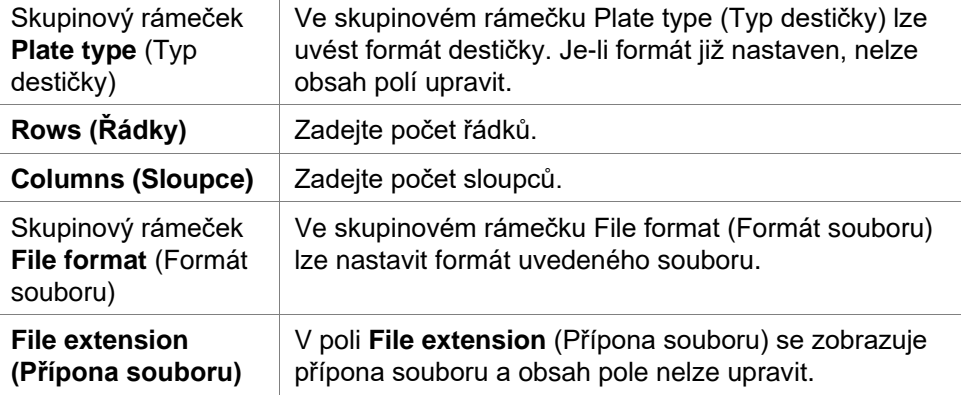

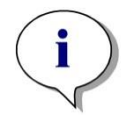

#### *Upozornění*

*Při použití této funkce v průvodci Create/Edit a method (Vytvořit/upravit metodu je pole File extension (Přípona souboru) aktivní a je do něj třeba zadat příponu souboru.*

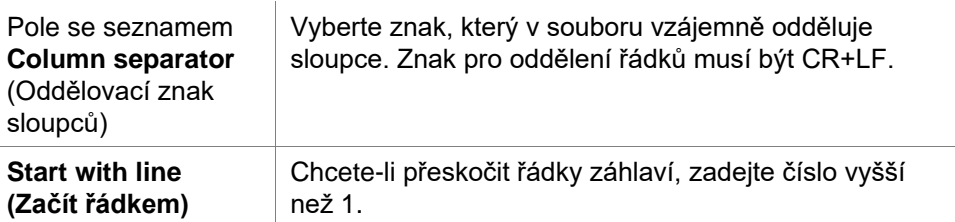

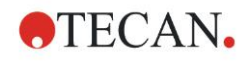

#### **Příklad**

Máme tato nastavení:

Typ destičky

- 2 řádky
- 3 sloupce

Formát

- oddělovací znak sloupců = tabulátor
- začít řádkem = 2
- sloupec 1 = pozice destičky (A1, A2, ...)
- sloupec 2 = ID vzorku 1
- sloupec 3 = stav pipetování

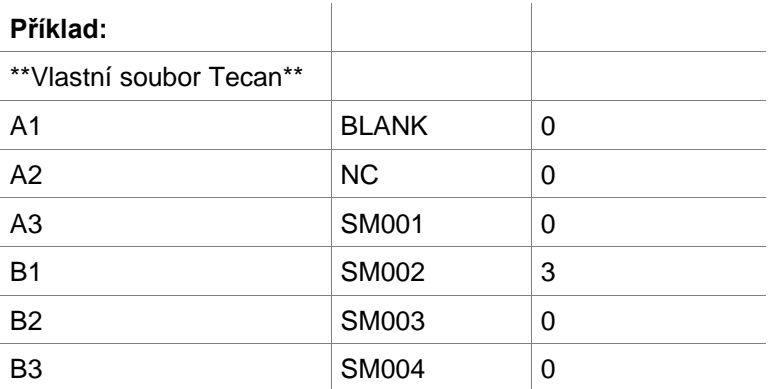

# *5.2.4 Uložení seznamu ID vzorků*

Klepnutím na tlačítko **Next** (Další) v okně **Import/Edit a Sample ID List** (Importovat/upravit seznam ID vzorků) zobrazíte dialog **Save as** (Uložit jako), ve kterém lze uložit vytvořený nebo upravený seznam ID vzorků:

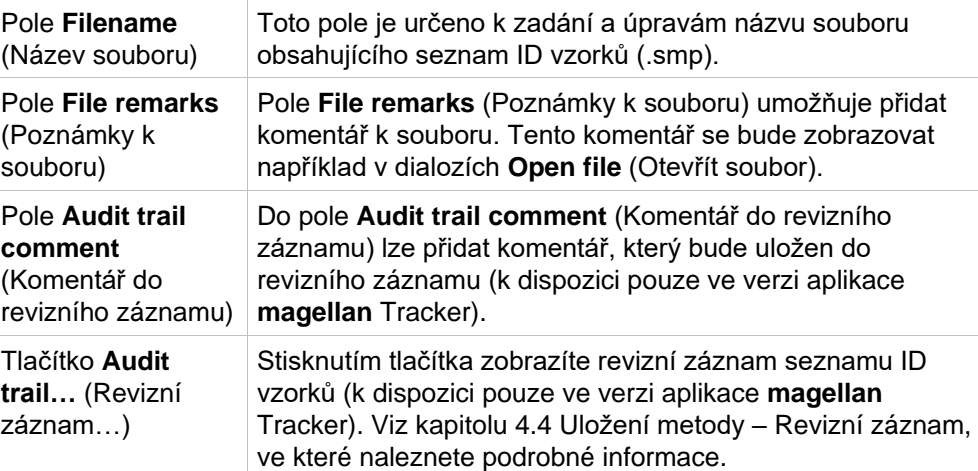

Tlačítko **Save&Finish** (Uložit a dokončit) lze použít pouze v případě, že došlo k úpravě dokumentu. Upravený dokument lze uložit pod aktuálním názvem souboru nebo pod libovolným jiným názvem.

Klepnutím na tlačítko **Save&Finish** (Uložit a dokončit) uložte seznam ID vzorků a zavřete průvodce **Create/Edit a Sample ID List** (Vytvořit/upravit seznam ID vzorků).
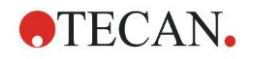

# **6.1 Úvod**

Průvodce otevřete klepnutím na položku Start Measurement (Zahájit měření) v okně Wizard List (Seznam průvodců). Na uvítací obrazovce klepněte na

tlačítko Continue (Pokračovat). Zobrazí se dialog Select a file (Vybrat soubor):

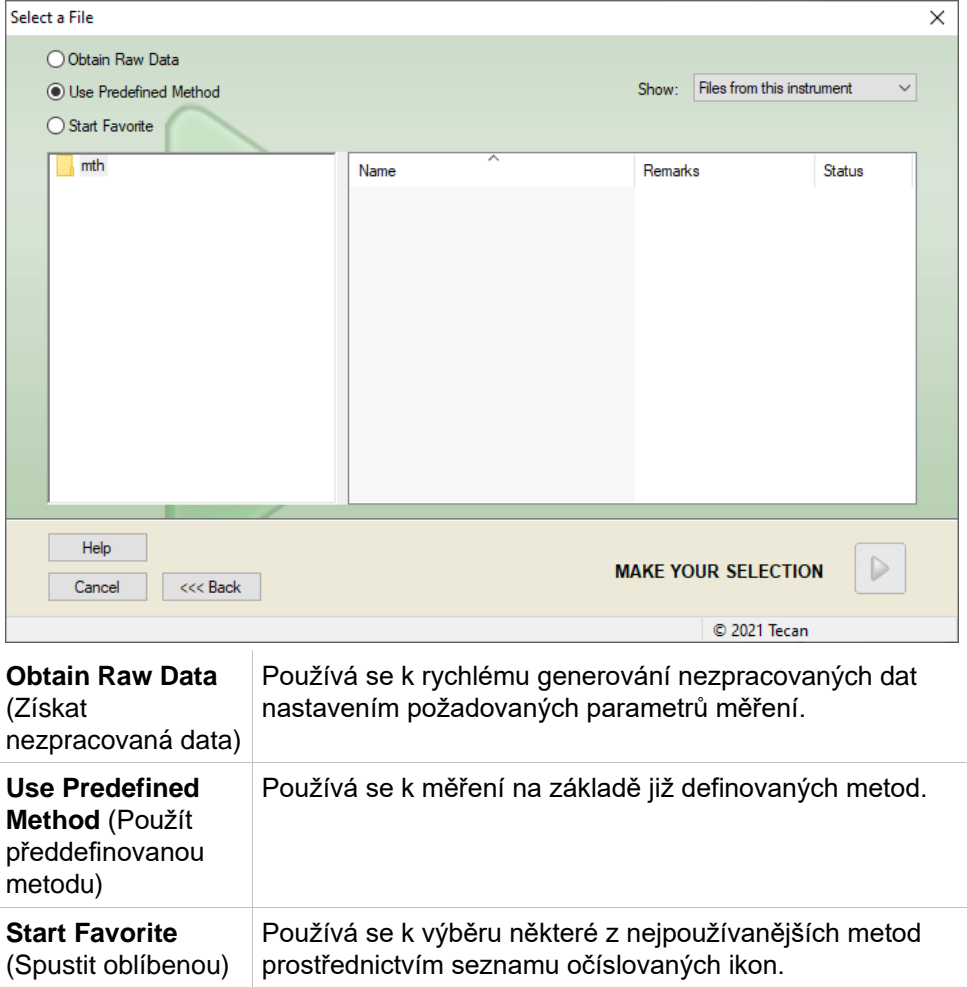

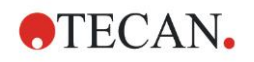

## **6.2 Obtain Raw Data (Získat nezpracovaná data)**

### *6.2.1 Získání nezpracovaných dat pomocí přístroje SUNRISE*

Klepnutím na příkaz **Obtain Raw Data** (Získat nezpracovaná data) a poté na tlačítko **Next** (Další) otevřete dialog **Measurement Parameter** (Parametry měření).

Dialog **Measurement Parameter** (Parametr měření) obsahuje tyto položky:

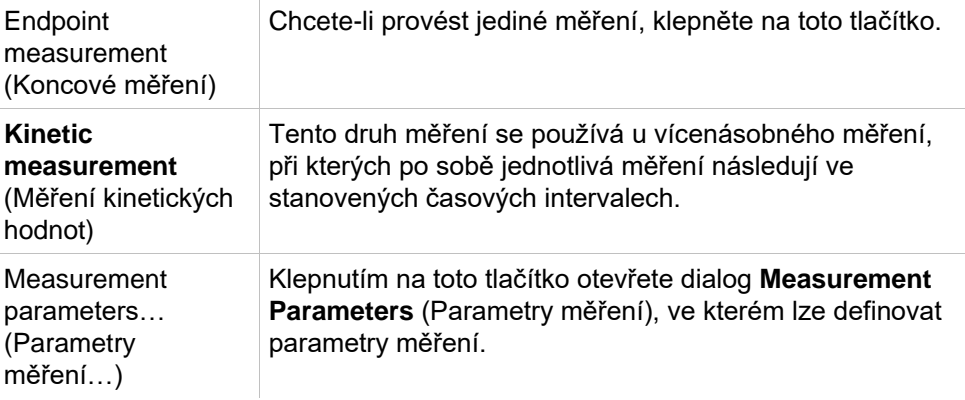

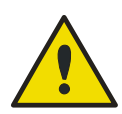

**VÝSTRAHA**

**Velmi se doporučuje zkontrolovat všechny parametry měření (i parametry, které nejsou využity v aktuálním měření), jelikož nastaveny stále zůstávají parametry z předchozí použité metody měření.**

### *6.2.2 Získání nezpracovaných dat pomocí přístroje INFINITE F50*

Je-li k aplikaci připojen přístroj řady Infinite, otevře se po výběru příkazu **Obtain Raw Data** (Získat nezpracovaná data) toto okno:

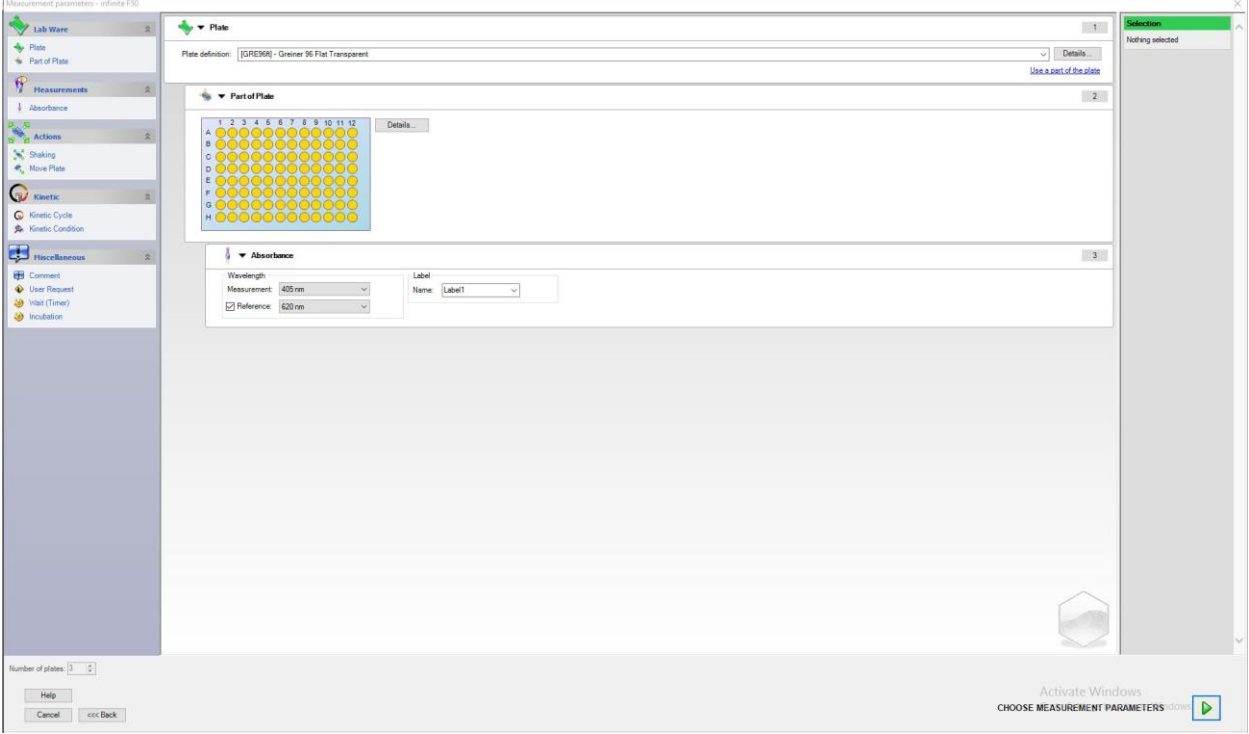

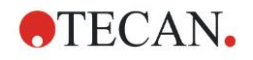

Parametry měření definujte dle seznamu umístěného na levé straně.

Definování parametrů dokončíte klepnutím na tlačítko **Choose Measurement** 

**Parameters** (Vybrat parametry měření) **D**. Další informace naleznete v návodu k použití přístroje i-control.

# **6.3 Use Predefined Method (Použít předdefinovanou metodu)**

Klepněte na příkaz Use Predefine Method (Použít předdefinovanou metodu) a vyberte požadovanou metodu v seznamu Filename (Název souboru).

Metody, které jsou k dispozici, se zobrazují dle výběru filtru v rozevíracím seznamu Show (Zobrazit), tedy All files (Všechny soubory), Files from this instrument (Soubory tohoto přístroje), My files (Moje soubory), Signed files (Podepsané soubory) nebo Last selected methods (Poslední vybrané metody).

# **6.4 Start Favorite (Spustit oblíbenou)**

Chcete-li vybrat metodu, kterou jste dříve stanovili jakožto svoji oblíbenou či často používanou metodu, klepněte na příkaz Start Favorites (Spustit oblíbenou) a v číslovaném seznamu ikon vyberte požadovanou metodu.

Chcete-li do seznamu oblíbených metod přidat další metodu, nebo z něj naopak některou metodu odebrat, klepněte na tlačítko Organize favorites (Uspořádat oblíbené).

### **Organize Favorites (Uspořádat oblíbené)**

Soubory obsahující definici metody lze přetáhnout ze seznamu Method (Metoda) na libovolnou z 15 ikon v seznamu Favorite (Oblíbená). Tím bude metoda definována jakožto oblíbená.

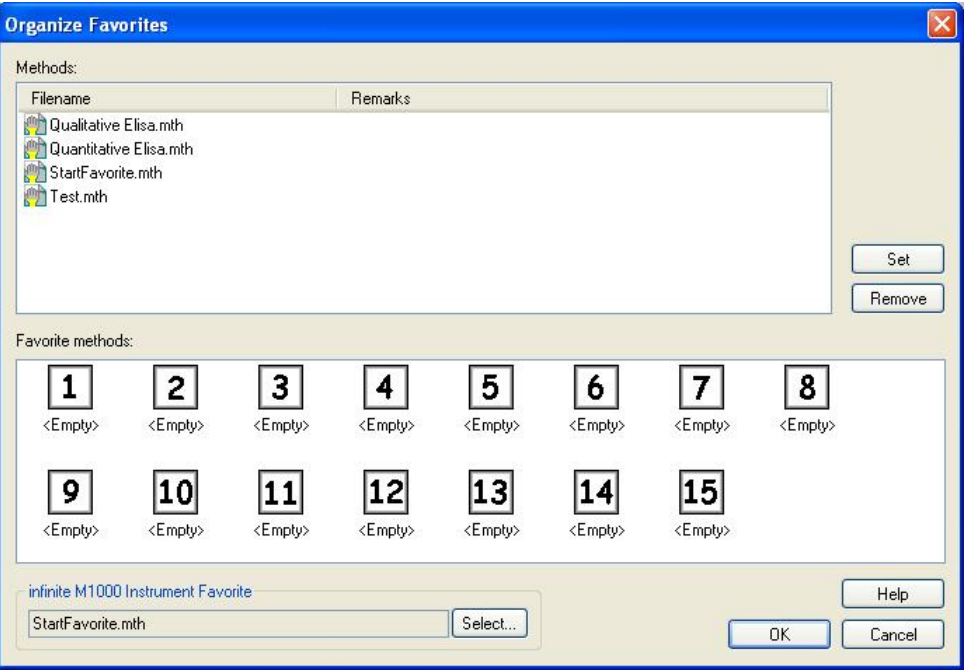

Dialog **Organize Favorites** (Uspořádat oblíbené) obsahuje tyto položky:

Seznam **Methods** (Metody) V seznamu jsou uvedeny všechny metody, které jsou k dispozici. U metod se zobrazuje název souboru a případné poznámky, pakliže byly k souboru uloženy.

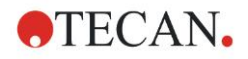

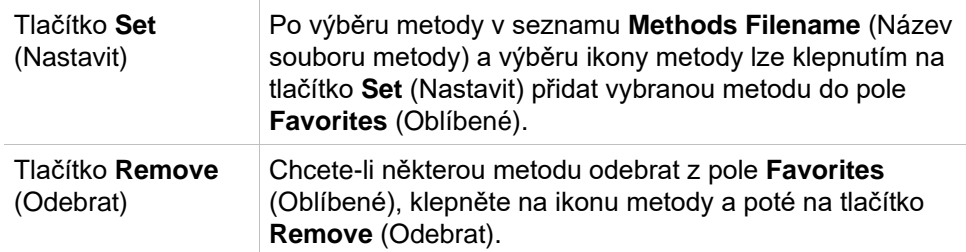

## <span id="page-111-0"></span>**6.5 Zahájení měření předdefinovanou nebo oblíbenou metodou**

V dialogu **Select a file** (Vybrat soubor) klepněte na položku **Make your selection** (Vyberte položku), popř. na tlačítko **Show Summary** (Zobrazit souhrn) a otevřete dialog **Start Measurement** (Zahájit měření). Nežli přístroj zahájí měření, je třeba odpovědět na textové výzvy zpráv (jsou-li definovány) a dle potřeby též potvrdit či upravit konstanty.

### **Dialog Edit Prompts (Upravit výzvy)**

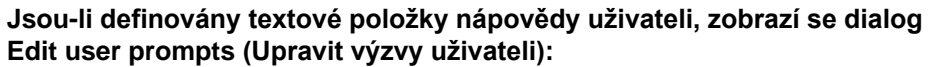

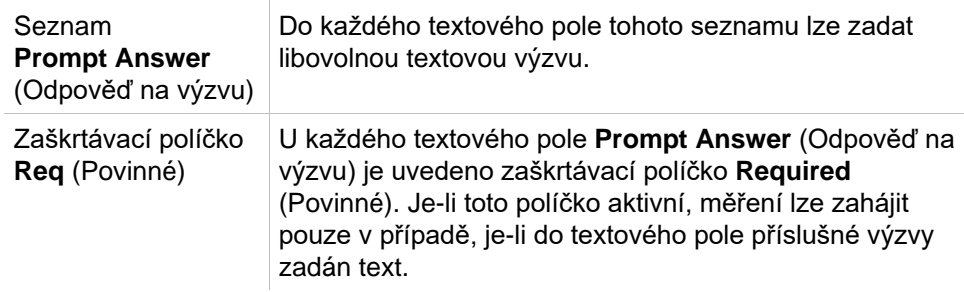

Klepnutím na tlačítko **Continue** (Pokračovat). Otevře se okno **Start Measurement** (Zahájit měření). Obsahuje-li metoda definované konstanty, otevře se dialog **Edit Constants** (Upravit konstanty).

### **Dialog Edit Constants (Upravit konstanty)**

Dialog **Edit Constants** (Upravit konstanty) se zobrazuje pouze v případě, je-li alespoň u jedné konstanty ve zvolené metodě nastaven příznak **Required** (Povinné).

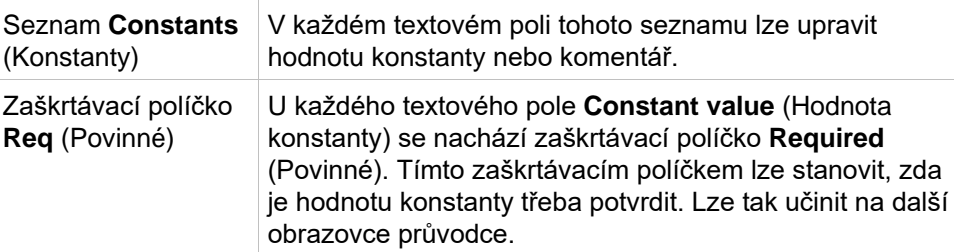

Jestliže došlo ke změně konstant, lze nové hodnoty samočinně převést a uložit do příslušné metody. Chcete-li aktualizovat aktuální metodu nově definovanými konstantami, klepněte na příkaz **Modify constants in Method** (Upravit konstanty v metodě). Pamatujte prosím, že tento dialog je k dispozici pouze uživatelům aplikace Magellan, kteří vlastní oprávnění typu **Edit methods** (Úpravy metod).

Klepnutím na tlačítko **Continue** (Pokračovat) zavřete dialog Constants (Konstanty). Otevře se okno **Start Measurement** (Zahájit měření).

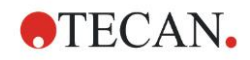

#### *Upozornění*

*Používáte-li aplikaci magellan Tracker nebo magellan Standard v režimu se správou uživatelů, je výchozí uživatel aplikace magellan (viz kapitoly [9.6](#page-168-0) [Uživatelská oprávnění](#page-168-0) a [9.5.3](#page-167-0) [Change User \(Změnit uživatele\)\)](#page-167-0) oprávněn upravovat pouze povinné konstanty. Konstanty, u kterých není nastaven příznak Required (Povinné), jsou zobrazeny světle šedou barvou a nelze je upravit.*

*Výchozí správce aplikace magellan je oprávněn upravovat též konstanty, u kterých není nastavení příznak Required (Povinné).*

*U výchozího specialisty aplikace magellan toto nastavení závisí na metodě, kterou specialista aplikace používá. Používá-li metodu bez podpisu, je specialista aplikace oprávněn upravovat konstanty s příznakem Required (Povinné) i bez něj. Používá-li metodu s podpisem, je oprávněn upravovat pouze konstanty s příznakem Required (Povinné).*

Po těchto dvou volitelných obrazovkách se otevře dialog **Start Measurement** (Zahájit měření):

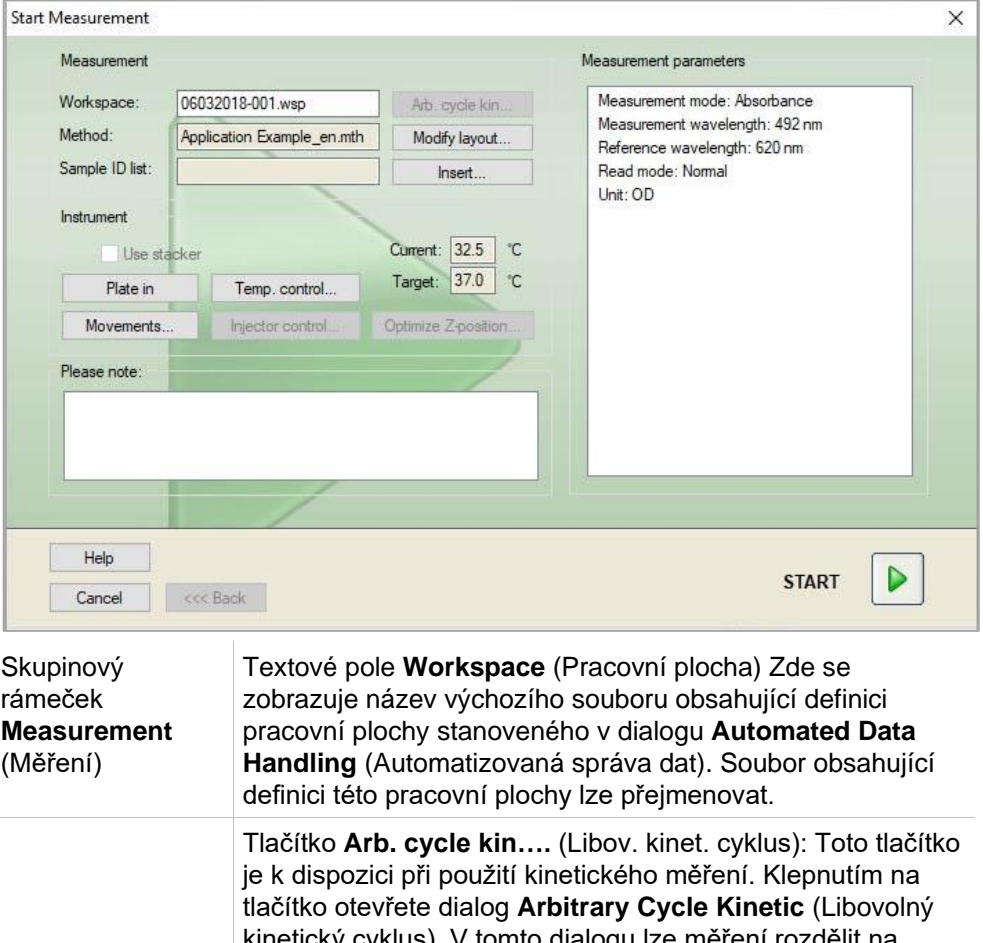

cyklus). V tomto dialogu lze měření rozdělit na několik dílčích měření obsahujících různé počty měřicích cyklů a délky měřicích intervalů. Každé z těchto dílčích měření lze zahájit kdykoli, což znamená, že lze například uložit aktuální pracovní plochu a v měření pokračovat další den.

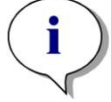

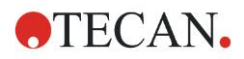

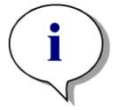

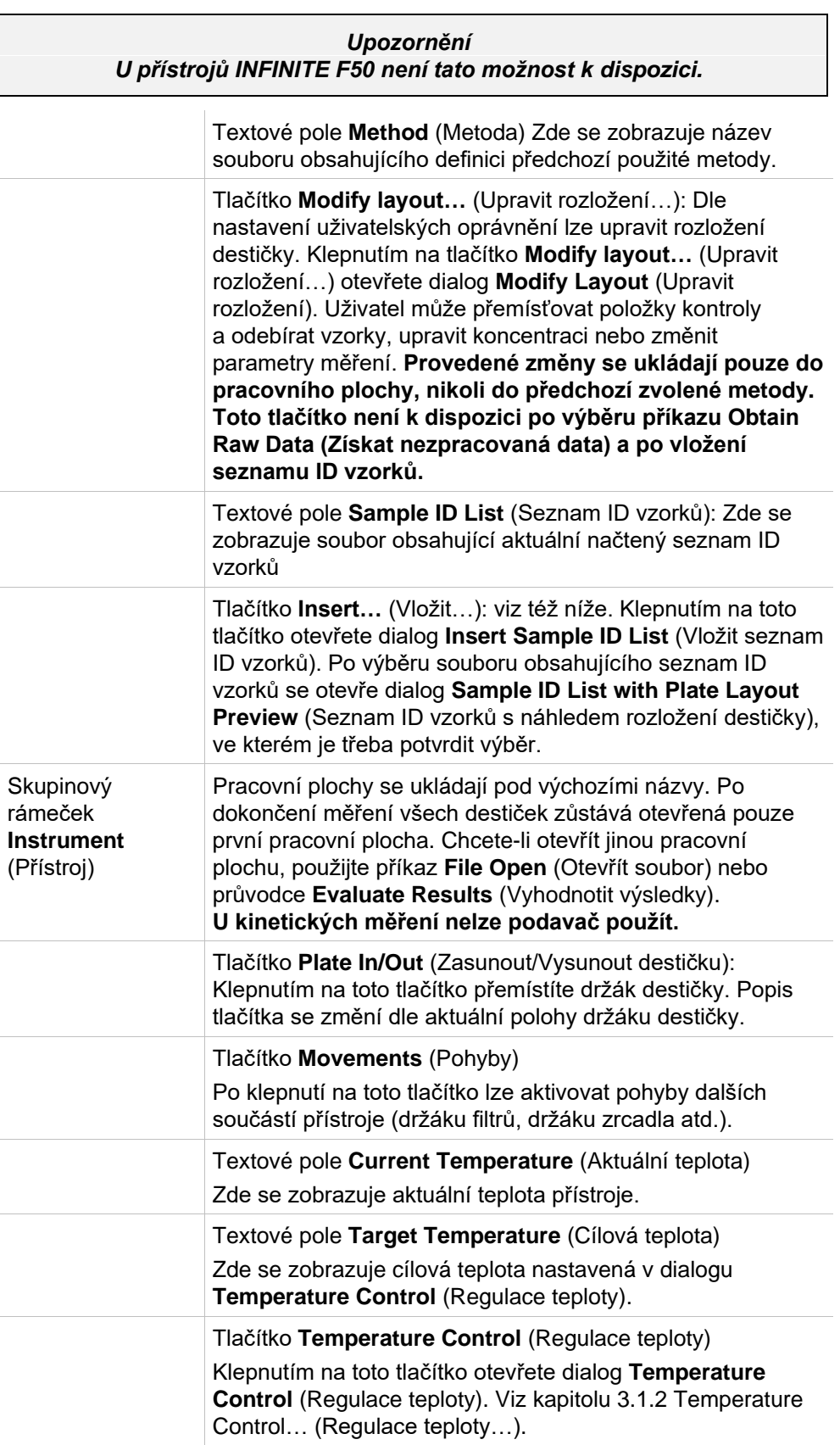

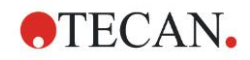

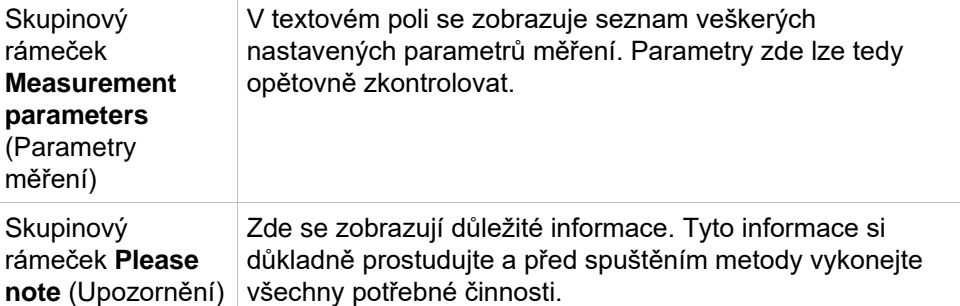

Je-li u jamek, které nebudou měřeny, definováno rozložení, zobrazí se výstraha.

Měření zahájíte klepnutím na tlačítko **Start**.

Používáte-li vícedestičkovou metodu, otevře se po klepnutí na tlačítko **Start** dialog **Run Measurement** (Spustit měření).

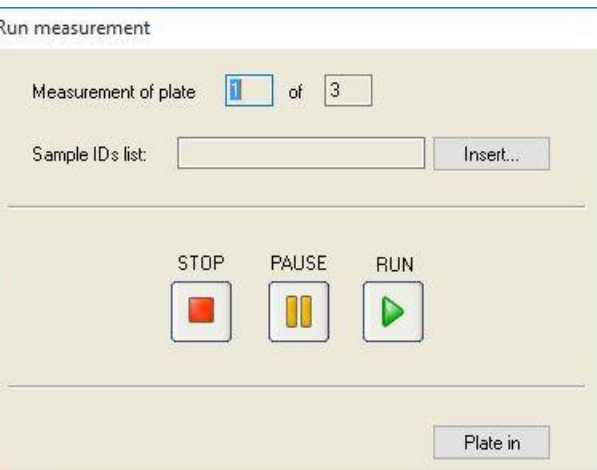

Dialog obsahuje tyto položky:

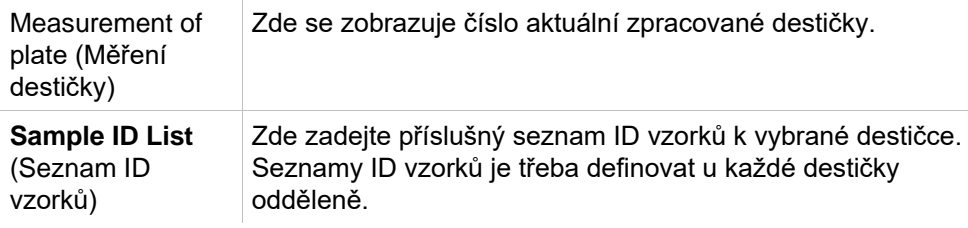

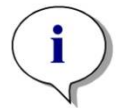

*Upozornění Definovat lze pouze seznamy ID vzorků vytvořené v aplikaci magellan. Import jiných formátů není podporován.*

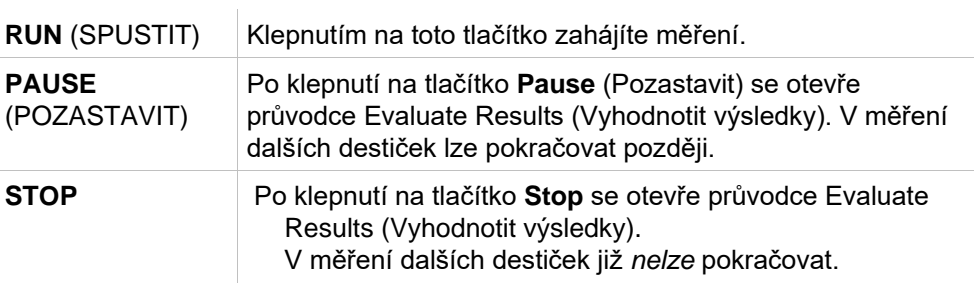

Po dokončení měření se otevře dialog Results (Výsledky), ve kterém lze prohlížet všechny výsledky a výpočty. Viz kapitolu [7](#page-118-0) [Průvodce Evaluate Results](#page-118-0)  [\(Vyhodnotit výsledky\),](#page-118-0) ve které naleznete další informace.

### <span id="page-114-0"></span>**Insert Sample ID List (Vložit seznam ID vzorků)**

Příkaz Insert Sample ID List (Vložit seznam ID vzorků) se používá k načtení dříve definovaného seznamu ID vzorků do pracovní plochy.

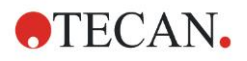

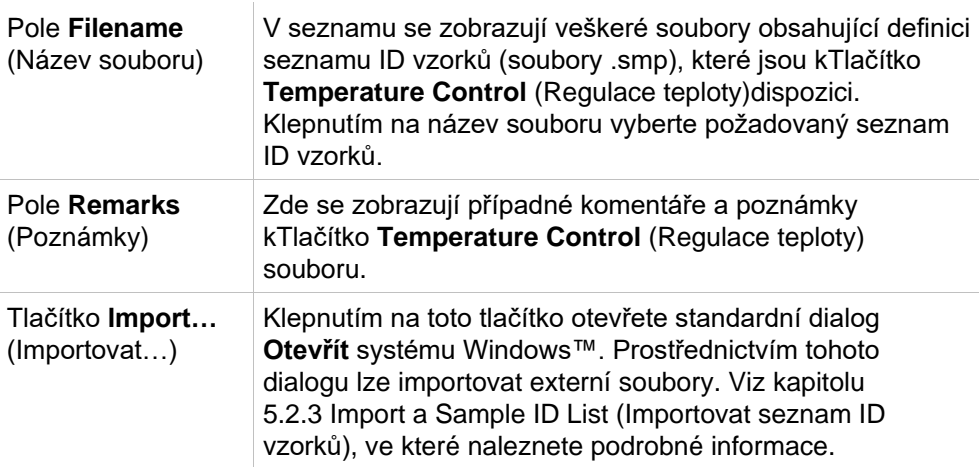

V poli **Název souboru** vyberte požadovaný soubor obsahující seznam ID vzorků. Klepnutím na tlačítko **OK** tento seznam ID vzorků zobrazíte v okně **Sample ID List with Plate Layout Preview** (Seznam ID vzorků s náhledem rozložení destičky). V tomto dialogu se zobrazí seznam ID vzorků společně s definovaným rozložením destičky. Je-li v metodě použit jiný formát destičky než v seznamu ID vzorků, zobrazí se hlášení o chybě.

Je-li v nastavení tištěného protokolu zvolen seznam ID vzorků, bude seznam uveden na výtisku.

Dialog **Sample ID List with Plate Layout Preview** (Náhled seznamu ID vzorků s rozložením destičky) slouží k zobrazení seznamu ID vzorků společně s nastaveným rozložením destičky. Uživatel tak může snáze opravit výběr seznamu ID vzorků. Dialog obsahuje tyto položky:

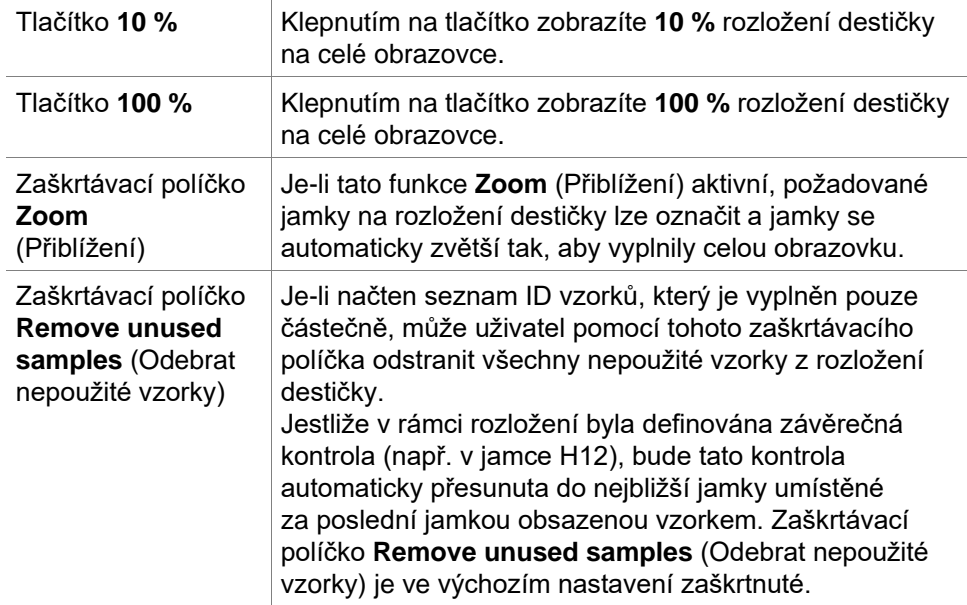

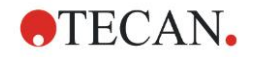

# **6.6 Measurement Status (Stav měření)**

V průběhu měření příslušným přístrojem se zobrazuje dialog Measurement Status (Stav měření), který obsahuje tyto položky:

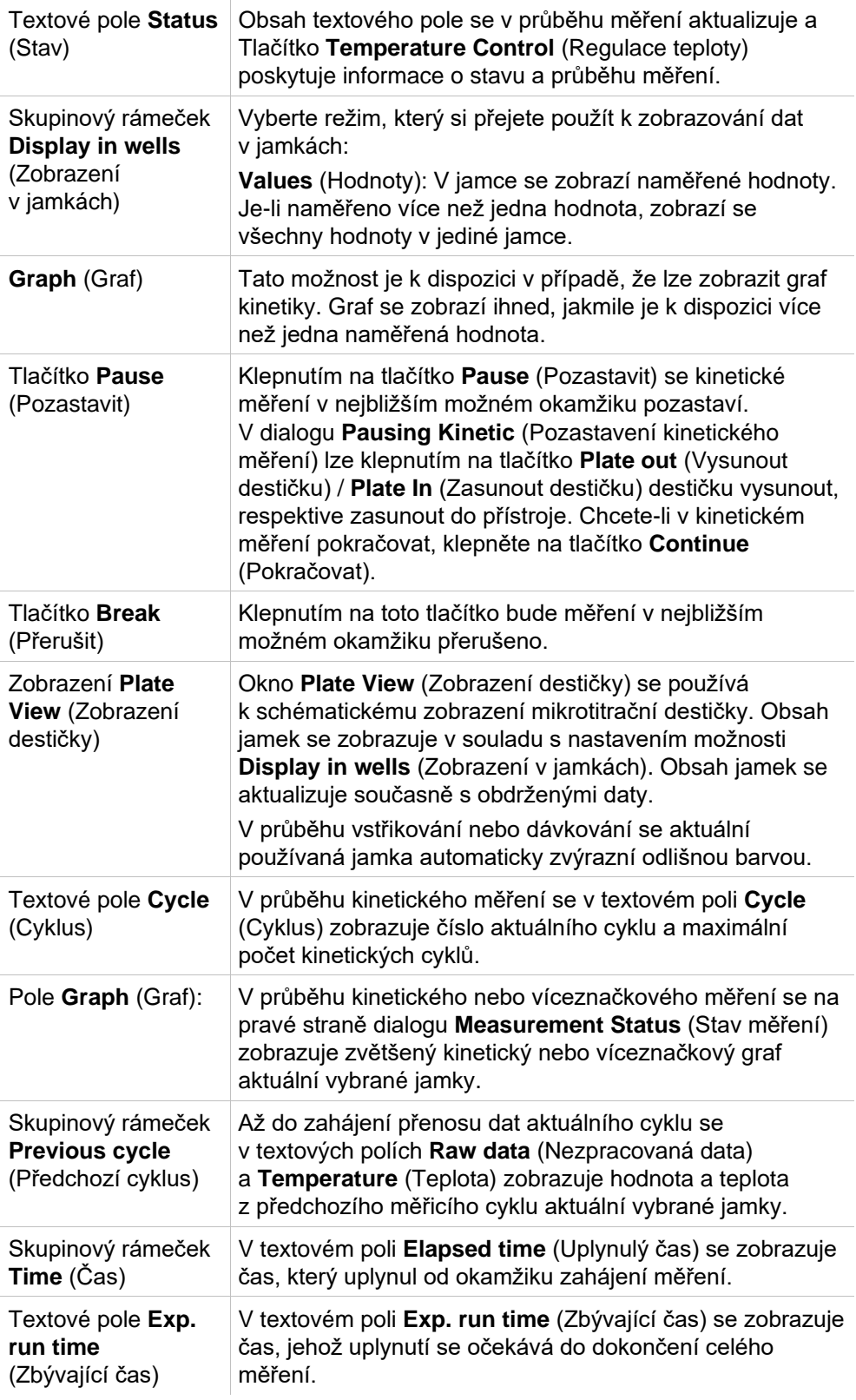

Velikost zobrazení osy Y grafu lze upravit výběrem příkazu **Auto select range** (Automatický výběr rozsahu) nebo **Select range (MIN/MAX)** (Výběr rozsahu (MIN/MAX).

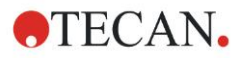

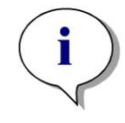

### *Upozornění*

*Na destičce lze vybrat několik jamek současně, a tak zobrazit vybrané kinetické křivky v podobě grafu. V průběhu kinetického měření se získaná data každých 30 minut automaticky ukládají do složky určené pro soubory protokolu aplikace magellan (viz kapitolu [3.3](#page-33-0) [Soubory](#page-33-0)  [protokolu\)](#page-33-0).*

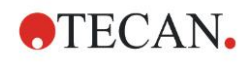

# <span id="page-118-0"></span>**7. Průvodce Evaluate Results (Vyhodnotit výsledky)**

# **7.1 Úvod**

Průvodce **Evaluate Results** (Vyhodnotit výsledky) usnadňuje rozbor výsledků měření. Používá se k zobrazení nezpracovaných dat, dat i parametrů vyhodnocení a k opětovnému vyhodnocení dat.

### **Přehled procesu**

Spusťte průvodce **Evaluate Results** (Vyhodnotit výsledky) a vyberte existující pracovní plochu, jejíž data si přejete vyhodnotit (dialog Select a File (Vybrat soubor)).

Klepnutím na položku **Make your selection** (Vyberte položku) otevřete dialog **Results** (Výsledky), ve kterém lze zobrazit či vytisknout výsledky (karta **Evaluate Results** (Vyhodnotit výsledky) a dle potřeby též upravit použitou metodu (karta **Edit Method**; Upravit metodu).

Klepněte na tlačítko **Finish** (Dokončit) a prostřednictvím dialogu **Save** (Uložit) uložte soubor pracovní plochy, který obsahuje definici metody, data přístroje a seznam ID vzorků, pakliže byl nakonfigurován.

Vyhodnocená data se neukládají do pracovní plochy, nýbrž se při každém otevření pracovní plochy přepočítávají.

# **7.2 Dialog Select a File (Vybrat soubor)**

Dialog **Select a File** (Vybrat soubor) obsahuje tyto položky:

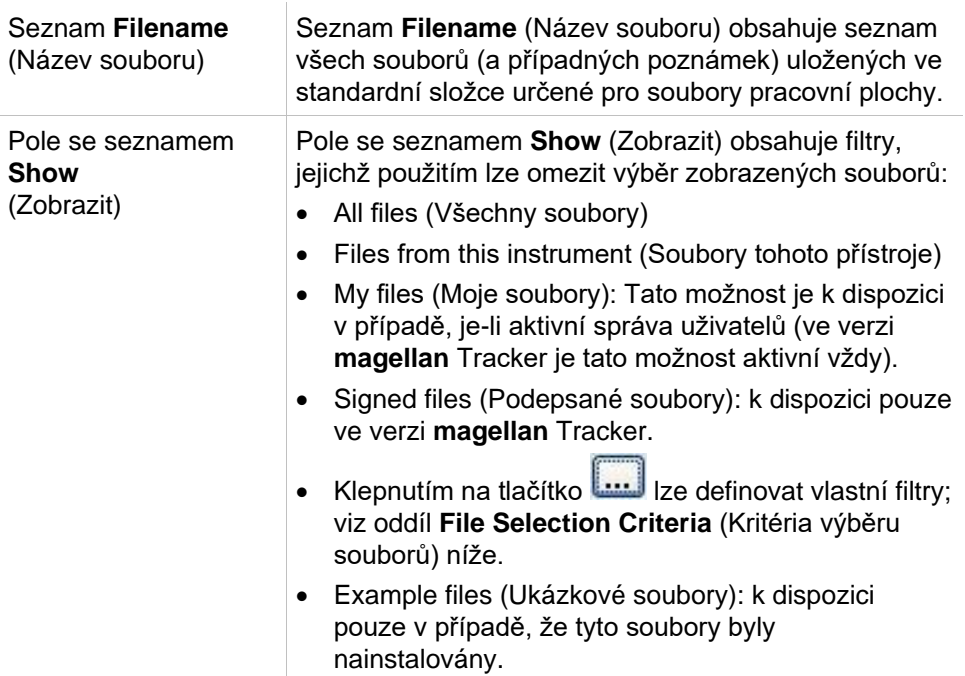

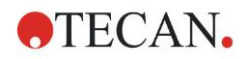

### *7.2.1 File Selection Criteria (Kritéria výběru souborů)*

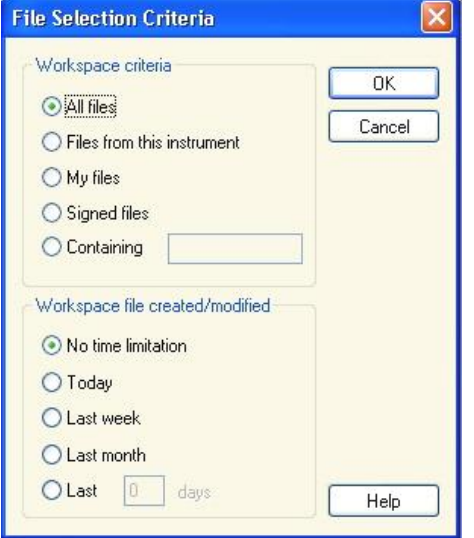

Klepnutím na tlačítko **otevřete dialog File Selection Criteria** (Kritéria výběru souborů).

Ve skupinovém rámečku **Workspace Criteria** (Kritéria pracovní plochy) vyberte některý z přepínačů nebo do textového pole **Containing** (Obsahuje) zadejte znaky, které musí **název požadovaného souboru** obsahovat. Časové omezení filtru lze nastavit výběrem některého z přepínačů ve skupinovém rámečku **Workspace file created/modified** (Datum vytvoření/úpravy souboru pracovního plochy) či zadáním hodnoty do pole **Last … days** (V uplynulých … dnech). Klepnutím na tlačítko **OK** uložte nastavení.

V seznamu **Filename** (Název souboru) vyberte soubor pracovní plochy, u nějž si přejete provést vyhodnocení, a klepněte na **Make your selection** (Vybrat položku).

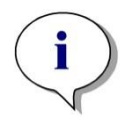

*Upozornění*

*Je-li připojen přístroj SUNRISE a současně vyberete metodu přístroje INFINITE F50, zobrazí se dialog Instrument Mismatch (Neshoda přístrojů):*

*• Připojte správný přístroj*

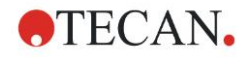

# **7.3 Okno Workspace Overview (Přehled pracovní plochy)**

V okně **Workspace Overview** (Přehled pracovní plochy) se zobrazují veškerá data, která obsahuje aktuální zvolená pracovní plocha.

Jestliže aktuální pracující uživatel disponuje příslušnými oprávněními k aplikaci **magellan**, může též na kartě **Edit Method** (Upravit metodu) upravit aktuální metodu a spustit nový výpočet naměřených dat.

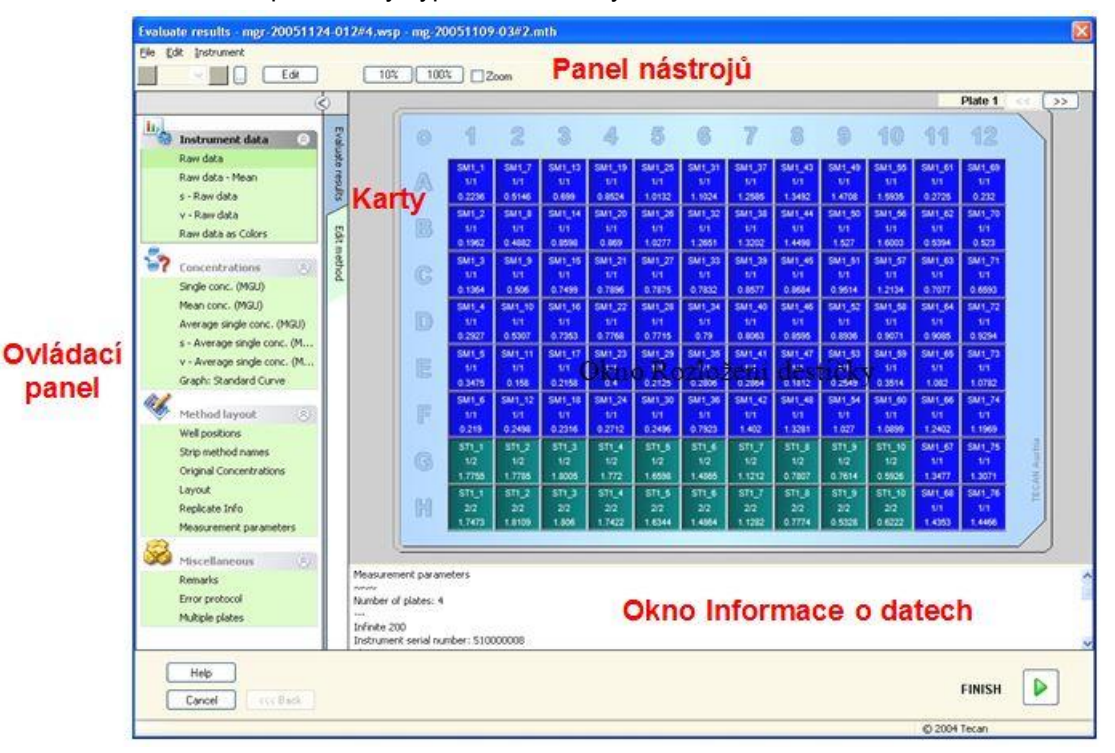

Okno Workspace Overview (Přehled pracovní plochy) obsahuje tyto položky:

- Okno **Plate Layout** (Rozložení destičky): zde se ke každé buňce zobrazují zvolená data. Je-li otevřena pracovní plocha obsahující několik destiček, je v pravém horním rohu obrazovky umístěn číselník, kterým lze přepínat mezi jednotlivými destičkami.
- **Panel nástrojů**: používá se k úpravám, zvětšování/zmenšování zobrazení, přepínání mezi kinetickými cykly a k zobrazení souhrnných informací jedné zvolené jamky.
- Okno **Data Information** (Informace o datech): v tomto textovém okně se zobrazují informace, které nelze přiřadit jednotlivé buňce (například parametry měření, definice mezních bodů, statistické informace o výsledcích atd.).
- **Ovládací panel** karty **Evaluate results** (Vyhodnotit výsledky): zde se zobrazují veškeré názvy datových záznamů. Při výběru některého z datových záznamů se data zobrazí buď v rozložení destičky, nebo v okně **Data Information** (Informace o datech).
- **Ovládací panel** karty **Edit Method** (Upravit metodu): zde se zobrazují nastavení a parametry načtené metody.

Velikost posledních tří uvedených oken lze upravit přemístěním separátorů, které jednotlivá okna vzájemně oddělují.

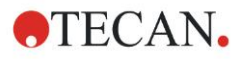

### **Plate Layout (Rozložení destičky)**

Toto zobrazení obsahuje schématické rozložení mikrotitrační destičky. Řádky jsou označeny písmeny, sloupce čísly.

Na ovládacím panelu vlevo jsou uvedena veškerá dostupná data. Zvolená data se zobrazují na rozložení destičky, v textovém podokně nebo v samostatném okně s grafem. Místo zobrazení závisí na typu zvolených dat.

#### **Místní nabídka rozložení destičky**

Chcete-li zobrazit souhrn všech dat z jedné jamky, vyberte jamku, klepněte pravým tlačítkem myši a v místní nabídce vyberte příkaz **Summary** (Souhrnné informace).

### **Tlačítka na panelu nástrojů**

Následující odstavce obsahují popis tlačítek, která jsou k dispozici na panelu nástrojů.

V závislosti na zvolených datech se zobrazují různá tlačítka: při výběru dat typu **Instrument data** (Data přístroje) je k dispozici tlačítko **Edit**

(Upravit); při výběru dat typu **Concentration** (Koncentrace) nebo **Kinetic data** (Kinetická data) je k dispozici tlačítko **Curve/Graph** (Křivka/Graf).

Následující tlačítka jsou k dispozici pouze v průvodci **Evaluate results** (Vyhodnocení výsledků).

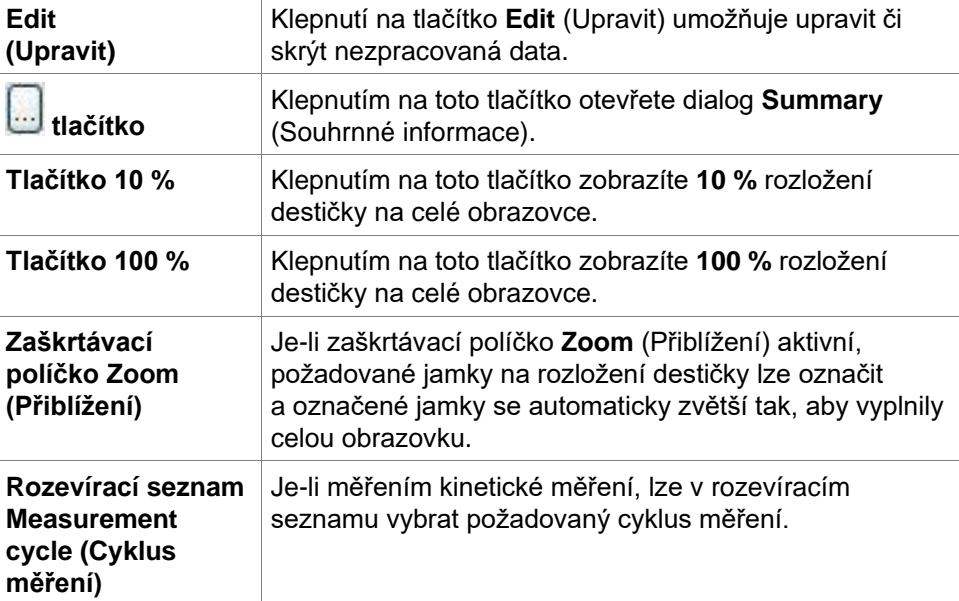

### **Okno Data information (Informace o datech)**

Klepnutím například na data typu **Miscellaneous** (Různé) na kartě **Evaluate Results** (Vyhodnotit výsledky) zobrazíte příslušné informace v okně **Data Information** (Informace o datech).

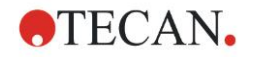

### **7.4 Karta Evaluate Results (Vyhodnotit výsledky)**

Veškeré datové záznamy, které jsou k dispozici, se zobrazují v ovládacím panelu **Available Data** (Dostupná data). Data lze prohlížet několika způsoby:

- Zvolená data, která představují hodnoty jednotlivých jamek, se zobrazují v okně rozložení destičky. Data lze zobrazit v podobě hodnot nebo v podobě zástupných barev.
- Kinetická data lze zobrazit v podobě malého grafu umístěného v každé jamce.
- Zvolená data, která představují shromážděná data, jež nelze přiřadit jednotlivé jamce, se zobrazují v okně informací o datech (např. kritéria ověření jakosti).
- Vyberete-li graf (kalibrační křivku, kinetické měření, kinetické vlastnosti enzymu, řadu rozředění či spektra), otevře se dialog **Graph** (Graf).

Jestliže byla provedena měřicí sekvence, která se skládá z jednotlivých nezávislých měření, po výběru příslušného čísla měření v rozevíracím seznamu na panelu nástrojů se zobrazí výsledky příslušného měření (např. kinetické cykly v kinetickém testu).

Dle potřeby lze výsledky měření upravit klepnutím na tlačítko **Edit** (Úpravy). Upravená data jsou označena vlnovkou (~).

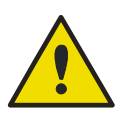

#### **Výstraha**

**tato funkce slouží pouze k výzkumným účelům a je zakázáno ji používat v rámci diagnostických testů.**

V každé jamce na destičce lze zobrazit tři řádky dat. Dle kritérií zvolených na ovládacím panelu v levé části obrazovky se v jamkách zobrazují různé hodnoty.

### *7.4.1 Nabídky*

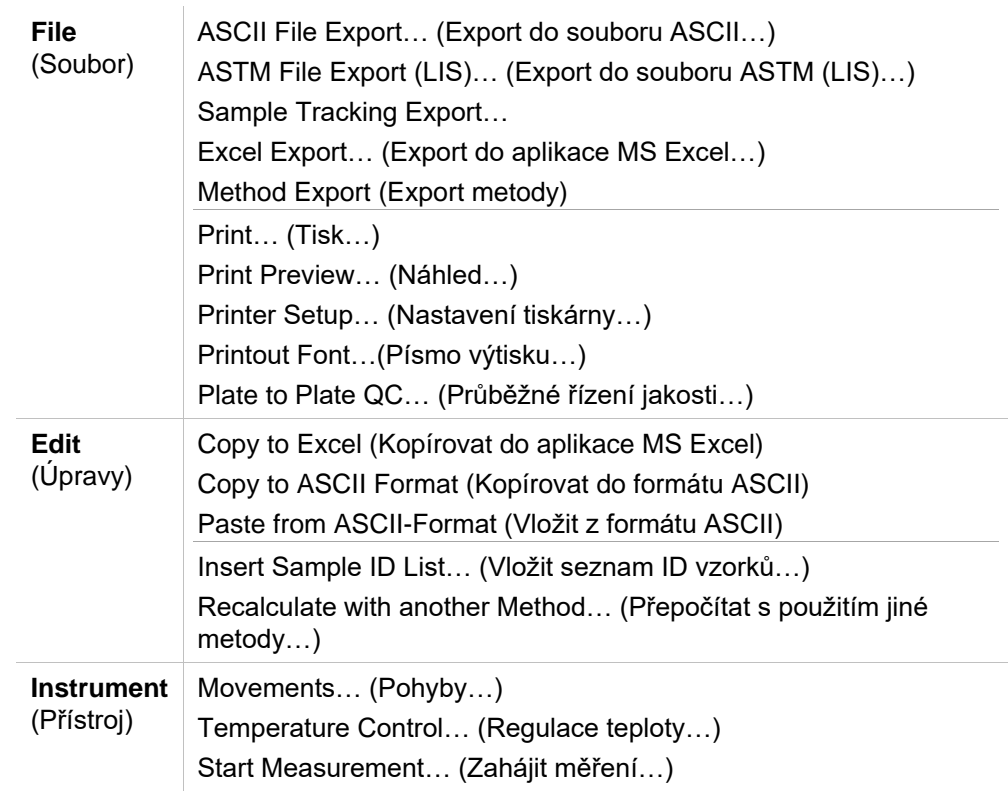

### *7.4.2 Panel nástrojů: Nabídka File (Soubor)*

### **ASCII File Export (Export do souboru ASCII)**

Chcete-li data exportovat do souborů ASCII (.asc), vyberte příkaz **ASCII File Export** (Export do souboru ASCII).

Před zahájením samotného exportu je třeba data vybrat v dialogu **Data Export** (Export dat) na kartě **Edit method** (Upravit metodu) → **Data handling** (Správa dat) → **Data export** (Export dat).

Vyberte složku, do které si přejete exportovaná data uložit. Zadejte název souboru (s příponou .asc).

Po klepnutí na tlačítko **Save** (Uložit) v dialogu **Save as** (Uložit jako) budou datové záznamy vybrané v dialogu **Data Export** (Export dat) uloženy v podobě souboru ASCII.

### **ASTM File Export (LIS) (Export do souboru ASTM (LIS))**

Chcete-li data exportovat do formátu ASTM, který se používá jakožto formát pro výměnu dat mezi kompatibilními laboratorními informačními systémy, vyberte v nabídce **File** (Soubor) příkaz **ASTM File Export** (Export do souboru ASTM (LIS)).

Data, která si přejete exportovat, vyberte v dialogu **Data Export** (Export dat) na kartě **Edit method** (Upravit metodu) → **Data handling** (Správa dat) → **Data export** (Export dat).

### **Export do systému Sample Tracking**

Chcete-li data exportovat systému Sample Tracking, klepněte v nabídce **File** (Soubor) na položku **Sample Tracking Export** (Export do systému Sample Tracking).

Data, která si přejete exportovat, vyberte v dialogu **Data Export** (Export dat) na kartě **Edit method** (Upravit metodu) → **Data handling** (Správa dat) → **Data export** (Export dat).

### **Excel Export (Export do aplikace MS Excel)**

Chcete-li data exportovat do aplikace MS Excel, vyberte příkaz **Excel Export** (Export do aplikace MS Excel).

Data, která si přejete exportovat, vyberte v dialogu **Data Export** (Export dat) na kartě **Edit method** (Upravit metodu) → **Data handling** (Správa dat) → **Data export** (Export dat).

### **Method Export (Export metody)**

Chcete-li exportovat metodu, vyberte příkaz **Method Export** (Export metody). Vyberte složku, do které si přejete metodu uložit, a zadejte požadovaný název souboru. Do pole **Remarks** (Poznámky) lze přidat případný komentář.

### **Print (Tisk)**

Chcete-li vytisknout data metody v podobě definované v nastavení **Printed Report** (Tištěná zpráva), vyberte v nabídce **File** (Soubor) příkaz **Print…** (Tisk…) nebo stiskněte kombinaci kláves **SHIFT-P**. Otevře se standardní dialog **Tisk** systému Windows™, ve kterém lze vybrat požadovanou tiskárnu, rozsah stránek a počet kopií.

### **Print Preview (Náhled)**

Chcete-li si prohlédnout, jak bude vypadat výtisk, aniž byste museli stránku skutečně tisknout, vyberte příkaz **Print Preview...** (Náhled...).

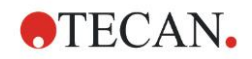

### **Printer Setup (Nastavení tiskárny)**

Chcete-li změnit aktuální tiskárnu či upravit její nastavení, vyberte příkaz **Printer Setup…** (Nastavení tiskárny…).

Otevře se standardní dialog **Nastavení tiskárny** systému Windows™. Vyberte tiskárnu, velikost papíru a orientaci stránky.

### **Printout Font (Písmo výtisku)**

Chcete-li pro účely budoucího tisku stanovit specifické písmo, jakož i jeho velikost, řez, barvu atd., vyberte příkaz **Printout Font…** (Písmo výtisku…).

Tato nastavení nikterak neovlivní vzhled aplikace. Pokud možno nepoužívejte velká písma. Jejich použitím může dojít k chybám nebo nesprávné interpretaci dat.

### **Plate to Plate QC (Průběžné řízení jakosti)**

Je-li v definici metody nakonfigurována možnost **Plate to Plate QC** (Průběžné řízení jakosti), aplikace **magellan** porovná prostřední naměřenou hodnotu aktuální kontroly s prostřední hodnotou a standardní odchylkou, které byly u této metody dříve nadefinovány. (Viz kapitolu [4](#page-34-0) [Průvodce Create/Edit a](#page-34-0) Method [\(Vytvořit/upravit metodu\)\)](#page-34-0).

### **Graf dle Levyho a Jenningse**

Výběrem příkazu **Plate to Plate QC** (Průběžné řízení jakosti) zobrazíte okno obsahující graf dle Levyho a Jenningse). V grafu dle Levyho a Jenningse se zobrazuje směr vývoje kontrolních hodnot.

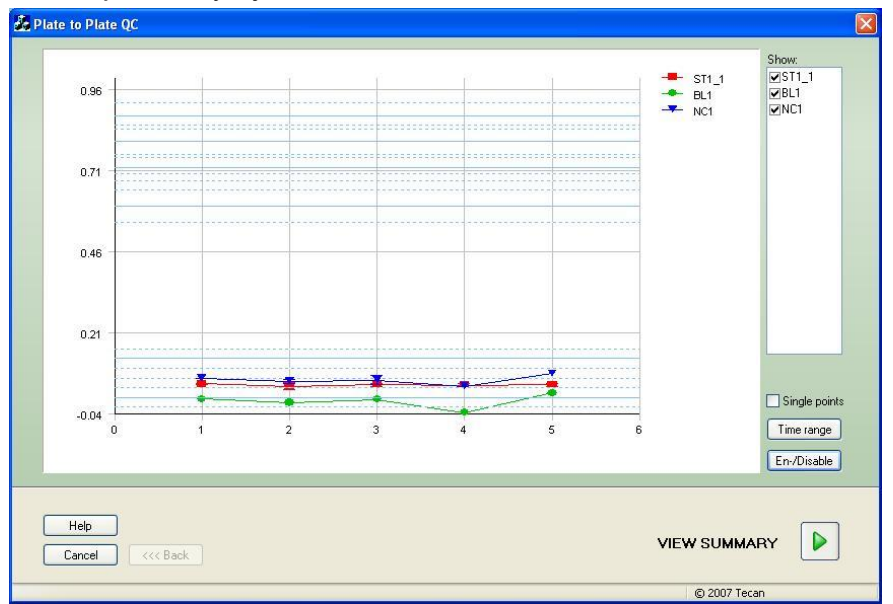

Na osách Y jsou uvedeny hodnoty dat (nezpracovaná data, koncentrace atd.) tak, jak byla stanovena v definici metody. Tato data se zobrazují na časové stupnici s odstupňováním dle dnů (osy X).

Kontrolní hodnoty se zobrazují společně s prostřední hodnotou a vzdálenostními čarami, které představují standardní odchylky (1s, 2s, 3s).

Umístíte-li kurzor na měřicí bod, zobrazí se místní nápověda obsahující doplňující informace (název pracovní plochy atd.). Zaškrtnutím políček jednotlivých prvků v seznamu **Show** (Zobrazit) označíte jednotlivé kontroly, které si přejete v grafu zobrazit.

### **Time Range (Časový rozsah)**

Klepnutím na tlačítko **Time range** (Časový rozsah) lze vyhodnotit pracovní plochy v rámci stanoveného časového rozsahu.

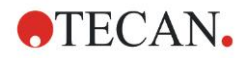

### **Výběr pracovních ploch**

Klepnutím na tlačítko **En-/Disable** (Povolit/Zakázat) lze povolit či zakázat pracovní plochy určené k vyhodnocení.

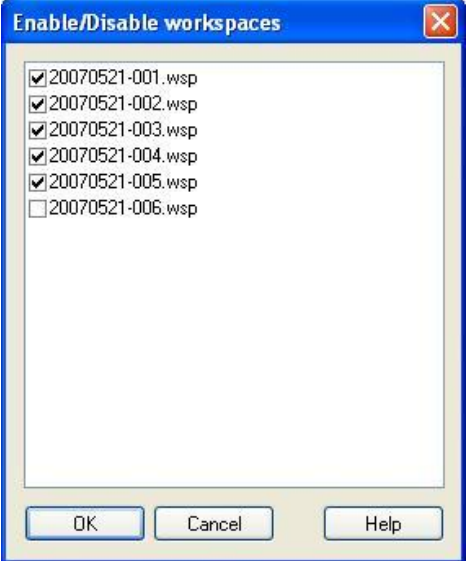

### **Data Sheet (Záznamový list)**

Klepnutím na tlačítko **View summary** (Zobrazit souhrnné informace) otevřete dialog **Data sheet** (Záznamový list):

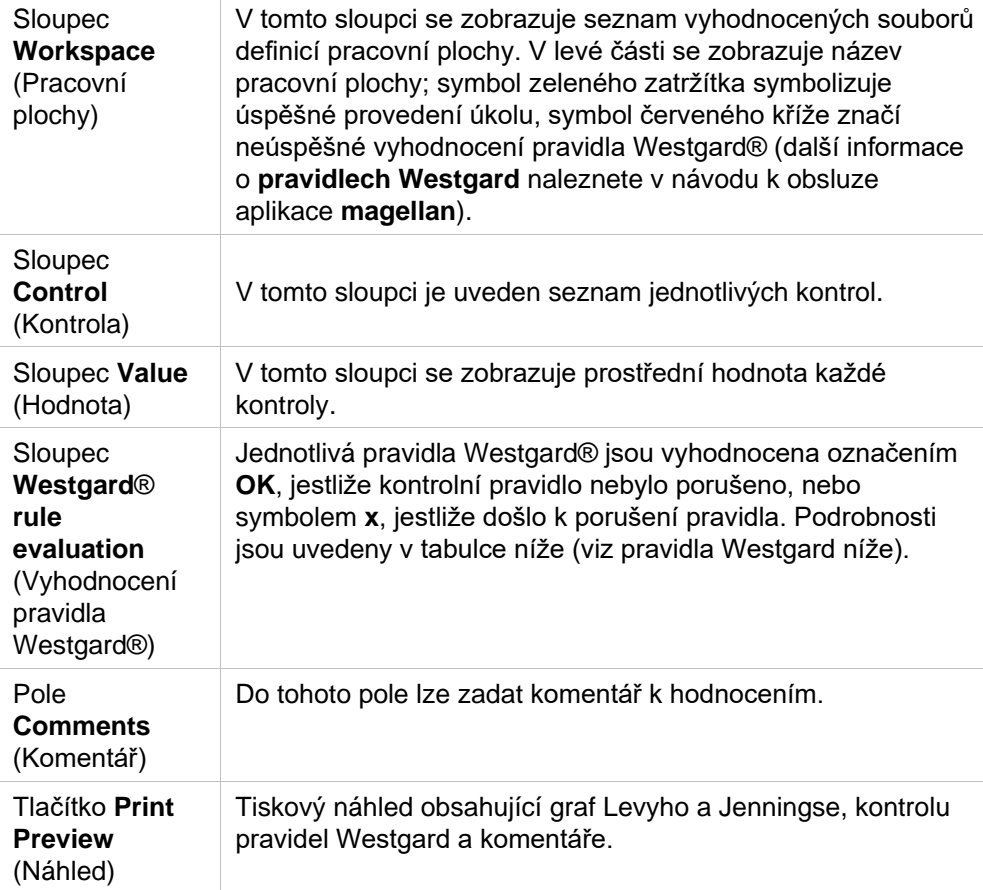

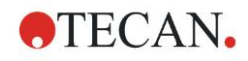

### **Pravidla Westgard**

Pravidla Westgard® představují model řízení jakosti založený na vícečetných pravidlech:

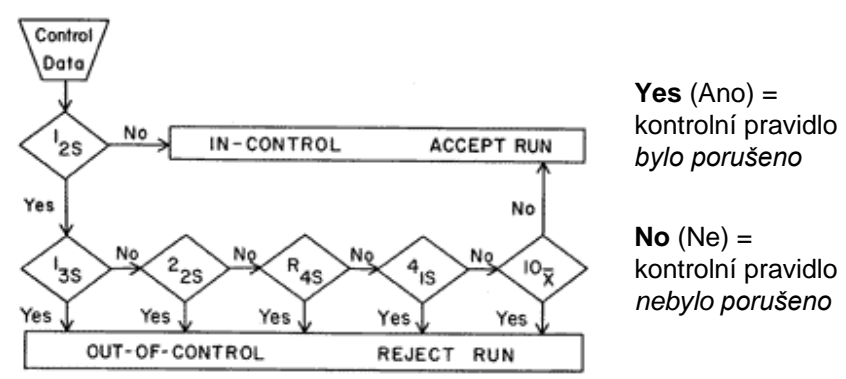

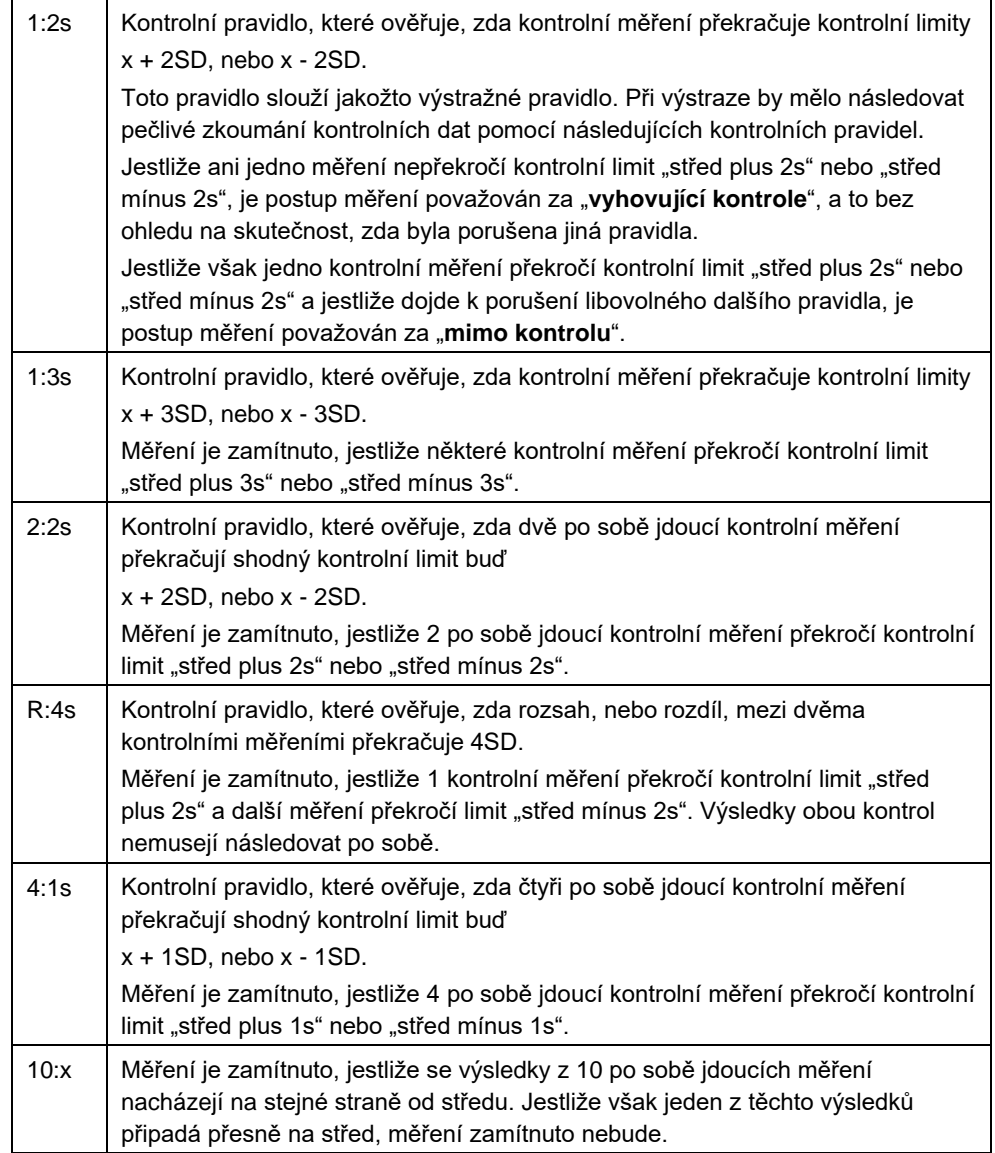

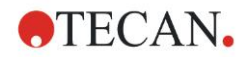

### *7.4.3 Panel nástrojů: nabídka Edit (Úpravy)*

Nabídka **Edit** (Úpravy) obsahuje tyto příkazy:

### **Copy to Excel (Kopírovat do aplikace MS Excel)**

Příkaz Copy to Excel (Kopírovat do aplikace MS Excel) umožňuje exportovat data přímo do listu aplikace MS Excel.

### **Copy in ASCII-Format (Kopírovat do formátu ASCII)**

Klepnutím na příkaz Copy in ASCII format (Kopírovat do formátu ASCII) zkopírujete data z vybraných jamek na rozložení destičky do schránky. Prostřednictvím této funkce lze přenášet data z jamek do jiných softwarových aplikací.

### **Paste from ASCII-Format (Vložit z formátu ASCII)**

V nabídce **Edit** (Upravit) klepněte na příkaz **Paste** (Vložit) nebo stiskněte klávesovou zkratku **CTRL-V**.

Při výběru tohoto příkazu bude obsah vybraných dat vložen ze schránky při použití datového formátu ASCII. Prostřednictvím této funkce lze přenášet data z jiných softwarových aplikací (např. z aplikace MS Excel) do jamek.

Nejprve je třeba příslušná data vybrat pomocí myši v jiné aplikaci. Poté je třeba vybraná data zkopírovat a přenést do schránky. Řádky musejí být odděleny znakem odřádkování, sloupce znakem tabulátoru. Aplikace MS Excel toto oddělení zajišťuje při výběru vyššího počtu buněk automaticky.

Funkce **Paste** (Vložit) umožňuje vložení zkopírovaných dat ze schránky do jamek ve formátu ASCII. Data se vždy vkládají počínaje jamkou na pozici A1. Jsou-li data jiné než číselné hodnoty, je jejich hodnota nastavena na 0.

V případě nedokončeného kinetického měření s nastaveným intervalem se zobrazí dotaz, zda chcete aktuálně zvolenými daty přepsat původní data, nebo zvolená data k původním datům připojit. Časový interval se načte z parametrů měření.

### **Insert Sample ID list (Vložit seznam ID vzorků)**

Další informace naleznete v kapitole [6.5](#page-111-0) [Zahájení měření](#page-111-0) – [Insert Sample ID List](#page-114-0)  [\(Vložit seznam ID vzorků\).](#page-114-0)

### **Recalculate with another Method (Přepočítat s použitím jiné metody)**

Spuštění opětovného výpočtu na základě nastavení nově zvolené metody.

Dojde-li při opětovném výpočtu k výskytu chyby, proces se zastaví.

Klepnutím na tento příkaz otevřete dialog **File Open** (Otevřít soubor). V doplňujícím poli **Remarks** (Poznámky) se zobrazí případný popisný text k souboru (k dispozici pouze ve verzi **magellan** Tracker). Metodu je třeba vybrat poklepáním na název souboru metody nebo jeho výběrem a následným klepnutím na tlačítko **Open** (Otevřít).

Po výběru metody se otevře dialog **Calculating…** (Výpočet…). Tento dialog pouze poskytuje informace a neobsahuje žádné položky k úpravám. Po dokončení výpočtu se dialog zavře.

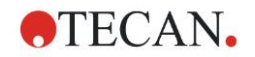

### *7.4.4 Panel nástrojů: nabídka Instrument (Přístroj)*

Podrobné informace o položkách **Movements** (Pohyby) a **Temperature Control** (Regulace teploty) jsou uvedeny v kapitole [3.1](#page-32-1) [Možnosti přístrojů.](#page-32-1)

### **Start Measurement (Zahájit měření)**

Výběrem tohoto příkazu lze opětovně zahájit měření pomocí aktuální načtené metody. Vyberete-li v následujícím dialogu aplikace **magellan** možnost **YES** (ANO), budou aktuální data přepsána.

V případě neúplného kinetického testu lze prostřednictvím tohoto příkazu přidat další cykly (nelze tak učinit u přístrojů řady Infinite).

Další informace naleznete v kapitole [6.5](#page-111-0) [Zahájení měření předdefinovanou nebo](#page-111-0)  [oblíbenou metodou.](#page-111-0)

### *7.4.5 Okno Plate Layout (Rozložení destičky)*

Data, která budou při otevření souboru pracovní plochy zobrazena v jamce, lze nastavit v rámci definice metody (Automated data handling (Automatizovaná správa dat) → view results after measurement (po měření zobrazit výsledky) → More… (Více…).

V každé buňce se zobrazují tři řádky. Ve výchozím nastavení se zobrazují tato data:

- 1. řádek: rozložení
- 2. řádek: informace o replikátu

3. řádek: ve třetím řádku se dle vybraných dat zobrazují konvence, jejichž popis je uveden v následujícím oddílu [\(7.4.6](#page-128-0) [Speciální znaky\)](#page-128-0).

### <span id="page-128-0"></span>*7.4.6 Speciální znaky*

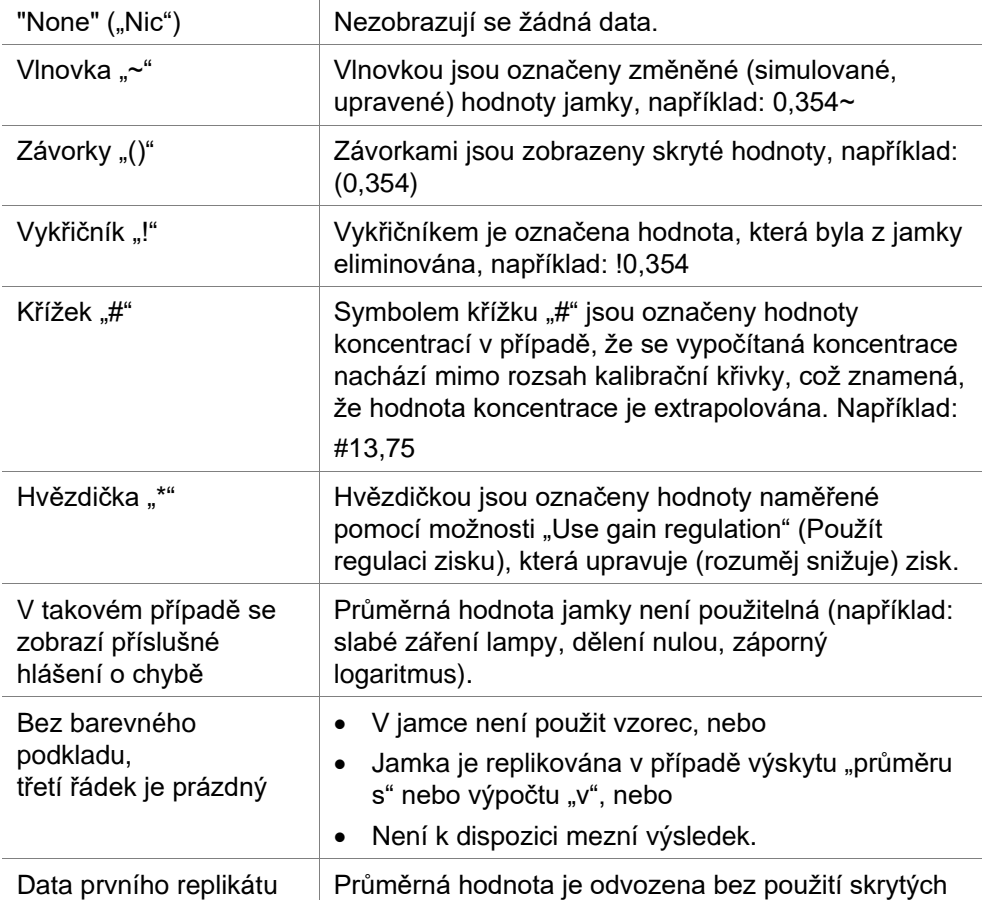

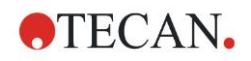

#### **7. Průvodce Evaluate Results (Vyhodnotit výsledky)**

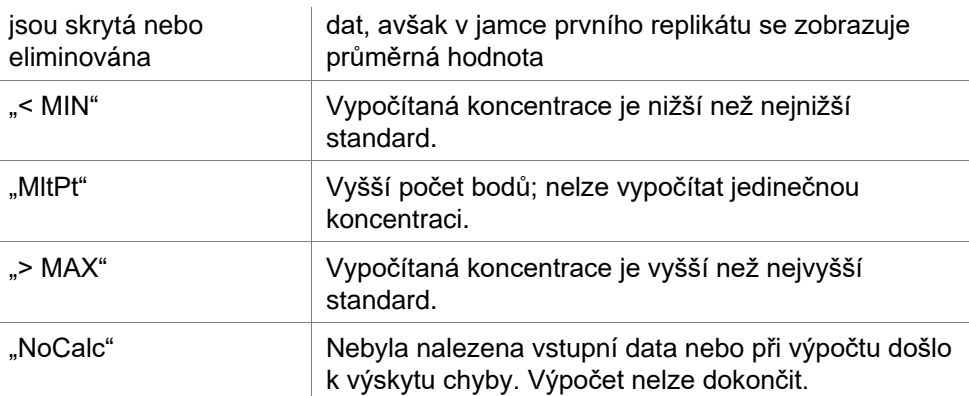

### **Klávesové zkratky**

Při prohlížení transformovaných dat lze stisknutím klávesové kombinace CTRL-SHIFT zobrazit v druhém řádku jamky nadefinovaný vzorec. Vzorec bude zobrazen po celou dobu, po kterou bude tato klávesová kombinace stisknuta.

### *7.4.7 Ovládací panel: Instrument Data (Data přístroje)*

Dle provedeného měření mají uživatelé na výběr nezpracovaná data, spektrální data atd. a jejich statistiky.

### *7.4.8 Ovládací panel: Reduced Data (Redukovaná data)*

Dle provedeného měření mají uživatelé na výběr redukovaná data, např. rozdílová data.

### *7.4.9 Ovládací panel: Transformed Data (Transformovaná data)*

Uživatelé mají na výběr požadovanou transformaci, v jejímž rámci se zobrazí vypočítané výsledky včetně jejich statistik, barevného kódování atd.

### *7.4.10 Ovládací panel: Kinetic Parameters (Kinetické parametry)*

Dle definice měření zde mohou uživatelé zobrazit parametry kinetického vyhodnocení, jakými jsou například průměrný/maximální sklon, čas do počátku atd.

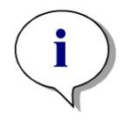

*Upozornění Nepoužitelná data (např. hodnoty přetečení) se při výpočtu kinetických dat ignorují.*

### **Definice redukce kinetických dat dle jednotlivých jamek**

Po výběru jamky klepněte pravým tlačítkem myši a v místní nabídce vyberte položku **Edit kinetic settings…** (Upravit nastavení kinetického měření…). Otevře se dialog Kinetic Data Reduction (Redukce kinetických dat; podrobnosti jsou uvedeny v kapitole [4.3.6](#page-58-0) [Kinetic \(Kinetika\): Kinetic Data Reduction](#page-58-0)  [\(Redukce kinetických dat\)\)](#page-58-0).

K vybrané jamce lze definovat určité parametry, které lze rovněž kopírovat do dalších jamek (klepněte pravým tlačítkem myši, v místní nabídce vyberte příkaz **Copy kinetic settings** (Kopírovat nastavení kinetického měření) klepněte na jamky, do kterých chcete nastavení zkopírovat, a vyberte příkaz **Paste kinetic settings…** (Vložit nastavení kinetického měření…).

Změna nastavení položky Kinetic Data Reduction (Redukce kinetických dat) na kartě Method (Metoda) způsobí přepsání specifických definicí jednotlivých jamek.

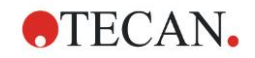

### **Graph (Graf): Dialog Enzyme Kinetics (Kinetika enzymů)**

Dialog **Enzyme Kinetics Graph** (Graf kinetiky enzymů) umožňuje zobrazit graf kinetiky enzymů.

### **Místní nabídka grafu kinetiky enzymů**

Klepnutím pravým tlačítkem myši na graf zobrazíte místní nabídku.

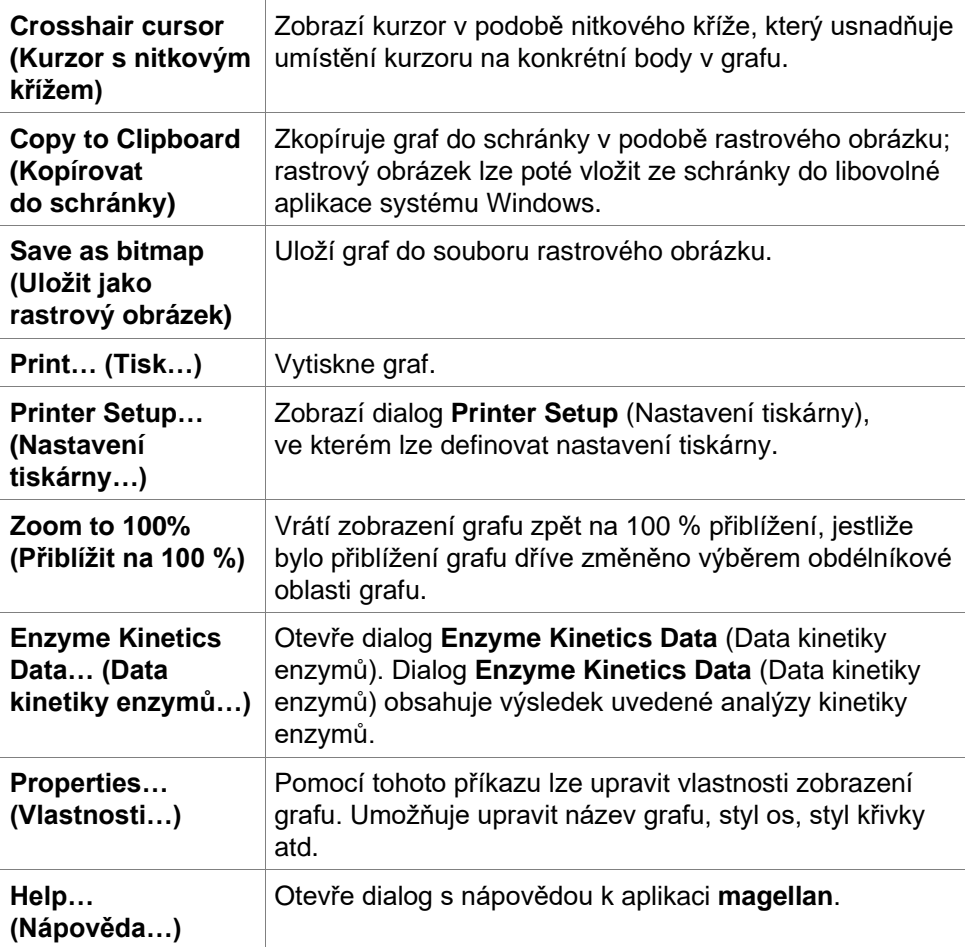

### *7.4.11 Ovládací panel: Concentrations (Koncentrace)*

Chcete-li zobrazit výsledky vypočítané na základě kalibrační křivky, vyberte jednotlivou koncentraci, průměrnou koncentraci nebo průměr jednotlivých koncentrací:

- Single conc. (Jednotlivá koncentrace (jednotka)) Koncentrace jediného replikátu.
- Mean conc. (Průměrná koncentrace (jednotka)) K výpočtu koncentrace se použije průměrná hodnota replikátů. Jsou-li k replikátům definovány různé hodnoty rozředění, hodnota průměrné koncentrace nebude k dispozici.
- Average single conc. (Průměr jednotlivých koncentrací (jednotka)) Koncentrace bude vypočítána u každého replikátu. Poté je z těchto koncentrací vypočítán průměr.
- Další koncentrace (jednotlivá, průměrná a průměr jednotlivých koncentrací), jsou-li k dispozici.
- Graph (Graf): Standard Curve (Kalibrační křivka) Klepnutím na tento příkaz otevřete dialog **Graph: Standard Curve** (Graf: Kalibrační křivka)
- Intercepts (Průsečíky)

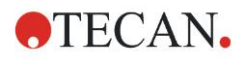

#### **7. Průvodce Evaluate Results (Vyhodnotit výsledky)**

- Hodnoty transformací koncentrace, jsou-li definovány
- IC 50, r-IC 50, Graph: dilution series (Graf: řada rozředění)

### **Graph (Graf): Dialog Standard Curve (Kalibrační křivka)**

Tento dialog lze otevřít prostřednictvím ovládacího panelu nebo klepnutím na tlačítko **Curve** (Křivka) na panelu nástrojů. Dialog umožňuje zobrazit a upravit položku **Standard Curve** (Kalibrační křivka).

Tento dialog obsahuje svoji vlastní nabídku, jejímž prostřednictvím lze uložit kalibrační křivku, změnit typ analýzy či porovnat určitý počet křivek. Graf lze rovněž exportovat v podobě rastrového obrázku nebo začlenit do dokumentů vytvořených v jiných softwarových aplikacích.

Dialog **Graph: Standard Curve** (Graf: Kalibrační křivka) obsahuje níže uvedené položky:

#### **Nabídka File (Soubor)**

Nabídka **File** (Soubor) obsahuje tyto příkazy:

- **New** (Nový): slouží k vytvoření nové kalibrační křivky prostřednictvím hodnot X a Y, které lze zadat v dialogu. Zadejte naměřené hodnoty (hodnota Y) a koncentrace (hodnota X). Je-li vybrána možnost **Exclude** (Vyloučit), příslušný bod nebude začleněn do výpočtu grafu. Po dokončení klepněte na tlačítko **OK**.
- **Open** (Otevřít): slouží k otevření dříve uložené kalibrační křivky. Otevírat lze kalibrační křivky uložené ve formátu .std. Po spuštění příkazu se zobrazí graf společně s již zobrazenými kalibračními křivkami.
- **Close** (Zavřít) Je-li otevřeno několik křivek, lze pomocí tohoto příkazu jednotlivé křivky zavřít.

Vyberte příslušnou křivku v seznamu dostupných křivek a zavřete klepnutím na tlačítko **OK**.

• **Save/Save as** (Uložit / Uložit jako): slouží k uložení kalibrační křivky k dalšímu vyhodnocení.

Kalibrační křivku lze uložit do souboru **.std**. Soubor lze poté na kartě **Data** začlenit do metody. Vyberete-li příkaz **Save** (Uložit) u křivky, která byla již uložena dříve, bude křivka uložena znovu bez dalších dotazů k uživateli. Není-li tomu tak, bude uživatel vyzván k zadání názvu nové křivky.

- **Export**: slouží k exportu kalibrační křivky do souboru rastrového obrázku.
- **Print…** (Tisk…): slouží k tisku kalibrační křivky. Tento příkaz vytiskne aktuální graf.
- **Printer Setup…** (Nastavení tiskárny…) Při výběru této možnosti se otevře dialog **Printer Setup (Nastavení tiskárny)**.
- **Exit** (Konec): slouží k zavření dialogu Standard curve (Kalibrační křivka). V případě provedených změn, například změny interpolačního procesu, bude proveden nový výpočet.

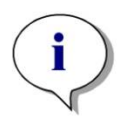

*Upozornění*

*Kalibrační křivky přidané prostřednictvím příkazů New (Nový) nebo Open (Otevřít) slouží pouze ke srovnávacím účelům. Po zavření dialogu Standard Curve (Kalibrační křivka) se křivky odstraní.*

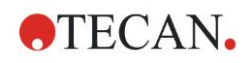

### **Rada odborníka**

Uložený soubor kalibrační křivky lze používat v metodách, jejichž rozložení neobsahují standardy, k výpočtu koncentrací vzorků. Viz kapitolu [4.3.8](#page-63-0) [Concentrations \(Koncentrace\): Standard Curve \(Kalibrační křivka\),](#page-63-0) **Standards from external file** (Standardy z externího souboru).

### **Nabídka Edit (Upravit)**

Nabídka **Edit** (Upravit) obsahuje tyto příkazy:

- Příkaz **Copy** (Kopírovat) zkopíruje graf do schránky v podobě rastrového obrázku; rastrový obrázek lze poté vložit ze schránky do libovolné aplikace systému Windows.
- Příkaz **Properties** (Vlastnosti) slouží k úpravám typu analýzy, os, názvu atd.
- Příkaz **Standard Curve** (Kalibrační křivka) slouží k otevření dialogu Standard Curve (Kalibrační křivka). Tento dialog umožňuje začlenit a vyloučit standardní body.

Vyberte příslušnou křivku v seznamu všech dostupných křivek a klepněte na tlačítko **OK**. Otevře se další okno, které obsahuje veškeré základní body. Body lze začlenit či vyloučit klepnutím na příkaz **Exclude** (Vyloučit). Ve výpočtu kalibrační křivky budou poté zohledněny pouze ty body, které nebyly označeny jako vyloučené.

Upravit lze pouze základní body, které byly získány z nezpracovaných dat, které byly zadány ručně nebo které byly načteny dodatečně. Například základní body získané transformací lze pouze vyloučit.

• **Conc. Range (Rozsah koncentrace):** Otevře se dialog **Concentration Range** (Rozsah koncentrace): Vyberte buď možnost **Display all** (Zobrazit vše), nebo**Display range** (Zobrazit rozsah). Vyberete-li možnost **Display range** (Zobrazit rozsah) a nastavíte limity **Min.** a **Max.**, zobrazí se v okně s rozložením destičky pouze hodnoty koncentrace v nastaveném rozsahu.

#### **Nabídka View (Zobrazení)**

Nabídka **View** (Zobrazení) obsahuje tyto příkazy:

- Příkaz **Audit trail** (Revizní záznam) zobrazuje revizní záznam externí kalibrační křivky. Tato možnost je k dispozici pouze ve verzi **magellan** Tracker.
- Chcete-li zobrazit statistiku získaných hodnot, vyberte možnost **Statistics** (Statistika).

K posouzení, zda v průběhu doby došlo u čtečky k driftu nebo ke změnám, lze porovnat řadu kalibračních křivek pomocí statistických hodnot. Po načtení několika křivek se ke každé z nich vypočítá průměr, směrodatná odchylka a variační koeficient.

- Příkaz **Intercepts…** (Průsečíky…) otevře dialog **Intercepts** (Průsečíky). Dialog **Intercepts** (Průsečíky) obsahuje zobrazení výsledku definovaných hodnot průsečíků.
- Příkaz **Average Standard Curve** (Průměr kalibrační křivky) zobrazuje průměr kalibrační křivky z hodnot získaných ve zpracovaných experimentálních skupinách. Tuto možnost lze aktivovat pouze v případě, jestliže okno obsahuje několik

křivek. Průměrná křivka se generuje a zobrazuje na základě souborných dat křivek.

#### **Nabídka Help (Nápověda)**

Chcete-li zobrazit nápovědu k aplikaci **magellan**, vyberte nabídku **Help** (Nápověda).

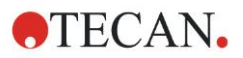

#### **Klepnutí na body**

**Klepnutím na body** lze tyto body na kalibrační křivce zobrazit/skrýt. Po skrytí bodu se křivka grafu automaticky příslušným způsobem upraví a bod je namísto plného symbolu zobrazen průhledně.

Tip: Tuto akci lze vzít zpět stisknutím klávesové zkratky **CTRL+Z**.

#### **Popis u kurzoru se souřadnicemi X a Y**

Jestliže kurzor zůstane chvíli nehybný, zobrazí se vedle kurzoru popis obsahující aktuální souřadnice kurzoru na osách X a Y.

### **Rada odborníka**

Je-li v grafu zobrazeno více než **šest** kalibračních křivek, zobrazí se na pravé straně pouze malá legenda s popisem grafu. Chcete-li zobrazit funkce správnosti, případně parametry správnosti křivky, vyberte v místní nabídce příkaz **Standard Curve Data** (Data kalibrační křivky).

#### **Místní nabídka grafu kalibrační křivky**

Klepnutím pravým tlačítkem myši na graf zobrazíte místní nabídku.

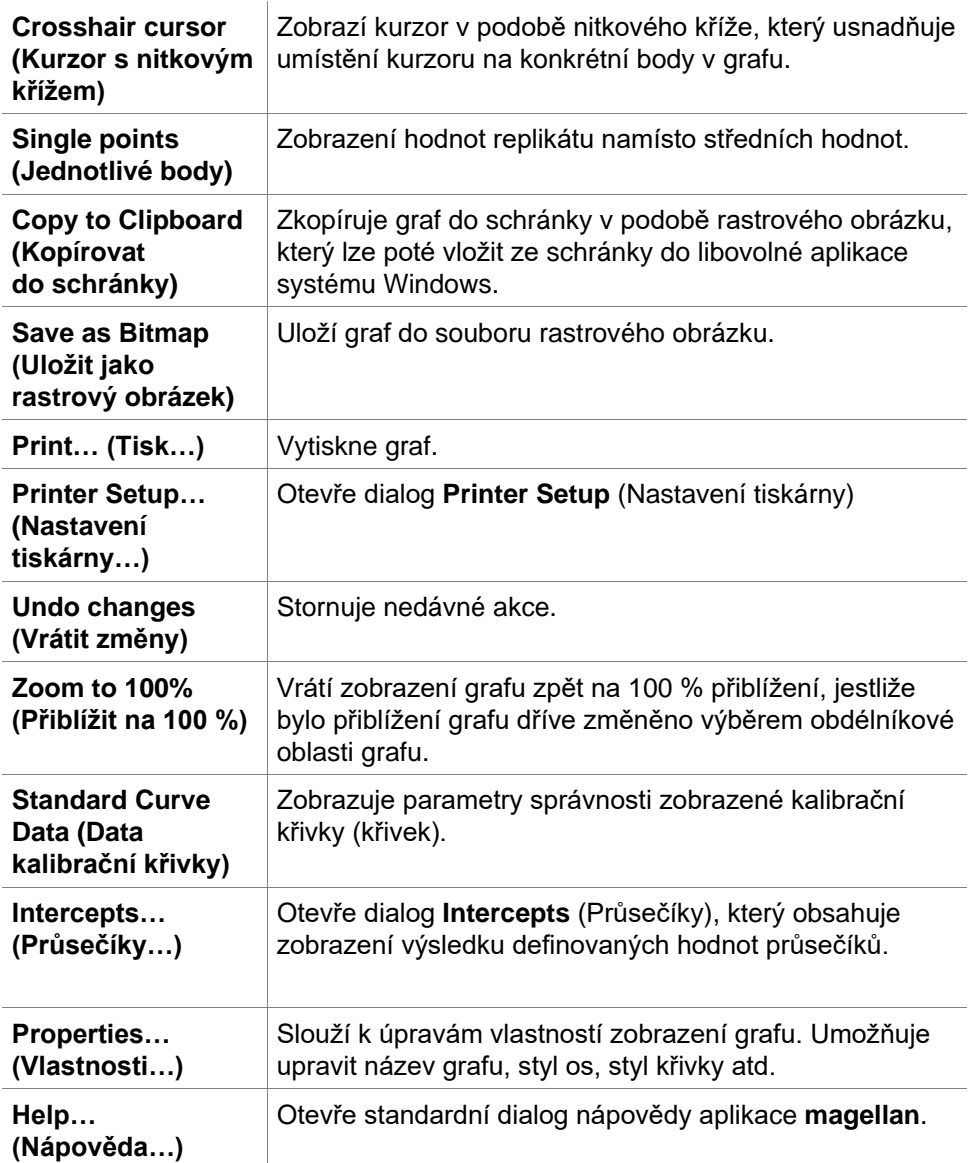

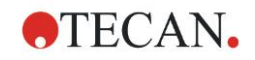

### **Graph (Graf): Dialog Dilution Series (Řada rozředění)**

Dialog **Graph: Dilution Series** (Graf: řada rozředění) obsahuje graf rozředění se stanoveným průsečíkem.

### **Místní nabídka grafu Řada rozředění**

Klepnutím pravým tlačítkem myši na graf zobrazíte místní nabídku.

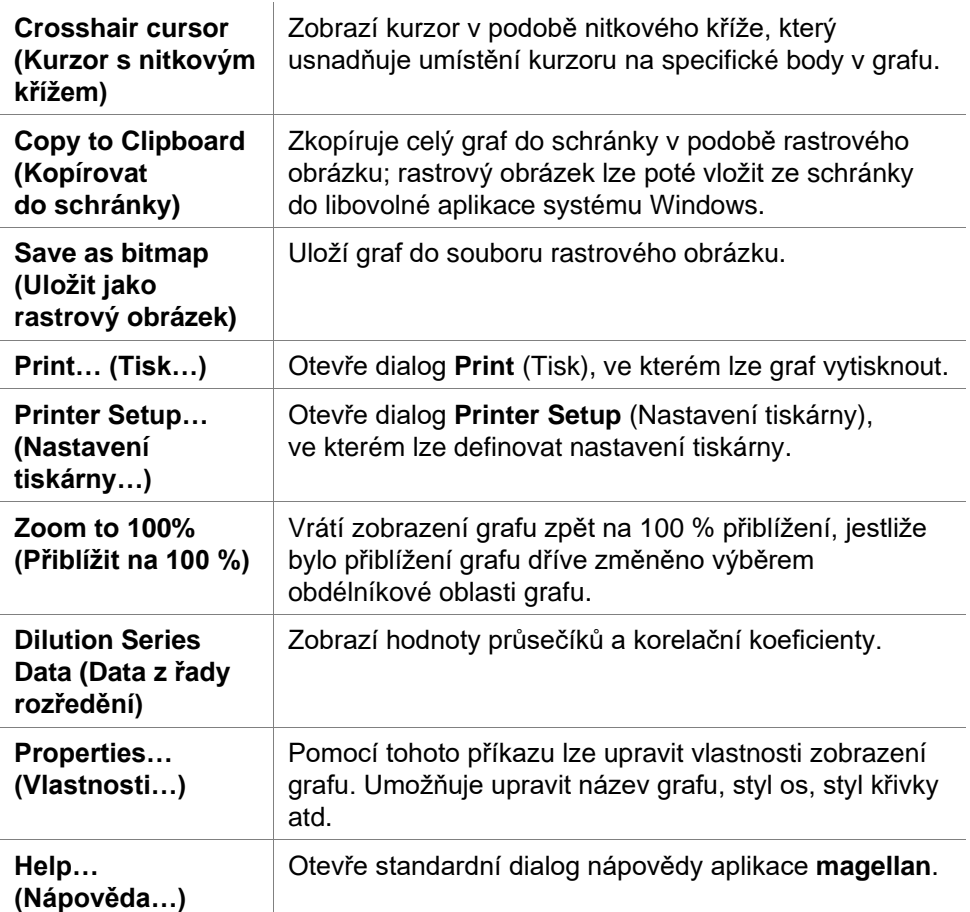

### *7.4.12 Ovládací panel: Qualitative Results (Kvalitativní výsledky)*

V definici mezních bodů se zobrazuje přehled aktuálních rozsahů mezních bodů a jejich omezení.

V okně Data Information (Informace o datech) v dolní části obrazovky se zobrazuje seznam definicí mezních bodů (experimentální skupiny, vstupní data, rozsahy mezních bodů atd.).

Zde mohou uživatelé prohlížet mezní výsledky.

- Cutoff definition (Definice mezních bodů) Rozsahy a jejich omezení
- Cutoff results (Výsledky mezních bodů) Výsledky mezních bodů každé jamky
- Cutoff statistic (Statistika mezních bodů) Statistika o počtu výsledků každého rozsahu

### *7.4.13 Ovládací panel: Sample IDs (ID vzorků)*

Zde mohou uživatelé zobrazit data ze seznamu ID vzorků.

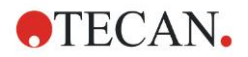

### *7.4.14 Ovládací panel: Method Layout (Rozložení metody)*

Zde mohou uživatelé zobrazit rozložení metody, tj. polohy jamek, informace o replikátech, parametry měření atd.

### *7.4.15 Ovládací panel: QC Validation (Ověření jakosti)*

V seznamu ověření jsou uvedeny experimentální skupiny, vstupní data každé experimentální skupiny, vzorce ověření a jejich výsledky (TRUE (PRAVDA) nebo FALSE (NEPRAVDA)).

Je-li výsledek roven hodnotě TRUE (PRAVDA), byla kritéria kvality definovaná k této specifické destičce splněna. Je-li výsledek roven hodnotě FALSE (NEPRAVDA), kritéria kvality nebyla splněna a výsledek celé destičky je považován za neplatný.

### *7.4.16 Ovládací panel: Miscellaneous (Různé)*

Do protokolu chyb se ukládají veškeré chyby, ke kterým došlo v průběhu použití metody. Chyby se mohou vyskytnout v průběhu měření či v průběhu výpočtu. Před použitím dat a výsledků protokol chyb důkladně prozkoumejte.

### *7.4.17 Dialog Color Scale (Barevná stupnice)*

Jsou-li hodnoty na mikrotitrační destičce znázorněny různými barvami, zobrazí se dialog **Color scale** (Barevná stupnice). Různé barvy usnadňují a urychlují přehled výsledků měření v jednotlivých jamkách. Použití barev závisí na nastaveních barevného schématu.

### *7.4.18 Místní nabídka jamky*

Klepnutím pravým tlačítkem myši na jamku v rozložení destičky – jestliže jste vybrali kartu **Edit Method** (Upravit metodu) – se zobrazí místní nabídka.

### **Dialog Summary (Souhrnné informace)**

Dialog **Summary** (Souhrnné informace) obsahuje přehled všech nadefinovaných parametrů vybrané jamky.

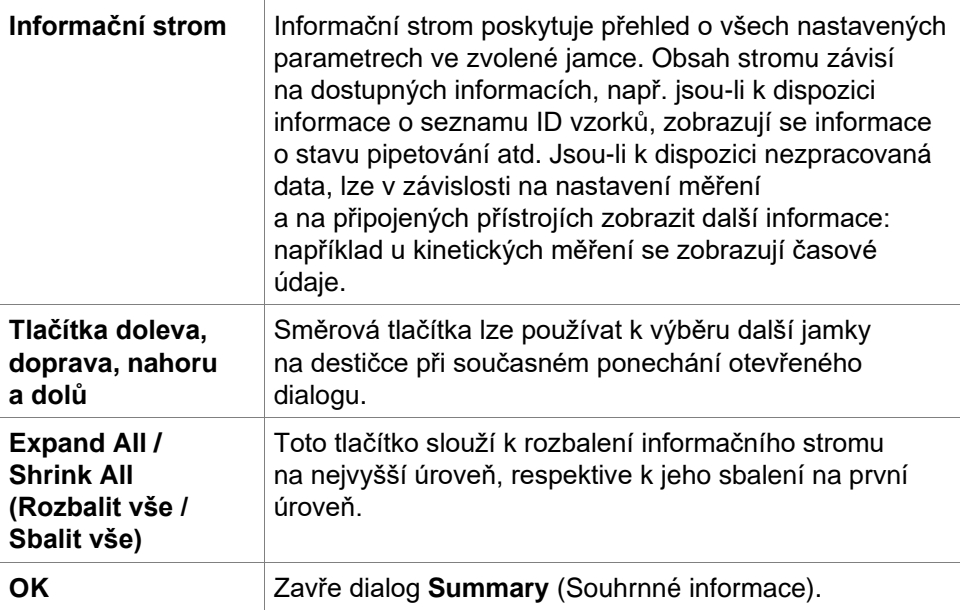

### **Dialog Details (Podrobnosti)**

Dialog **Details** (Podrobnosti) obsahuje výsledky vícenásobného čtení jedné jamky.

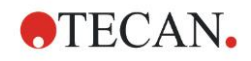

### **7. Průvodce Evaluate Results (Vyhodnotit výsledky)**

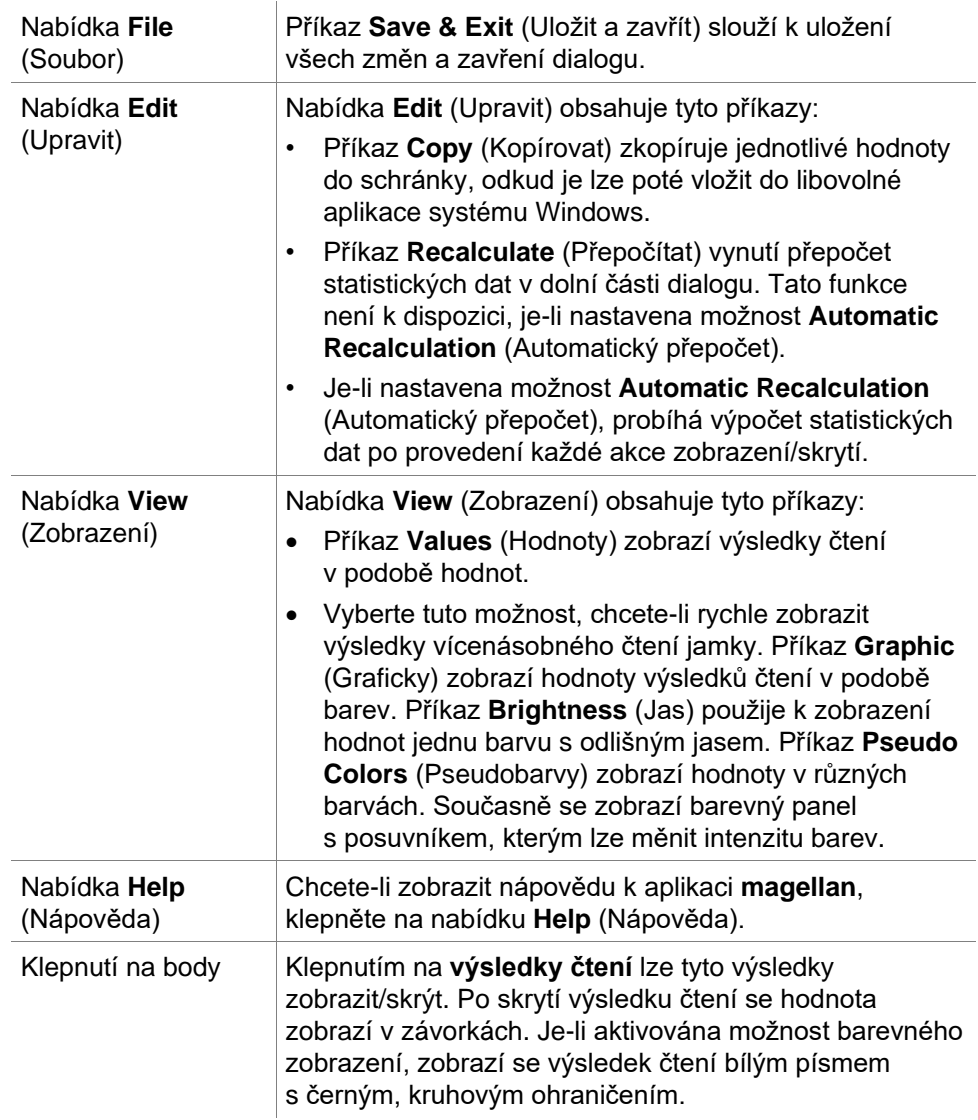

### **Dialog Edit (Upravit)**

Tento dialog slouží k úpravám naměřených nezpracovaných dat vybrané jamky.

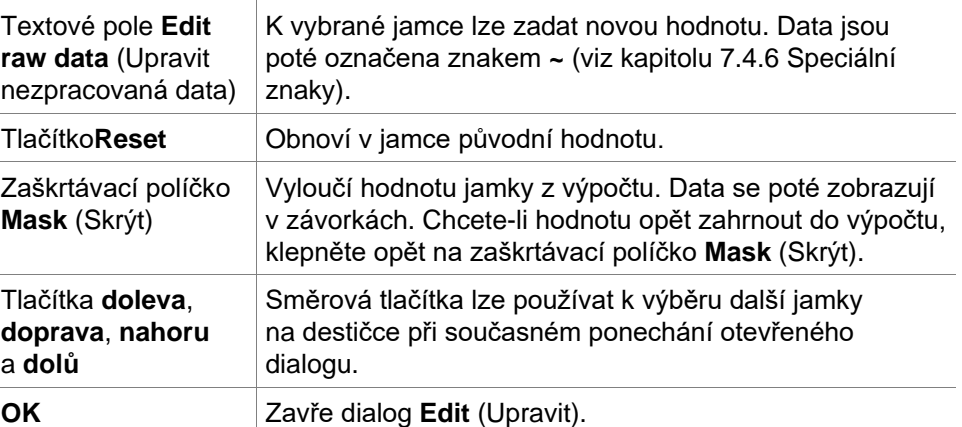

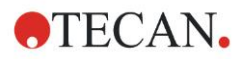

### **Dialog Graph: Multilable (Graf: víceznačkový)**

Dialog **Graph: Multilabel** (Graf: víceznačkový) slouží k zobrazení dat vybraných jamek. Nezpracovaná data se zobrazují společně s ID jamky.

#### **Místní nabídka grafu víceznačkového měření**

Klepnutím pravým tlačítkem myši na graf zobrazíte místní nabídku.

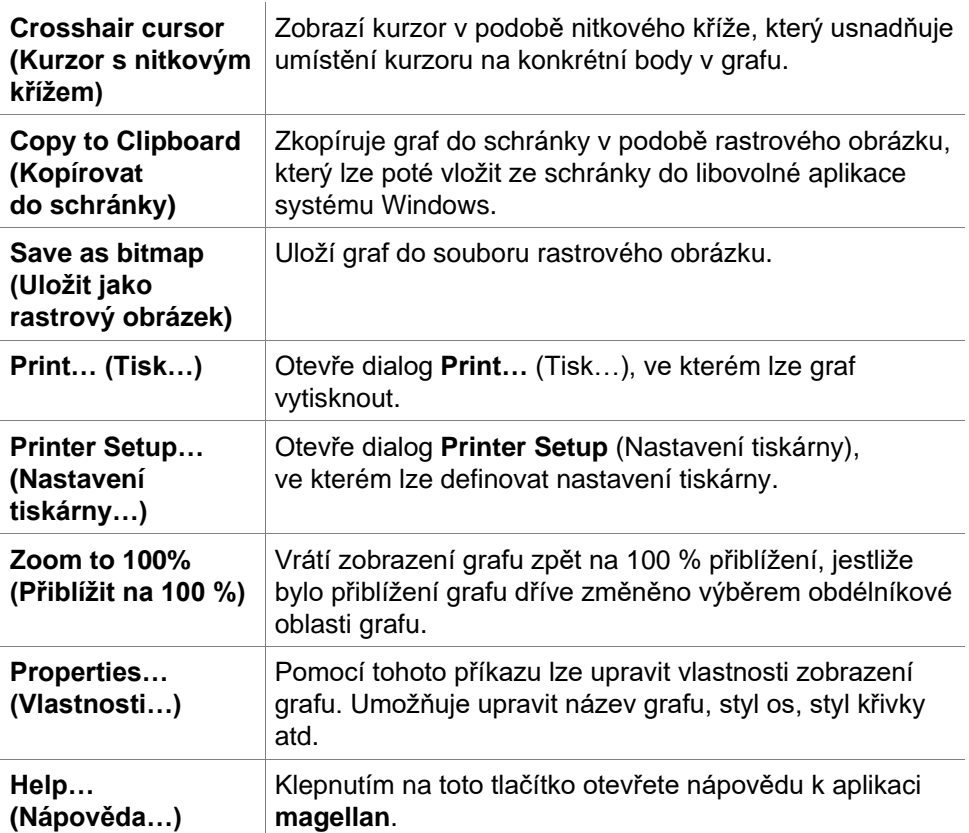

### **Dialog Graph: Kinetics (Graf: kinetická měření)**

Dialog **Graph: Kinetics** (Graf: kinetická měření) zobrazuje grafy kinetických měření jedné nebo několika vybraných jamek. Legenda obsahuje vypočítané kinetické parametry.

Klepnutím na body lze tyto body v kinetickém grafu zobrazit/skrýt. Po skrytí bodu se křivka grafu automaticky příslušným způsobem upraví a bod je namísto plného, barevného symbolu zobrazen průhledně.

#### **Místní nabídka grafu kinetického měření**

Klepnutím pravým tlačítkem myši na graf zobrazíte místní nabídku.

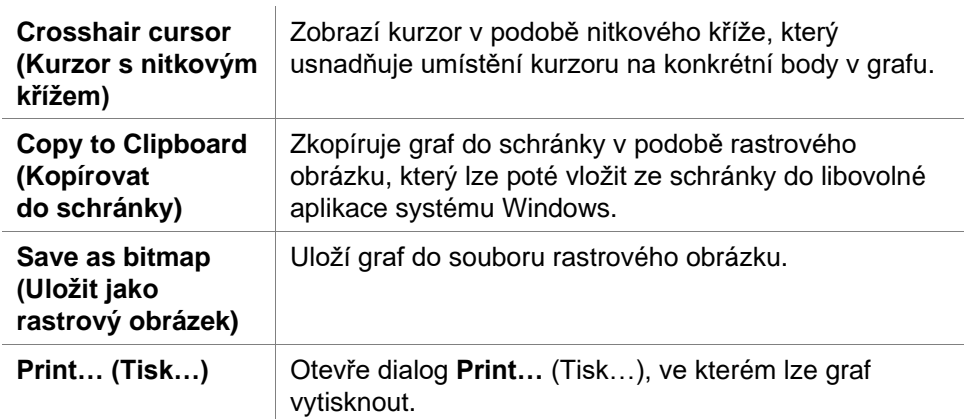

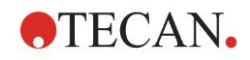

### **7. Průvodce Evaluate Results (Vyhodnotit výsledky)**

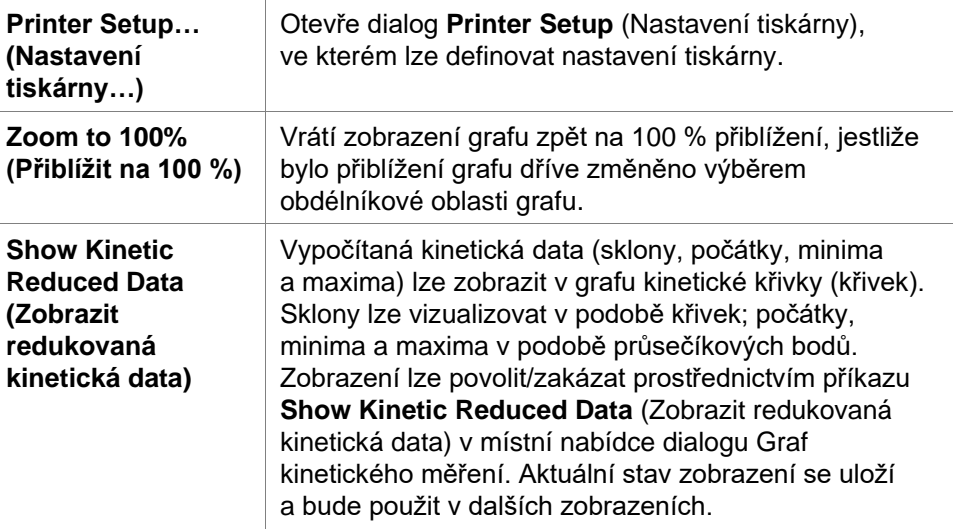

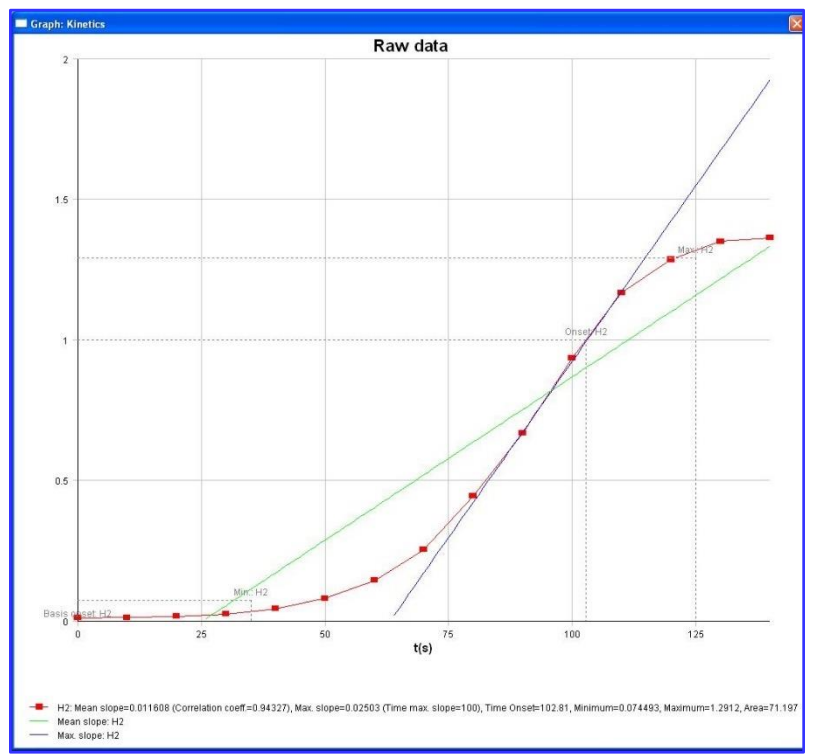

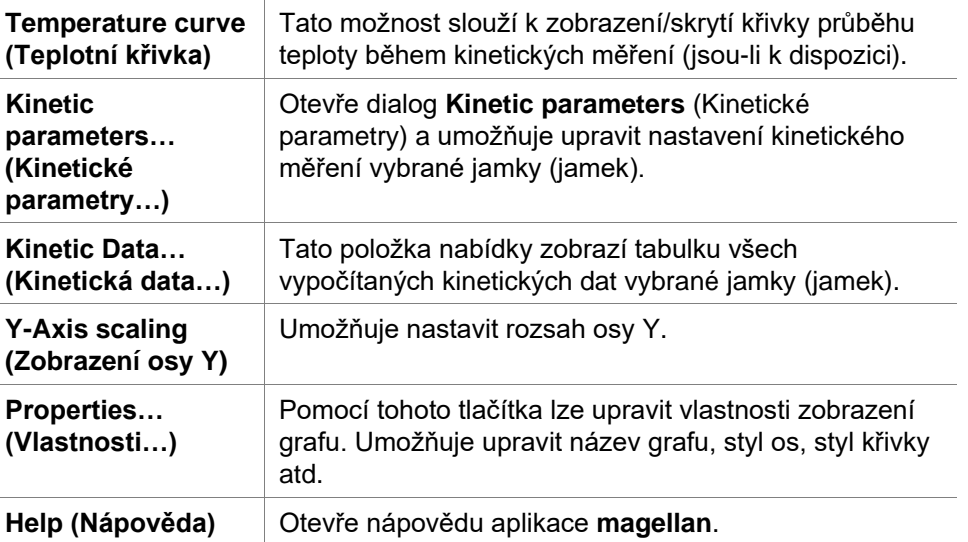

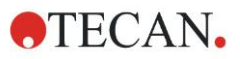

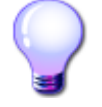

### **Rada odborníka**

Nastavení různých kinetických parametrů u různých jamek lze použít buď prostřednictvím místní nabídky jamky v okně s rozložením destičky nebo prostřednictvím místní nabídky v dialogu Kinetic graph (Graf kinetického měření). Úpravy parametrů kinetického měření na kartě Edit method (Upravit metodu) se projeví shodně ve všech jamkách.

### **Dialog Graph: Spectra (Graf: spektra)**

Dialog **Graph: Spectra** (Graf: spektra) slouží k zobrazení spektra zjištěného při skenování.

#### **Místní nabídka grafu 2D spektra**

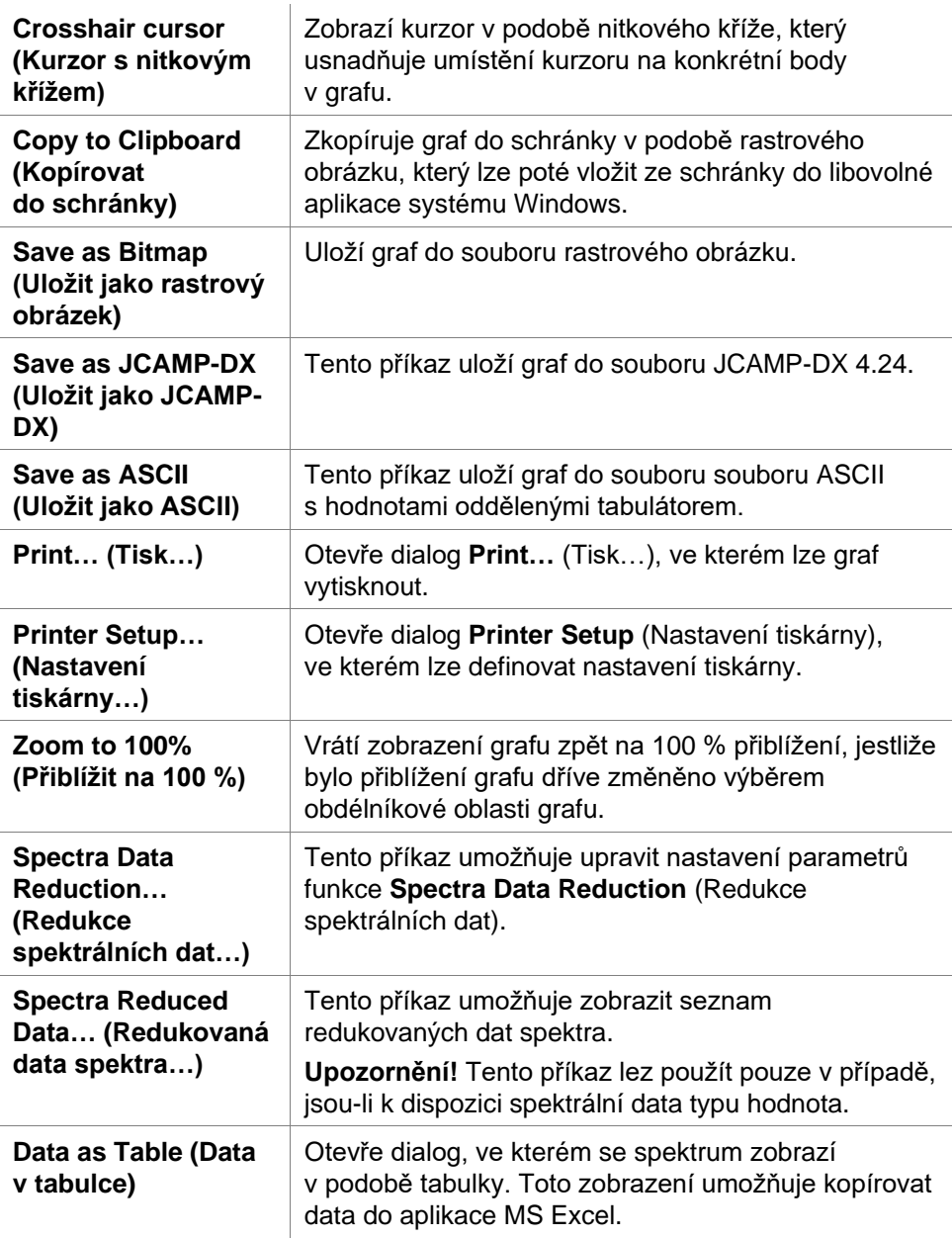

Klepnutím pravým tlačítkem myši na graf zobrazíte místní nabídku.

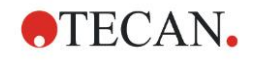

#### **7. Průvodce Evaluate Results (Vyhodnotit výsledky)**

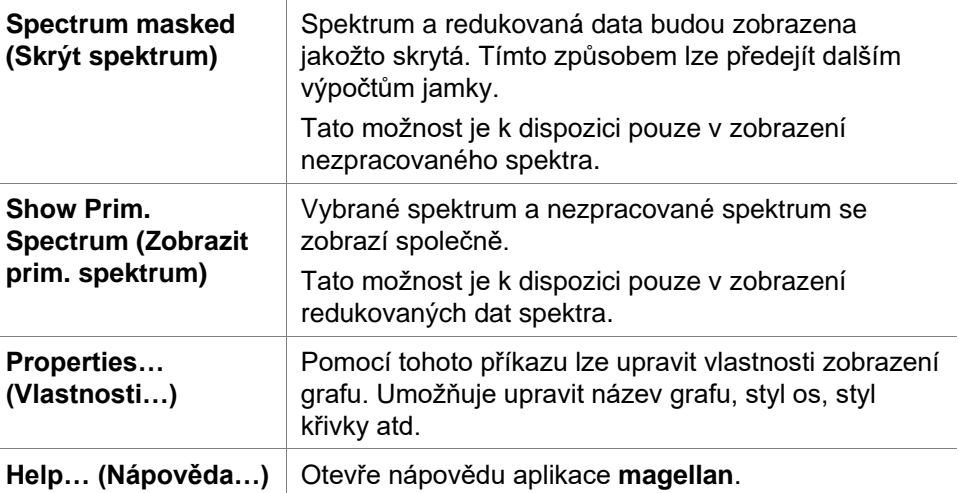

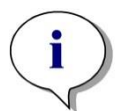

#### *Upozornění*

*Chcete-li zobrazit výsledky skenování, zobrazte místní nabídku klepnutím pravým tlačítkem myši na graf spektra. V dialogu vyberte příkaz Data as Table (Data v tabulce) a zkopírujte data do aplikace MS Excel nebo je uložte do souboru s kódováním ASCII.* 

# **7.5 Karta Edit Method (Upravit metodu)**

Na této kartě lze změnit aktuální použitou metodu nebo její nastavení. Každá úprava metody způsobí při přechodu zpět na kartu Evaluate Results (Vyhodnotit výsledky) spuštění nového výpočtu všech dat. Tyto změny lze uložit do pracovní plochy, avšak změny nebudou uloženy do samotné použité metody. Další informace naleznete v kapitole [4](#page-34-0) [Průvodce Create/Edit a](#page-34-0) Method [\(Vytvořit/upravit metodu\).](#page-34-0)

Karta Edit method (Upravit metodu) se zobrazuje pouze v případě, že aktuální uživatel vlastní příslušná oprávnění (viz kapitolu [9.6](#page-168-0) Správa uživatelů).

# **7.6 Uložení vyhodnocených výsledků**

Klepnutím na tlačítko **Next** (Další) v dialogu **Results** (Výsledky) otevřete dialog **Save in** (Uložit do):

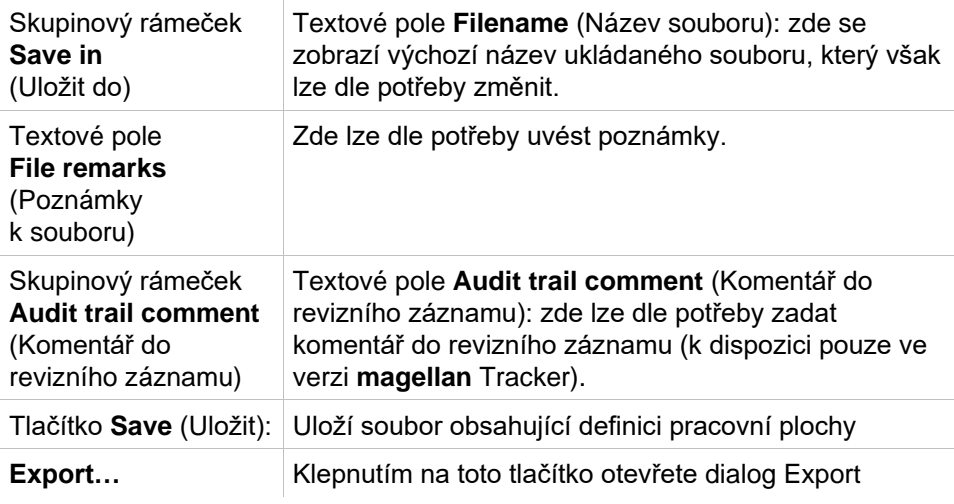

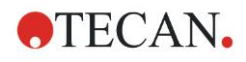

#### **7. Průvodce Evaluate Results (Vyhodnotit výsledky)**

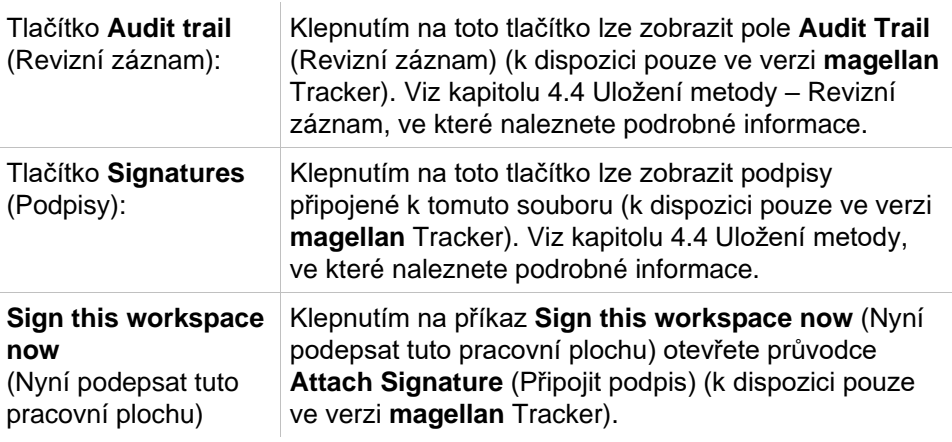

Chcete-li průvodce **Evaluate Results** (Vyhodnotit výsledky) zavřít, klepněte na tlačítko **FINISH** (DOKONČIT). Jestliže průvodce obsahuje neuložené změny, budete vyzváni k jejich uložení. Chcete-li data pouze uložit, avšak průvodce nezavírat, klepněte na tlačítko **Save** (Uložit).

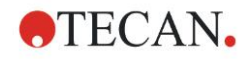

# **8. Průvodce Attach Signature (Připojit podpis)**

# **8.1 Úvod**

K jednomu záznamu lze připojit několik podpisů, které budou vždy začleněny do tištěné zprávy. Podepsané záznamy mohou měnit pouze uživatelé, kteří disponují příslušnými přístupovými oprávněními. Použití metod lze snadno regulovat tak, že uživatelům aplikace bude povoleno spouštět pouze podepsané metody. Podpis lze připojit pouze k souborům **metody** a **pracovní plochy**.

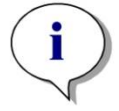

*Upozornění Tato funkce je k dispozici pouze ve verzi magellan Tracker.*

Průvodce **Attach signature** (Připojit podpis) spustíte klepnutím na položku **Attach signature** (Připojit podpis).

Po uvítací obrazovce se otevře dialog **Select a File** (Vybrat soubor). Vyberte soubor typu **Method** (Metoda) či **Workspace** (Pracovní plocha), který si přejete podepsat.

Pole se seznamem **Show** (Zobrazit)

Pole se seznamem **Show** (Zobrazit) obsahuje filtry, jejichž použitím lze omezit výběr zobrazených souborů. Vybírat lze z těchto položek:

- All files (Všechny soubory)
- Unsigned files (Nepodepsané soubory)
- Signed files (Podepsané soubory)

# **8.2 Podepsání souboru**

Klepnutím na tlačítko **Next** (Další) otevřete okno **Sign** (Podepsat):

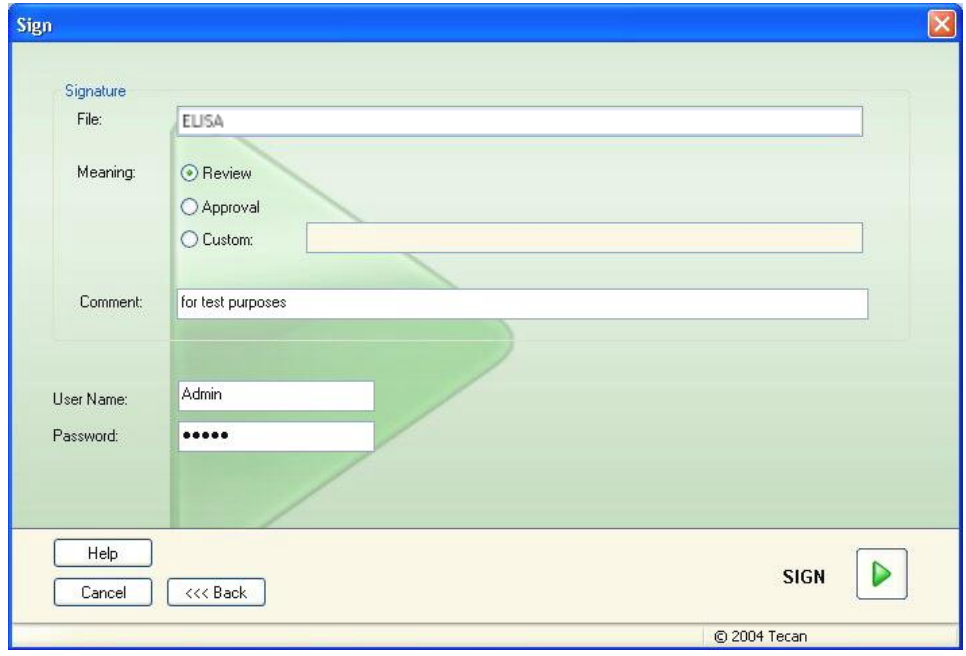

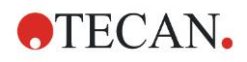

#### **8. Průvodce Attach Signature (Připojit podpis)**

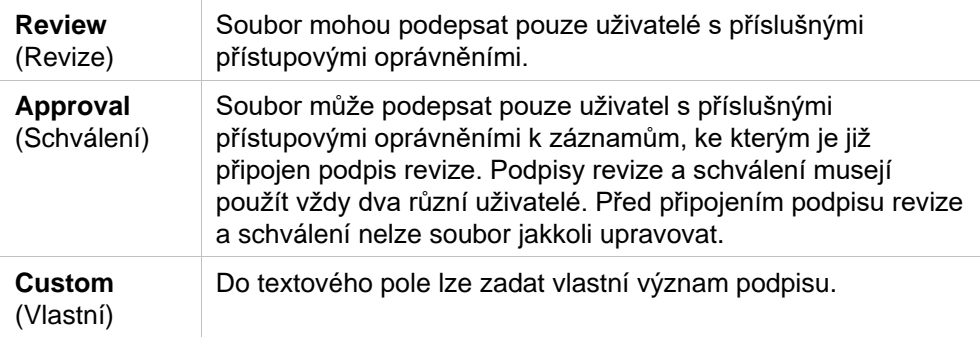

Ve výchozím nastavení uživatelů smí podpis k revizím a schválením připojovat pouze správce aplikace. Správce aplikace smí též jako jediný upravovat podepsané soubory.

Komentáře lze uvést do textového pole **Comment** (Komentáře).

Do pole **User Name** (Uživatelské jméno) je třeba zadat jméno aktuálního přihlášeného uživatele. Do pole **Password** (Heslo) je třeba zadat heslo aktuálního přihlášeného uživatele.

Klepnutím na tlačítko **Finish** (Dokončit) potvrdíte zadané informace a podepíšete příslušný záznam.

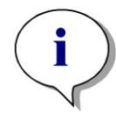

#### *Upozornění*

*Dle standardních operačních postupů společnosti používající tuto softwarovou aplikaci může být tento podpis považován za právně závazný. Proto je velmi důležité, aby uživatelé svá hesla uchovávali v naprosté tajnosti.*
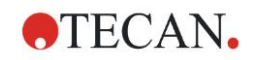

V Seznamu původců klepněte na tlačítko **Miscellaneous** (Různé) a vyberte některou z níže uvedených činností/definicí:

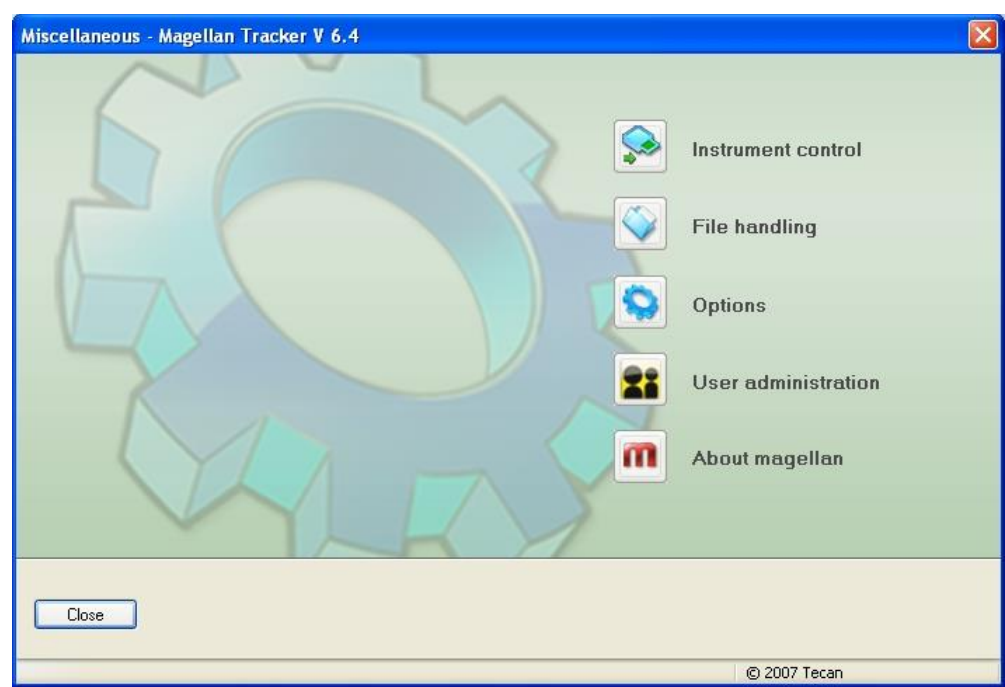

## **9.1 Instrument Control (Ovládání přístrojů)**

Viz kapitolu [3](#page-32-0) [Ovládání přístrojů a](#page-32-0) nastavení.

## **9.2 File Handling (Správa souborů)**

### *9.2.1 Archive Files (Archivovat soubory)*

Skupinový rámeček **Archive Files** (Archivovat soubory) poskytuje přehled a ucelenou řadu možností k zálohování souborů. Zobrazuje se v něm seznam všech souborů (pracovních ploch, metod, seznamů ID vzorků a dočasných souborů) ukládaných aplikací **magellan**.

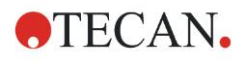

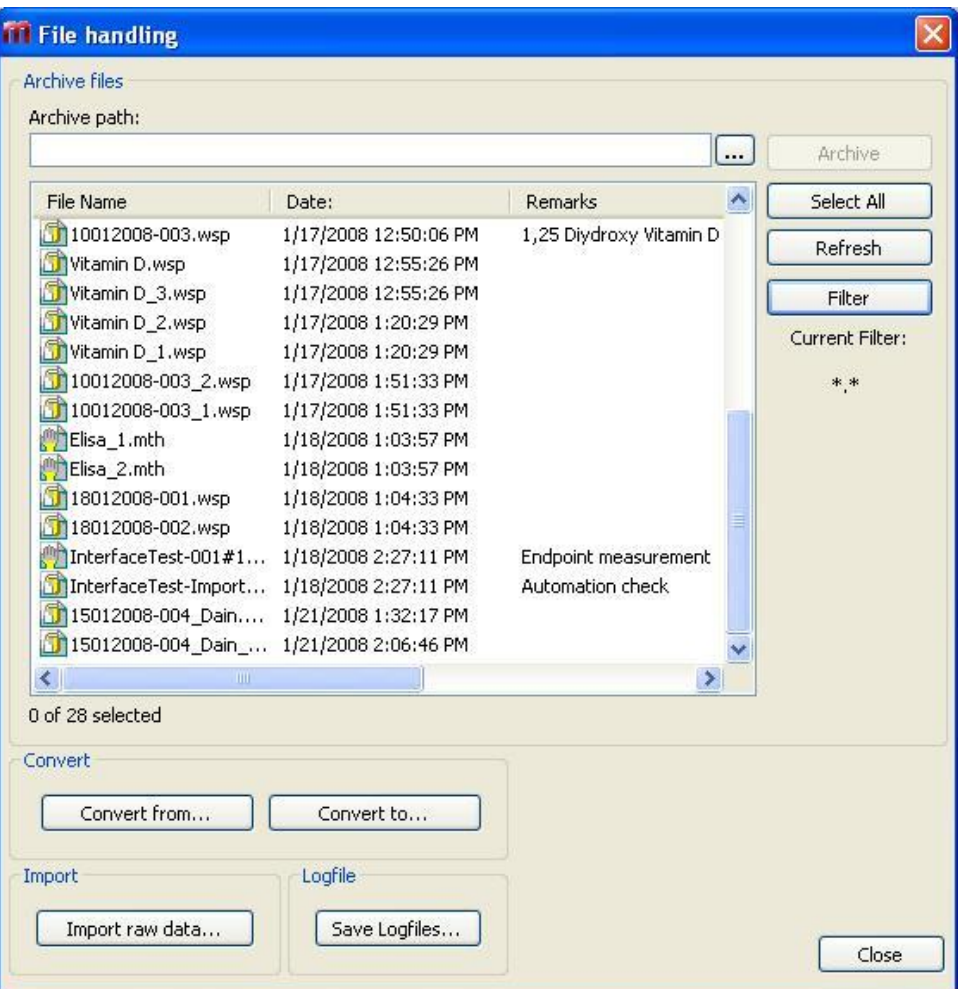

Soubory určené k zálohování je třeba vybrat v seznamu **File Name** (Název souboru).

Klepnutím na tlačítko **Archive** (Archivovat) přesunete všechny vybrané soubory do uvedené záložní složky v příslušných dílčích složkách.

Jsou-li soubory označeny atributem **read-only** (jen ke čtení), zobrazí se před jejich odstraněním výstražné hlášení.

Skupinový rámeček **Archive Files** (Archivovat soubory) obsahuje tyto položky:

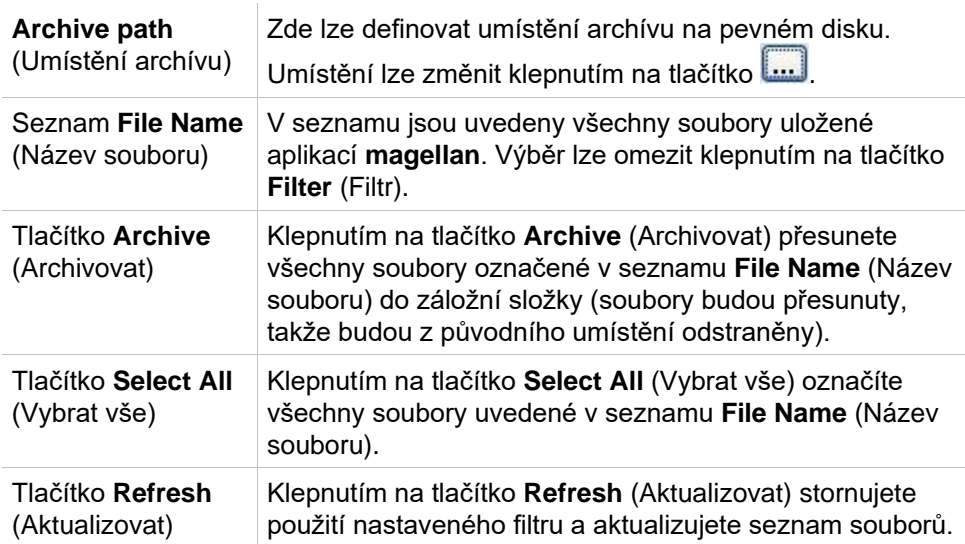

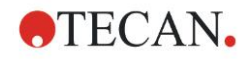

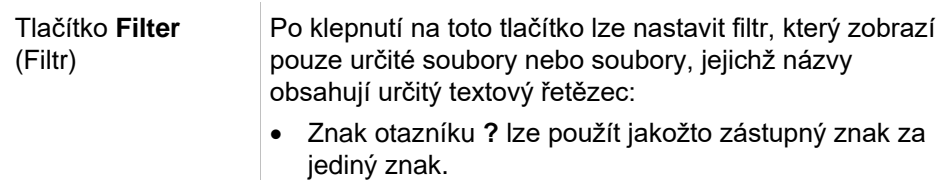

• Znak hvězdičky **\*** lze použít jakožto zástupný znak za několik znaků, či dokonce za žádný znak.

#### **Automatická archivace**

Funkce automatické archivace kopíruje automaticky nebo uživatelem uložené soubory pracovní plochy, metody a vzorku do nastavené složky.

Možnost **Automatic Archiving** (Automatická archivace) je k dispozici pouze ve verzi **magellan Tracker** a mohou ji aktivovat pouze uživatelé s oprávněním na úrovni **Modify general options** (Úpravy všeobecných možností).

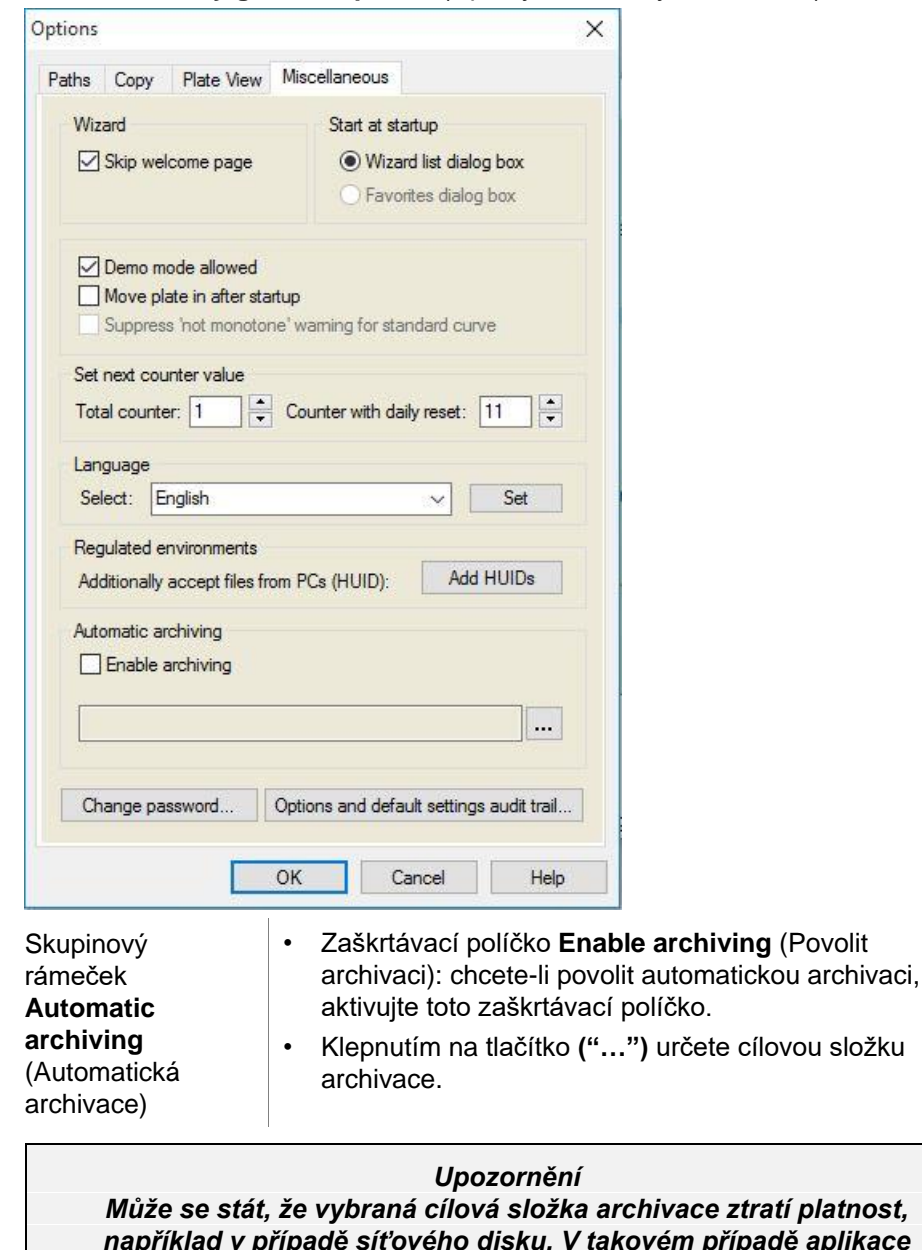

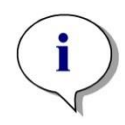

složku

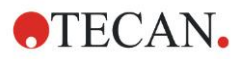

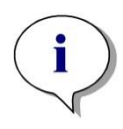

#### *Upozornění*

*Pamatujte, že soubory se do složky archivace ukládají teprve od okamžiku aktivace funkce Auto Archive (Automatická archivace). Soubory, které byly uloženy před aktivací funkce Auto Archive (Automatická archivace), nejsou uloženy ve složce archivace.*

### *9.2.2 Import nezpracovaných dat*

Použitím funkce **ASCII File Import** (Import do souboru ASCII) lze zpracovávat datové soubory ASCII v aplikaci **magellan**, která již obsahuje data z měření a další transformace. Aby bylo zaručeno správné načtení dat, je třeba provést některé definice formátu dat. Jednotlivé datové záznamy musejí být například odděleny od seznamu dat pomocí stanovených oddělovacích znaků.

Mezi další možnosti, které je třeba specifikovat, se řadí: formát destičky, počet měření, interval měření, typ řazení dat, jejich orientace a fyzikální jednotky hodnot.

Jestliže formát destičky neobsahuje stejný počet záznamů jako obsah souboru ASCII, import se nezdaří.

Jakmile definujete veškeré požadované možnosti, vyberte v poli **files selection**  (výběr souborů) požadovaný soubor a načtěte data klepnutím na tlačítko **Open** (Otevřít).

Dialog **Open** (Otevřít) je standardní dialog systému Windows obsahující navigační prvky, textové pole k zadání názvu souboru a rozevírací seznam k výběru typu souboru (\*.asc).

Kromě těchto prvků dialog **Open** (Otevřít) obsahuje též tyto prvky k nastavení možností souboru ASCII:

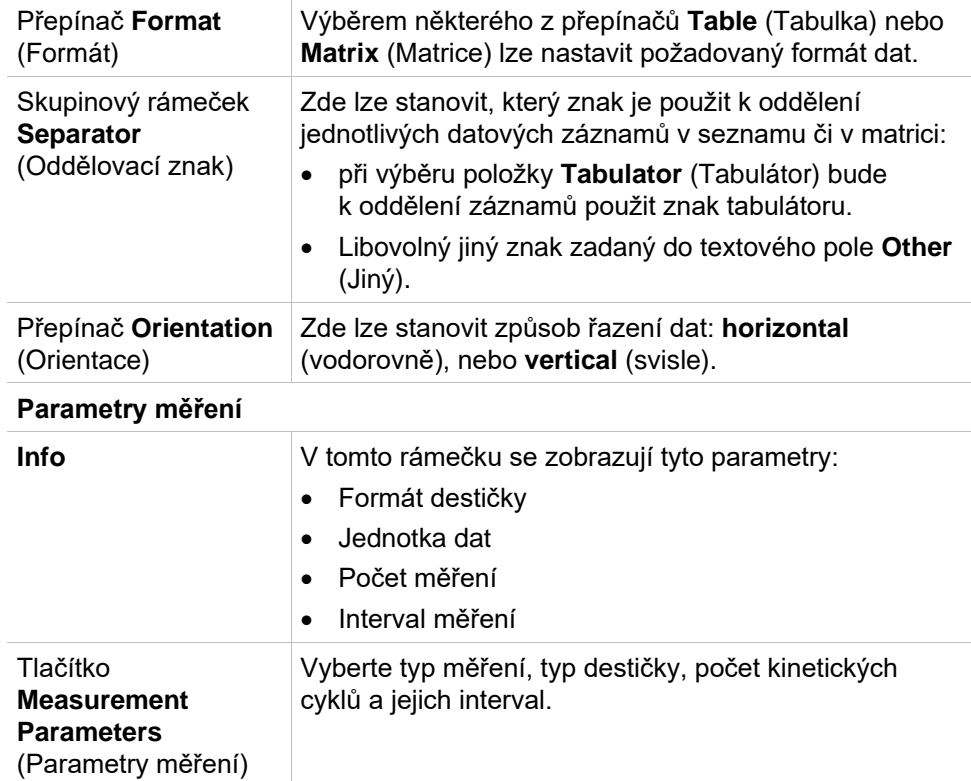

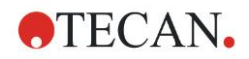

## *9.2.3 Convert To (Převést na)*

Dialog **Convert Documents – Convert to** (Převést dokumenty – Převést na) umožňuje převádět soubory aplikace **magellan** z její současné verze na předchozí verze aplikace **magellan**.

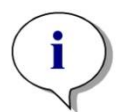

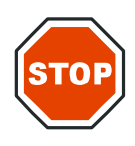

*Upozornění Tato možnost je k dispozici pouze v případě, že aktuální uživatel je k systému Windows přihlášen jakožto správce systému.*

#### **POZOR**

**PO PŘEVODU DOKUMENTŮ JE TŘEBA OVĚŘIT METODY, NEBOŤ OBSAH PŘEVEDENÝCH SOUBORŮ SE MŮŽE OD OBSAHU PŮVODNÍHO SOUBORU MÍRNĚ LIŠIT (NAPŘ. OBSAH TIŠTĚNÉ ZPRÁVY ATD.)** 

Dialog Convert Documents (Převést dokumenty) obsahuje tyto položky:

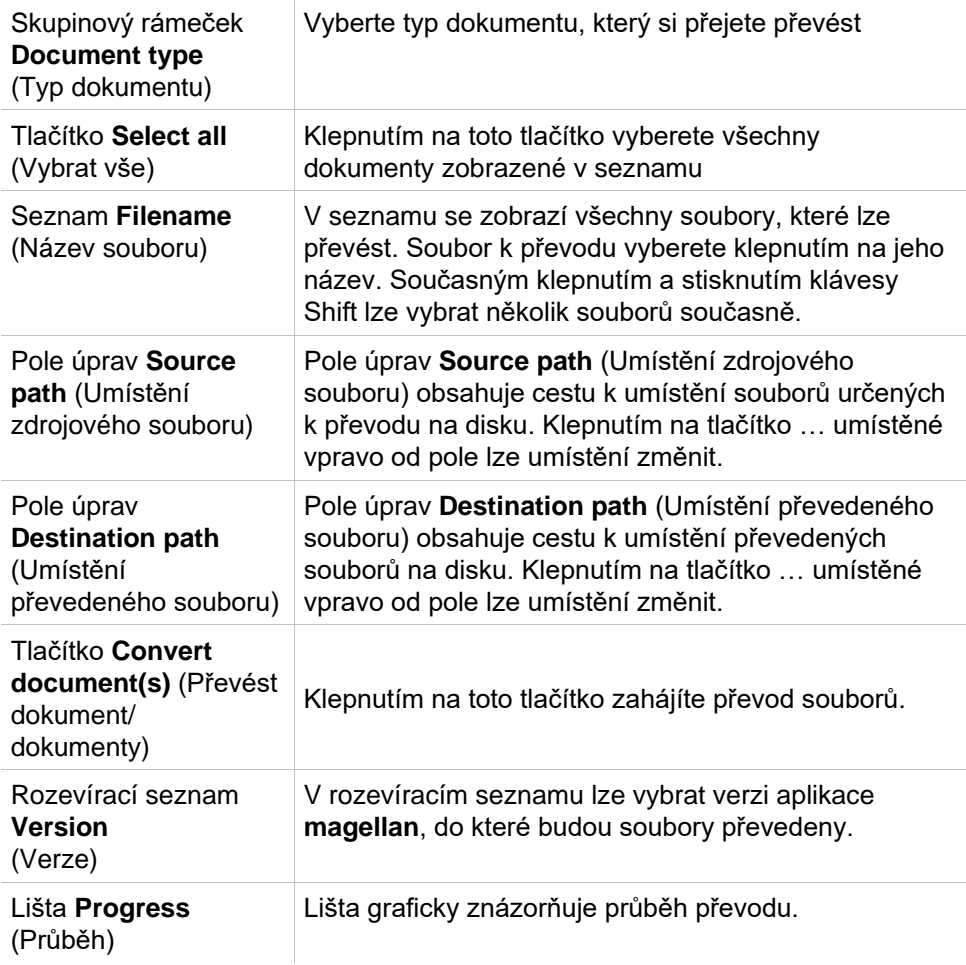

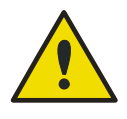

#### **VÝSTRAHA**

**Soubory mohou obsahovat funkce, které nejsou slučitelné s vybraným formátem. Takové funkce nebudou po převodu k dispozici.**

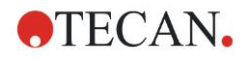

### *9.2.4 Convert From (Převést z)*

Dialog **Convert Documents – Convert from** umožňuje převést soubory ze starších verzí aplikace **magellan** do formátu aktuální verze. Umožňuje rovněž převést soubory aplikace **magellan** Standard na soubory aplikace **magellan** Tracker.

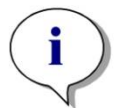

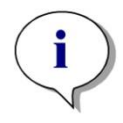

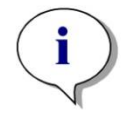

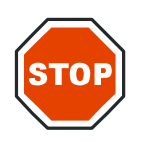

*Upozornění Soubory určené k převodu se zobrazují pouze v případě, je-li aplikace magellan připojena k přístroji (měření nebo ukázkový režim), pro který byly soubory generovány.*

*Upozornění Soubory aplikace magellan verze 4.0 a starší je před použitím třeba převést.*

*Upozornění Chcete-li používat soubory aplikace magellan Standard v aplikaci magellan Tracker, je tyto soubory třeba převést.*

#### **POZOR**

**PO PŘEVODU DOKUMENTŮ JE TŘEBA OVĚŘIT METODY, NEBOŤ OBSAH PŘEVEDENÝCH SOUBORŮ SE MŮŽE OD OBSAHU PŮVODNÍHO SOUBORU MÍRNĚ LIŠIT (NAPŘ. OBSAH TIŠTĚNÉ ZPRÁVY ATD.)** 

Dialog **Convert Documents** (Převést dokumenty) obsahuje dvě karty.

Karty **magellan** 2.x/**magellan** 3.x obsahují tyto položky:

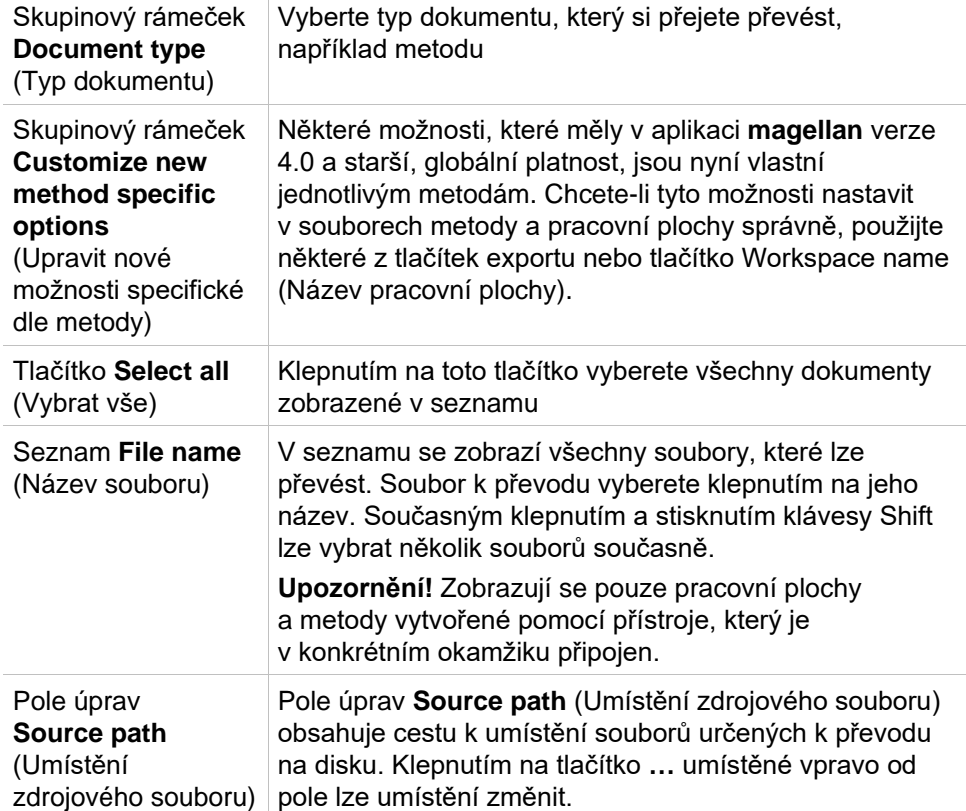

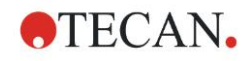

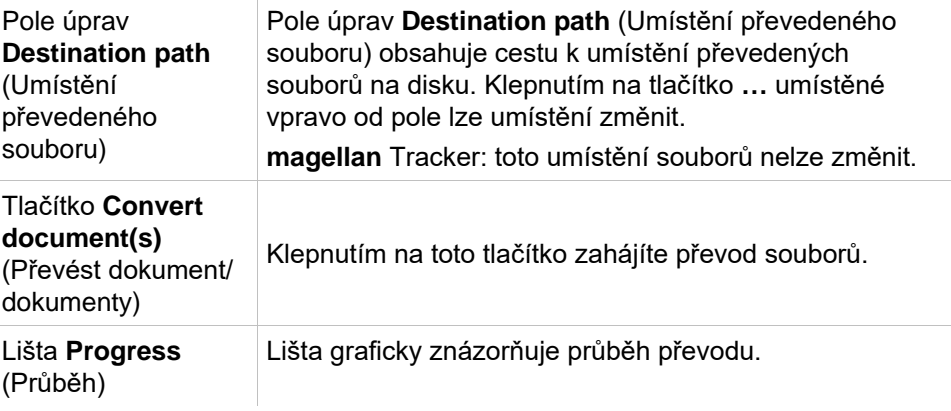

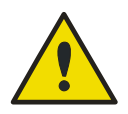

#### **VÝSTRAHA**

**testy neobsahují parametry měření. Při převodu testu na metodu musejí být definovány parametry měření. Přesvědčte se, zda jsou parametry měření správné s ohledem na vybraný test.**

Karta **magellan** 4.x/5.x, která je k dispozici pouze ve verzi **magellan** Tracker, obsahuje stejné položky dialogů, které jsou uvedeny výše. Výjimku tvoří níže uvedené možnosti, jejichž použití není potřebné:

• Document type test (Typ dokumentu: test): Ve verzích aplikace **magellan** 4.x/5.x nejsou testy k dispozici.

Customize new method specific options (Upravit nové možnosti specifické dle metody): Tyto možnosti jsou v souborech aplikace **magellan** verze 4.x/5.x již nastaveny.

## *9.2.5 Save LogFiles (Uložit protokoly)*

Veškeré soubory protokolů lze uložit v podobě souborů archívu ZIP, a to klepnutím na tlačítko **Save Logfiles…** (Uložit protokoly…). Archívu ZIP lze nyní přiřadit název a uložit jej do stanovené složky. V případě jakékoli chyby měření nebo stavu aplikace **magellan** tento archív obsahuje též data jamek, stav (přetečení dat, slabé záření lampy) nebo chyby výpočtů a lze jej snadno odeslat na adresu místního zastoupení technické podpory společně s žádostí o technickou podporu.

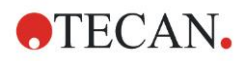

## **9.3 Options (Možnosti)**

Prostřednictvím dialogu **Options** (Možnosti) lze definovat výběry a nastavení, jejichž platnost ovlivňuje veškeré nabídky a průvodce aplikace magellan. Je-li aktivní správa uživatelů aplikace **magellan**, celá řada nastavení závisí na přístupových právech konkrétního uživatele. Dialog **Options** (Možnosti) je rozdělen na jednotlivé karty:

- Karta Paths (Umístění)
- Karta Copy (Kopírovat)
- Karta Plate View (Zobrazení destičky)
- Karta Miscellaneous (Různé)

Jednotlivé možnosti je třeba zadat na příslušných kartách. Klepnutím na tlačítko **OK** uložíte provedené změny a zavřete dialog.

Uživatelské možnosti (tedy možnosti, kterými si mohou jednotliví uživatelé přizpůsobit aplikaci svým požadavkům) jsou:

Default paths (Výchozí umístění) (pouze ve verzi **magellan** Standard)

- Možnosti příkazů Copy to clipboard (Kopírovat do schránky) a Copy to Excel (Kopírovat do aplikace MS Excel)
- Plate view (Zobrazení destičky)
- Skip welcome page (Nezobrazovat uvítací obrazovku)
- Start with wizard list or favorites page (Spouštět aplikaci zobrazením Seznamu průvodců nebo Seznamu oblíbených položek)
- Move plate in after startup (Po spuštění aplikace zasunout destičku)
- V dialogu Options (Nastavení) lze nastavit tyto uživatelské možnosti:
- Selected Printer (Zvolená tiskárna)
- Printout orientation (Orientace výtisku).
- Printout paper size and source (Velikost a zdroj papíru).
- Printout font and color (Písmo a barva výtisku).
- Default identifier types (Výchozí typy identifikátorů).
- Jumping direction for sample ID input (Směr pohybu v seznamu při zadávání ID vzorků).
- Nastavení funkce Import raw data (Import nezpracovaných dat)
- Výchozí nastavení možností exportu: Export to ASCII file (Export do souboru ASCII), Export to Excel (Export do souboru MS Excel) a Workspace Name (Název pracovní plochy).
- Graph dialog box size (Velikost dialogu Graf)

Níže uvedené možnosti lze upravit pouze v případě, jestliže uživatel vlastní příslušná přístupová oprávnění. Tato nastavení budou poté platná pro všechny uživatele:

- Language (Jazyk)
- Demo mode allowed (Ukázkový režim povolen)
- Suppress 'not monotone' warning for standard curve (Neupozorňovat na nemonotónní kalibrační křivku)
- Favorites (Oblíbené)
- Accepted HUIDs (Přípustná čísla HUID)

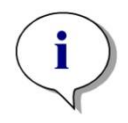

*Upozornění Ve verzi magellan Standard může umístění dat na disku nastavit uživatel, ve verzi magellan Tracker je toto nastavení platné pro všechny uživatele.* 

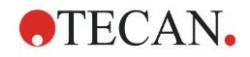

## *9.3.1 Výchozí umístění dat*

Na této kartě lze nastavit výchozí cesty umístění jednotlivých typů souborů používaných v aplikaci **magellan**. Tato předdefinovaná umístění se nastavují při instalaci aplikace **magellan** a lze je změnit v příslušných polích na kartě **Paths** (Umístění).

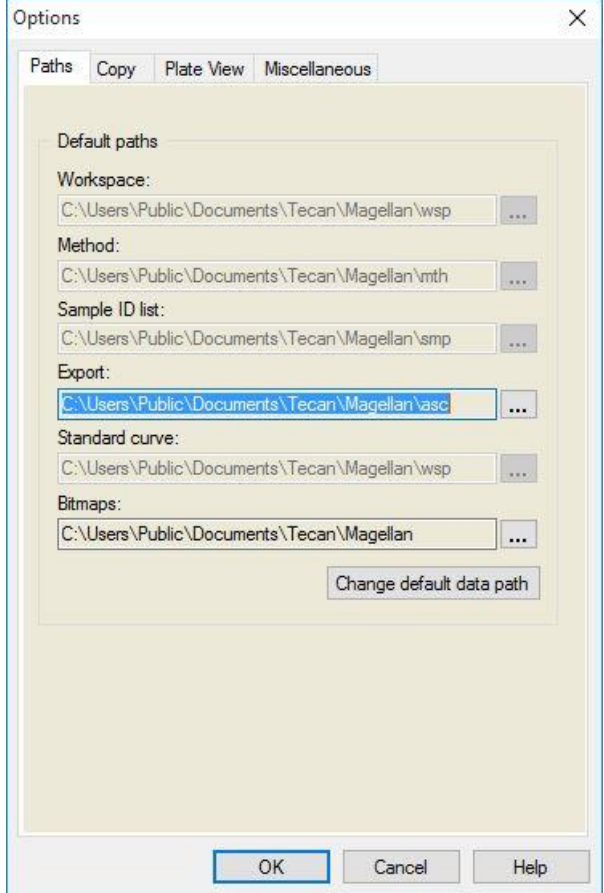

Karta **Paths** (Umístění) obsahuje tyto položky:

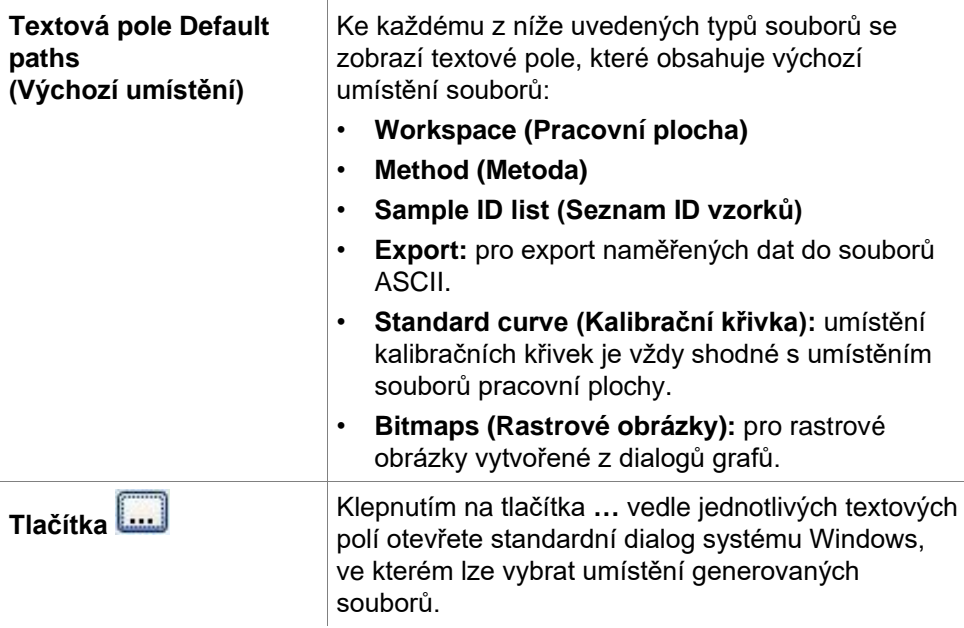

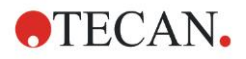

**Tlačítko Change default data path (Změnit výchozí umístění dat)**

K dispozici pouze ve verzi **magellan** Tracker. Klepnutím na toto tlačítko lze změnit výchozí umístění složky pro ukládání souborů pracovních ploch, metod, seznamů ID vzorků a kalibračních křivek. Úpravy výchozího nastavení umístění dat vyžaduje v aplikaci **magellan** uživatelská oprávnění na úrovni Administrator (Správce) a System Administrator (Správce systému).

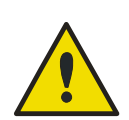

#### **VÝSTRAHA**

**Software nemusí být schopen v uživatelsky nastaveném umístění přiřadit správná oprávnění k systému souborů! Přiřazení oprávnění musí provést ručně správce systému. Odstraňování a úpravy souborů ve výchozích složkách nesmí být dovoleno.**

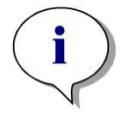

*Upozornění Ve verzi magellan Tracker lze upravit pouze umístění souborů typu Export a Bitmap (Rastrový obrázek).*

### *9.3.2 Možnosti kopírování a exportu*

V dokumentu pracovní plochy umožňují příkazy **Edit – Copy** (Úpravy – Kopírovat) a **Edit – Copy to Excel** (Úpravy – Kopírovat do aplikace MS Excel) exportovat naměřená data do schránky nebo přímo na list aplikace MS Excel. Na kartě **Copy** (Kopírovat) lze stanovit, jakým způsobem bude aplikace zpracovávat obsah destičky v případě přenosu dat.

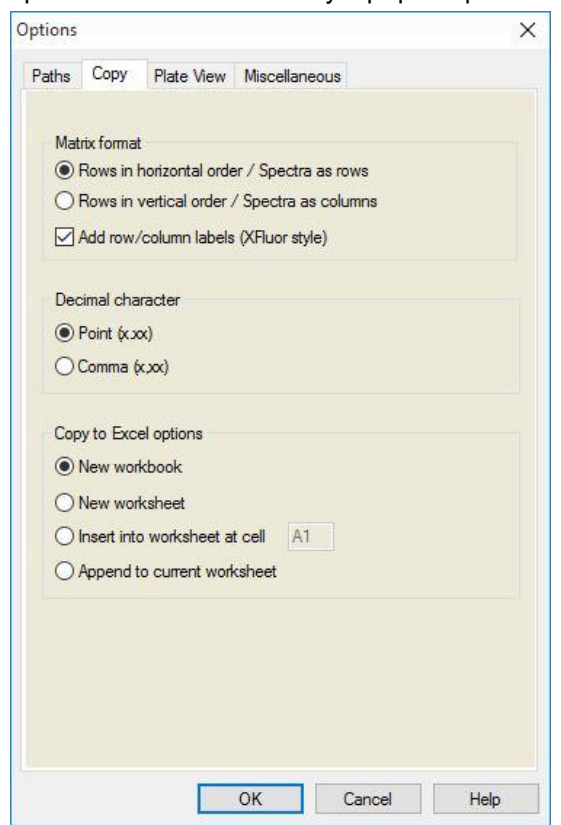

Karta **Copy** (Kopírovat) obsahuje tyto položky:

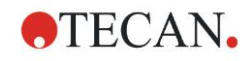

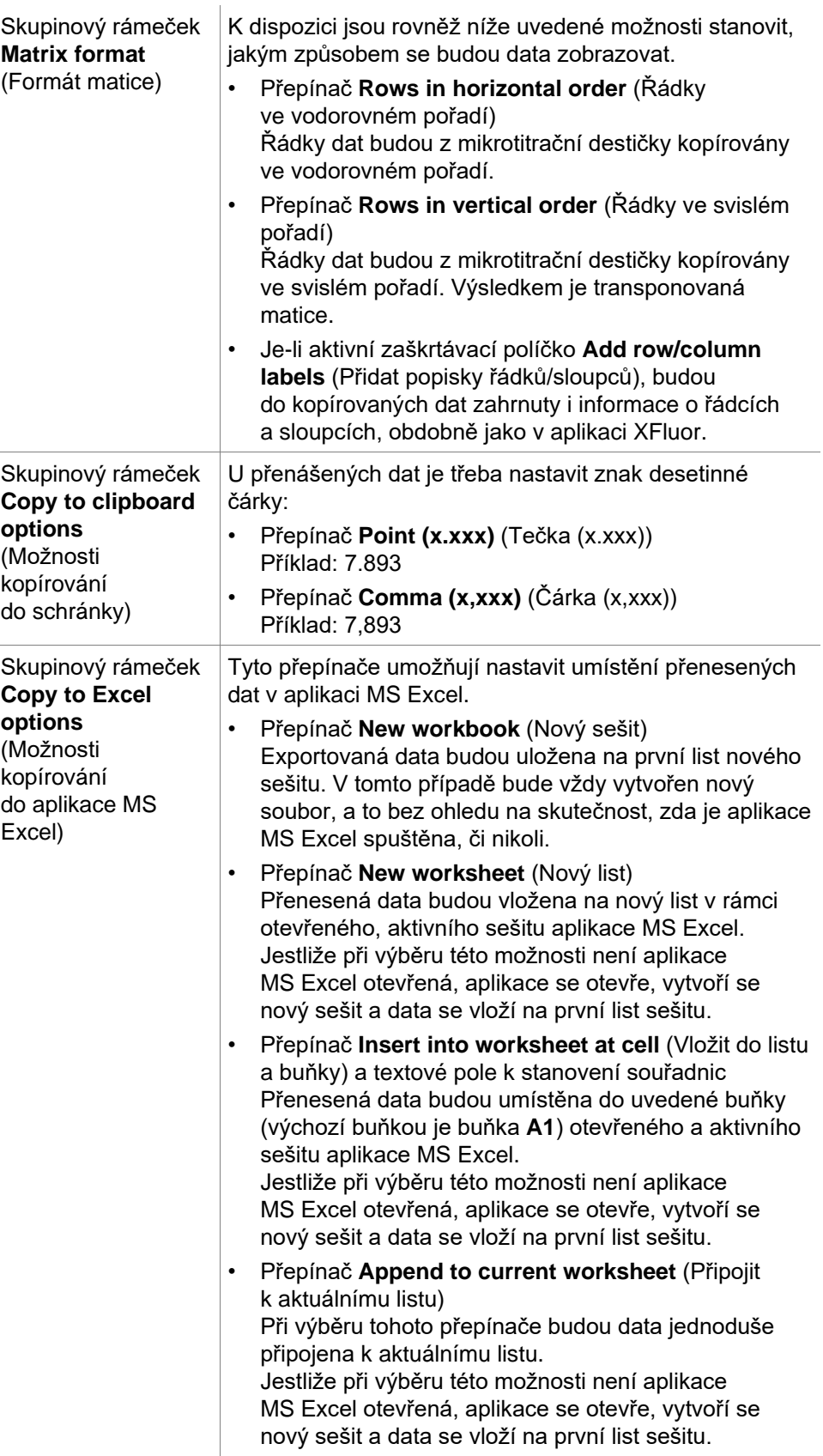

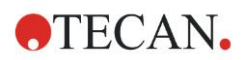

## *9.3.3 Nastavení zobrazení destičky*

Karta **Plate View** (Zobrazení destičky) umožňuje nastavit vzhled zobrazení destičky. K jednotlivým oblastem destičky lze nastavit různé barvy, a to výběrem požadované barvy v rozevíracím seznamu. Lze zde rovněž nastavit režim výběru při označování jamek. Stejně tak tato karta umožňuje nastavit i velikost písma.

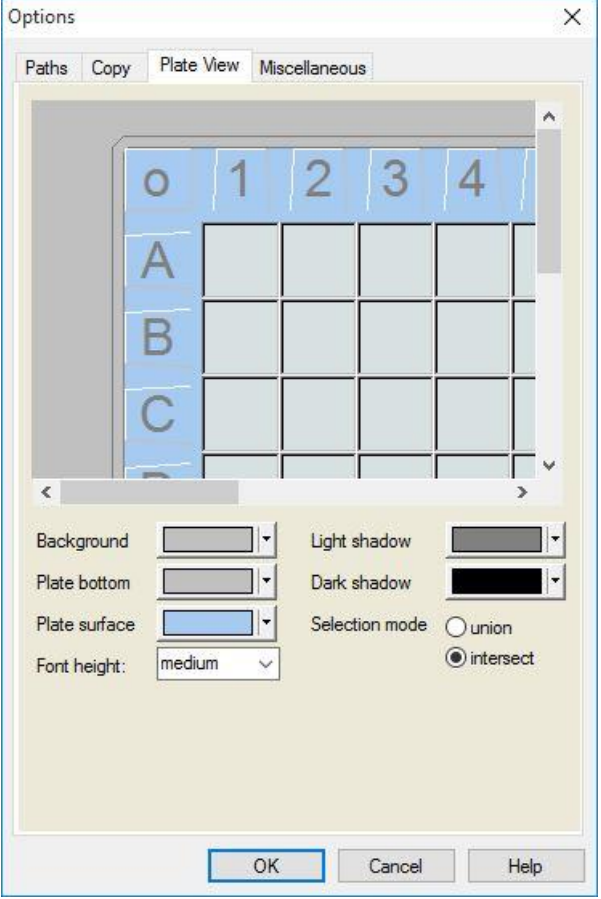

Karta **Plate View** (Zobrazení destičky) obsahuje tyto položky:

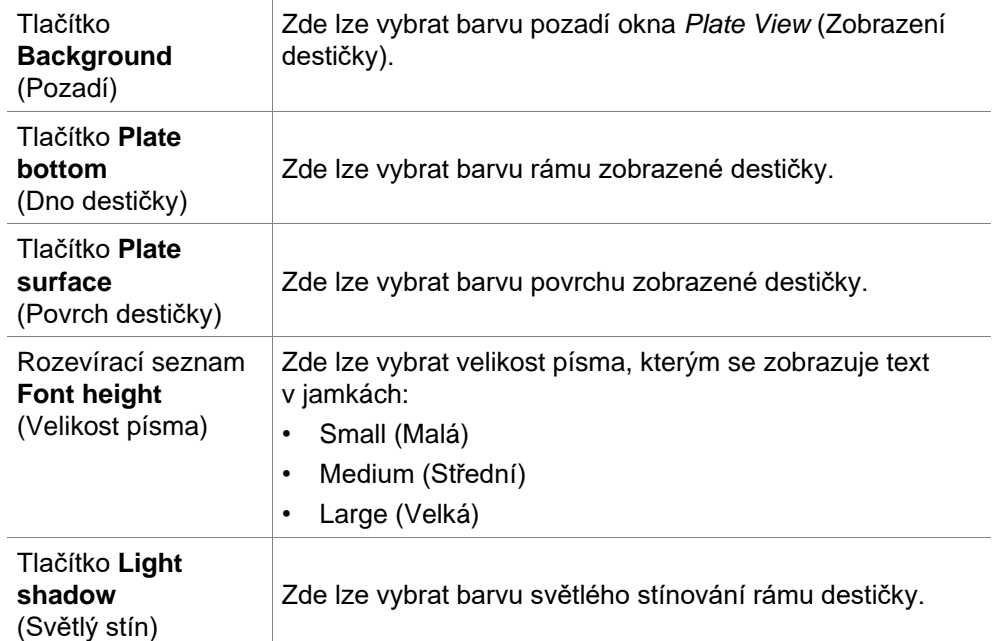

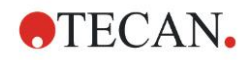

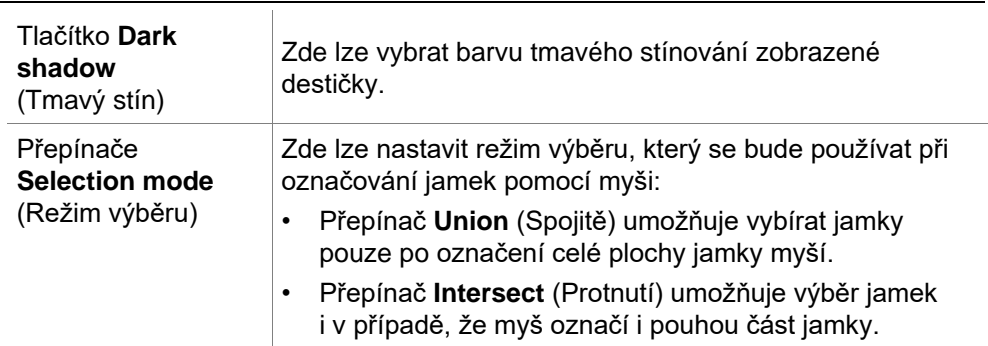

## *9.3.4 Různé*

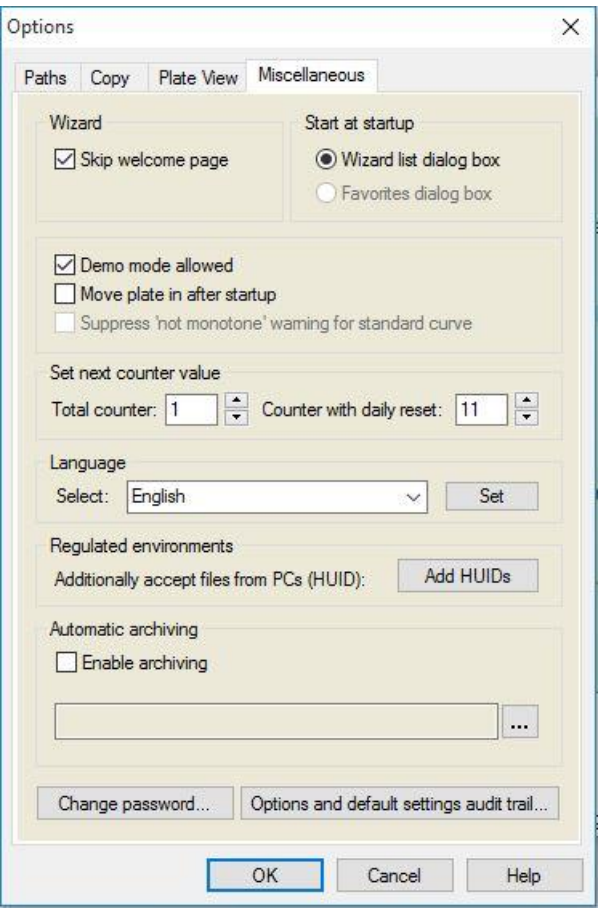

Karta **Miscellaneous** (Různé) obsahuje tyto položky:

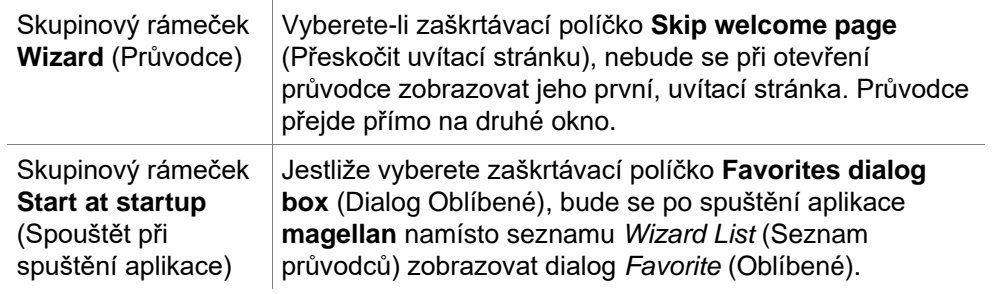

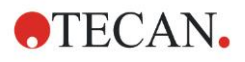

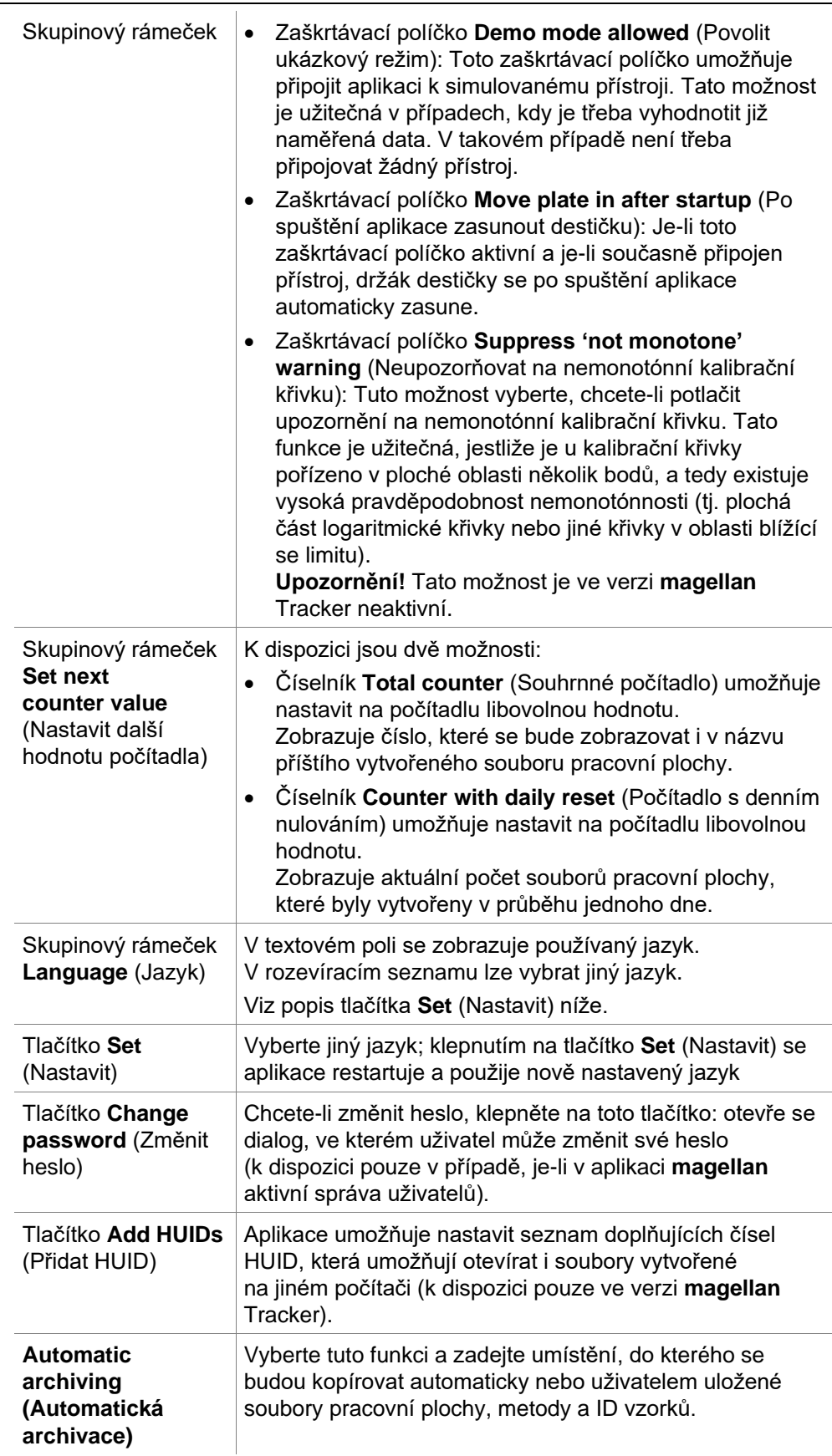

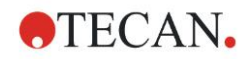

Tlačítko **Options and default settings audit trail…** (Revizní záznam možností a výchozích nastavení…)

Klepnutím na toto tlačítko zobrazíte revizní záznam možností a výchozích nastavení aplikace. Revizní záznam lze uložit do souboru ASCII (k dispozici pouze ve verzi **magellan** Tracker).

Chcete-li tyto informace uložit do souboru .log nebo .txt, klepněte na položku **Save as file** (Uložit do souboru). Text lze rovněž zkopírovat do schránky a následně vložit do textového editoru pro účely tisku.

## <span id="page-158-0"></span>**9.4 Správa uživatelů (magellan Tracker)**

V této publikaci jsou zmíněny tři druhy správců:

Správce systému odpovídá za veškeré změny související s operačním systémem počítače.

**Správce** odpovídá za přiřazování přístupových oprávnění uživatelům aplikace **magellan**.

**Správce aplikace magellan** má přístup ke všem funkcím aplikace magellan, avšak nemůže měnit nastavení oprávnění uživatelů.

K zamezení svého zneužití a k omezení přístupu k některým svým částem nabízí aplikace **magellan** ochranu heslem.

**POZOR**

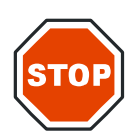

**K ZAMEZENÍ ZNEUŽITÍ UŽIVATELSKÝCH OPRÁVNĚNÍ A FALZIFIKACI DAT DOPORUČUJEME NEUDĚLOVAT SPRÁVCI UŽIVATELŮ TÉŽ PŘÍSTUP DO APLIKACE MAGELLAN (JINÝMI SLOVY, SPRÁVCE UŽIVATELŮ BY NEMĚL NÁLEŽET DO SKUPINY UŽIVATELŮ APLIKACE MAGELLAN).**

**V IDEÁLNÍM PŘÍPADĚ BY SPRÁVCE UŽIVATELŮ MĚL BÝT ČLENEM TÝMU POVĚŘENÉHO SPRÁVOU INFORMAČNÍCH TECHNOLOGIÍ.**

V okně **Wizard list** (Seznam průvodců) klepněte na tlačítko **Miscellaneous** 

(Různé) **a poté na tlačítko User administration** (Správa uživatelů) **88** Otevře se dialog **Manage Users and Roles** (Spravovat uživatele a role).

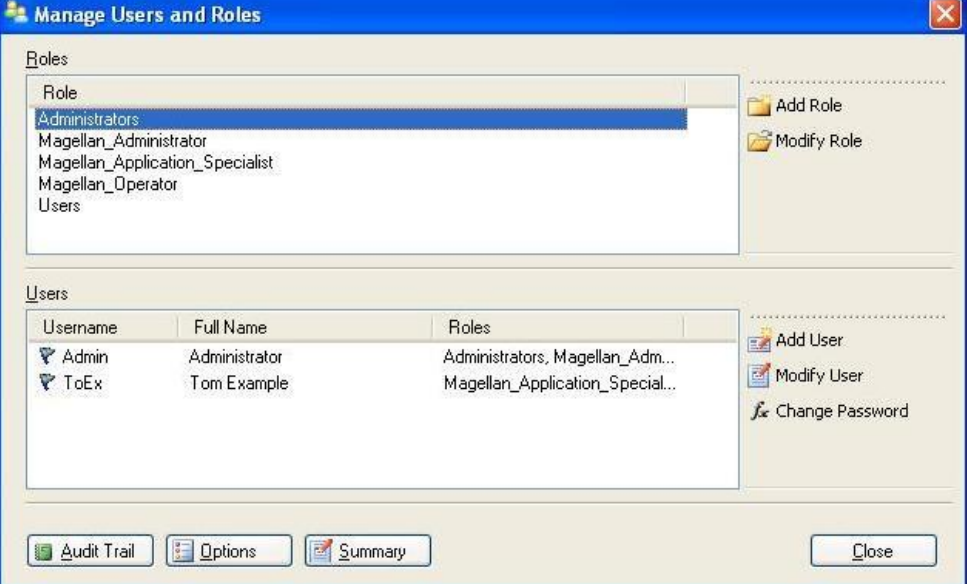

Lze přidávat a upravovat uživatele a definovat uživatelská oprávnění. Dialog **Manage Users and Roles** (Spravovat uživatele a role) obsahuje tyto položky:

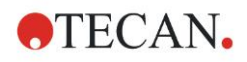

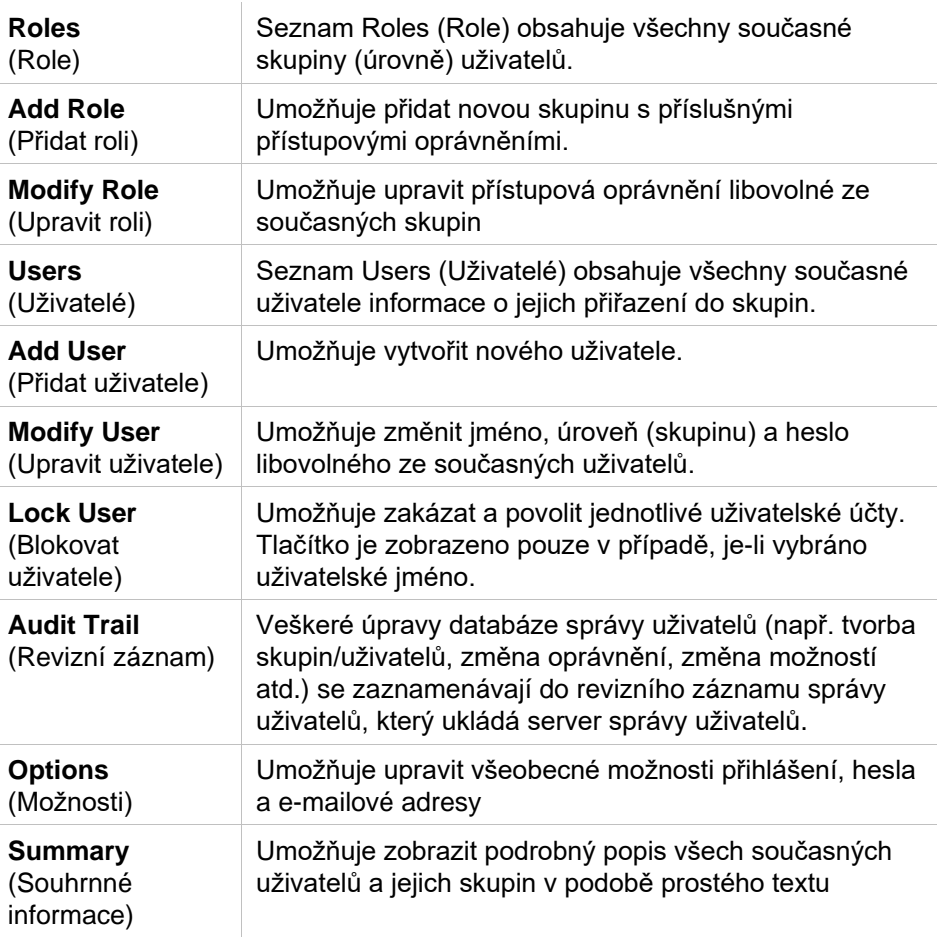

## *9.4.1 Add/Modify User (Přidat/upravit uživatele) (magellan Tracker)*

V dialogu **Manage Users and Roles** (Spravovat uživatele a role) klepněte na tlačítko **Add User** (Přidat uživatele). Otevře se dialog **Create User** (Vytvořit uživatele).

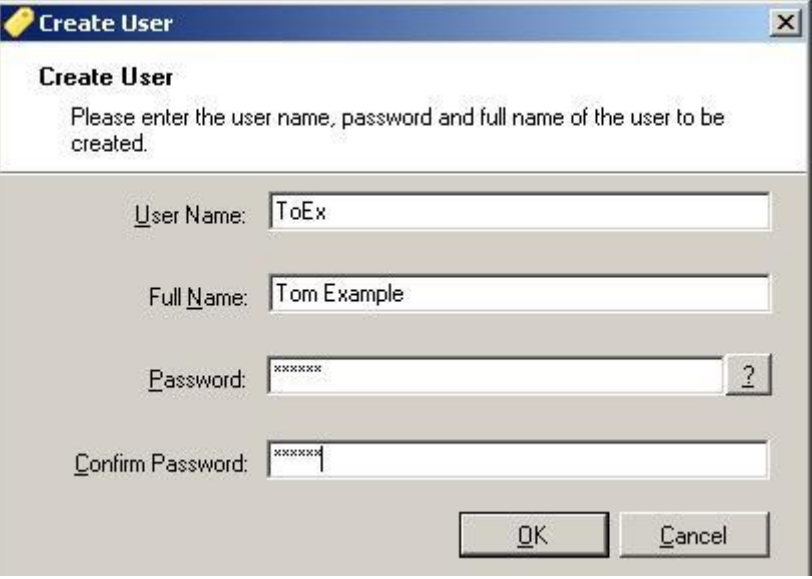

Dialog **Create User** (Vytvořit uživatele) obsahuje tyto položky:

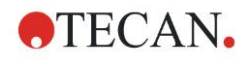

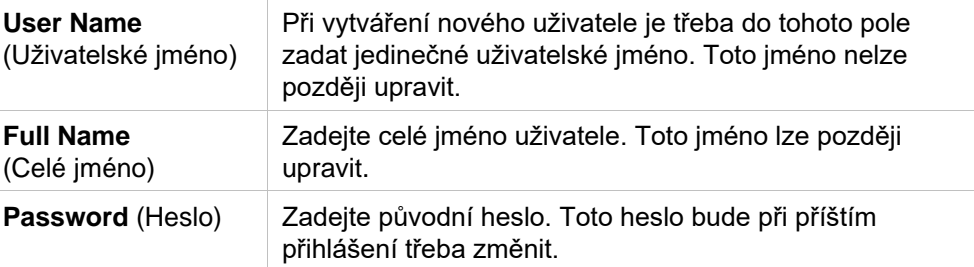

Klepněte na tlačítko **OK**. Otevře se dialog **Modify User** (Upravit uživatele).

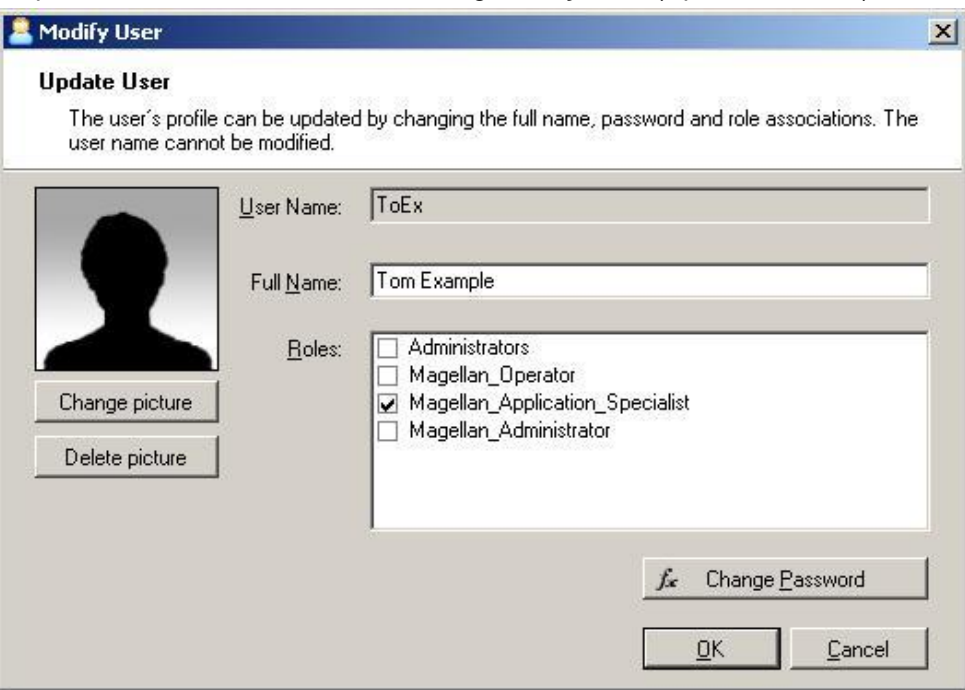

Dialog **Modify User** (Upravit uživatele) obsahuje tyto položky:

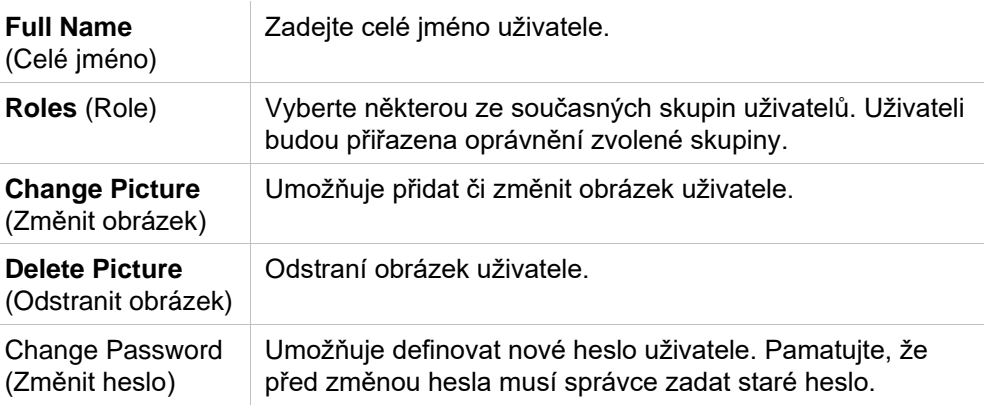

Chcete-li upravit uživatele, klepněte v dialogu **Manage Users and Roles** (Spravovat uživatele a role) na tlačítko **Modify User** (Upravit uživatele). V dialogu **Modify User** (Upravit uživatele) postupujte dle popisu výše.

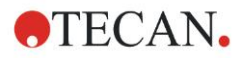

### *9.4.2 Přidat/upravit role*

V dialogu **Manage Users** and Roles (Spravovat uživatele a role) klepněte na tlačítko **Add Role** (Přidat roli). Otevře se dialog **Create New Role** (Vytvořit novou roli). Zadejte jedinečný název role. Pamatujte, že tento název nelze později upravit. Klepnutím na tlačítko **OK** zavřete dialog **Add Role** (Přidat roli). Otevřete dialog **Modify Role** (Upravit roli):

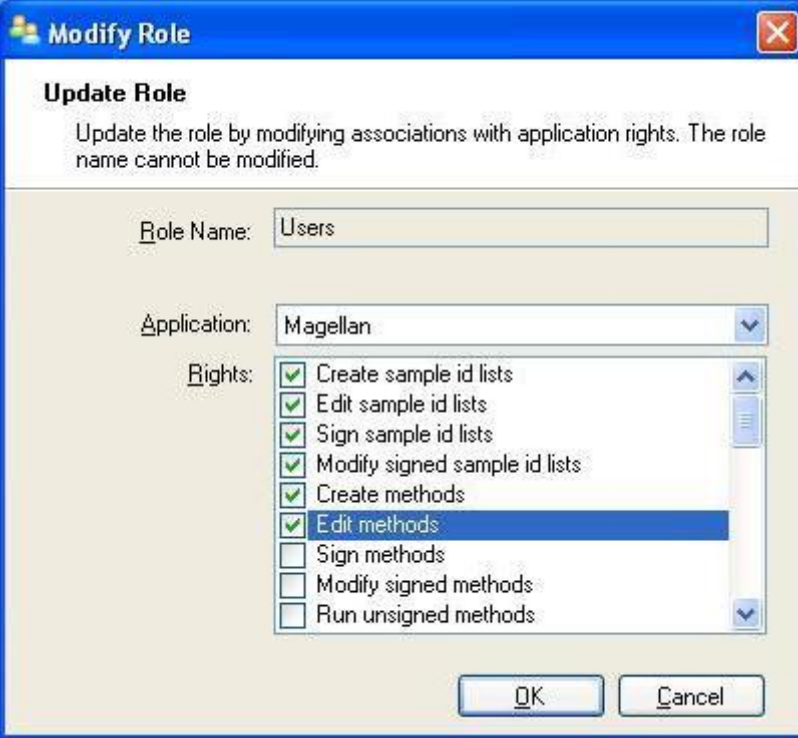

Dialog **Modify Role** (Upravit roli) obsahuje tyto položky:

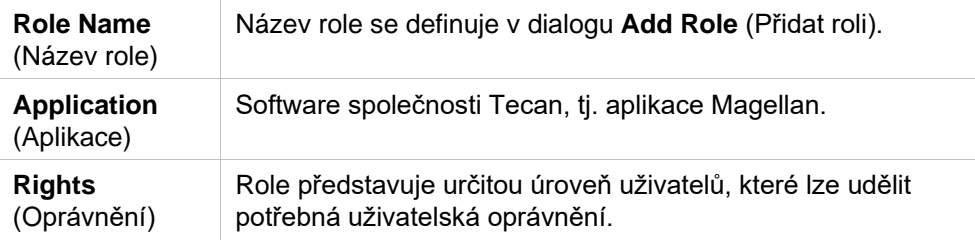

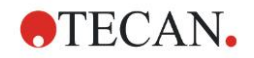

### *9.4.3 User Administration Audit Trail (Správa uživatelů: revizní záznam)*

V dialogu **Manage Users and Roles** (Spravovat uživatele a role) klepněte na tlačítko **Audit Trail** (Revizní záznam). Otevře se dialog **Audit Trail** (Revizní záznam):

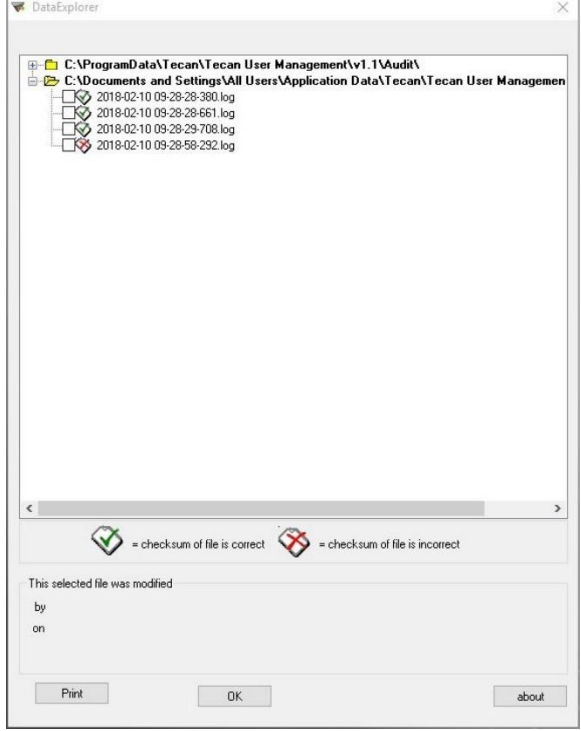

Veškeré úpravy databáze správy uživatelů se zaznamenávají do revizního záznamu správy uživatelů, který ukládá server správy uživatelů.

Chcete-li zobrazit soubor protokolu, vyberte jej ze seznamu (zaškrtněte příslušné políčko) a klepněte na tlačítko **Print** (Tisk). Soubor se otevře v prohlížeči souborů PDF, kde jej lze vytisknout. Zelené zatržítko označuje soubory se správným kontrolním součtem, červený křížek označuje soubory s chybným kontrolním součtem.

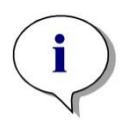

#### *Upozornění*

*Pamatujte, že aktuální soubor protokolu je vždy označen červeným křížkem, protože v souboru dochází nepřetržitě ke změnám po celou dobu, po kterou je aplikace otevřená.*

#### **Uživatelská oprávnění**

Existují tři různé úrovně zabezpečení uživatelským oprávněním. Nejvyšší z nich představuje úroveň **magellan Administrator** (Správce aplikace **magellan**). Uživatelé této úrovně mají přístup k všem funkcím aplikace. The **Application Specialist** and **Operator** levels are increasingly limited.

**magellan Standard**: The default rights are assigned as stated below.

**magellan Tracker**: Správce může jednotlivá oprávnění přiřazovat a rušit. Výchozí nastavení oprávnění je uvedeno v tabulce níže. The default set of rights is based on a typical laboratory environment.

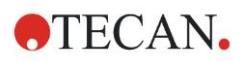

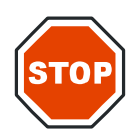

#### **DŮLEŽITÉ**

**SPRÁVCI JSOU POVINNI ZAJISTIT, ABY NASTAVENÍ (A JEJICH VEŠKERÉ ÚPRAVY) SOUHLASILA S PODMÍNKAMI LABORATORNÍHO PROSTŘEDÍ STANOVENÝMI STANDARDNÍMI OPERAČNÍMI POSTUPY PROVOZOVATELE A ABY SPLŇOVALA ZÁKONNÉ POŽADAVKY.**

#### *Upozornění*

*V případě použití aplikace k účelům klinické diagnostiky je vedení laboratoře povinno provést validaci všech metod, kterou zajistí bezpečnost výsledků. Metoda se považuje za validovanou, je-li podepsána zástupcem či zástupkyní vedení laboratoře. Vedení laboratoře plně odpovídá za veškeré výsledky klinických testů.*

## *9.4.4 Možnosti správy uživatelů*

V dialogu **Manage Users and Roles** (Spravovat uživatele a role) klepněte na tlačítko **Options** (Možnosti). Otevře se dialog **Edit Options** (Upravit možnosti).

#### **Karta Login (Přihlášení)**

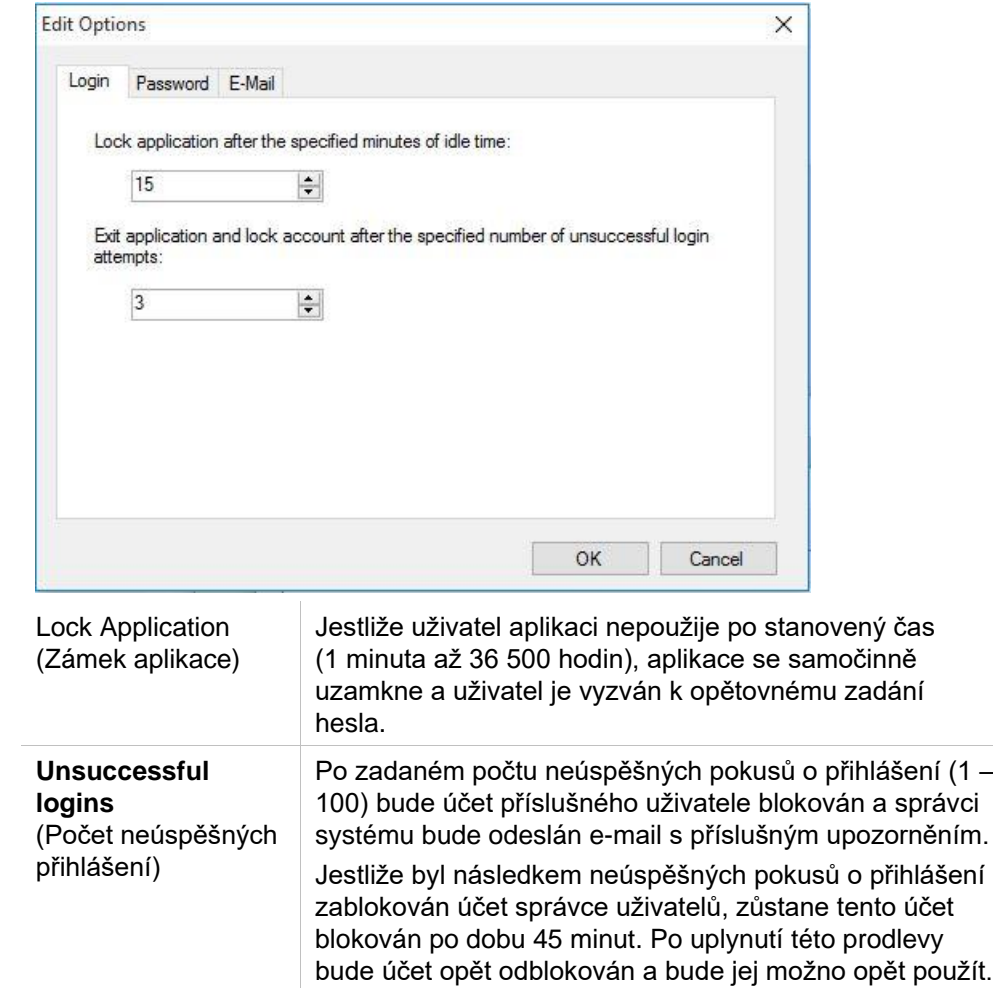

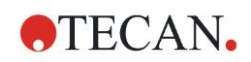

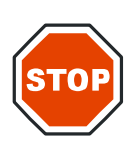

#### **DŮLEŽITÉ**

**PŘI ZTRÁTĚ HESLA SPRÁVCE UŽIVATELŮ NELZE NASTAVENÍ SPRÁVCE UŽIVATELŮ NIKTERAK UPRAVIT. V TAKOVÉM PŘÍPADĚ JE TŘEBA APLIKACI MAGELLAN PŘEINSTALOVAT (VIZ KAPITOLU [1.5](#page-11-0) [POSTUP PŘI INSTALACI](#page-11-0)  [SOFTWARU\)](#page-11-0).**

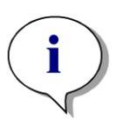

*Upozornění Při odinstalaci aplikace magellan NEDOJDE ke ztrátě souborů, které aplikace magellan vytvořila. Veškeré soubory budou umístěny v záložní složce, která se vytvoří v průběhu přeinstalace.*

#### **Karta Password (Heslo)**

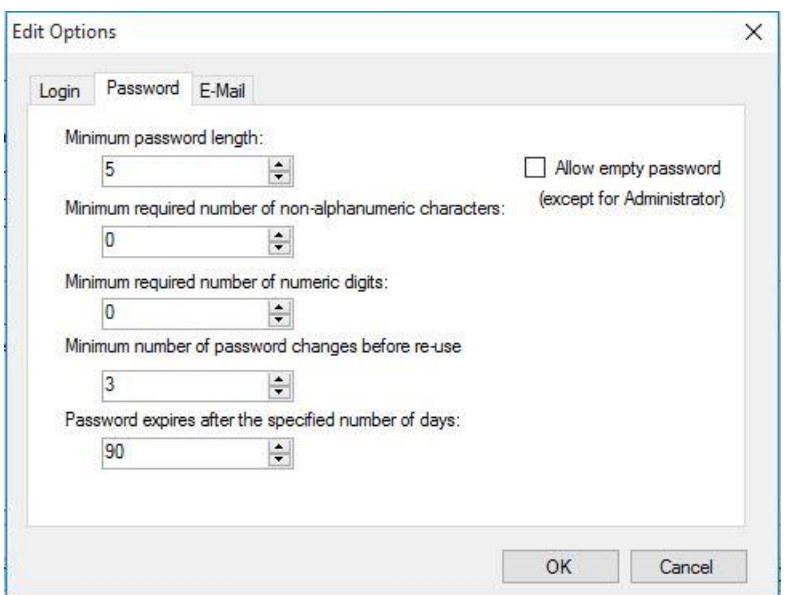

Hesla musejí obsahovat určitý minimální počet znaků. Hesla lze definovat tak, aby neobsahovala alfanumerické znaky a/nebo číslice. Heslo nelze použít opětovně.

**Minimum password length** (Minimální délka hesla):

Zadejte požadovaný počet znaků.

**Minimum required number of non-alphanumeric characters** 

(Minimální požadovaný počet znaků jiných než alfanumerických)**:**

Zadejte požadovaný počet znaků jiných než alfanumerických.

**Minimum required number of numeric digits**

(Minimální požadovaný počet číslic):

Zadejte požadovaný počet číslic.

**Minimum number of password changes before re-use**

(Minimální počet změn hesla před opětovným použitím):

Uveďte počet změn hesla.

**Password expires after the specified number if of days** (Platnost hesla vyprší po uvedeném počtu dnů)**:**

Platnost uživatelských hesel vyprší po uvedeném počtu dnů. Poté je uživatel vyzván k vytvoření jiného hesla. Zadejte požadovaný počet dnů (v rozmezí od 1 do 36500 dnů).

**Allow empty password** (Povolit prázdné heslo):

Chcete-li povolit prázdná hesla s výjimkou hesla správce uživatelů, označte toto zaškrtávací políčko.

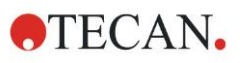

#### **Karta E-mail**

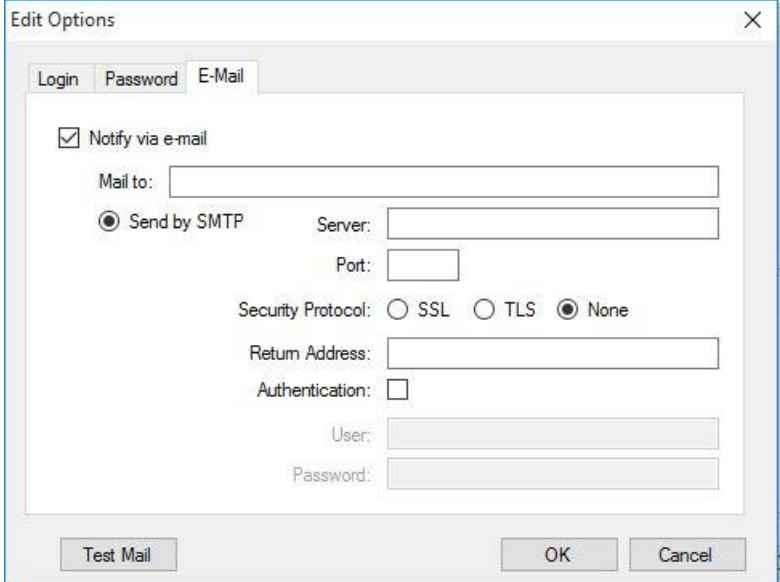

Správce může být informován v případě možného ohrožení bezpečnosti systému (blokace uživatelského účtu po neúspěšném využití stanoveného počtu pokusů o přihlášení).

Na uvedenou e-mailovou adresu lze v takovém případě odeslat výstražný e-mail:

- **SMTP server**: to tohoto pole je třeba zadat IP adresu serveru SMTP (např. SEUATEXCH01.eu.tecan.net)
- Klepnutím na tlačítko **Test Mail** (Test pošty) lze odeslat zkušební e-mail a ověřit správnost nastavení.

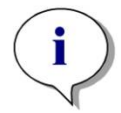

*Upozornění Upozorňování prostřednictvím e-mailu vyžaduje SMTP server bez autentifikace.*

### *9.4.5 Souhrnné informace o správě uživatelů*

Podrobné informace o všech současných uživatelích a jejich skupinách lze zobrazit v podobě prostého textu klepnutím na tlačítko **Summary** (Souhrnné informace) v dialogu **Manage Users and Roles** (Spravovat uživatele a role).

Text lze zkopírovat do schránky a následně vložit do textového editoru pro účely tisku.

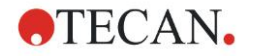

## **9.5 Správa uživatelů (magellan Standard)**

Aplikace **magellan** nabízí ochranu proti svému zneužití a přístupu ze strany nepovolaných osob prostřednictvím hesla.

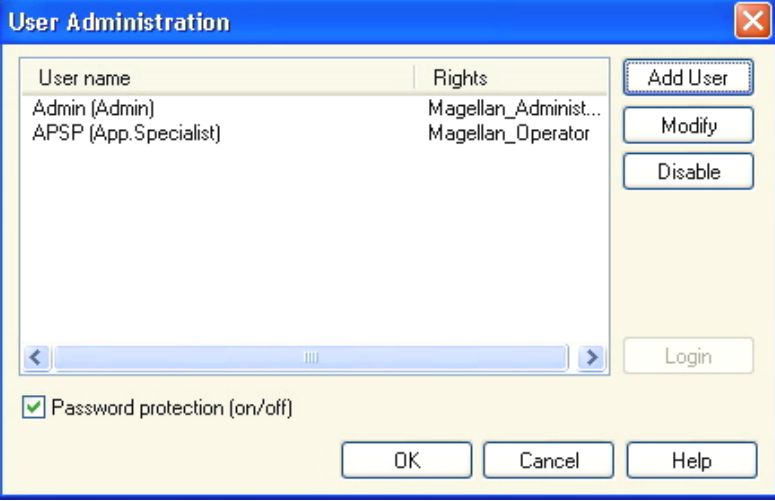

Uživatelské profily lze zabezpečit třemi různými bezpečnostními úrovněmi. Nejvyšší úroveň bezpečnosti aplikace je **magellan Administrator** (Správce aplikace **magellan**). Tato úroveň zabezpečení poskytuje přístup ke všem funkcím aplikace a možnostem úprav dat. Zabezpečení úrovní **Application Specialist** (Specialista aplikace) a **Operator** (Operátor) je přísnější.

Možnost zakázat a povolit ochranu aplikace heslem, definovat nové uživatele a odstraňovat staré uživatele je k dispozici pouze **správci uživatelů**. Jsou-li uživatelé přihlášeni svým uživatelským jménem, systém jim zpřístupní pouze možnosti definované v jejich uživatelském profilu.

Dialog **User administration** (Správa uživatelů) obsahuje tyto položky:

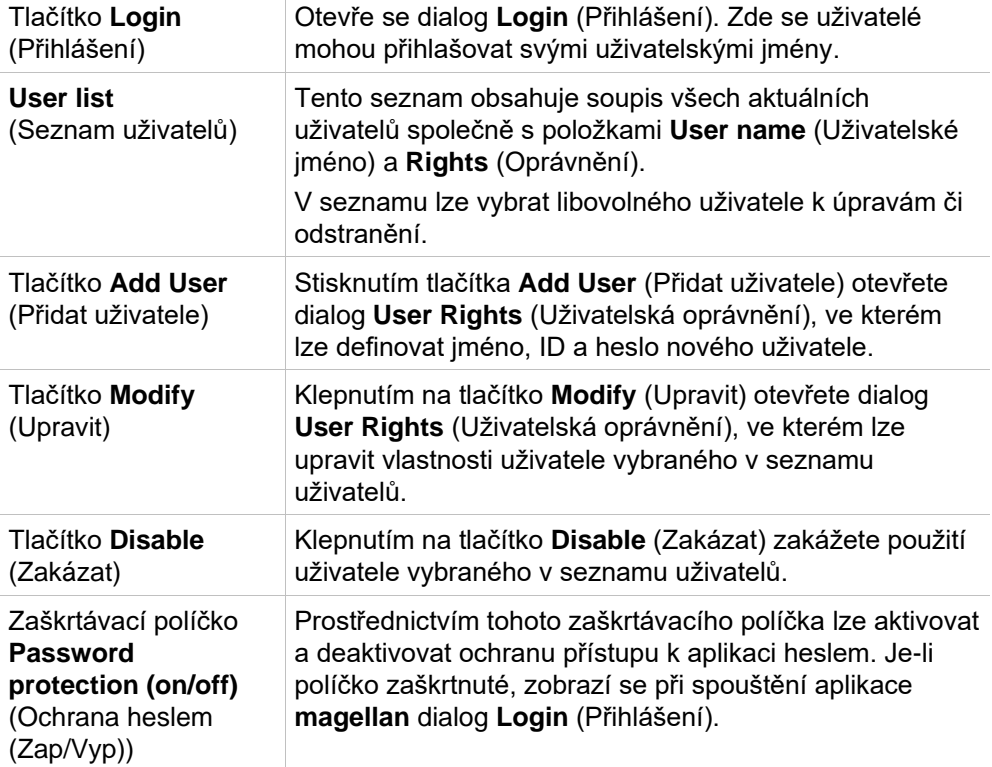

## *9.5.1 Add/Modify User (Přidat/upravit uživatele) (magellan Standard)*

Prostřednictvím tohoto dialogu lze přidat a upravit uživatele a přiřazovat je jednotlivým skupinám uživatelů. Popis oprávnění jednotlivých skupin uživatelů naleznete v kapitole [9.6](#page-168-0) [Uživatelská oprávnění .](#page-168-0)

Dialog **User Rights** (Uživatelská oprávnění) obsahuje tyto položky:

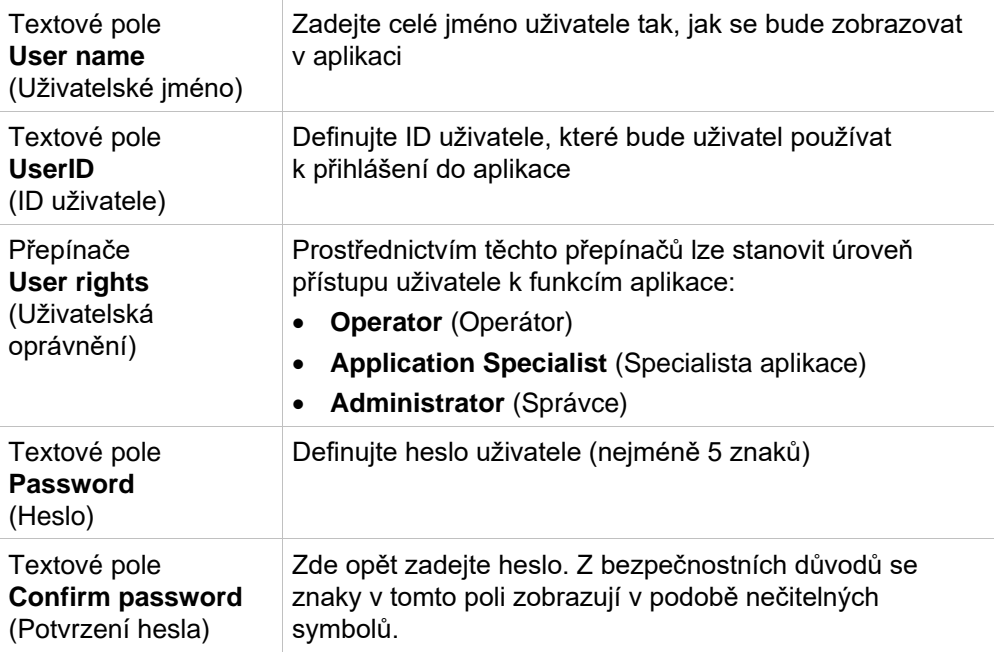

Klepnutím na tlačítko **OK** uložíte nastavení a zavřete dialog.

Klepnutím na tlačítko **Cancel** (Storno) zavřete dialog bez uložení provedených změn.

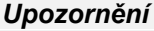

*Jestliže doposud nebyli definováni žádní uživatelé a jestliže si přejete používat správu uživatelů, je třeba nejprve definovat správce. Po klepnutí na tlačítko Login (Přihlášení) se proto zobrazí krátké hlášení. Poté se zobrazí dialog User Rights (Uživatelská oprávnění), ve kterém lze zadat informace o správci (viz kapitolu [2.3](#page-23-0) [Spuštění aplikace](#page-23-0)  [magellan](#page-23-0)/ [Přihlášení\)](#page-24-0).*

## *9.5.2 Login (Přihlášení)*

Toto tlačítko je k dispozici pouze v případě, je-li aktivována správa uživatelů, avšak současně není aktivní možnost **Password protection** (Ochrana heslem). Při spouštění aplikace se proto nezobrazil dialog **Login** (Přihlášení). Chcete-li aktivovat správu uživatelů s ochranou heslem, klepněte na tlačítko **Login** (Přihlášení).

## *9.5.3 Change User (Změnit uživatele)*

Chcete-li změnit aktivního uživatele, klepněte na tlačítko **Change user** (Změnit uživatele) v okně průvodce. Otevře se dialog **Login** (Přihlášení).

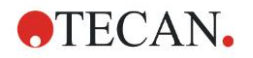

## <span id="page-168-0"></span>**9.6 Uživatelská oprávnění**

Existují tři různé úrovně zabezpečení uživatelským oprávněním. Nejvyšší z nich představuje úroveň **Administrator** (Správce). Uživatelé této úrovně mají přístup k všem funkcím aplikace. Zabezpečení úrovní **Application Specialist** (Specialista aplikace) a **Operator** (Operátor) je přísnější.

Verze **magellan Standard**: Výchozí nastavení oprávnění je uvedeno v tabulce níže.

Verze **magellan Tracker**: Správce uživatelů může jednotlivá oprávnění přiřazovat a rušit. Výchozí nastavení oprávnění je uvedeno v tabulce níže. Výchozí sada oprávnění je založena na typických podmínkách laboratorního prostředí.

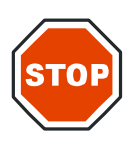

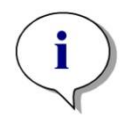

#### **POZOR**

**SPRÁVCI UŽIVATELŮ JSOU POVINNI ZAJISTIT, ABY NASTAVENÍ (A JEJICH VEŠKERÉ ÚPRAVY) SOUHLASILA S PODMÍNKAMI LABORATORNÍHO PROSTŘEDÍ STANOVENÝMI STANDARDNÍMI OPERAČNÍMI POSTUPY PROVOZOVATELE A ABY SPLŇOVALA ZÁKONNÉ POŽADAVKY.**

#### *Upozornění*

*V případě použití aplikace k účelům klinické diagnostiky je vedení laboratoře povinno provést validaci všech metod, kterou zajistí bezpečnost výsledků. Metoda se považuje za validovanou, je-li podepsána zástupcem či zástupkyní vedení laboratoře. Vedení laboratoře plně odpovídá za veškeré výsledky klinických testů.*

Není-li uvedeno jinak, obsahuje níže uvedená tabulka seznam uživatelských oprávnění platných v obou verzích aplikace **magellan**, tedy ve verzích **magellan Tracker** i **magellan Standard**:

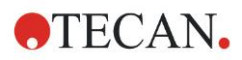

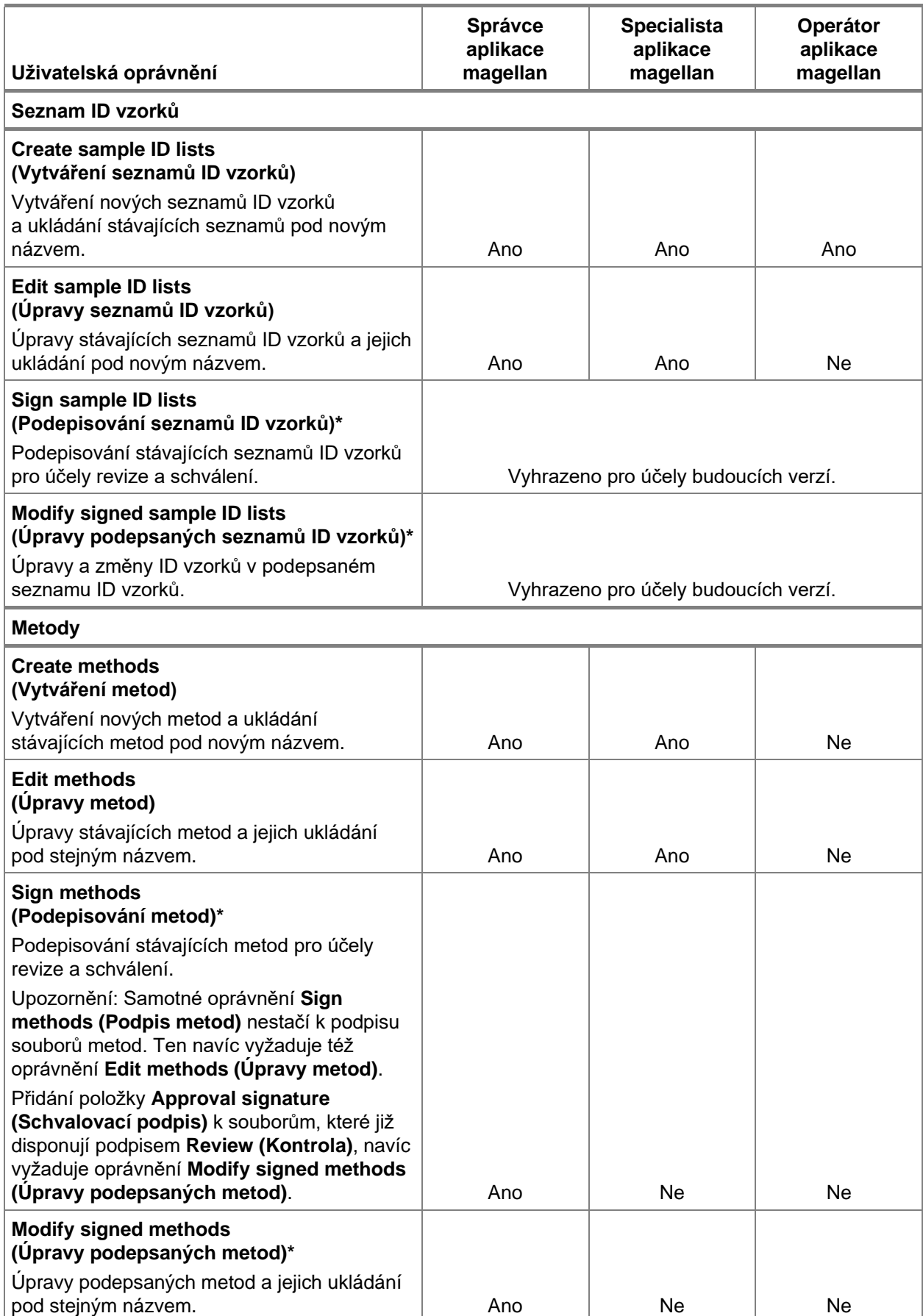

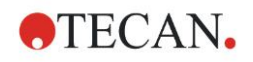

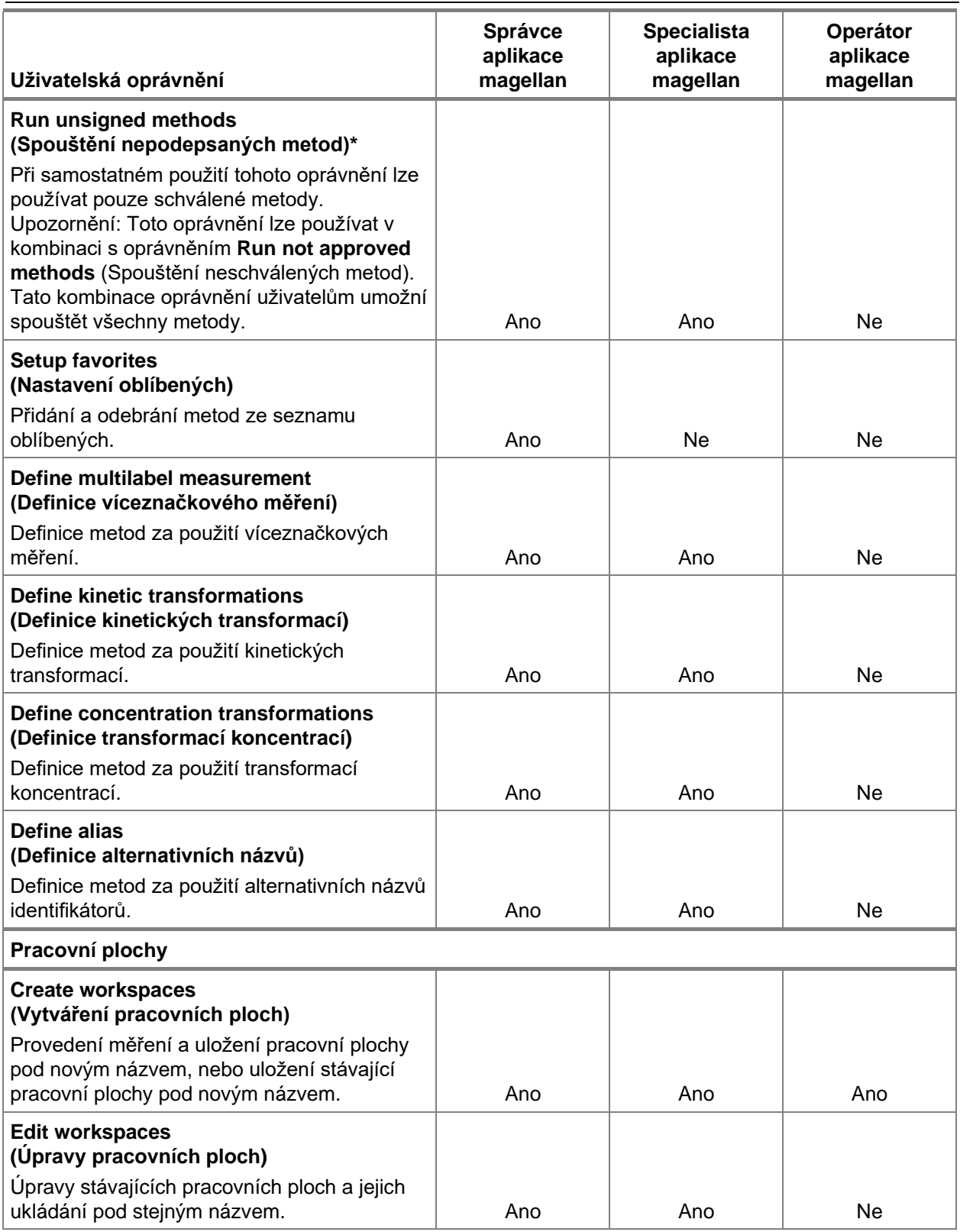

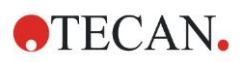

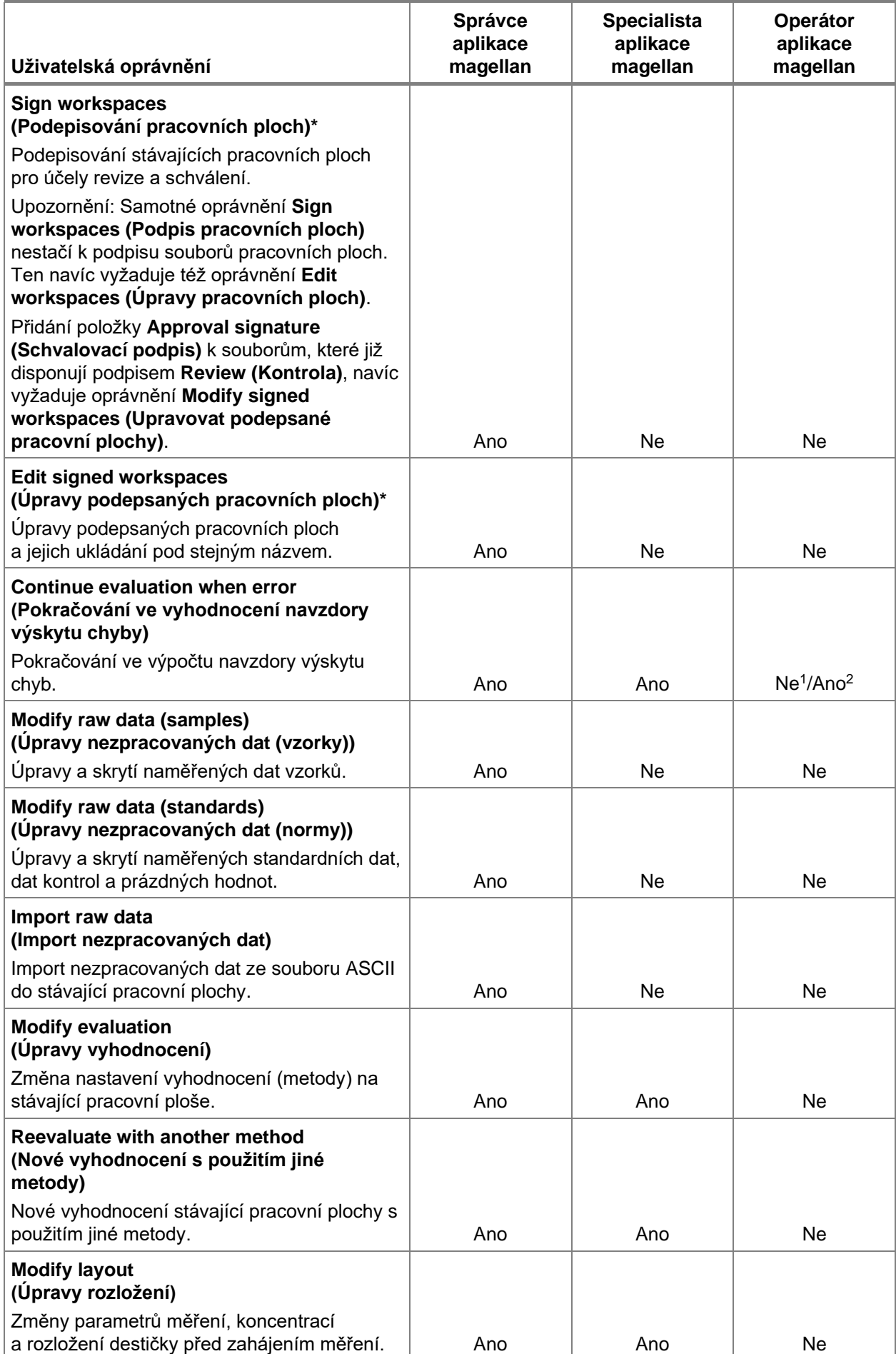

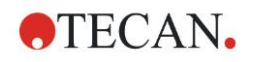

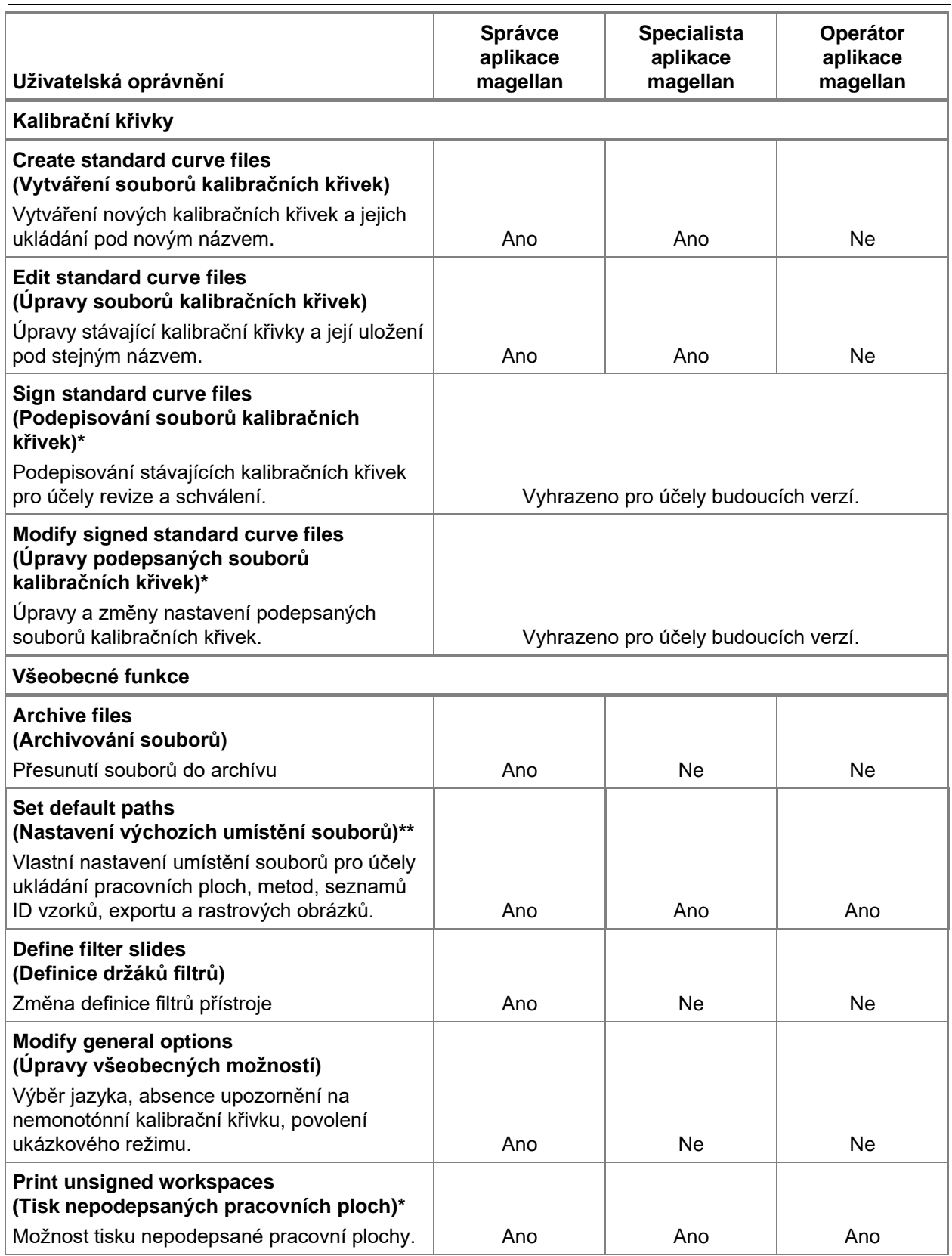

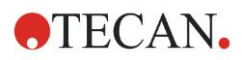

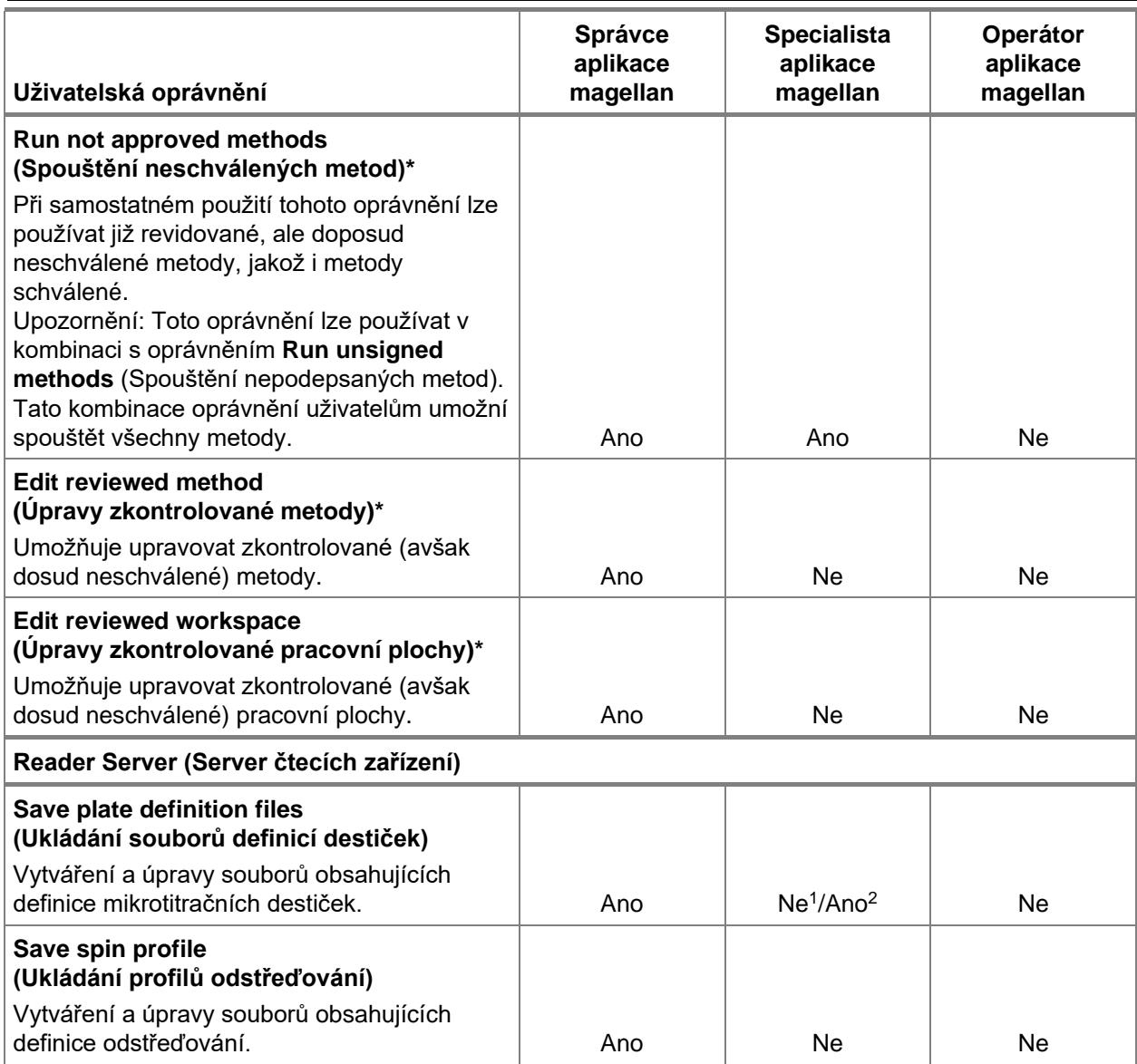

*\* oprávnění jsou k dispozici pouze ve verzi* **magellan** *Tracker*

*\*\* oprávnění jsou k dispozici pouze ve verzi* **magellan** *Standard*

<sup>1</sup> magellan Tracker

<sup>2</sup> magellan Standard

## **9.7 About magellan (O aplikaci magellan)**

Chcete-li zobrazit informace o autorských právech k aplikaci a další právní

upozornění, vyberte příkaz **About magellan** (O aplikaci **magellan**) .

Dialog **About magellan** (**O aplikaci magellan**) obsahuje informace o aktuální nainstalované verzi aplikace **magellan**, čísla verzí součástí (karta **Components** (Součásti)) , identifikátor UDI (Unique Device Identification) a informace o licenci, které se zobrazují na kartě **License** (Licence).

#### **Průvodce Register (Registrovat)**

Další podrobnosti o akci **Register magellan Wizard** (Průvodce registrací aplikace magellan) jsou uvedeny v kapitole [2.4.4](#page-28-0) [Průvodce registrací.](#page-28-0)

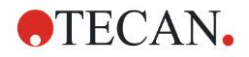

# **10. Další funkce verze magellan Tracker**

## **10.1 Správa uživatelů**

Ve verzi **magellan** Tracker je použití správy uživatelů povinné. Další podrobnosti naleznete v kapitole [9.4](#page-158-0) [Správa uživatelů \(magellan Tracker\).](#page-158-0)

## *10.1.1 Audit Trail (Revizní záznam)*

K zajištění souladu s **nařízením č. 21 Sb., část 11, vydaného Úřadem pro kontrolu potravin a léčiv** je každý proces vykonaný v aplikaci **magellan** dokumentován. Dialog **Audit Trail** (Revizní záznam) obsahuje seznam těchto dat:

- soubor metody
- soubor pracovní plochy
- seznam ID vzorků
- soubor kalibrační křivky
- databázi správy uživatelů nebo
- možnosti a výchozí nastavení.

Každý záznam obsahuje specifikaci uživatele (uživatelské i celé jméno), datum a čas provedení změny, údaj, zda byl soubor vytvořen či upraven, a případné další revizní komentáře.

#### **Revizní záznamy metod, pracovních ploch a seznamů ID vzorků**

Revizní záznam lze zobrazit kdykoli klepnutím na tlačítko **Audit trail** (Revizní záznam) v dialogu **Save** (Uložit) v jednotlivých průvodcích.

#### **Revizní záznam kalibrační křivky**

Kalibrační křivky lze ukládat a posléze používat k vyhodnocení dat získaných z jiných pracovních ploch. Popis postupu k načtení kalibrační křivky z externího souboru naleznete v kapitole [4.3.8](#page-63-0) [Concentrations \(Koncentrace\): Standard](#page-63-0)  [Curve \(Kalibrační křivka\)](#page-63-0) věnované průvodci Create/Edit a Method (Vytvořit/upravit metodu). Popis postupu k otevření kalibrační křivky již dříve uložené do grafu kalibrační křivky naleznete v kapitole [7.4.11](#page-130-0) [Ovládací panel:](#page-130-0)  [Concentrations \(Koncentrace\).](#page-130-0)

Chcete-li zobrazit revizní záznam načtené kalibrační křivky vyberte v dialogu Standard Curve Graph (Graf kalibrační křivky) nabídku **View** (Zobrazit) a v ní příkaz **Audit trail** (Revizní záznam).

#### **Revizní záznam databáze správy uživatelů**

Chcete-li zobrazit revizní záznam databáze správy uživatelů, klepněte na úvodní obrazovce **Wizard List** (Seznam průvodců) na tlačítko **Miscellaneous** (Různé) a vyberte příkaz **User Administration** (Správa uživatelů).

#### **Revizní záznam možností a výchozích nastavení**

Chcete-li zobrazit revizní záznam všech možností a výchozích nastavení, klepněte na úvodní obrazovce **Wizard List** (Seznam průvodců) na tlačítko **Miscellaneous** (Různé) a vyberte příkaz **Options** (Možnosti). Poté na kartě **Miscellaneous** (Různé) klepněte na tlačítko **Audit trail** (Revizní záznam).

## **10.2 File Handling (Správa souborů)**

Naměřená data se vždy ukládají ihned po dokončení měření.

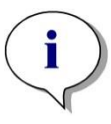

*Upozornění pouze pro verzi magellan Tracker: Aby nemohlo docházet k manipulaci (odstraňování) s daty, uživatelé aplikace magellan by neměli disponovat oprávněním správce systému Windows.*

### *10.2.1 Uložení souboru*

Název souboru vytvořeného a uloženého v aplikaci **magellan** Tracker obsahuje znak "#". Tento znak "#" se zobrazuje pouze v příslušné podsložce aplikace **magellan**.

Příklad

metoda#1.mth

pracovni\_plocha#1.wsp

seznam\_ID\_vzorku#1.smp

## *10.2.2 Úpravy souborů metody či pracovní plochy*

Při každé úpravě a uložení souboru metody či pracovní plochy se automaticky zvýší číslo uvedené za znakem "#" v názvu souboru (např.: první verze souboru pracovní plochy: nazev#1.wsp; po úpravě a uložení soubor nese název nazev#2.wsp; po další změně soubor nese název nazev#3.wsp atd.). Seznam všech verzí souboru se zobrazuje v příslušných podsložkách aplikace **magellan**.

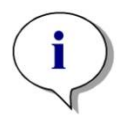

*Upozornění Při přenosu souborů aplikace magellan Tracker není třeba přenášet všechny verze příslušného souboru.*

## *10.2.3 Otevření souboru*

V průvodcích Create/Edit a Method (Vytvořit/upravit metodu), Create/Edit a Sample ID List (Vytvořit/upravit seznam ID vzorků), Evaluate Results (Vyhodnotit výsledky) a Start measurement (Zahájit měření) jsou vždy k dispozici pouze nejnovější verze příslušného souboru.

Chcete-li zobrazit předchozí verzi libovolného souboru, klepněte v dialogu **Save** (Uložit) příslušného souboru na tlačítko **Audit Trail** (Revizní záznam), klepnutím na číslo verze požadovanou verzi souboru a poté klepněte na tlačítko **Save previous version as…** (Uložit předchozí verzi jako…). Přejmenujte soubor, přidejte k němu poznámky či komentáře revizního záznamu a otevřete jej v průvodci **Create/Edit a Method** (Vytvořit/upravit metodu).

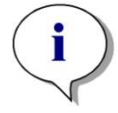

*Upozornění*

*Chcete-li porovnat metodu s její předchozí verzí, je třeba definici metody vytisknout, neboť aplikace neumožňuje otevřít dvě okna náhledu tisku současně.*

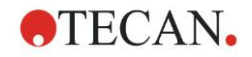

### *10.2.4 Otevření souboru vytvořeného na jiném PC – Add HUIDs (Přidat čísla HUID)*

Licence k aplikaci **magellan** obsahuje tři čísla:

- Sériové číslo aplikace
- HUID (**H**ardware **U**nit **Id**entification Number (identifikační číslo hardwarové jednotky))
- Licenční číslo (viz kapitolu [2.4.3](#page-27-0) [Získání licence k aplikaci magellan\)](#page-27-0).

Číslo HUID počítače je vygenerováno při registraci aplikace **magellan** a veškeré soubory vytvořené a uložené na tomto počítači jsou s tímto jedinečným číslem HUID propojeny.

Je-li třeba pracovat se soubory aplikace **magellan** Tracker vytvořenými v jiném počítači, je třeba na současném počítači potvrdit přijetí nového čísla HUID.

Jakmile se uživatel s oprávněním **Modify general options** (Úpravy všeobecných možností) pokusí otevřít dokument (seznam ID vzorků, metodu či pracovní plochu) vytvořený na jiném počítači, tj. dokument s jiným číslem HUID, bude automaticky vyzván k přidání nového čísla HUID do seznamu známých čísel HUID. Klepnutím na tlačítko **Accept HUID** (Přijmout HUID) bude číslo HUID přidáno do seznamu a dokument bude bez potřeby dalších zásahů otevřen.

Dokumenty obsahující přidané číslo HUID budou poté vždy otevírány bez dalšího dotazu.

Chcete-li zobrazit seznam přijatých čísel HUID jiných počítačů, klepněte na obrazovce **Wizard List** (Seznam průvodců) na tlačítko **Miscellaneous** (Různé) → **Options** (Možnosti) → karta **Miscellaneous** (Různé). Klepnutím na tlačítko **Add HUID** (Přidat HUID) otevřete dialog obsahující seznam čísel HUID jiných počítačů.

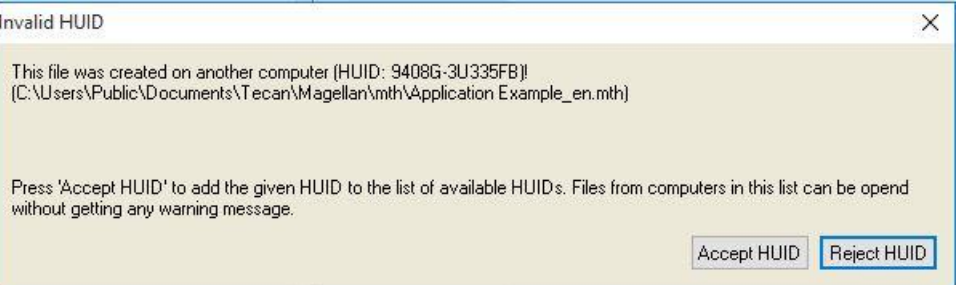

## **10.3 Systémový revizní záznam**

Systémový revizní záznam je k dispozcii pouze ve verzi **magellan Tracker**. Funkce systémového revizního záznamu zapisuje některé události aplikace **magellan** do souboru protokolu (viz tabulku níže). Nový soubor protokolu se vytváří každý týden a ukládá se do složky

**Windows 10**: C:\Users\Public\Documents\Tecan\LogFiles\SystemAuditTrail

K celému souboru se vytváří kontrolní součet, který zajišťuje neporušenost souboru protokolu a chrání jej proti neúmyslným a náhodným změnám. Neporušenost souboru protokolu se kontroluje při každém spuštění aplikace. Neplatné soubory se okamžitě zavřou, označené jakožto neplatné přidáním textu ".invalid" (neplatné) k názvu souboru protokolu a namísto něj se vytvoří nový soubor.

Staré a neplatné soubory protokolů se přesunou do složky Archive (Archiv), kde jsou chráněny proti odstranění.

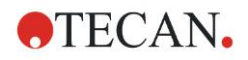

#### **Sledované události aplikace magellan**

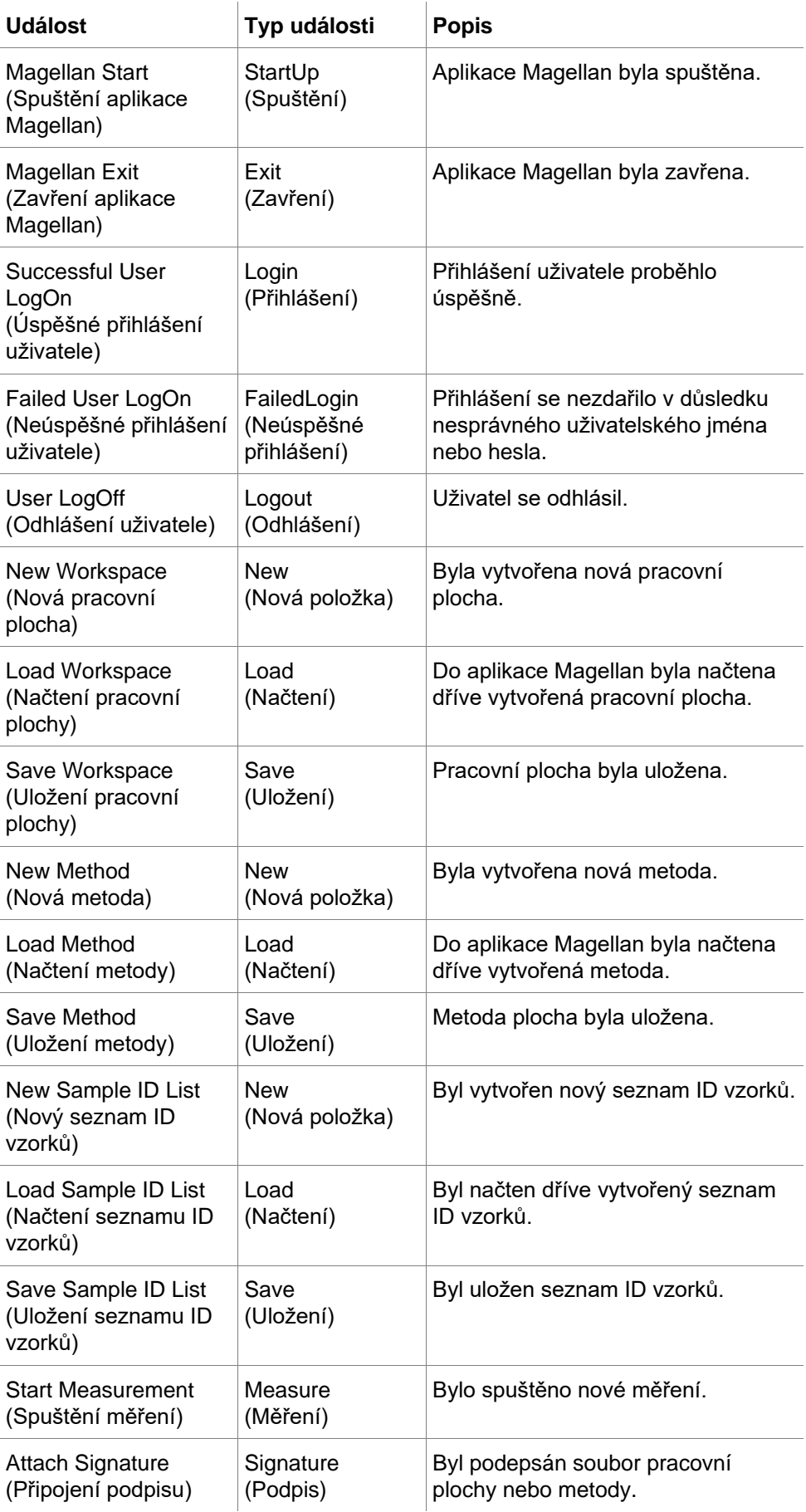

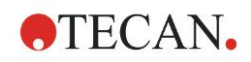

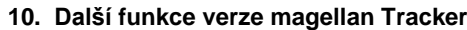

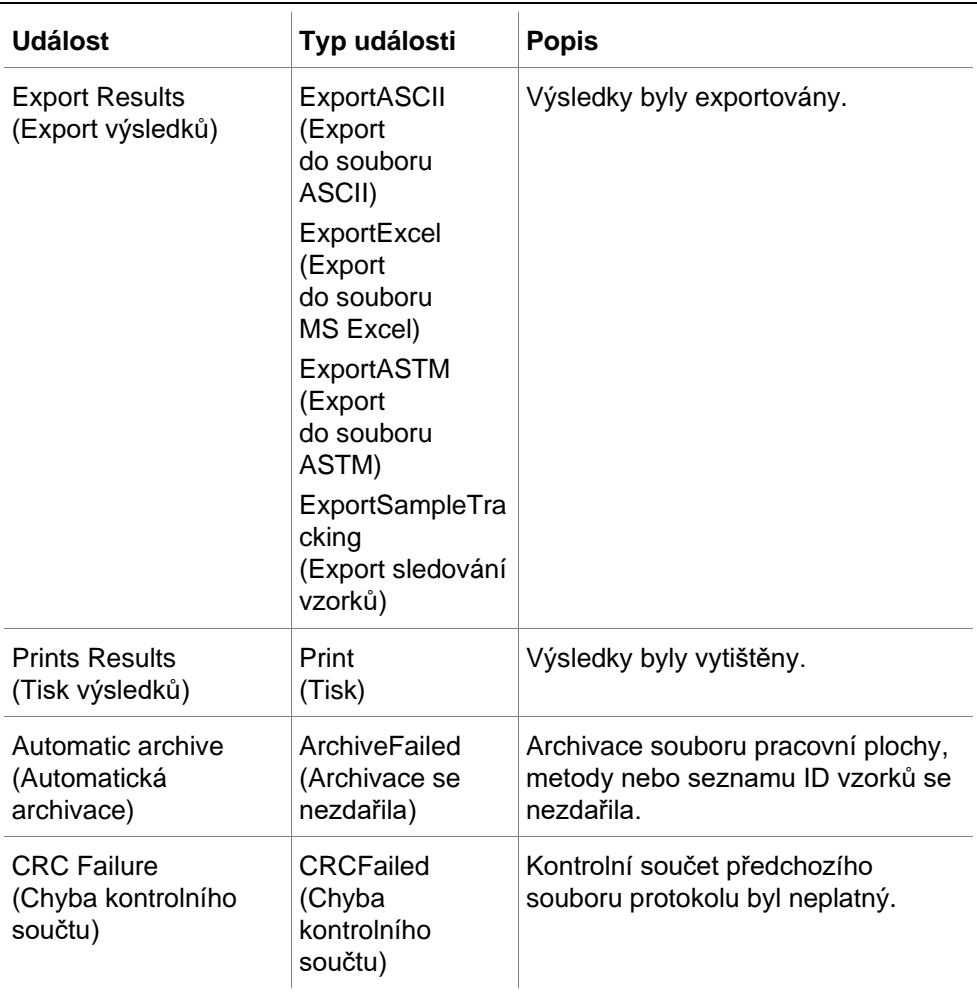
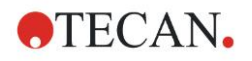

# **11. Výpočty**

# **11.1 Vyhodnocení výsledků – postup při výpočtu**

Dle aktuálního nastavení se při výpočtu používá tento proces:

- 1. Předběžný výpočet
	- 1.1. Výpočet spekter
- 2. Kontrola, zda data souhlasí s nastavením vyhodnocení
- 3. Statistický výpočet nezpracovaných dat
- 4. Výpočet transformace
- 5. Výpočet kinetických parametrů
- 6. Výpočet kinetické transformace
- 7. Výpočet koncentrace
- 8. Výpočet transformace koncentrace
- 9. Stanovení rozsahu mezních bodů
- 10.Ověření jakosti

11.Statistický výpočet

Tento proces se opakuje při splnění některé z těchto podmínek:

- Při kontrole kvality byly pomocí funkcí eliminace eliminovány některé hodnoty.
- Transformace vyžadují použití interpolačních parametrů.

Stejné hodnoty transformací při kinetických a víceznačkových měřeních budou potlačeny.

U výpočtů používajících různé hodnoty rozředění nebudou zohledněny prostřední hodnoty koncentrací.

V případě přerušení procesu vyhodnocení následkem výskytu chyb lze zobrazit výsledky, které byly vypočítány do okamžiku přerušení procesů.

Jsou-li některé hodnoty označeny příznakem FALSE (NEPRAVDA), otevře se dialog **Occurred Errors** (Výskyt chyb):

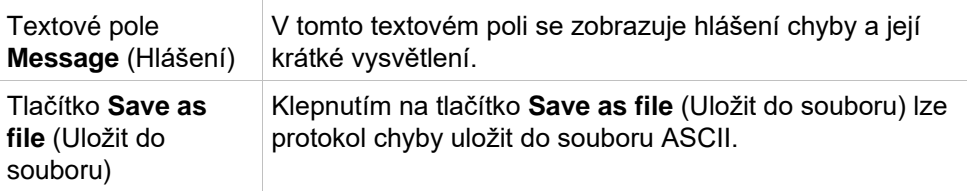

V případě neúspěšného pokusu o proložení bodů křivkou se dle oprávnění uživatele zobrazí dotaz, při kterém se uživatel může rozhodnout, zda si přeje změnit nastavení typu analýzy. Po dokončení změn bude proces vyhodnocení spuštěn od začátku.

V případě neúspěšné validace se dle oprávnění uživatele zobrazí hlášení o chybě nebo dotaz, při kterém se může uživatel rozhodnout, zda si přeje ve výpočtu pokračovat. V případě přerušení výpočtu nebudou mezní výsledky k dispozici. Bude však možno vytisknout zprávu, která bude obsahovat hlášení o chybě.

Dojde-li ke změně hodnot či nastavení, otevře se **dialog s hlášením**.

Hlášení The instrument values have been changed (Hodnoty přístroje byly změněny). Do you want to re-start the result calculation (Přejete si spustit výpočet výsledku od začátku)?

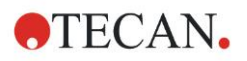

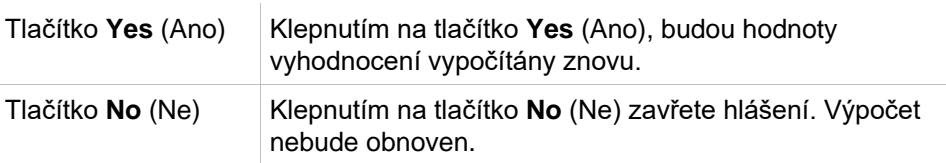

### *11.1.1 Statistika*

Je-li počítána statistická hodnota například z n replikátů s hodnotami  $^{\cdot \! X_1\cdot \cdot \cdot X_n}$ vzorku, použijí se tyto vzorce:

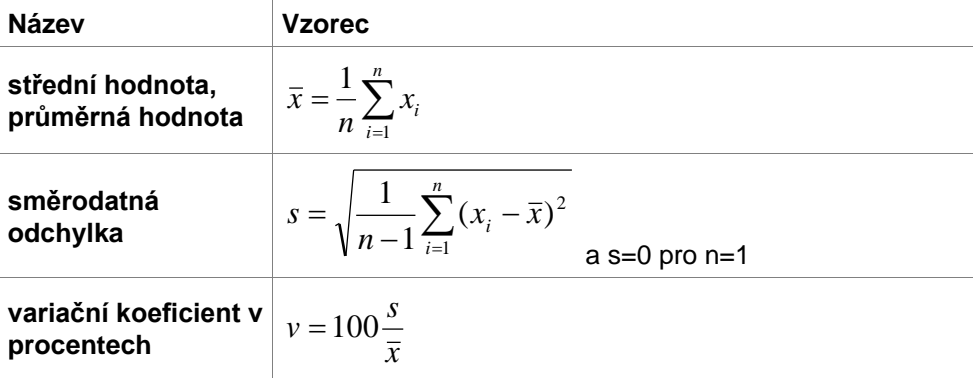

Další informace získáte v kapitol[e 11.3.5](#page-186-0) [Statistické funkce.](#page-186-0)

# **11.2 Redukce spektrálních dat**

Spektrální data neobsahují jen údaje z měření jednotlivých vlnových délek, ale mnohem více dalších informací. Typické informace získávané ze spektrálních dat jsou též intenzita při různých vlnových délkách nebo u zjištěných píků. V rámci výpočtů lze zjišťovat též redukci spektra blankem a výpočet poměru.

### *11.2.1 Matematický popis*

**Redukce blankem** spočívá v odečtu spektra blanku od spektra vzorku.

K **vyhlazování** se používá Savitzky-Golayův algoritmus. Koeficienty filtrů se vypočítávají pomocí polynomu 2. stupně. Faktor vyhlazení se zpracovává jako řada bodů:

$$
g_i = \sum_{n=-n_L}^{n_R} c_n f_{i+n}
$$
 kde ne

า<sub>R</sub>-n<sub>L</sub>+1 = počet bodů

Vyhlazovací okno je symetrické, např. pro vyhlazovací faktor 5,  $n_{L}=-2$ ,  $n_{R}=2$ . Pro dolní a horní hranici spektra je okno asymetrické, a proto  $n_L=0$ ,  $n_R=4$  nebo  $n_{L}=-4$ , respektive  $n_{R}=0$ .

Před vyhlazením je spektrum zbaveno všech hodnot přetečení.

### **Výběr vlnové délky**

- **Pick wavelength** (Vybrat vlnovou délku) načte intenzitu vybrané vlnové délky
- **Calculate ratio** (Vypočítat poměr) vypočítá poměr dělením intenzit při vybraných vlnových délkách
- **Area** (Oblast) vypočítá plochu oblasti pod spektrem v rámci vybraného rozsahu vlnových délek
- **Custom** (Vlastní) provede redukci spektra za použití uživatelského vzorce

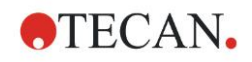

### **Normalize (Normalizovat)**

Provede redukci spektra do rozsahu 0–1.

#### **Peak find (Nalezení píku)**

U spektra je provedena diferenciace a všechny nulové body jsou považovány za možné píky. Dva odpovídající píky jsou roztříděny dle hodnoty a všechny neplatné píky jsou odebrány (např. přetečení, místní minima, hodnoty nižší než nastavená mez). Nejvyšší hodnota zbývajících položek je vybrána coby pík.

V praxi se zpravidla jedná o maximální hodnotu spektra.

#### **Custom formulas (Vlastní vzorce)**

Možnost definovat k spektrům různé redukce dat (viz kapitolu [11.3.8](#page-192-0) [Funkce](#page-192-0)  [spekter\)](#page-192-0).

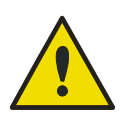

### **VÝSTRAHA**

**Jako pík jsou detekovány i jednotlivé odlehlé hodnoty způsobené šumem! Proto se důrazně doporučuje před vyhledáním píku provést vyhlazení spektra!**

# **11.3 Sestavování vzorců**

### *11.3.1 Úvod*

Pro účely výpočtů, požadavků mezních bodů a validace je třeba definovat celou řadu vzorců. Tyto vzorce používají syntaxi příkazů programovacího jazyka BASIC.

Veškeré hodnoty jsou vypočítávány s dvojnásobnou přesností, přestože jsou zobrazovány v požadovaném číselném formátu.

### *11.3.2 Proměnné hodnoty vzorce*

Veškeré předem definované zkratky identifikátorů uložených do mikrotitrační destičky lze ve výpočtech použít jakožto proměnné.

### **Například:**

PC1, SM1\_1, BL1…Průměrné hodnoty

PC1\_1, SM1\_1\_1, BL1\_1…Individuální hodnoty, individuální replikáty

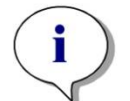

### *Upozornění Při manipulaci s identifikátory aplikace rozlišuje mezi malými a velkými písmeny.*

Pracovat lze též se souřadnicemi jamek. Například: A2, B3, H12

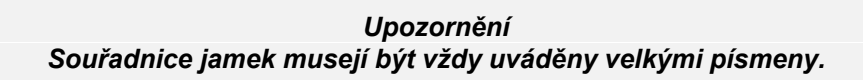

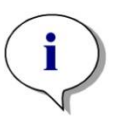

*Upozornění Znak x se vztahuje na aktuální hodnotu příslušné jamky. Například: x-BL1…odečítá prázdnou hodnotu z aktuální hodnoty.*

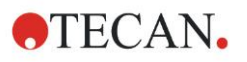

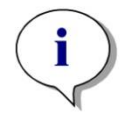

*Upozornění K jednotlivým cyklům kinetických měření lze přistupovat použitím hranatých závorek [.], kde hodnota "0" poukazuje na první cyklus.*

Například:

SM1\_1[0]… Průměrná hodnota vzorku č. 1 v prvním cyklu

x[1]… Hodnota aktuální jamky v druhém cyklu

x[i] … Hodnota aktuální jamky v aktuálním cyklu

### **Sériové odčítání kinetických hodnot – výpočet rozdílu mezi kinetickými cykly**

Výpočty kinetických dat lze definovat použitím iterační proměnné **"i"** ve vzorcích. Například číselný derivát kinetické křivky lze získat použitím vzorce x[i]-x[i-1], který každý kinetický cyklus odečte od předchozího kinetického cyklu. Použití tohoto vzorce by však automaticky způsobilo chybu cyklu číslo 1. V poli určeném k zadání vzorců transformace proto použijte vzorec **if(i>0) then(x[i]-x[i-1]) else ignore()**, který předejte odečtení prvního cyklu.

Použití konstant ve vzorcích je stejné jako použití všech proměnných. Jediný rozdíl tvoří skutečnost, že konstanta smí obsahovat písmena (např. alfa, rozředění).

K dispozici jsou dva předdefinované přístupové vzorce.

### **concX … vypočítá standardní koncentraci aktuální jamky**

**dilX …**

**vypočítá hodnotu rozředění vzorku nebo kontroly aktuální jamky**

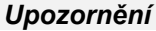

*Chcete-li k výpočtu použít více než jednu sadu vstupních dat, vyberte příslušná data z rozevíracího seznamu, který je k dispozici v poli úprav transformace na kartě Create/Edit a Method (Vytvořit/upravit metodu); (viz kapitolu [4.3.5](#page-55-0) [Transformed Data \(Transformovaná data\): Add New](#page-55-0)  [Transformation \(Přidat novou transformaci\)](#page-55-0) a [7.4.9](#page-129-0) [Ovládací panel:](#page-129-0)  [Transformed Data \(Transformovaná data\)\)](#page-129-0).* 

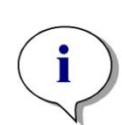

#### *Upozornění*

*Při použití některé z matematických funkcí, jejichž popis je uveden v následujících kapitolách, se aktivuje nápověda v podobě inteligentního vkládání vzorců, která pomáhá při správném sestavení vzorce.*

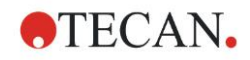

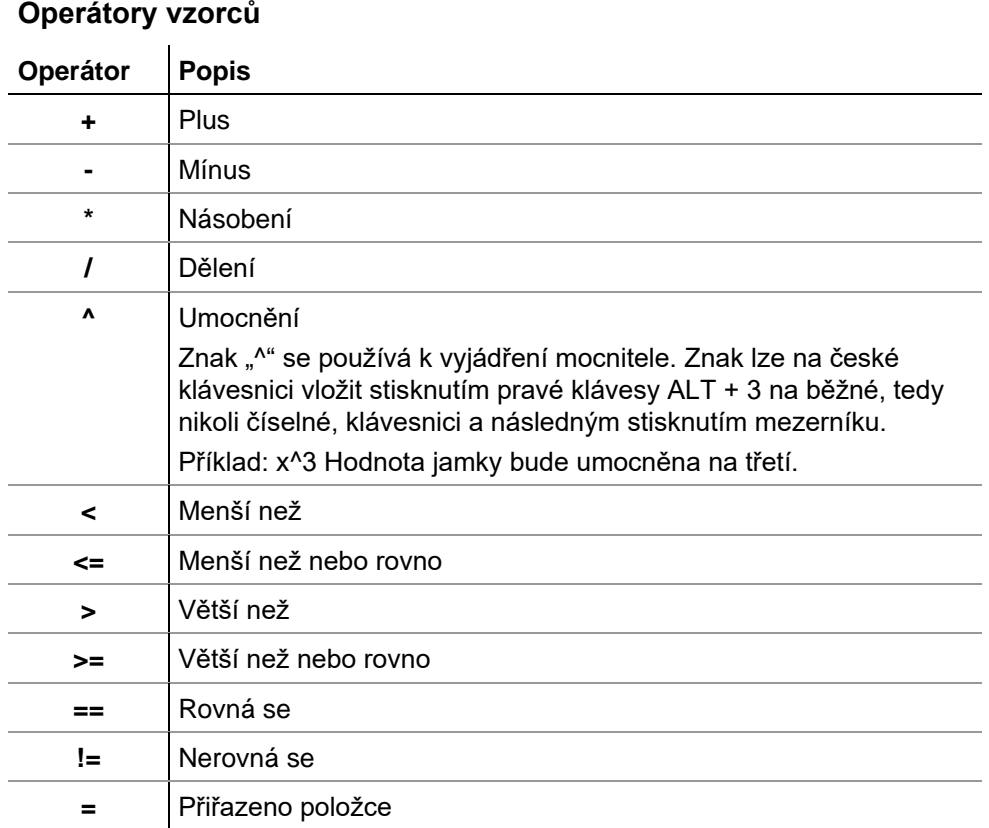

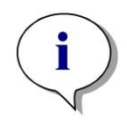

*Upozornění Mezi funkcemi Rovná se (==) a Přiřadit položce (=) je rozdíl. Příklad: If (x == 0,000), then x = 1,000 (Je-li aktuální hodnota x rovna 0, pak nastavit hodnotu x na 1)*

### *11.3.3 Funkce vzorců*

Výrazy "and" (a) a "or" (nebo) lze do stejné rovnice dosadit prostřednictvím použití logických funkcí. Výsledek logické rovnice je buď TRUE (PRAVDA), nebo FALSE (NEPRAVDA), a jedná se tudíž o booleovskou hodnotu. Jednotlivé rovnice musejí být uzavřeny v závorkách.

### **Logické výrazy**

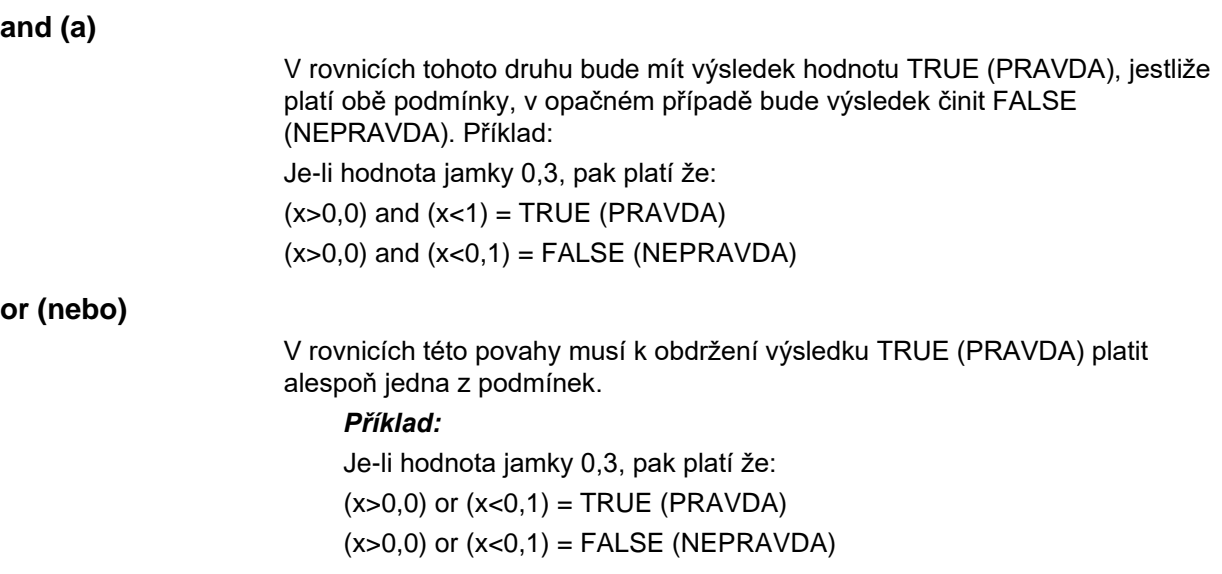

### **if(…) then(…) else(…)**

V aplikaci se používají níže uvedené podmínkové výrazy, které lze např. zapisovat níže uvedeným způsobem.

#### *if (tvrzení) then Term A else Term B (pokud (tvrzení), pak platí podmínka A, jinak platí podmínka B) Tvrzení:*

Tvrzení musí být buď hodnota PRAVDA, nebo NEPRAVDA a musí být uvedeno v závorkách. Je-li hodnota tvrzení získána pomocí logických operátorů (and/or), musí zde být uveden celý výraz uzavřený v závorkách.

### *Podmínky A a B:*

Jestliže platí uvedené tvrzení, pak bude použita podmínka A. Jestliže uvedené tvrzení neplatí, bude použita podmínka B.

Výraz "else" (jinak) není třeba uvádět vždy. Jestliže tento výraz není v rovnici uveden, nebude v případě výsledku FALSE (NEPRAVDA) zobrazena žádná reakce.

Vzorec "if(...) then(...) else(...)" lze použít též v kombinaci s booleovskými podmínkami pro účely kontroly kvality.

### *Příklad:*

Uživatel si přeje zkontrolovat, zda se hodnota jamky nachází ve stanoveném rozmezí. Je-li výsledek ANO, jamka bude zastoupena hodnotou 0,0. Je-li výsledek NE, jamka bude zastoupena hodnotou 1. if (( $x > -0,005$ ) and  $(x < 0,0)$ ) then $(0,0)$  else $(1,0)$ 

### *11.3.4 Základní funkce*

### **abs(argument)**

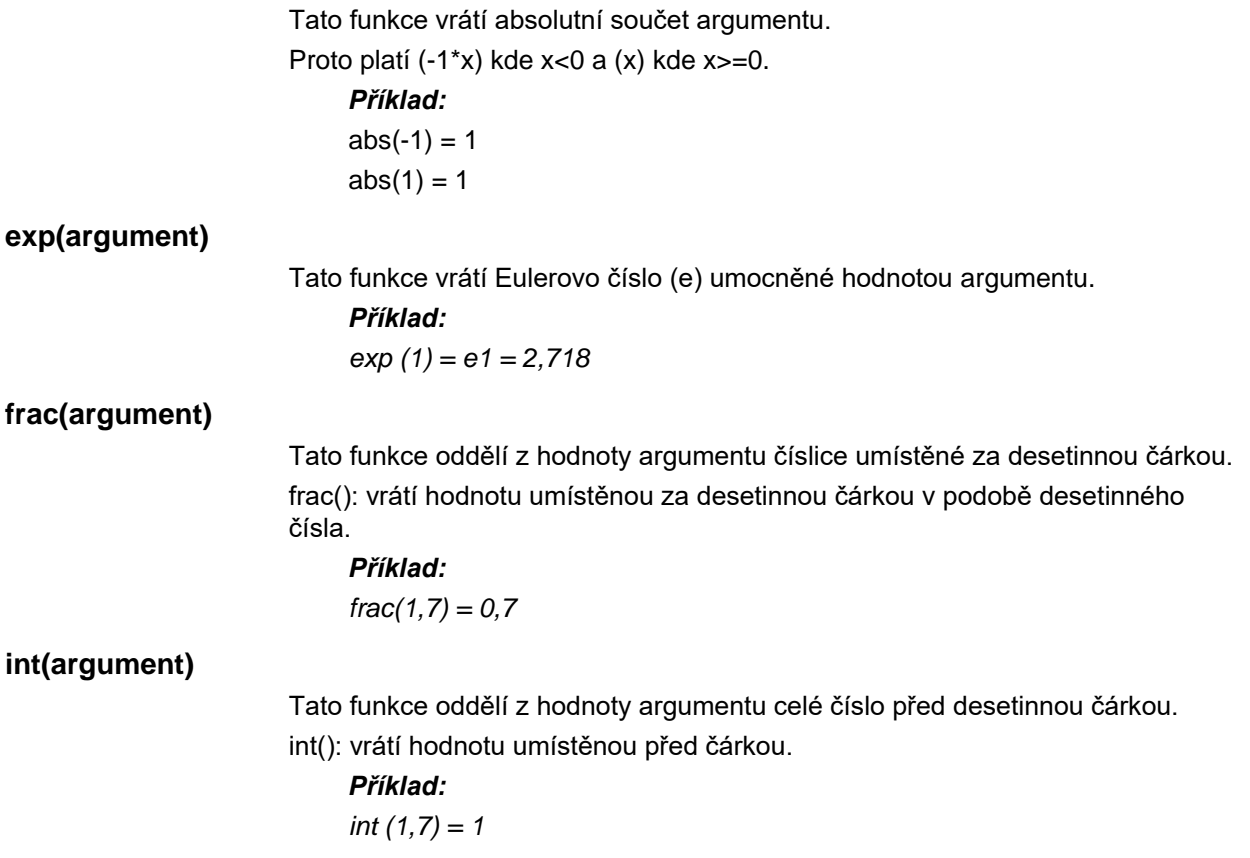

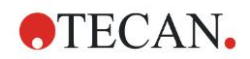

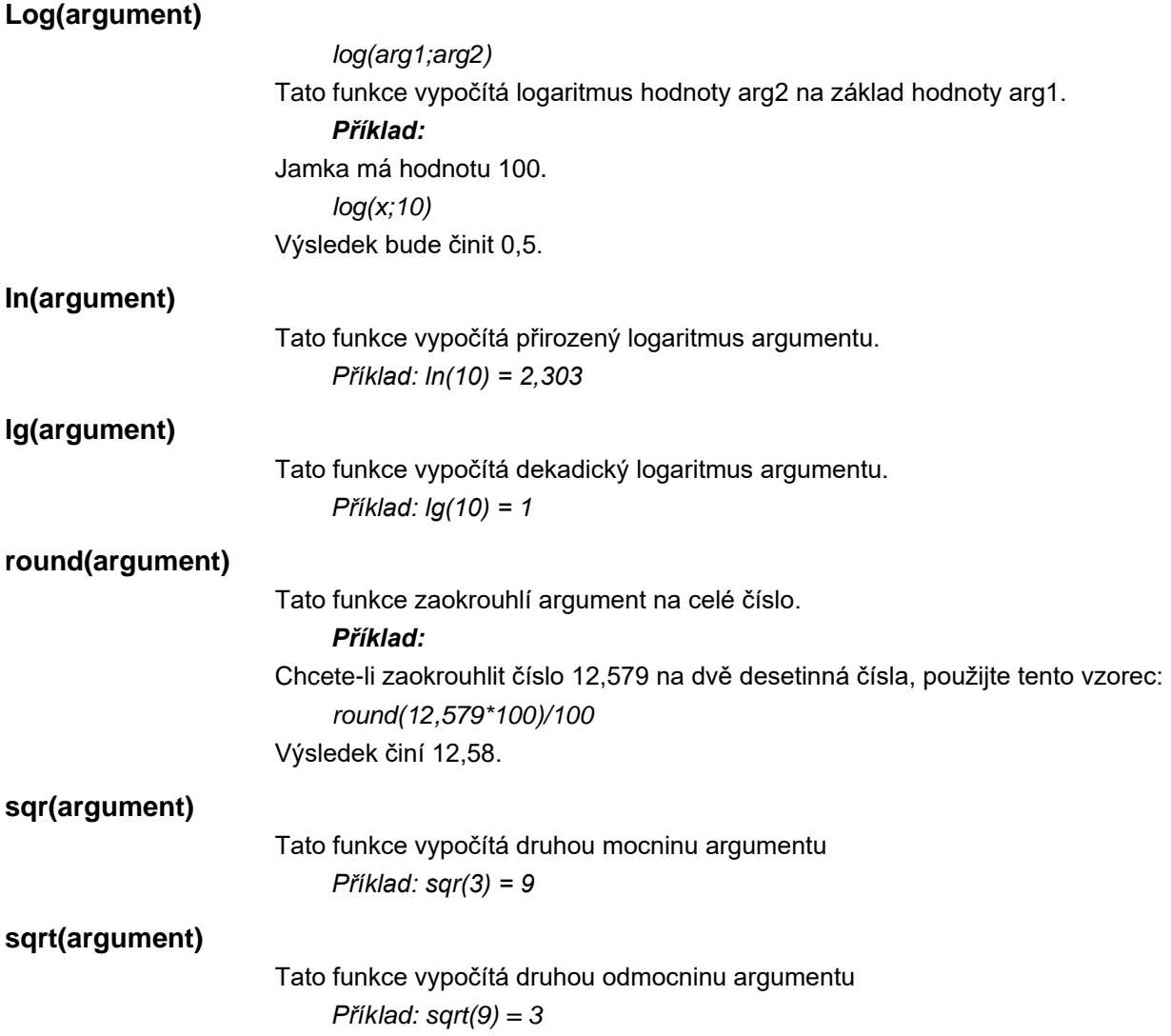

### <span id="page-186-0"></span>*11.3.5 Statistické funkce*

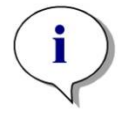

*Upozornění K transformacím s použitím statistických funkcí používejte jakožto vstupní data pouze jednotlivá data, nikoli průměrné či střední hodnoty.*

### **avg(argument) a mean(argument)**

Tato funkce vypočítá průměrnou hodnotu argumentu. Argument musí být identifikátorem.

### *Příklad:*

*avg(SM1)*

Vypočítá průměr hodnot všech vzorků v první experimentální skupině. Dále lze vypočítat průměr všech replikátů hodnoty:

```
avg(ST1_1)
```
Vypočítá průměr všech replikátů první standardní hodnoty.

### **median(argument)**

Tato funkce vypočítá střední hodnotu argumentu. Argument musí být identifikátorem. Jednotlivé replikáty jsou seřazeny dle velikosti. Jakožto střední hodnota bude zvolena střední hodnota v tomto pořadí. Je-li počet hodnot sudý, bude vypočítán a použit průměr dvou středních hodnot.

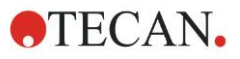

### *Příklad:*

*Median (NC1) Předpokládejme, že NC1\_1=0,1, NC1\_2=0,05, NC1\_3=0,04 Střední hodnota těchto negativních kontrol bude stanovena takto: Pořadí hodnot je: 0,04 0,05 0,1 Střední hodnota proto činí 0,05.*

### **medianPlate()**

Pomocí této funkce lze stanovit střední hodnotu celé destičky. Jednotlivé hodnoty jsou seřazeny dle velikosti. Jakožto střední hodnota bude zvolena střední hodnota v tomto pořadí. Je-li počet hodnot sudý, bude vypočítán a použit průměr dvou středních hodnot.

### *Příklad:*

### *medianPlate()*

Předpokládejme, že BL1=1, NC1=2, PC1=3, SM1\_1=4, SM1\_2=5 a že nejsou definovány žádné další jamky.

Střední hodnota celé destičky činí 3.

### **max(argument) a min(argument)**

Tato funkce vypočítá minimální/maximální hodnotu argumentu. Argument musí být identifikátorem.

### *Příklad:*

```
max(SM1)
```
Vypočítá maximální hodnotu všech vzorků v první experimentální skupině.

#### *min(ST1\_1)*

Vypočítá minimální hodnotu jednotlivých replikátů první standardní hodnoty.

### **maxAvg(argument) a minAvg(argument)**

Tato funkce vypočítá maximální/minimální průměrnou hodnotu argumentu. Argument musí být identifikátorem.

### *Příklad:*

*minAvg(SM1)*

Odpovídá-li SM1 několik výsledků, bude použit pouze nejnižší průměr.

### **PointwiseCV(argument)**

Vypočítá průměrný bodový variační koeficient (CV). Výsledek lze použít k ověření správnosti kalibrační křivky. Argument musí být identifikátorem.

### *Příklad:*

*PointwiseCV(ST1)*

Předpokládejme, že:

ST1\_1\_1=0,54 ST1\_1\_2=0,52 cv=2,668 ST1\_2\_1=0,72 ST1\_2\_2=0,77 cv=4,746

ST1\_3\_1=1,08 ST1\_3\_2=0,99 cv=6,148

Výsledek bodového variačního koeficientu (pointwiseCV) je průměrem variačního koeficientu ST1\_1, ST1\_2 a ST1\_3 a činí 4,5209.

### **Sum(argument)**

Tato funkce vypočítá součet argumentu.

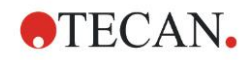

### *Příklad:*

*sum(SM1)*

Vypočítá součet hodnot všech vzorků v první experimentální skupině.

*sum(ST1\_1)*

Vypočítá součet replikátů první standardní hodnoty.

### **stddev(argument)**

Tato funkce vypočítá standardní odchylku argumentu. Argument musí být identifikátorem.

### *Příklad:*

*stddev(NC1)*

Bude vypočítána standardní odchylka negativní kontroly v první experimentální skupině.

### *11.3.6 Eliminační funkce*

Eliminační funkce se používají při validaci. Jejich prostřednictvím může uživatel ověřit, zda se výsledek měření nachází v platném rozmezí, a případně odstranit neplatné hodnoty.

Při definici platných rozmezí lze použít tři různé eliminační funkce. Identifikátor, který bude ovlivněn funkcí, je vždy první parametr vyžadovaný při definici eliminačních kritérií.

Všechny tři eliminační funkce vytvoří logický výsledek. Výsledek TRUE (PRAVDA) v případě dostatečného počtu platných naměřených hodnot a FALSE (NEPRAVDA) v případě počtu platných naměřených hodnot, který je nižší než počet požadovaný.

Neplatné hodnoty měření jsou označeny vykřičníkem.

### **eliminate (arg1; arg2; arg3; arg4)**

Validační rozmezí se definuje pomocí definované hodnoty.

Tato funkce eliminuje hodnoty, které se nacházejí mimo validační rozmezí definované jakožto arg2.

*arg1: Název identifikátoru (NC1,PC1).*

*arg2: Hodnota představující validační rozsah a závisející na hodnotě arg4.*

*arg3: Počet jednotlivých platných hodnot, které musejí být k dispozici, má-li být povolen výpočet průměrné hodnoty. Je-li po dokončení eliminace k dispozici nedostatečný počet platných hodnot, výsledek operace bude mít atribut FALSE (NEPRAVDA).*

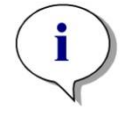

*Upozornění Jakožto arg3 je třeba definovat hodnotu rovnou nebo vyšší "2". Hodnota "1" není přijatelná.*

*arg4: Představuje výběr, zda test bude používat rozmezí průměr -arg2 až průměr +arg2 (argument 1), nebo zda v rámci testu proběhne kontrola, zda se jednotlivé hodnoty nacházejí pod úrovní hodnoty průměr +arg2 (argument 0). V tomto druhém případě (argument 0) neexistuje spodní limit.*

Eliminační funkce zde vypočítává průměr arg1. Hodnota s nejvyšší absolutní odchylkou od průměrné hodnoty je posléze zkontrolována, aby bylo zjištěno, zda se tato hodnota nachází v rozmezí stanoveném arg4. Jestliže se hodnota nachází mimo tento rozsah, bude stanovena jakožto neplatná. V takovém případě bude výpočet průměrné hodnoty zahájen znovu, přičemž z výpočtu bude vyloučena dříve zjištěná neplatná hodnota. Tímto způsobem bude výpočet

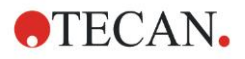

pokračovat až do okamžiku, kdy nebude zjištěna přítomnost žádných neplatných hodnot.

Je-li k dispozici dostatečný počet jednotlivých platných hodnot, bude výpočet označen příznakem TRUE (PRAVDA).

*Příklad:*

*eliminate(NC1;0.15;2;0)*

Vypočítá průměrnou hodnotu negativních kontrol. Po výpočtu bude zřetelné, zda jsou jednotlivé negativní kontroly vyšší než NC1+0,15. (Spodní limit se nepoužívá.) V takovém případě budou veškeré neplatné hodnoty eliminovány dle popisu výše. Jsou-li po dokončení výpočtu k dispozici alespoň dvě platné jednotlivé hodnoty, bude výsledek označen příznakem TRUE (PRAVDA). V opačném případě bude výsledku přiřazen příznak FALSE (NEPRAVDA).

### **eliminatePerc (arg1; arg2; arg3; arg4)**

Validační rozmezí se definuje pomocí procenta z průměrné hodnoty.

Tato funkce eliminuje hodnoty stejným způsobem jako funkce "eliminate". Platné rozmezí se definuje v podobě procentuální hodnoty (arg2) identifikátoru.

#### *Příklad:*

*eliminatePerc(NC1;10;2;1)*

Jednotlivé hodnoty budou považovány za neplatné, jestliže jsou o více než 10 % nižší nebo vyšší než průměr. Mají-li být negativní kontroly považovány za platné, musejí být po dokončení výpočtu platné alespoň dvě individuální hodnoty.

### **eliminateRange (arg1; arg2; arg3; arg4)**

Tato funkce eliminuje hodnoty, které se nacházejí mimo validační rozmezí definované argumenty 2 a 3.

*arg1: Název identifikátoru (NC1,PC1)*

*arg2: Spodní mezní hodnota zvoleného rozmezí*

*arg3: Horní mezní hodnota zvoleného rozmezí*

*arg4: Počet potřebných platných individuálních hodnot k pokračování ve výpočtu. Je-li po dokončení eliminace k dispozici nedostatečný počet platných hodnot, výsledek operace bude mít atribut FALSE (NEPRAVDA).*

Je-li k dispozici dostatečný počet jednotlivých platných hodnot, bude výpočet označen příznakem TRUE (PRAVDA).

### *Příklad:*

*eliminateRange(NC1; 0.0 ; 0.1 ; 2)*

Jednotlivé hodnoty negativní kontroly jsou považovány za platné, jestliže se nacházejí v rozmezí 0,0 a 0,1. Má-li být výsledek označen příznakem TRUE (PRAVDA), musejí být alespoň dvě hodnoty považovány za platné.

### **eliminateCV (arg1; arg2; arg3)**

Tato funkce eliminuje všechny replikáty až do okamžiku, kdy je variační koeficient zbylých replikátů nižší než uvedený variační koeficient (arg2). Replikáty jsou eliminovány jeden po druhém, přičemž jako první je eliminován replikát s nejvyšší odchylkou od střední hodnoty.

*arg1: Název identifikátoru* 

*arg2: Mez přijatelnosti hodnoty variačního koeficientu*

*arg3: Počet zbylých jednotlivých hodnot potřebných k dosažení výsledku TRUE (PRAVDA). Je-li po dokončení eliminace k dispozici nedostatečný počet platných hodnot, výsledek operace bude mít atribut FALSE (NEPRAVDA).*

Je-li k dispozici dostatečný počet jednotlivých platných hodnot, bude výpočet označen příznakem TRUE (PRAVDA).

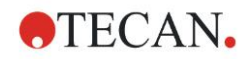

#### *Příklad:*

*eliminateCV(NC1; 15; 3)*

Vypočítaný variační koeficient jednotlivých hodnot negativní kontroly musí být nižší než 15 %. K dosažení výsledku TRUE (PRAVDA) musejí být po dokončení eliminace platné alespoň 3 replikáty.

### **countDeleted(arg1; arg2)**

Tato funkce kontroluje, zda je k dispozici dostatečný počet platných hodnot, a jejím výsledkem je příznak TRUE (PRAVDA), nebo FALSE (NEPRAVDA).

*arg1: Identifikátor, jehož počet bude kontrolován.*

*arg2: Nejnižší potřebný počet replikátů po eliminaci.*

#### *Příklad:*

*countDeleted(NC1; 2)*

Tato funkce se používá v rovnicích ve spojení s eliminačními funkcemi:

Validační vzorec obsahuje tento řádek:

if (NC1>0.5) then eliminateRange(NC1; 0; 0.5; 2)

Je-li průměr negativní kontroly vyšší než 0,5, budou eliminovány veškeré replikáty, které se nacházejí mimo toto rozmezí.

Tato eliminace proběhne jednou. Jsou-li nalezeny hodnoty, které je třeba eliminovat, bude zahájen nový výpočet s cílem stanovit, zda je průměr nižší než hodnota 0,5. Je-li tomu tak, bude výsledkem výpočtu hodnota TRUE (PRAVDA).

V tomto okamžiku však stále není jisté, zda je k dispozici potřebný počet replikátů. Počet replikátů se posléze stanovuje prostřednictvím funkce countDeleted použité v kombinaci s výrazem "else".

if (NC1>0.5) then eliminateRange(NC1; 0; 0.5; 2) else countDeleted(NC1; 2)

Výpočet rovnice (druhý výpočet následující po eliminaci) používá výraz "else". Funkce countDeleted poté kontroluje, zda je identifikátor stanovený argumentem arg1 k dispozici v počtu stanoveném argumentem arg2. Je-li tomu tak, výsledkem bude hodnota TRUE (PRAVDA), v opačném případě bude výsledkem hodnota FALSE (NEPRAVDA).

### **Příklad použití funkce "eliminate", respektive funkce "eliminatePerc"**

Jediný rozdíl mezi funkcemi "eliminate" a "eliminatePerc" spočívá ve způsobu výpočtu mezních hodnot platného rozmezí (viz výše). Sekvence výpočtu je však u obou funkcí shodná. V tomto příkladu je použita funkce "eliminate".

### **eliminate(NC1;0.15;2;0)**

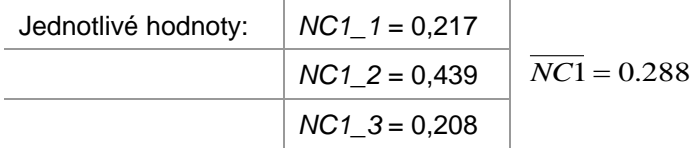

1. fáze: Jednotlivé hodnoty jsou setříděny dle velikosti své odchylky od průměru.

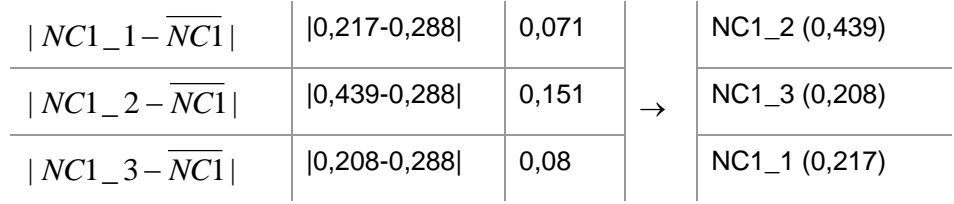

2. fáze: Výpočet horní mezní hodnoty: 0,288+0,15 = 0,438

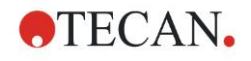

3. fáze: První porovnání:

 $0.439 > 0.438$ , a proto je mimo platné rozmezí  $\rightarrow$  4. fáze: hodnota NC1 2 je eliminována a následuje opětovný výpočet průměrné a mezní hodnoty.

4. fáze: Nový průměr = (0,217+0,208)/2 = 0,2125 Nová mezní hodnota = 0,2125+0,15 = 0,3625

5. fáze: druhé porovnání:  $0,208 \le 0,3625 \Rightarrow$  hodnota je platná  $0,217 \le 0,3625$  → hodnota je platná

### Výsledek:

Replikát NC1\_2 se nachází mimo stanovené rozmezí, a byl proto eliminován. Výsledkem funkce je hodnota TRUE (PRAVDA), neboť po eliminaci stále zbývají dva replikáty.

Upozornění: V každém výpočtovém cyklu (1. až 4. fáze) je odstraněn vždy pouze jeden replikát (replikát s nejvyšší odchylkou od průměrné hodnoty). Cyklus se opakuje až do okamžiku, kdy při porovnání není odstraněn žádný replikát.

### *11.3.7 Ostatní funkce*

### **ignore()**

Tato funkce přeskočí hodnoty zvolených jamek. Hodnoty těchto jamek tedy nebudou ve výpočtu zohledněny. Začátek názvu přeskakovaných hodnot je označen znakem "!". Manipulace s těmito hodnotami je stejná jako v případě eliminovaných hodnot.

### *Příklad:*

*if(x<0,9\*SM1\_1) then ignore()*

### **isInvalid()**

Výsledkem této funkce je booleovská hodnota platnosti či neplatnosti hodnot uvedených v jamce. Neplatnost hodnot může způsobit například překročení hodnot v čtecím zařízení.

### *Příklad:*

*if(isInvalid()) then x=3,0*

Jestliže jamka obsahuje neplatnou hodnotu, bude do výpočtu dosazena hodnota 3,0. Tímto způsobem lze pokračovat ve výpočtu navzdory výskytu neplatných hodnot.

### **calcAlways(argument)**

Tato funkce umožňuje výpočet vzorců u jamek nezávisle na stavu hodnoty. Argumentem může být libovolný platný vzorec. Vzorec bude vypočítán i v případě, že hodnota je skrytá nebo neplatná. Tuto funkci lze využít k výpočtu výsledků, které nejsou závislé na hodnotě použité jamky.

### *Příklad:*

*calcAlways(A)*

Vypočítá hodnotu parametru A ve vzorci kalibrační křivky.

**concX**

Tuto funkci lze použít pouze v transformacích koncentrací. Výsledkem funkce **concX** je původní koncentrace jamky. Proto lze tuto funkci použít pouze u jamek, ve kterých je jakožto identifikátor použita standardní hodnota.

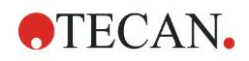

*Příklad:*

x – concX vypočítá rozdíl mezi vypočítanou a původní koncentrací jamky.

### <span id="page-192-0"></span>*11.3.8 Funkce spekter*

### **smooth(numPts)**

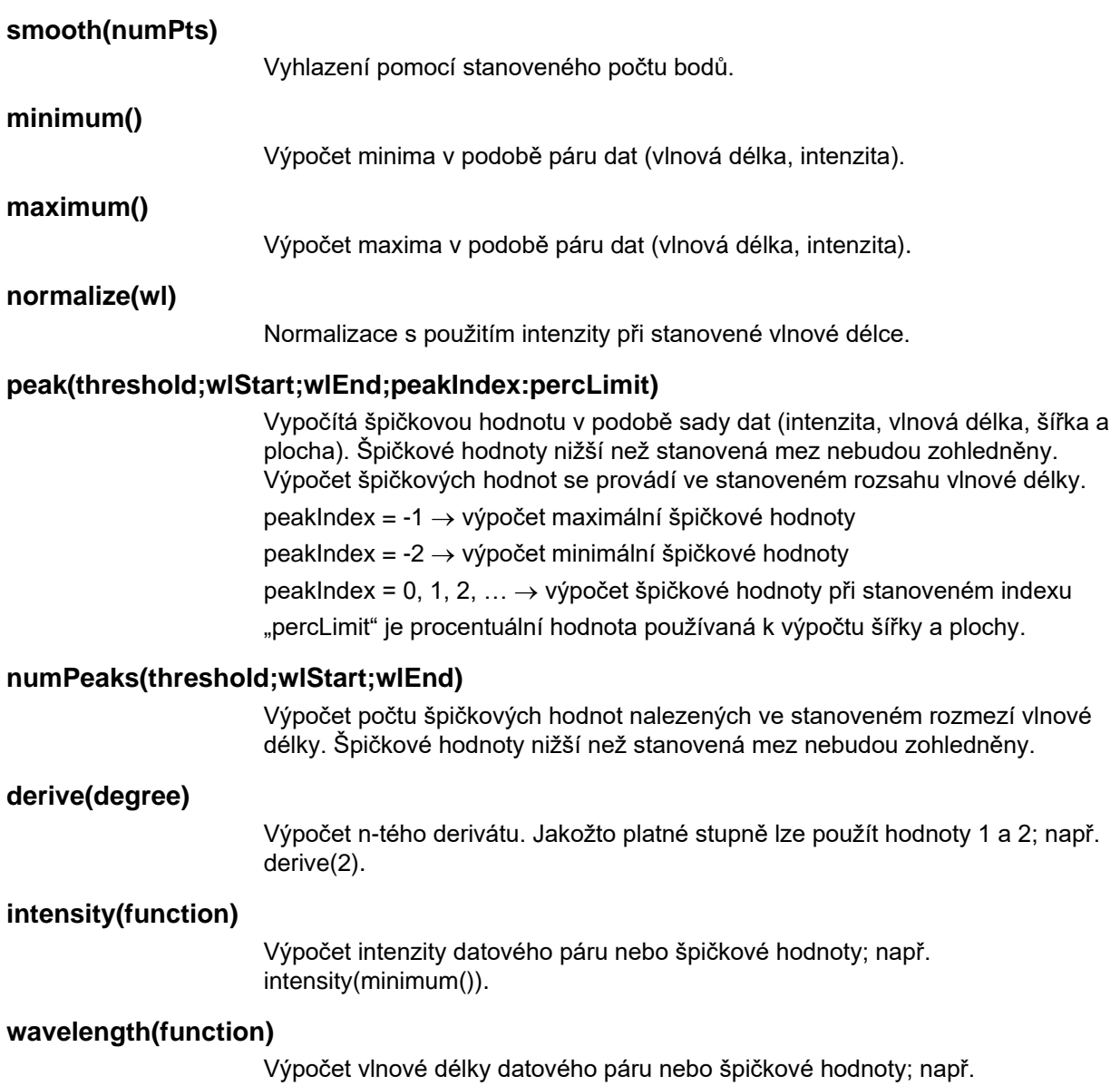

wavelength(maximum()).

**width(function)**

Výpočet šířky špičkové hodnoty; např. width(peak0,5;450;650;-1;50)).

**area(function)**

Výpočet plochy špičkové hodnoty; např. area(peak0,5;450;650;-1;50)).

### *11.3.9 Příklady*

### **Transformace**

Transformační funkce upravují aktuální hodnotu jamky. Výsledkem transformace musí být vždy číselná hodnota.

**Redukce prázdných hodnot:** 

x-BL1

### Prázdná hodnota bude odvozena od aktuální hodnoty jamky. **Redukce prázdných hodnot kinetického měření:**

x-x[0]

Hodnota prvního bodu kinetického měření je použita jakožto prázdná a bude odečtena od hodnot všech kinetických cyklů.

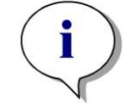

*Upozornění Index "0" představuje první kinetické měření.*

#### **Poměr:**

x/PC1 \* 100

Výpočet poměru mezi vzorkem a kontrolním měřením. Výsledkem je procentuální hodnota.

#### **Poměr DNA/bílkoviny:**

'Label1'!x/'Label2'!x

K výpočtu poměru DNA/bílkoviny je třeba definovat víceznačkové měření. Při prvním měření bude použita vlnová délka 260 nm, při druhém měření pak vlnová délka 280 nm.

#### **Podmíněný výsledek:**

If  $(x<0.0)$  then 0 else x

*Je-li hodnota jamky menší než 0, použije se hodnota 0. V opačném případě zůstane hodnota jamky nezměněna.*

### **Mezní bod**

Mezní bod stanovuje limit použitý při vyhodnocení. Výsledkem musí být vždy číselná hodnota.

Značka: POS

Limit: NC1\*1,15

Značka: ??

Limit: NC1\*0,85

Značka: -

Výsledek je pozitivní (POS), je-li hodnota absorbance vyšší o více než 15 % než průměr negativních kontrol, a negativní (-), je-li o více než 15 % nižší než tento průměr. Výsledek je deklarován jakožto otevřený (??), jestliže se nachází v rozmezí těchto dvou hodnot.

### **Ověření jakosti**

Ověření jakosti se používá k zjištění platnosti testu. Výsledkem ověření jakosti musí být vždy logický výraz TRUE (PRAVDA), nebo FALSE (NEPRAVDA).

### **(BL1>-0,005) and (BL1<0,120)**

Jestliže se průměrná hodnota prázdné hodnoty nachází v rozmezí -0,005 a 0,12, bude výsledek ověření TRUE (PRAVDA).

#### *eliminateRange(NC1; -0,005 ; 0,12 ; 2)*

Jestliže se minimum dvou záporných kontrol nachází v rozmezí -0,005 a 0,12, bude výsledek TRUE (PRAVDA).

#### *abs(PC1-NC1)>0,25*

Vzdálenost mezi průměrnými hodnotami kladných a záporných kontrol musí být větší než 0,25. Je-li tomu tak, bude výsledek TRUE (PRAVDA).

Další informace o *analýze kalibrační křivky* a *řadě rozředění* naleznete v návodu k obsluze aplikace **magellan**.

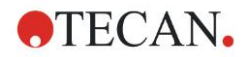

# <span id="page-194-0"></span>**11.4 Typy analýzy kalibrační křivky**

### *11.4.1 Definice*

Při počtu základních bodů n  $(x_1, y_1), \ldots, (x_n, y_n), x_1 < \ldots < x_n$ 

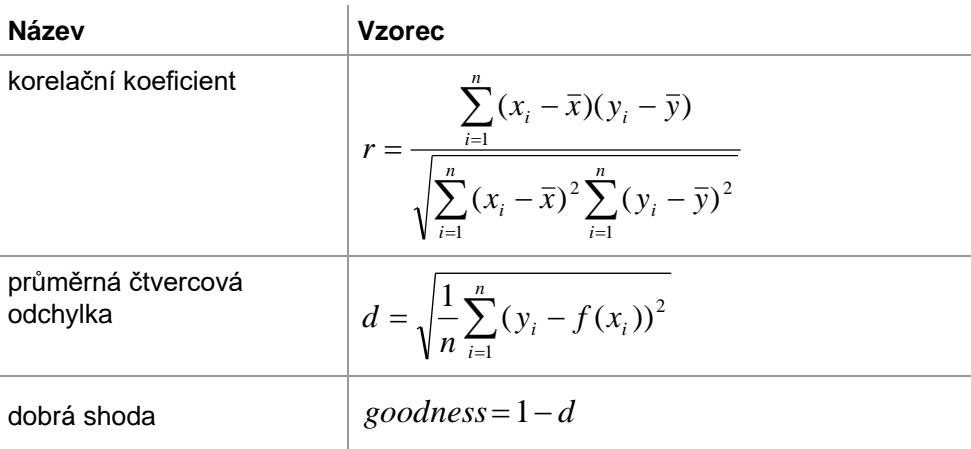

### *11.4.2 Parametry typu analýzy*

Ve výpočtu lze používat parametr typu analýzy (např. sklon A a průsečík B u lineární regrese). Popis parametrů, které jsou k tomuto účelu k dispozici, je uveden níže. **Existuje-li více než jedna experimentální skupina**, parametry typu analýzy budou používat příponu "B" u druhé experimentální skupiny, příponu "C" u třetí experimentální skupiny a tak dále. Příklad: Sklon lineární regrese v experimentální skupině 3 je označen "AC".

### *11.4.3 Chybové zprávy*

Jestliže se hodnoty vypočítaných koncentrací budou nacházet mimo rozsah stanovený standardy, zobrazí se v jamkách na destičce záznam **>Max**, nebo **<Min**. Chce-li uživatel i přesto tyto hodnoty začlenit do výpočtu, je třeba vybrat možnost Extrapolation (Extrapolace).

Není-li křivka přísně monotónní, zobrazí se chybová zpráva.

Existuje-li pro výpočet koncentrace u naměřené hodnoty více než jedno řešení, zobrazí se v jamkách destičky záznam MultPt.

### *11.4.4 Dvoubodová analýza*

Pomocí tohoto procesu se sousedící základní body spojí pomocí přímky.

Tento výpočet vyžaduje použití alespoň 2 základních bodů.

Nelze použít extrapolaci. V transformacích nelze použít žádné parametry jakožto proměnné.

Jestliže koncentraci nelze vypočítat, zobrazí se v jamkách na destičce záznam NoCalc.

### **Matematický popis**

Interpolační funkce:

$$
f:[x_1,x_n]\to R
$$

$$
x \mapsto y_i + \frac{y_{i+1} - y_i}{x_{i+1} - x_i} \cdot (x - x_i) \quad \text{if } x \in [x_i, x_{i+1}]
$$

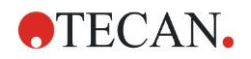

### *11.4.5 Lineární regrese*

Výsledkem je přímka, jejíž minimum tvoří součet čtvercových odchylek všech základních bodů.

Tento výpočet vyžaduje použití alespoň 2 základních bodů.

Je-li třeba, lze v tomto procesu použít i extrapolaci. Ve vyhodnocení s jednou experimentální skupinou plní sklon a průsečík pořadnice v transformacích úlohu proměnných A a B. Do výpočtu lze rovněž zahrnout korelační koeficient r.

V dialogu Standard Curve (Kalibrační křivka) se zobrazují tyto doplňující informace:

Vzorec s hodnotami koeficientů A (sklon) a B (průsečík)

Průměrná čtvercová odchylka d

Absolutní hodnota korelačního koeficientu r

### **Matematický popis**

Aproximační funkce:

$$
f:[x_1,x_n]\to R
$$

 $x \mapsto A \cdot x + B$ 

kde A a B jsou určeny minimalizací chybové funkce

$$
err(A, B) = \sum_{i=1}^{n} (f(x_i) - y_i)^2
$$

Řešení je jedinečné, jestliže

$$
rank \begin{pmatrix} x_1 & 1 \\ \vdots & \vdots \\ x_n & 1 \end{pmatrix} = n
$$
\n, což platí za podmínky  $x_i \neq x_j \forall i, j = 1,...,n$  (viz všeobecnou

podmínku)

### *11.4.6 Nelineární regrese*

Aproximace je navržena konkrétně pro hyperbolická data. V ideálním případě jsou hodnoty nízkých koncentrací vysoké a naměřené hodnoty vysokých koncentrací nízké. Oblast zájmu je přitom vysoký rozsah koncentrace.

Pro výpočet y se používá výpočet parametru s podporou lineární regrese x/y.

Lineární regrese se provádí za použití transformovaných dat.

Výsledek je vyjádřen jakožto sklon k a průsečík d.

Z tohoto výsledku lze stanovit  $A = 1/k$  a  $B = d/k$ .

Tento výpočet vyžaduje použití alespoň 2 základních bodů.

Je-li třeba, lze v tomto procesu použít i extrapolaci. Ve vyhodnocení s jednou experimentální skupinou plní koeficienty A a B v transformacích úlohu proměnných. Do výpočtu lze rovněž zahrnout korelační koeficient r. K aproximaci se vždy používají nepřizpůsobené hodnoty základních bodů.

V dialogu Standard Curve (Kalibrační křivka) se zobrazují tyto doplňující informace:

Vzorec s hodnotami koeficientů A a B

Průměrná čtvercová odchylka d

Absolutní hodnota korelačního koeficientu r

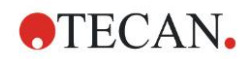

### **VÝSTRAHA**

**Aproximace není spojitá, a proto nevhodná data mohou vyústit ve velké odchylky mezi skutečnými základními body a vypočítanými body!**

### **Matematický popis**

Aproximační funkce:

$$
f: [x_1, x_n] - \{-b\} \to R
$$

$$
x \mapsto \frac{A \cdot x}{B + x}
$$

kde A a B jsou určeny vyřešením problému lineární regrese pro transformované základní body

$$
(x_1, \frac{x_1}{y_1}),..., (x_n, \frac{x_n}{y_n})
$$

Lineární regrese:

 $x \mapsto k \cdot x + d$ , minimalizuje  $g:[x_1, x_n] \to R$ 

$$
err(k, d) = \sum_{i=1}^{n} (g(x_i) - \frac{x_i}{y_i})^2
$$

Parametry A a B se vypočítají z k a d pomocí

$$
A = \frac{1}{k} \quad B = \frac{d}{k}
$$

Tato funkce f není průběžná při –B.

### *11.4.7 Polynom*

2. stupeň: parabolický nebo kvadratický

3. stupeň: kubický

Uživatel může vybírat mezi výpočtem polynomu 2. stupně, nebo polynomu 3. stupně.

Výpočet polynomu 2. stupně vyžaduje nejméně 3 základní body, polynom 3. stupně vyžaduje nejméně 4 základní body.

Je-li třeba, lze v tomto procesu použít i extrapolaci. Parametry  $A = a_0$ ,  $B = a_1$  and C = a<sup>2</sup> lze používat v transformacích s polynomem 2. stupně. V případě polynomu 3. stupně lze používat proměnné  $A = a_0$ ,  $B = a_1$ ,  $C = a_2$  a  $D = a_3$ . V dialogu Standard Curve (Kalibrační křivka) se zobrazují tyto doplňující informace:

Vzorec s hodnotami koeficientů A, B a C pro polynom 2. stupně, nebo vzorec s hodnotami koeficientů A, B, C a D pro polynom 3. stupně Průměrná čtvercová odchylka

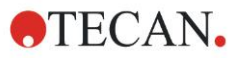

#### **Matematický popis**

Aproximační funkce:

$$
f: [x_1, x_n] \to R
$$
  

$$
x \mapsto \sum_{i=0}^{order} a_i \cdot x^i
$$
, 
$$
supeñ = 2 \text{ nebo } 3
$$

(n>stupeň)

kde a<sub>order (stupeň)</sub>,..., a<sub>0</sub> jsou stanoveny minimalizací chybové funkce

$$
err(a_{\text{order}},...,a_{0}) = \sum_{i=1}^{n} (f(x_{i}) - y_{i})^{2}
$$

Řešení je jedinečné, jestliže

$$
rank \begin{pmatrix} x_1^{order} & \dots & x_1 & 1 \\ \vdots & \vdots & \vdots & \vdots \\ x_n^{order} & \dots & x_n & 1 \end{pmatrix} = order + 1
$$
  
\n
$$
x_i \neq x_j \forall i, j = 1,..., n
$$
  
\n, což platí za podmínky

### *11.4.8 Kubická křivka typu spline*

Sousedící body základny se spojí prostřednictvím výpočtu s polynomem 3. stupně. Stanovení parametrů se provádí s využitím podmínky "not-aknot" (knot = uzel splinu).

Tento výpočet vyžaduje použití alespoň 3 základních bodů.

Nelze použít extrapolaci. V transformacích nelze použít žádné parametry jakožto proměnné.

### **Matematický popis**

Vlastnosti interpolační funkce:

Polynom 3. stupně po úsecích.

Spojitá druhá derivace u všech základních bodů.

$$
\int_{\frac{x_n}{x_1}}^{\frac{x_n}{\pi}} \left(\frac{d^2f}{dx^2}\right)^2 dx
$$

, který je zjednodušeným vyjádřením

deformační energie splinu.

Podmínka typu "not-a-knot": při x<sub>2</sub> a x<sub>n-1</sub> je i třetí derivace spojitá.

### *11.4.9 Akima*

Akima interpolace vytváří v některých případech hladší křivku než interpolace splinu.

Tento výpočet vyžaduje použití alespoň 3 základních bodů.

Nelze použít extrapolaci. V transformacích nelze použít žádné parametry jakožto proměnné.

### **Matematický popis**

Tato interpolační metoda používá polynomy 3. stupně po úsecích.

Interpolace po úsecích, samotný polynom a jeho první derivace jsou spojité.

#### **Metoda**

Sklony m<sub>i</sub> u všech základních bodů jsou odhadovány na základě sousedících bodů s využitím speciální funkce:

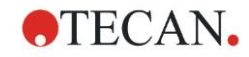

1 − −  $=\frac{y_i-}{y_i}$  $i = \frac{y_i - y_i}{x_i - x_i}$  $q_i = \frac{y_i - y_i}{y_i}$ 

1 jsou sklony lineárního interpolátoru mezi body i a i-1, i=2,...,n −  $i - \lambda_i$ 

$$
m_{i} = \frac{q_{i} | q_{i+2} - q_{i+1} | + q_{i+1} | q_{i} - q_{i-1} |}{| q_{i+2} - q_{i+1} | + | q_{i} - q_{i-1} |}, i=3,...,n-2
$$

Zvláštní případy:

 $J$ e dáno  $q_i = q_{i+1}$ , set  $p' (x_i) = q_i = q_{i+1}$ .

Je dáno  $\mathbf{q}_{i-1} = \mathbf{q}_i$  and  $\mathbf{q}_{i+1} \square \mathbf{q}_{i+2}$ , so is  $\mathbf{y'}_i = \mathbf{q}_i$  (analogicky k  $\mathbf{q}_{i+1} = \mathbf{q}_{i+2}$ ).

$$
m_i = \frac{q_i + q_{i+1}}{2}
$$

Je dáno **q***<sup>i</sup>*-1 = **q***<sup>i</sup>* a **q***i+1* = **q***<sup>i</sup>*+2, set .

Pro indexy 1, 2, n-1, n nelze sklony pomocí tohoto algoritmu odhadnout. Nyní máme pro interpolační polynom 3. stupně tyto podmínky pi, i=1, …, n-1  $p_i(x_i) = y_i$  $p_i(x_{i+1}) = y_{i+1}$ 

 $p_i'(x_i) = m_i$ 

 $p_i'(x_{i+1}) = m_{i+1}$ 

což jsou čtyři podmínky pro každý interpolační polynom 3. stupně pi.

### <span id="page-198-0"></span>*11.4.10 LogitLog*

Funkce LogitLog je navržena pro kalibrační S-křivky. Funkce LogitLog vždy vrátí křivku tvaru S. Křivka asymptomaticky dosáhne horního a dolního limitu, které lze nezávisle stanovit jakožto minimální a maximální limit. Jestliže uživatel zde nestanoví žádné limity, budou použity minimální a maximální hodnoty základního bodu. K aproximaci se vždy používají nepřizpůsobené hodnoty základních bodů.

Tento výpočet vyžaduje použití alespoň 4 základních bodů.

Je-li třeba, lze v tomto procesu použít i extrapolaci. Parametry A, B, C a D lze použít v transformacích coby parametry.

V dialogu Standard Curve (Kalibrační křivka) se zobrazují tyto doplňující informace:

Hodnoty koeficientů A, B, C a D

Průměrná čtvercová odchylka d

Absolutní hodnota korelačního koeficientu r (korelace dat a dobrá shoda)

#### **Omezení pro použití procesu**

LogitLog a aproximace čtyř parametrů lze používat pouze při práci s kalibračními křivkami, které vyhovují těmto požadavkům:

- Esovitý proces použitý na standardní data ve vztahu ke koncentracím
- Symetricky generovaná křivka ve vztahu s hodnotou IC-50
- Pro správný výpočet křivky je nezbytné znát koncentrační hodnotu nula a hodnotu nekonečné koncentrace (saturovaná hodnota), aby bylo možno stanovit asymptoty. Jestliže tyto dvě hodnoty nejsou na kalibrační křivce přítomny, lze je definovat ručně prostřednictvím položky **More standard curve parameters** (Další parametry kalibrační křivky) (Min, Max). Nejsou-li nastaveny hodnoty Min a Max, aplikace **magellan** založí proces na nejmenších a nejvyšších dostupných hodnotách.

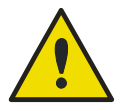

### **VÝSTRAHA**

**Nejsou-li tyto požadavky splněny, NELZE aproximaci této povahy správně použít.**

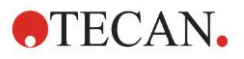

### **Matematický popis**

Regrese LogitLog je funkce

$$
f: [x_1, x_n] \to R
$$

$$
x \mapsto D + \frac{A - D}{1 + \left(\frac{x}{C}\right)^B}
$$

pro popis esovité korelace dat. Parametr lze interpretovat jako:

$$
A = \lim_{x \to 0} f(x)
$$
  

$$
D = \lim_{x \to \infty} f(x)
$$
  

$$
f(C) = \frac{A + D}{2}
$$

A a D jsou stanoveny jakožto minimu, respektive maximum (nebo naopak, je-li funkce klesající).

Poté je problém lineární regrese vyřešen pro transformované základní body.

$$
X = \log_{10} x
$$

$$
Y = \ln\left(\frac{D - y}{D - A}\right)
$$

$$
1 - \frac{D - y}{D - A}
$$

 $x \mapsto k \cdot x + d$  , minimalizací chybové funkce  $g: [X_i, Y_i] \to R$ 

$$
err(k, d) = \sum_{i=1}^{n} (g(x_i) - Y_i)^2
$$

Parametry B a C jsou stanoveny z k a d:

$$
B = -m \cdot \log_{10}(e)
$$

$$
C = e^{\frac{b}{B}}
$$

Parametry A, B, C, D mají atraktivní geometrickou interpretaci.

A = reakce při dávce (hodnota x) nula (pamatujte, že x=0 se v logaritmických grafech neobjevuje)

D = reakce při nekonečně vysoké dávce

C = symetrický bod na křivce (IC50); pod tímto bodem tvoří křivka zrcadlově převrácený obraz

B = strmost křivky v inflexním bodu; ve skutečnosti se jedná (v rámci možné změny znaménka) o sklon křivky zapsané v podobě Logit

Povšimněte si, že křivka je vždy klesající (jestliže A>D), nebo stoupající (jestliže  $A < D$ ).

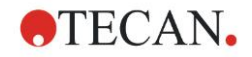

## *11.4.11 Čtyři parametry*

Aproximace metodou čtyř parametrů musí vyhovovat stejným požadavkům na základní body jako funkce LogitLog.

Výsledná křivka bude vytvořena za použití Nelderovy-Meadovy metody simplexů. Tato metoda vede k postupně stále přesnější aproximaci výsledku v celém intervalu. Zpracování metody čtyř parametrů vyžaduje výrazně větší množství času. Stejně jako u funkce LogitLog je výsledkem křivka tvaru S.

Tento výpočet vyžaduje použití alespoň čtyř základních bodů.

Je-li třeba, lze v tomto procesu použít i extrapolaci. Parametry A, B, C a D lze použít v transformacích coby parametry. K aproximaci se vždy používají nepřizpůsobené hodnoty základních bodů.

V dialogu Standard Curve (Kalibrační křivka) se zobrazují tyto doplňující informace:

Hodnoty koeficientů A, B, C a D

Průměrná čtvercová odchylka d

Absolutní hodnota korelačního koeficientu r (korelace dat a dobrá shoda)

#### **Omezení pro použití procesu**

*C*

 $\setminus$ 

J

Další informace jsou uvedeny v kapitole [11.4](#page-194-0) [Typy analýzy kalibrační křivky](#page-194-0) – [LogitLog.](#page-198-0)

### **Matematický popis**

Aproximační funkce:

$$
f: [x_1, x_n] \to R
$$

$$
x \mapsto D + \frac{A - D}{1 + \left(\frac{x}{a}\right)^B}
$$

### **Metoda**

Nejprve je vypočítána aproximace LogitLog.

Parametry A, B, C, D jsou optimalizovány pomocí simplexové metody sestupu, tj. minimalizačního algoritmu, který vyžaduje pouze vyhodnocení funkce, nikoli její derivaci.

Algoritmus se zastaví po dosažení přesnosti 0,001 (úspěch), nebo po překročení 10 000 iterací (neúspěch) před dosažením požadované přesnosti.

### **Literatura**

Nelder, J. A., a Mead, R. 1965, Computer Journal, 7. svazek, str. 308–313

### *11.4.12 Čtyři parametry – Marquardt*

Aproximace metodou čtyř parametrů musí vyhovovat stejným požadavkům na základní body jako funkce LogitLog.

Výsledná křivka bude vytvořena za použití Levenbergovy-Marquardtovy metody. Tato metoda vede k postupně stále přesnější aproximaci výsledku v celém intervalu. Zpracování metody čtyř parametrů vyžaduje výrazně větší množství času. Stejně jako u funkce LogitLog je výsledkem křivka tvaru S.

Tento výpočet vyžaduje použití alespoň čtyř základních bodů.

Je-li třeba, lze v tomto procesu použít i extrapolaci. Parametry A, B, C a D lze použít v transformacích coby parametry. K aproximaci se vždy používají nepřizpůsobené hodnoty základních bodů.

V dialogu Standard Curve (Kalibrační křivka) se zobrazují tyto doplňující informace:

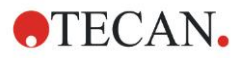

- Hodnoty koeficientů A, B, C a D
- Průměrná čtvercová odchylka d
- Absolutní hodnota korelačního koeficientu r (korelace dat a dobrá shoda)

### **Omezení pro použití procesu**

Další informace jsou uvedeny v kapitole [11.4](#page-194-0) [Typy analýzy kalibrační křivky](#page-194-0) – [LogitLog.](#page-198-0)

### **Matematický popis**

Aproximační funkce:

$$
f: [x_1, x_n] \to R
$$

$$
x \mapsto D + \frac{A - D}{1 + \left(\frac{x}{C}\right)^n}
$$

### **Method (Metoda)**

Nejprve je vypočítána aproximace LogitLog.

Parametry A, B, C, D jsou optimalizovány pomocí Levenbergova-Marquardtova algoritmu, iterační techniky, která hledá lokální minimum funkce, jež je vyjádřena jako součet čtverců nelineárních funkcí.

Algoritmus se zastaví po dosažení přesnosti 1E-7 (FLT\_EPSILON) (úspěch), nebo po překročení 30 000 iterací (neúspěch) před dosažením požadované přesnosti.

### *11.4.13 Pět parametrů – Marquardt*

Aproximace metodou pěti parametrů musí vyhovovat stejným požadavkům na základní body jako funkce LogitLog. Esovitá křivka však nemusí být symetrická.

Výsledná křivka bude vytvořena za použití Levenbergovy-Marquardtovy metody. Tato metoda vede k postupně stále přesnější aproximaci výsledku v celém intervalu. Zpracování metody pěti parametrů vyžaduje výrazně větší množství času. Stejně jako u funkce LogitLog je výsledkem křivka tvaru S.

Tento výpočet vyžaduje použití alespoň pěti základních bodů.

Je-li třeba, lze v tomto procesu použít i extrapolaci. Parametry A, B, C, D a E lze použít v transformacích coby parametry. K aproximaci se vždy používají nepřizpůsobené hodnoty základních bodů.

V dialogu Standard Curve (Kalibrační křivka) se zobrazují tyto doplňující informace:

- Hodnoty koeficientů A, B, C, D a E
- Průměrná čtvercová odchylka d

Absolutní hodnota korelačního koeficientu r (korelace dat a dobrá shoda)

### **Omezení pro použití procesu**

Další informace jsou uvedeny v kapitole [11.4](#page-194-0) [Typy analýzy kalibrační křivky](#page-194-0) – [LogitLog.](#page-198-0)

### **Matematický popis**

Aproximační funkce:

$$
f: [x_1, x_n] \to R
$$
  

$$
x \mapsto D + \frac{A - D}{(1 + (\frac{x}{C})^B)^E}
$$

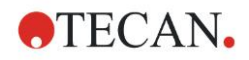

### **Metoda**

Parametry A, B, C, D, E jsou optimalizovány pomocí Levenbergova-Marquardtova algoritmu, iterační techniky, která hledá lokální minimum funkce, jež je vyjádřena jako součet čtverců nelineárních funkcí.

Algoritmus se zastaví po dosažení přesnosti 1E-7 (FLT\_EPSILON) (úspěch), nebo po překročení 30000 iterací (neúspěch) před dosažením požadované přesnosti.

### *11.4.14 Vážení pro aproximaci pomocí čtyř/pěti parametrů – Marquardt / polynomická aproximace*

Vážení ovlivňuje standardní optimalizační algoritmus.

Algoritmus se pokouší optimalizovat vážený součet nejmenších čtverců.

Váhový činitel 1 znamená žádné vážení.

Váhové činitele vyšší než 1 znamenají, že uvedený bod má pro výslednou aproximaci vyšší prioritu.

Váhové činitele menší než 1 znamenají, že bod je zohledňován méně.

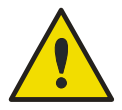

### **VÝSTRAHA**

**Vážení by mělo být používáno pouze v případě, kdy existuje silný statistický důkaz o správnosti shromážděných dat a algoritmu.**

### **Matematický popis**

Průměrná vážená čtvercová odchylka

$$
d = \sqrt{\frac{1}{\sum_{i=1}^{n} k_i} \sum_{i=1}^{n} k_i (y_i - f(x_i))^2}
$$

### **Automatický výpočet váhy za použití čtverce směrodatné odchylky:**

Váhy se vypočítávají automaticky pomocí 1/SD<sup>2</sup>, kde SD je směrodatná odchylka replikátů skutečného základního bodu.

To znamená, že data s vysokou směrodatnou odchylkou budou vážena méně než data s nízkou směrodatnou odchylkou.

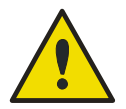

### **VÝSTRAHA**

**Vážení za použití čtverce směrodatné odchylky je nebezpečné při použití velmi nízkého počtu replikátů, protože směrodatná odchylka může v takovém případě disponovat vysokým podílem nahodilosti, což výrazně ovlivňuje optimalizační algoritmus.**

**Automatický** výpočet váhy za použití relativních vah:

Váhy se vypočítávají automaticky pomocí  $1/Y^2$ , kde Y je střední hodnota skutečného základního bodu. To znamená, že algoritmus minimalizuje relativní vzdálenosti dat od křivky.

# **11.5 Výpočet řady rozředění**

### *11.5.1 Detekce řady rozředění*

Má-li aplikace **magellan** detekovat v rozložení destičky řadu rozředění, musejí být splněny následující podmínky:

- vzorek (vzorky) má alespoň čtyři replikáty,
- použití alespoň čtyř různých faktorů rozředění u jednotlivých replikátů jednoho vzorku.

Aplikace **magellan** zkontroluje celé rozložení a vybere všechny nalezené řady rozředění.

### *11.5.2 Výpočet parametrů křivky*

Parametry křivky se vypočítávají ke všem nalezeným řadám rozředění, a to za použití **Marquardtova algoritmu se čtyřmi parametry**. V případě neúspěšného výpočtu je výpočet opakován pomocí algoritmu se **čtyřmi parametry**. Podrobné informace o výše uvedených algoritmech jsou uvedeny v kapitol[e 11.4](#page-194-0) [Typy](#page-194-0)  [analýzy kalibrační křivky.](#page-194-0)

### *11.5.3 Výpočet hodnot IC*

Nejprve jsou načteny maximální (Imax) a minimální intenzita (Imin) každé řady rozředění.

### **Výpočet intenzity IC**

Je-li 0% hodnota nastavena na intenzitu 'Intensity 0' (intenzita 0)

$$
I_{IC} = \frac{ICx}{100.0} * I_{\text{max}}
$$

Je-li 0% hodnota nastavena na 'Min. intensity of dilution series' (Min. intenzita řady rozředění)

$$
I_{IC} = I_{\min} + \frac{(I_{\max} - I_{\min}) * ICx}{100.0}
$$

### **Výpočet rozředění při ICx**

Výsledné rozředění se vypočítá za použití parametrů křivky vypočítaných dle kapitoly 12.6.2 a vypočítané intenzity IC.

$$
dilution = C * (\frac{A - I_{IC}}{I_{IC} - D})^{\frac{1}{B}}
$$

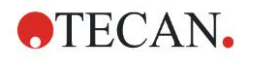

# **12. Příklad využití**

# **12.1 Příklad krok za krokem: Kvantitativní ELISA analýza**

Tato kapitola obsahuje příklad (kvantitativní test), jak krok za krokem v aplikaci **magellan** vytvořit metodu. Dle těchto pokynů se naučíte definovat v aplikaci **magellan** vyhodnocení z popisu zkušební sady.

Metoda byla vytvořena pomocí přístroje Sunrise v ukázkovém režimu, avšak metody lze definovat i v případě připojení jiných přístrojů Tecan, pakliže tyto přístroje dokáží měřit absorbanci.

### *12.1.1 Popis zkušební sady*

V popisu zkušební sady kvantitativní lgM – detekce protilátek – ELISA uvádí výrobce tyto pokyny: Plate Layout (Rozložení destičky)

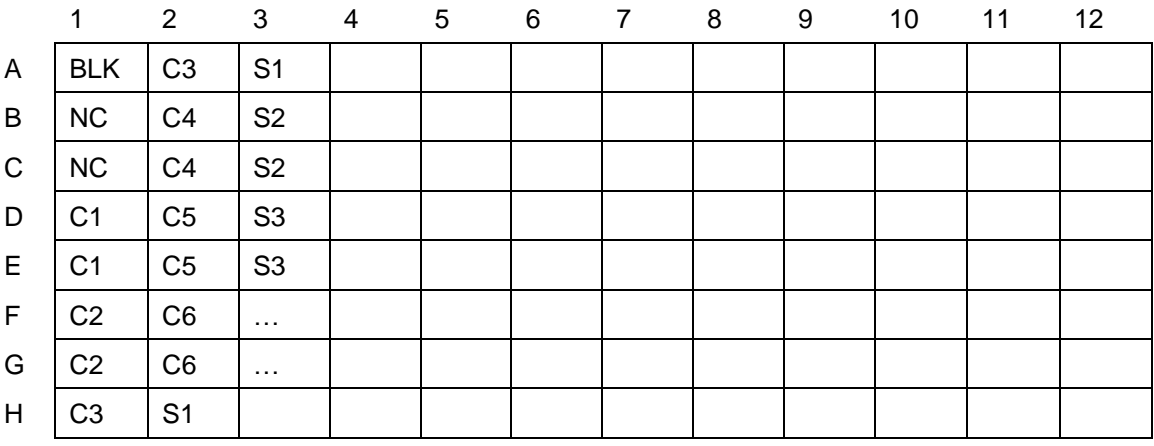

BLK = blank, NC = záporná regulace, C1 – C6 = kalibrátory (standardy), S1–S… = vzorky

### **Měření a vyhodnocení**

Přečtěte destičku při vlnové délce 492 nm, referenční čtení při 620 nm. Čtečka blanku/destička na jamce A1.

Koncentrace kalibrátorů (standardů):

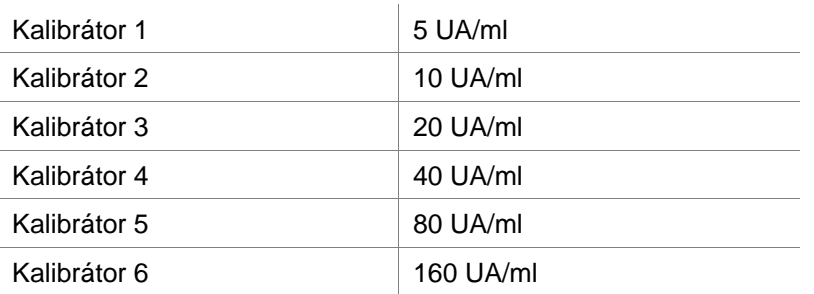

Po korekci blankem jsou hodnoty optické hustoty (OD492–OD620) vztaženy ke koncentraci. Regresní křivka, která prochází těmito body, je kalibrační křivka.

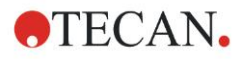

#### **12. Příklad využití**

Interpretace výsledků testu:

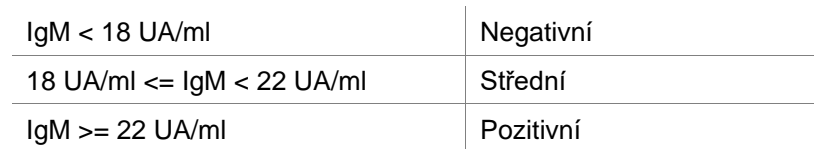

Vypočítaná koncentrace IgM obou negativních kontrol musí být nižší než 8 UA/ml.

### **Správa dat**

Po dokončení měření se datový soubor (pracovní plocha) automaticky uloží a vytvoří se protokol obsahující parametry měření, rozložení destičky, hodnoty s blankem, kalibrační křivku, koncentrace IgM, definici mezních bodů, kvalitativní výsledky vzorků a validaci.

Rozložení destičky a kvalitativní výsledky lze navíc uložit do souboru ASCII.

### *12.1.2 Vytvoření metody*

V dialogu **Wizard List** (Seznam průvodců) vyberte na položku **Create/edit a method** (Vytvořit/upravit metodu) a klepněte na **OK**. Na stránce **Welcome** (Vítejte) průvodce **Create/edit a method wizard** (Vytvořit/upravit metodu) klepněte na tlačítko Next (Další). Otevře se dialog **Select a file** (Vyberte soubor). Vyberte příkaz **Create new** (Vytvořit nový).

### **Parametry měření**

Klepněte na tlačítko **Next** (Další). Otevře se dialog **Measurement parameter** (Parametr měření).

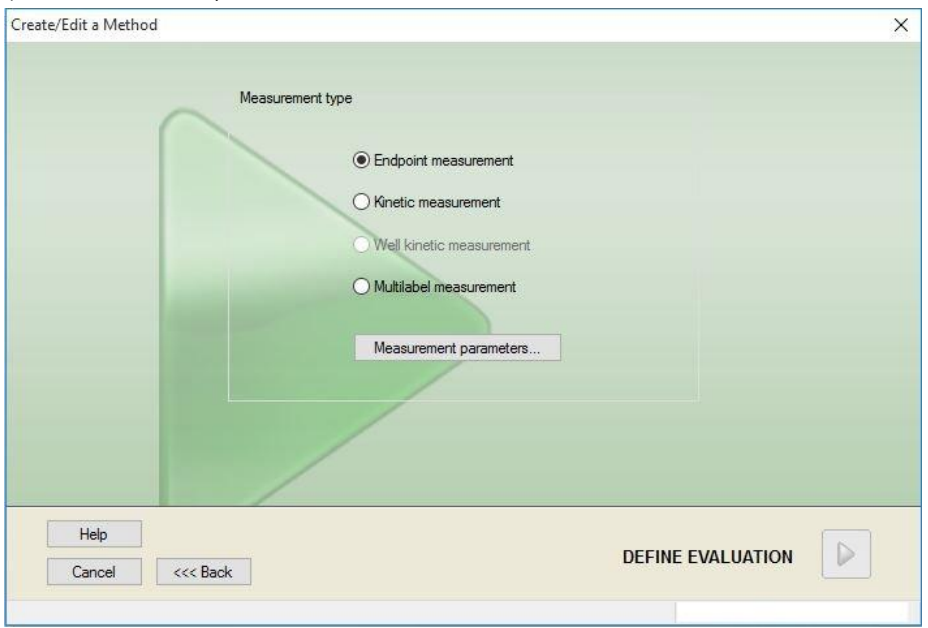

Vyberte položku **Endpoint measurement** (Měření v konečném bodě) a klepněte **Measurement parameters** (Parametry měření). Otevře se následující dialog:

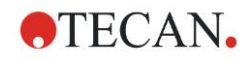

**12. Příklad využití**

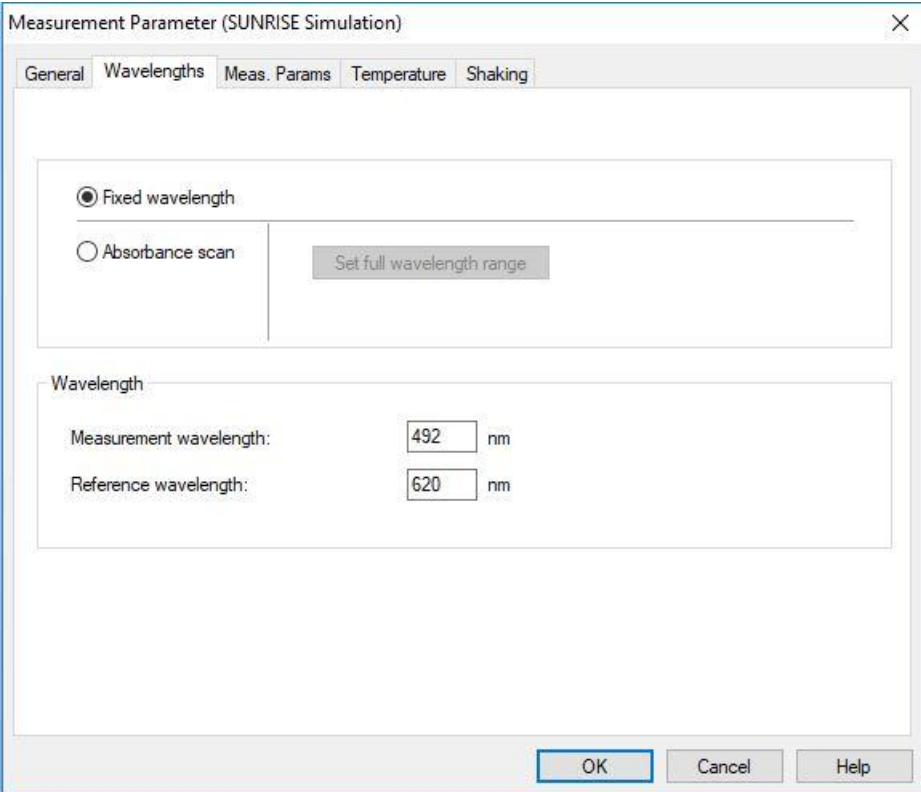

Na kartě **General** (Všeobecné) vyberte položku **Absorbance**.

Na kartě Wavelengths (vlnové délky) vyberte u položky Measurement wavelength (Vlnová délka měření) hodnotu 492 nm a u položky Reference wavelength (Referenční vlnová délka) hodnotu 620 nm.

Klepnutím na tlačítko **OK** se vraťte do dialogu **Measurement parameter**  (Parametr měření).

Klepněte na položku **Define evaluation** (Definice vyhodnocení). Otevře se okno **Plate layout** (Rozložení destičky).

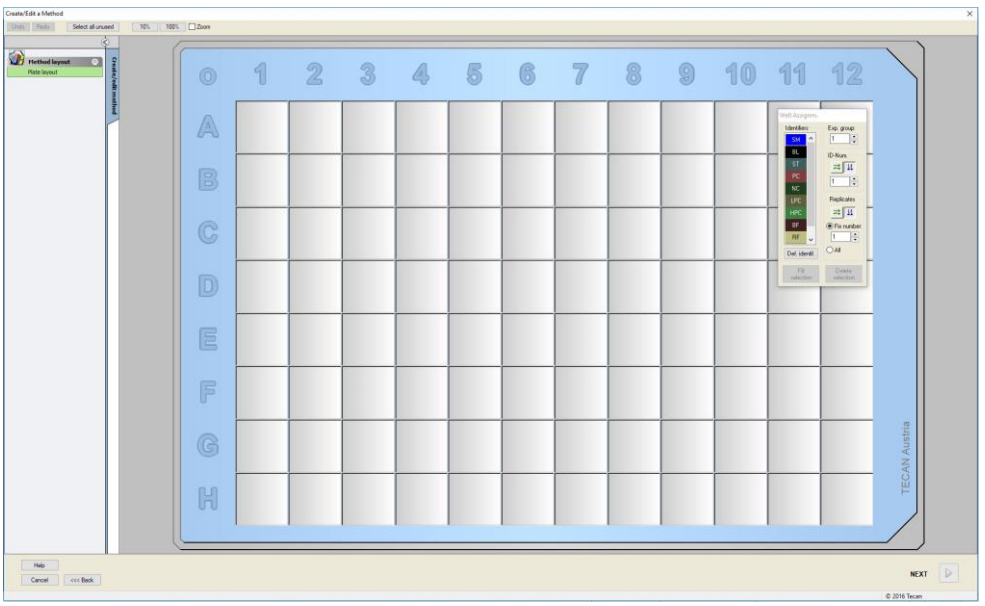

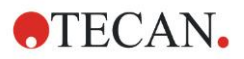

#### **Nastavení rozložení**

Pomocí dialogu **Well Assignment** (Přiřazení jamky) na pravé straně obrazovky nastavte rozložení destičky.

Ve skupinovém rámečku **Identifiers** (Identifikátory) vyberte položku **BL (blank)**.

Ve skupinovém rámečku **Experimental** (Experimentální) zůstává číslo **1**.

Ve skupinovém rámečku **Replicates** (Replikáty) vyberte položku **All** (Vše).

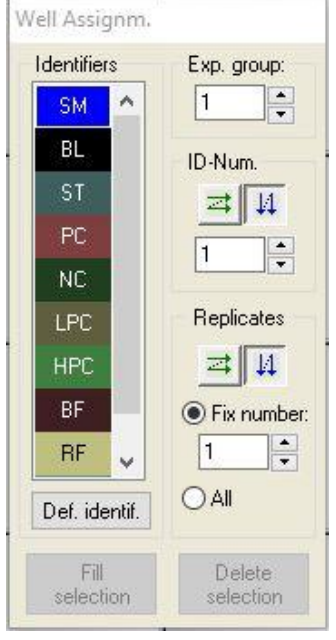

Klepněte na jamku **A1**, která se označí červeným ohraničením.

Klepněte na položku **Fill selection** (Vyplnit výběr); jamka se označí zvoleným typem identifikátoru.

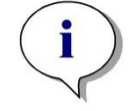

### *Upozornění Jednotlivé jamky lze vyplnit i poklepáním na jamku.*

Nyní v dialogu **Well Assignment** (Přiřazení jamky) vyberte tato nastavení: Ve skupinovém rámečku **Identifiers** (Identifikátory) vyberte položku **NC** (záporná regulace).

Ve skupinovém rámečku **Experimental** (Experimentální) zůstává číslo **1**.

Ve skupinovém rámečku **Replicates** (Replikáty) vyberte položku **All** (Vše).

Klepněte myší na jamku **B1** a přetáhněte myš na jamku **C1**. Jamky **B1** až **C1** se označí červeným ohraničením.

Klepněte na položku **Fill selection** (Vyplnit výběr); jamky se označí zvoleným typem identifikátoru.

Dále je třeba přiřadit kalibrátory (standardy) jamkám **D1** až **G2**. V dialogu **Well Assignment** (Přiřazení jamky) vyberte tato nastavení:

Ve skupinovém rámečku **Identifiers** (Identifiers) vyberte položku **ST (standard)**.

Ve skupinovém rámečku **Experimental** (Experimentální) zůstává číslo **1**.

Ve skupinovém rámečku **Replicates** vyberte mezi položkami **Fix number** (Pevný počet) a **All** (Vše):

#### **Fix number (Pevný počet)**

Je k dispozici pouze u standardů a vzorků, u nichž lze použít čísla ID. Je-li tlačítko **Fix number** (Pevný počet) aktivní, lze do příslušného textového pole zadat číslo. Tímto číslem se stanoví počet replikátů použitých v této metodě. Ve vybraných jamkách je ke každému ID vytvořen zadaný počet

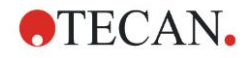

replikátů. Počet vybraných jamek proto musí být násobkem zadaného počtu replikátů.

### **All (Vše)**

Všechny zvolené jamky budou definovány jakožto replikáty. Je-li k vzorkům a standardům vybráno existující číslo ID, vybrané jamky budou přidány jakožto replikáty k stávajícím replikátům. U všech ostatních typů identifikátorů jsou vybrané jamky přidány jakožto replikáty k stávajícím replikátům.

Dvěma směrovými tlačítky **ELL**Ize definovat směr replikace a posloupnost čísel ID (vodorovně, nebo svisle).

V tomto příkladu vyberte možnost **Fix Number** (Pevný počet) a číslo **2**.

V rámečku **ID-Number** (Číslo ID) a skupinovém rámečku **Replicates** (Replikáty) vyberte **svislé šipky**.

Poté vyberte jamky D1 až G2 a klepněte na tlačítko **Fill selection** (Vyplnit výběr).

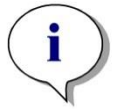

*Upozornění Jamky vybírejte takto: klepněte myší na jamku D1 a přetáhněte myš na jamku H1. Poté stiskněte klávesu CTRL a přetáhněte myš přes požadované jamky od A2 po G2.*

#### Dialog **Plate Layout** (Rozložení destičky) bude vypadat takto:

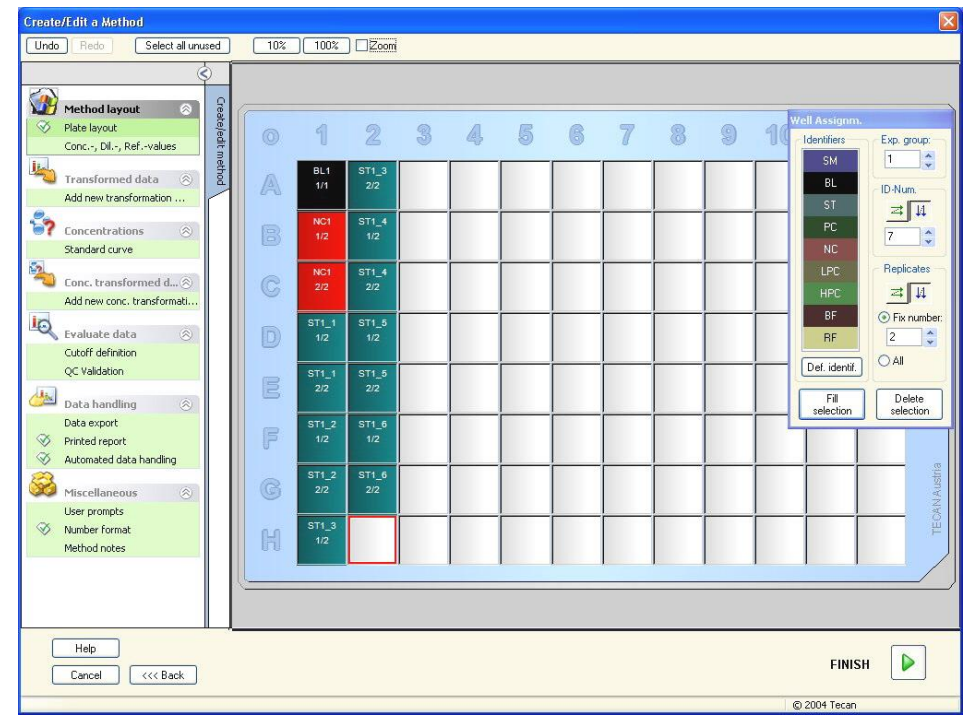

Vyberte všechny prázdné jamky na destičce klepnutím na tlačítko **Select all unused** (Vybrat všechny nepoužité) na panelu nástrojů. Poté podržte stisknutou klávesu CTRL a klepněte na jamku **H12**; tato jamka poté zůstane prázdná a neoznačená.

V dialogu **Well Assignment** (Přiřazení jamky) klepněte na položku **SM (Vzorek)** v rámečku **Identifiers** (Identifikátory).

Ve skupinovém rámečku **Experimental** (Experimentální) zůstává číslo **1**.

Ve skupinovém rámečku **Replicates** (Replikáty) vyberte položku **Fix number** (Pevný počet) a zadejte číslo **2**.

V rámečku **ID-Number** (Číslo ID) ponechejte hodnotu 1 a ve skupinovém rámečku **Replicates** (Replikáty) vyberte **svislé šipky**. Poté klepněte na tlačítko **Fill selection** (Vyplnit výběr). Tím je definice rozložení dokončena.

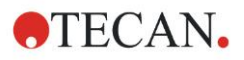

#### **12. Příklad využití**

### **Transformace**

Na ovládacím panelu v levé části okna vyberte pod položkou **Transformed data** (Transformovaná data) příkaz **Add new transformation…** (Přidat novou transformaci…). Poté budete moci definovat redukci blankem.

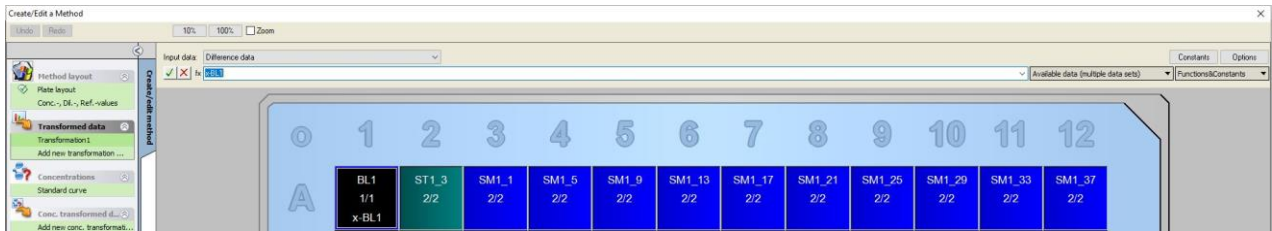

Otevře se dialog s dotazem, zda si přejete definovat redukci blankem. Klepněte na tlačítko **Yes** (Ano).

V rámečku **Input data** (Vstupní data) vyberte položku **Difference Data**  (Rozdílová data). Ve výchozím nastavení bude transformace pojmenována Transformation1 (viz ovládací panel). Jestliže jste v předchozím kroku potvrdili definici redukce blankem, software ji automaticky pojmenuje **Blank reduction** (Redukce blankem).

V poli **Formula** (Vzorec) se automaticky zobrazí redukce blankem **x-BL1**, kde x vyjadřuje aktuální hodnotu vstupních dat v jamce a BL1 je střední hodnota jamek s blankem v experimentální skupině 1.

Nyní vyberte celou destičku klepnutím na ikonu v levém horním rohu destičky a poté klepněte na zelené zatržítko vedle okna se vzorcem. Tím přiřadíte transformace jamkám. Další informace a vysvětlivky k definici a přiřazování transformací jsou uvedeny v kapitole [4.3.5](#page-55-0) [Transformed Data](#page-55-0)  [\(Transformovaná data\): Add New Transformation \(Přidat novou transformaci\).](#page-55-0) Otevře se toto okno:

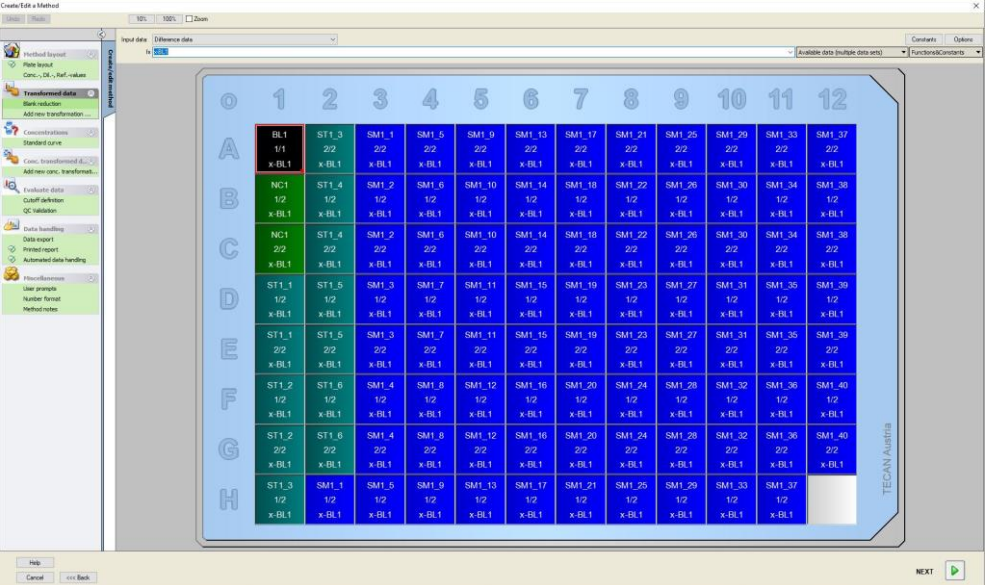

V každé jamce se zobrazí tyto informace (příklad jamky A5):

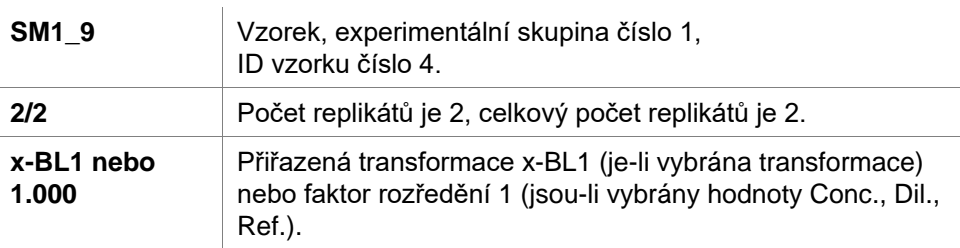

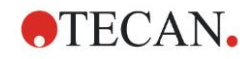

### **Definice hodnoty koncentrace/rozředění/reference**

Na ovládacím panelu vyberte **hodnoty Conc. (Koncentrace), Dil. (Rozředění), Ref. (Reference)** v položce **Method layout** (Rozložení metody) a definujte příslušné hodnoty dle popisu na zkušební sadě.

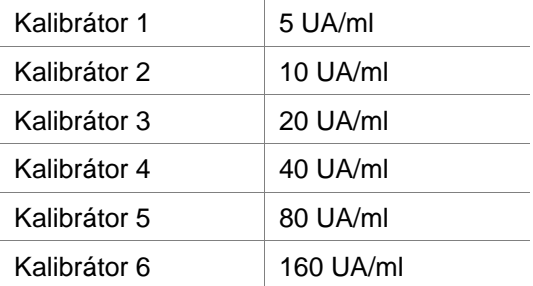

Zkontrolujte, zda je v seznamu **Select Identifier** (Vybrat identifikátor) vybrána položka **ST**.

V seznamu **Identifier** (Identifikátor) se zobrazuje seznam standardů z experimentální skupiny 1. Do příslušného pole **Concentration** (Koncentrace) **ST1\_1** zadejte číslo **5** a do pole **Unit** (Jednotka) zadejte UA/mL. Do příslušného pole **Concentration** (Koncentrace) **ST1\_2** zadejte číslo **10**. Jednotku stačí definovat jednou; poté bude platná pro všechny standardy. Stejným způsobem zadejte hodnoty ST1\_3 až ST1\_6.

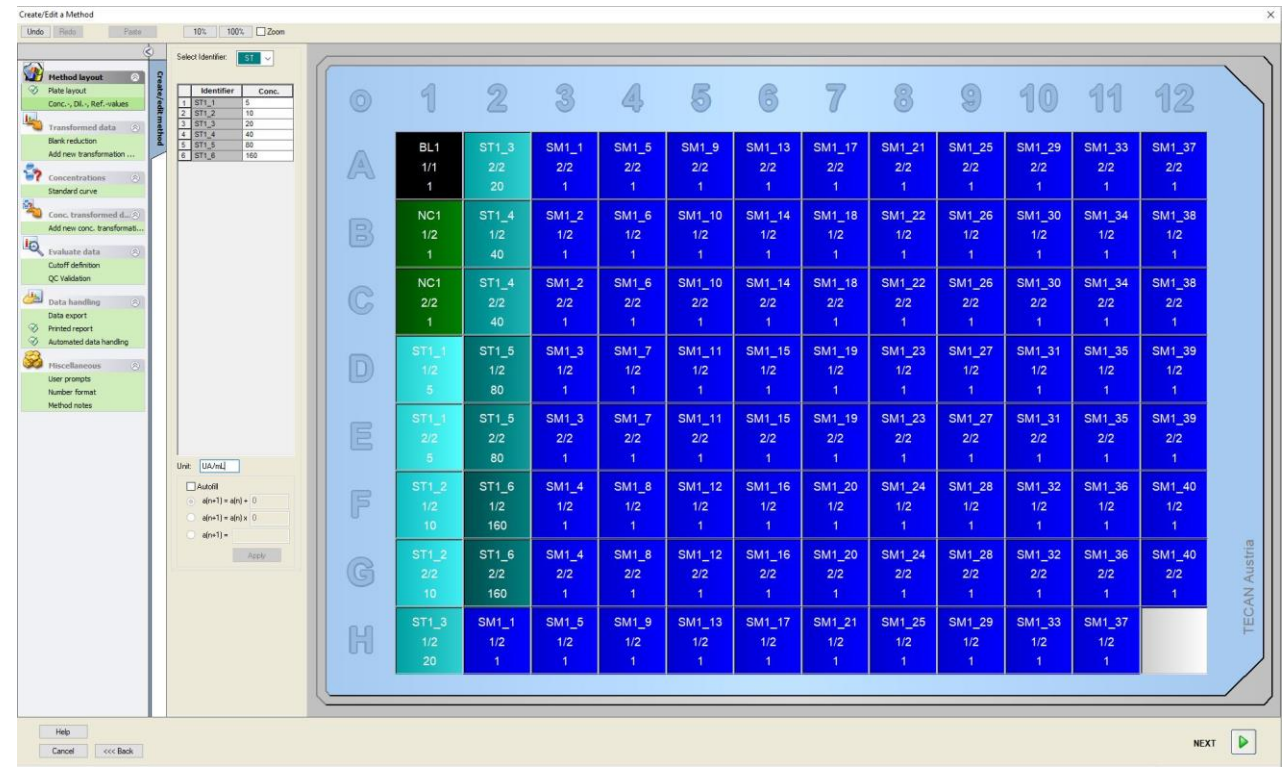

Otevře se obrazovka obsahující rozložení destičky a koncentraci:

### **Kalibrační křivka**

Na ovládacím panelu klepněte v položce **Concentrations** (Koncentrace) na položku **Standard curve** (Kalibrační křivka) a definujte vhodnou kalibrační křivku.

Popis zkušební sady obsahuje tyto informace:

Po korekci blankem jsou hodnoty optické hustoty (OD 492–OD 620) vztaženy ke koncentraci. Regresní křivka, která prochází těmito body, je kalibrační křivka. Na **kartě Data** vyberte jakožto vstupní data položku **Blank reduction** (Redukce blankem).

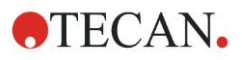

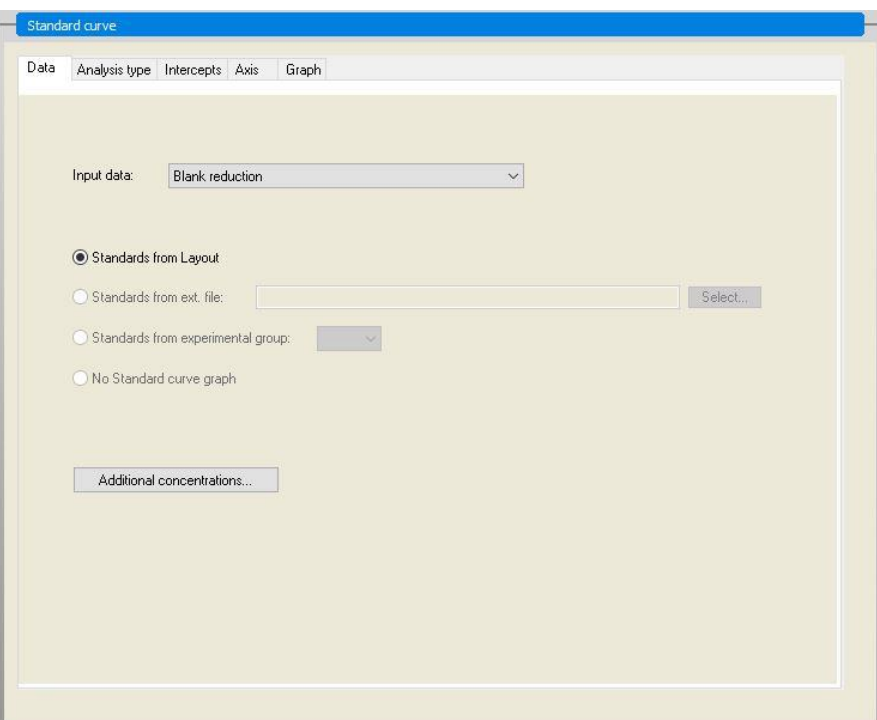

Na kartě **Analysis type** (Typ analýzy) vyberte položku **Linear regression** (Lineární regrese).

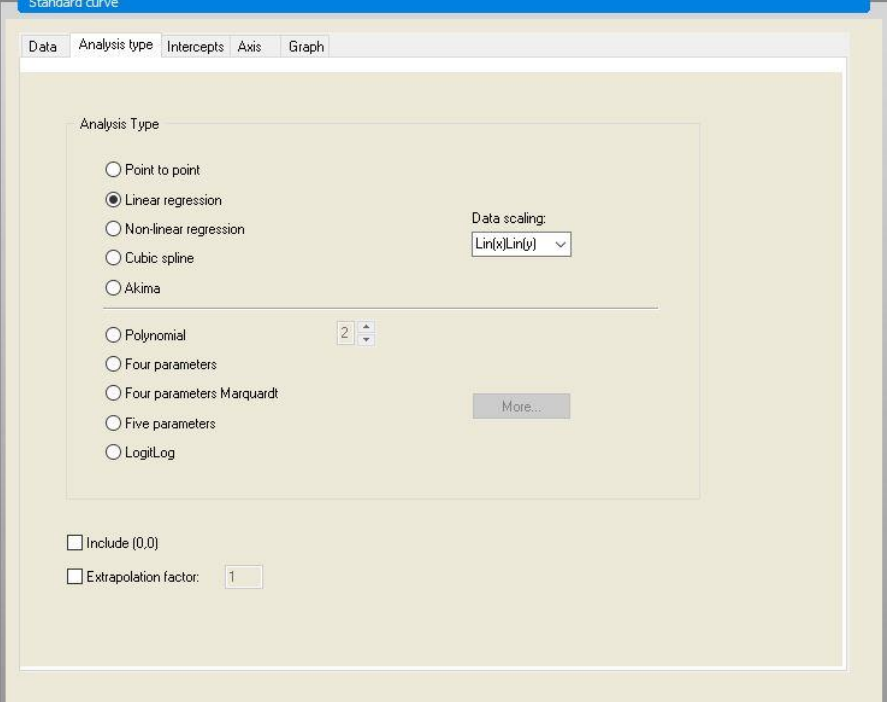

Na kartě **Axis** (Osa) nastavte označení a velikost osy, jak je uvedeno níže:

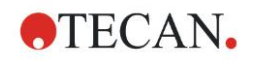

### **12. Příklad využití**

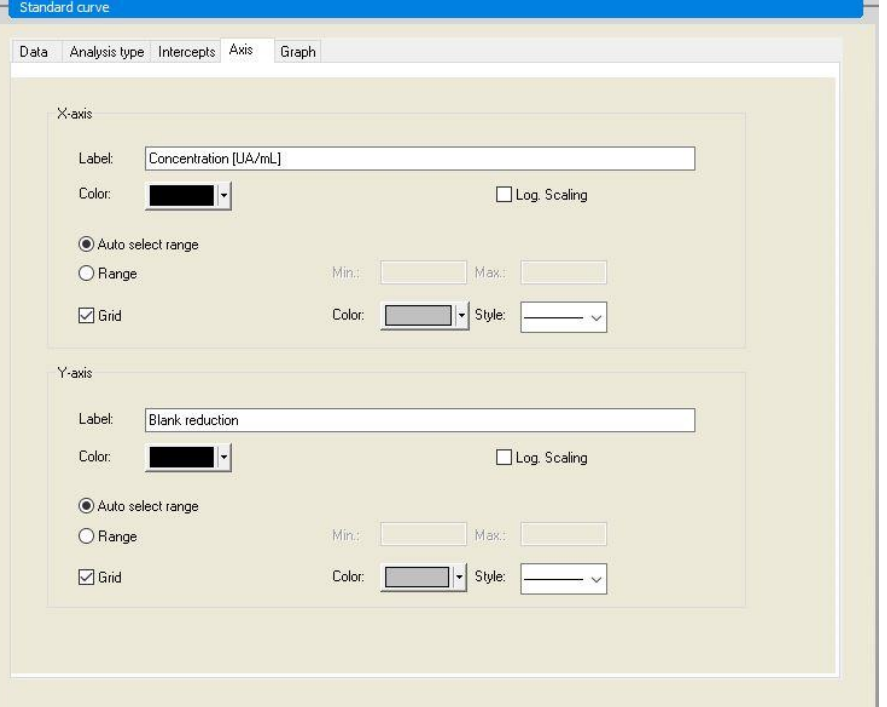

Na kartě **Graph** (Graf) nastavte název grafu, křivky, písmo a zobrazení grafu.

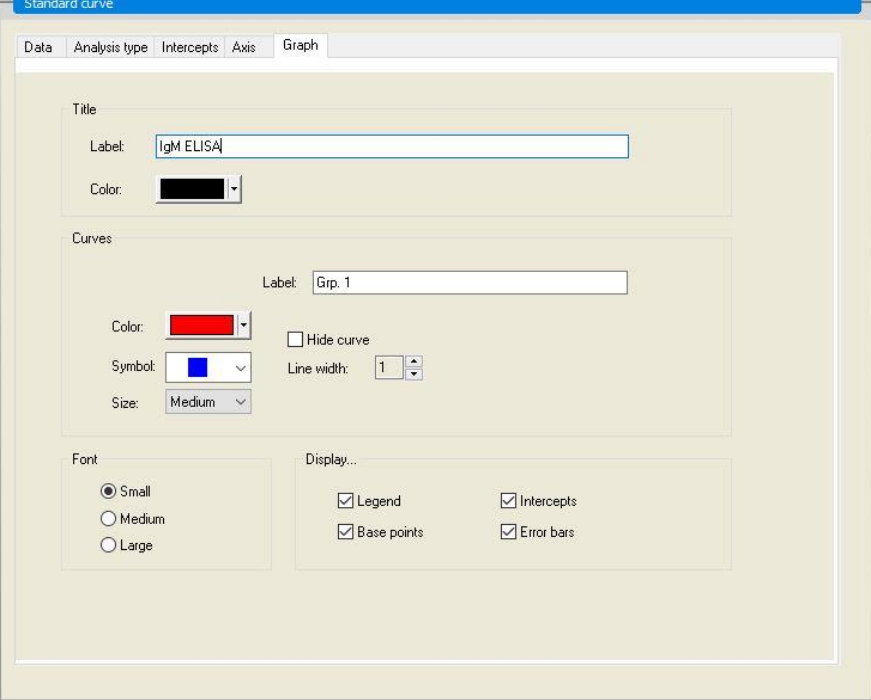

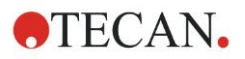

#### **Nastavení mezních bodů**

Na ovládacím panelu vyberte v položce **Evaluate data** (Vyhodnotit data) položku **Cutoff definition** (Definice mezních bodů). Poté budete moci definovat limity kvalitativního vyhodnocení.

Popis zkušební sady obsahuje tyto pokyny:

Interpretace výsledků testu:

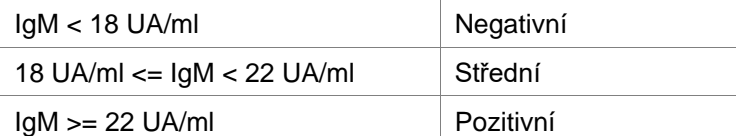

K definici vhodných mezních bodů použijte tento postup:

V rámečku Input data (Vstupní data) vyberte položku Mean conc. (Střední koncentrace) (UA/mL).

Tabulka **Cutoffs** (Mezní body) představuje stupnici obsahující nejvyšší a nejnižší hodnoty **Limits** (Limity) a **Labels** (Označení). Do pole **Limits** (Limity) zadejte hodnotu 22 jakožto první (vyšší) limit a hodnotu 18 jakožto druhý (nižší) limit.

V poli **Labels** (Označení) zadejte do jednotlivých oddílů interpolaci testu (**Positive** (Pozitivní), **Intermediate** (Střední) a **Negative** (Negativní). Pomocí rozevíracího seznamu s barvami přiřaďte barvy:

Pozitivní – červená

Střední – modrá

Negativní – zelená

Obrazovka obsahuje tyto informace:

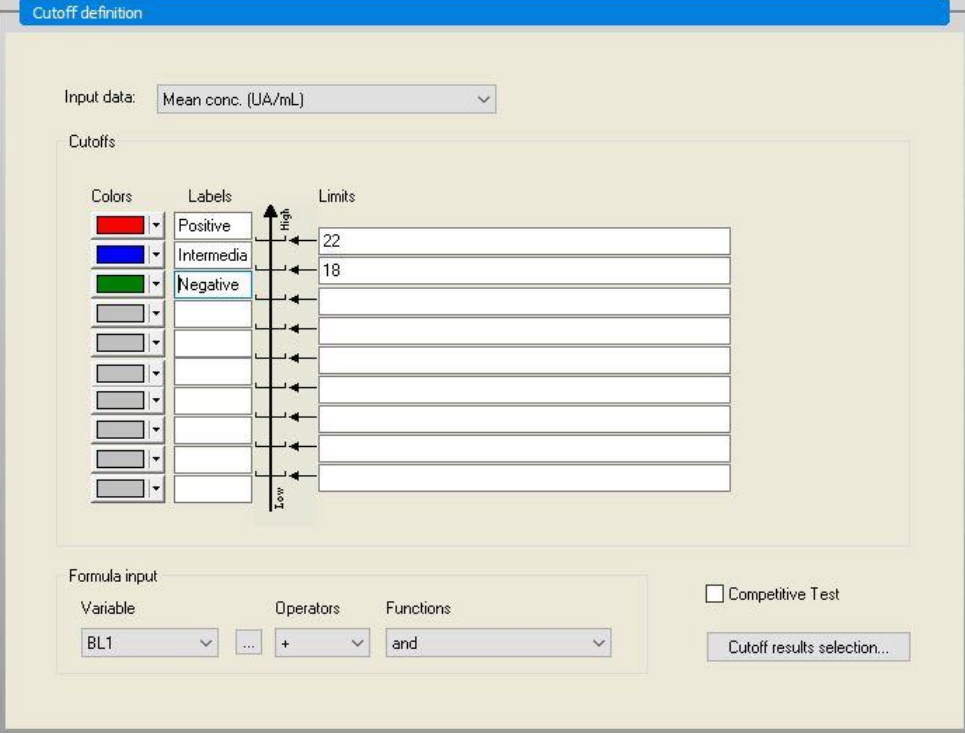

Klepnutím na položku **Cutoff results selection** (Výběr mezních výsledků) vyberte typy identifikátorů, u kterých musejí být zobrazeny mezní výsledky.

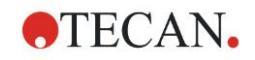

### **Definice validací ověření jakosti**

V panelu nástrojů vyberte v položce **Evaluate data** (Vyhodnotit data) položku **QC Validations** (Ověření jakosti). Validační kritéria musejí být pro test stanovena, aby bylo možno zaručit platnost výsledků testu.

V tomto příkladu musí být splněn následující požadavek:

Vypočítaná koncentrace IgM obou negativních kontrol musí být nižší než 8 UA/ml.

V rámečku **Input** (Vstup) vyberte položku **Single conc. (UA/mL)** (Jednotlivá konc. (UA/mL)).

Do prvního řádku zadejte **NC1\_1<8**, nebo zadejte vzorec za pomocí dostupných **proměnných, operátorů** a **funkcí**.

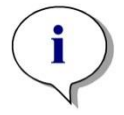

#### *Upozornění NC1\_1 znamená negativní kontrola experimentální skupiny 1, replikát 1.*

Do druhého řádku zadejte **NC1\_2<8**.

Dialog **QC Validations** (Ověření jakosti) nyní zobrazuje tyto informace:

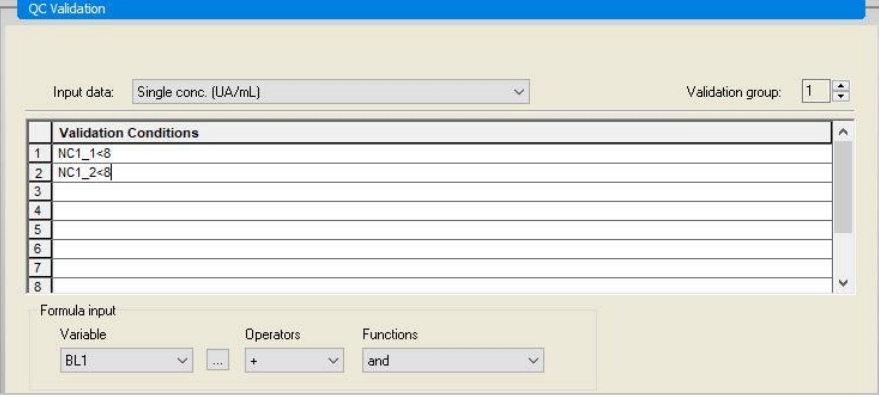

![](_page_215_Picture_0.jpeg)

#### **Nastavení tištěné zprávy**

Na ovládacím panelu vyberte v položce **Data handling** (Správa dat) položku **Printed report** (Tištěná zpráva). Otevře se tato obrazovka:

![](_page_215_Picture_217.jpeg)

Na kartě **Data selection** (Výběr dat) jsou v rámečku **Available data** (Dostupná data) uvedena veškerá data, která lze začlenit do zprávy. Pomocí tlačítek **Insert (Vložit) a Append (Připojit)** lze data přemístit do rámečku **Selected data**  (Zvolená data). Data lze přemísťovat též uchopením a tažením myší. V rámečku **Print as** (Vytisknout jako) vyberte, zda chcete data vytisknout jako matici, nebo jako seznam se zvláštní orientací.

V tomto příkladu by se měla vytvořit zpráva obsahující parametry měření, rozložení destičky, hodnoty s blankem, kalibrační křivku, koncentrace IgM, definici mezních bodů, kvalitativní výsledky vzorků a validaci.

Před vytvořením zprávy je třeba z rámečku **Selected data** (Zvolená data) odstranit výchozí **Matrix Difference data** (Rozdílová data matice). V rámečku **Selected data** (Zvolená data) tak zůstanou pouze položky typu **Measurement parameters** (Parametry měření).

V rámečku **Available data** (Dostupná data) vyberte položku **Method layout**/**Layout** (Rozložení metody / Rozložení) a připojte ji jako matici ke zprávě klepnutím na tlačítko **Append** (Připojit). Poté vložte položky **Blank reduction** (Redukce blankem), **Mean conc. (UA/mL)** (Střední konc. (UA/mL)) a **Cutoff results** (Mezní výsledky) do matice; položky vložíte výběrem a následným klepnutím na tlačítko **Insert** (Vložit).

Ke zvoleným datům pomocí tlačítka **Append** (Připojit) připojte položky **Graph (Graf): Standard curve (Kalibrační křivka), Cutoff definition (Definice mezních bodů)** a **QC Validation criteria (Kritéria ověření jakosti)**. Tím je nastavení dat pro definici zprávy dokončeno. Dialog **Printed Report** (Tištěná zpráva) nyní vypadá takto:
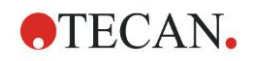

**12. Příklad využití**

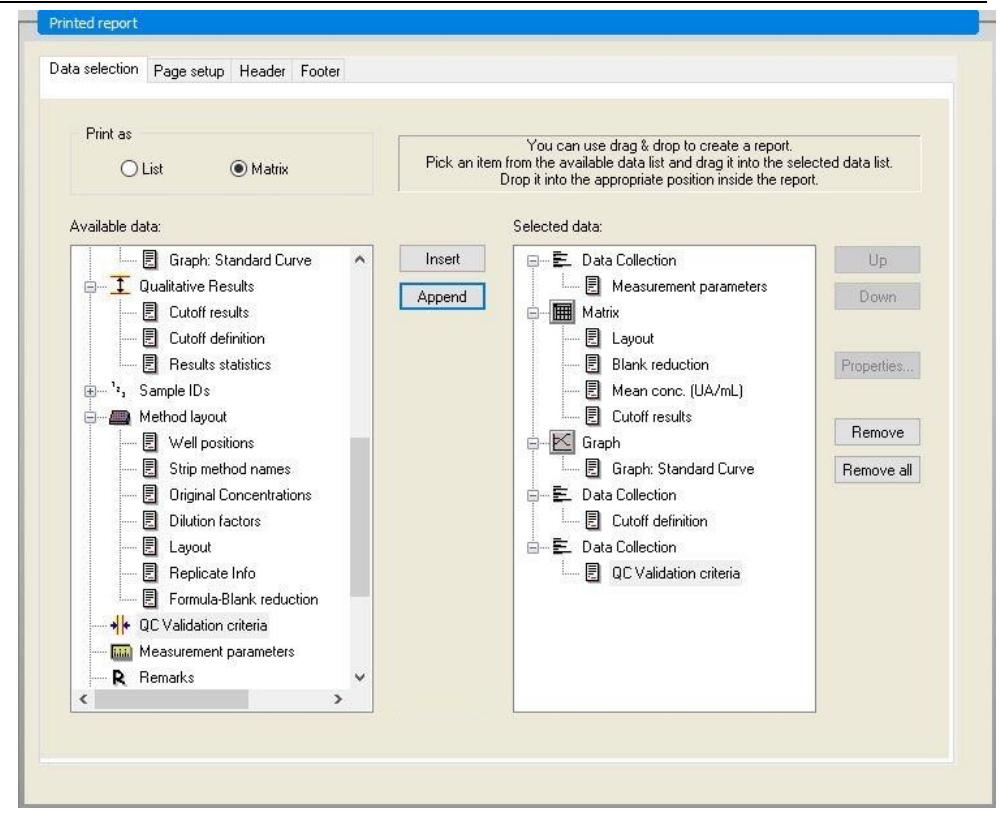

Na kartách **Header** (Záhlaví) a **Footer** (Zápatí) nastavte rozložení záhlaví a zápatí zprávy (viz kapitolu [4.3.13](#page-76-0) [Data Handling \(Správa dat\): Printed Report](#page-76-0)  [\(Tištěná zpráva\),](#page-76-0) která obsahuje podrobné informace).

#### **Export dat**

Na ovládacím panelu vyberte v položce **Data handling** (Správa dat) položku **Data export** (Export dat). V tomto příkladu chceme uložit rozložení a mezní výsledky uložit do souboru ASCII. V okně **Available data** (Dostupná data) vyberte položky **Layout** (Rozložení) a **Cutoff results** (Mezní výsledky); klepnutím na směrové tlačítko → tyto položky vložte do okna **Selected data** (Zvolená data). Obrazovka obsahuje tyto informace:

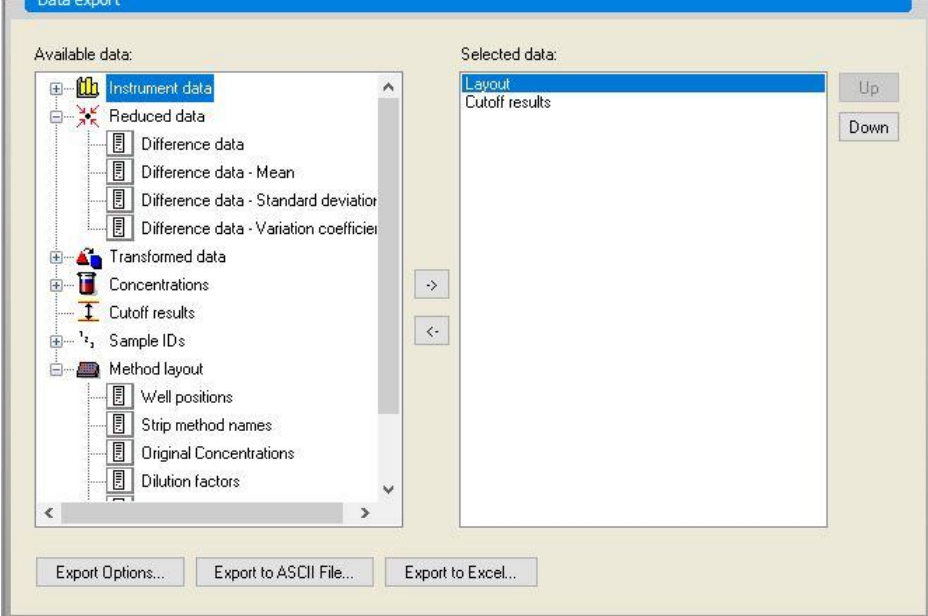

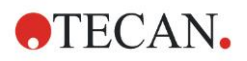

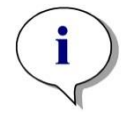

*Upozornění Exportovaná data by měla vždy obsahovat rozložení nebo seznam ID vzorků.*

#### **Automatizovaná správa dat**

Na ovládacím panelu vyberte v položce **Data handling** (Správa dat) položku **Automated data export** (Automatizovaná správa dat).

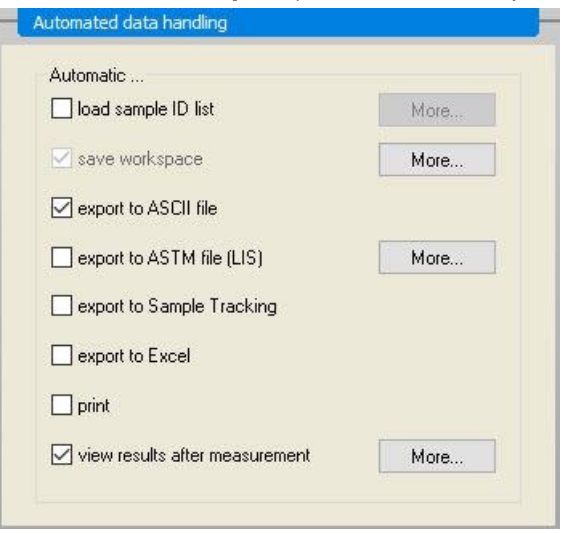

Vyberte položky **export to ASCII file** (export do souboru ASCII) a **view results after measurements** (po měření zobrazit výsledky). V aplikaci **magellan Tracker je ve výchozím nastavení aktivní možnost save workspace (uložit pracovní plochu)**. Toto nastavení nelze změnit.

#### **Uložení metody**

Klepnutím na tlačítko **FINISH** (DOKONČIT) otevřete okno **Save as** (Uložit jako). Zadejte název souboru metody a dle potřeby vyplňte další pole.

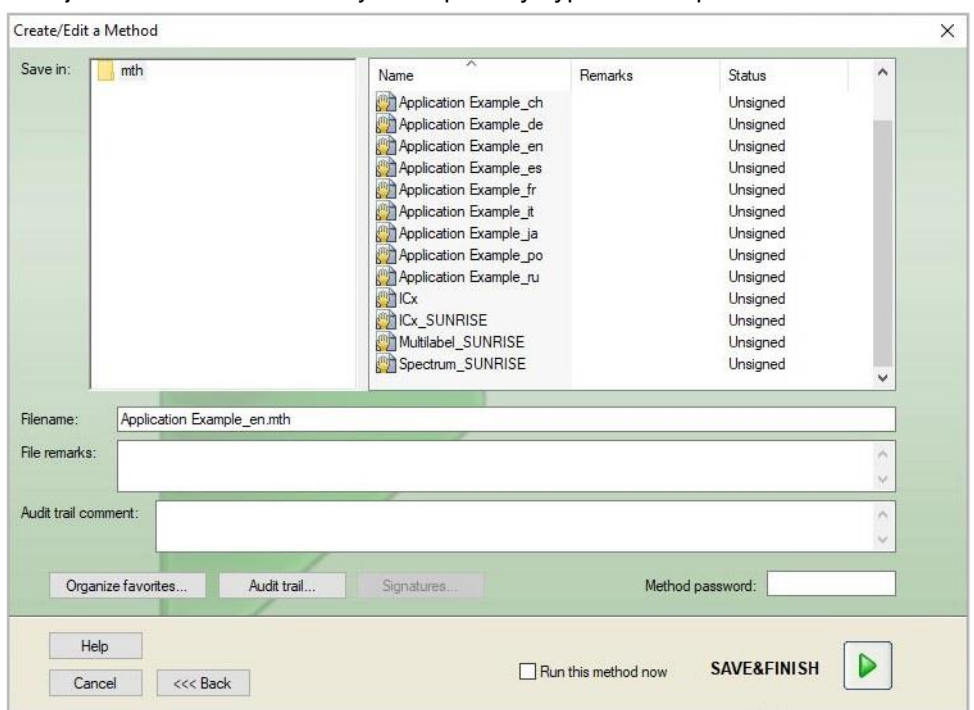

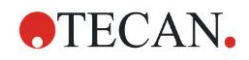

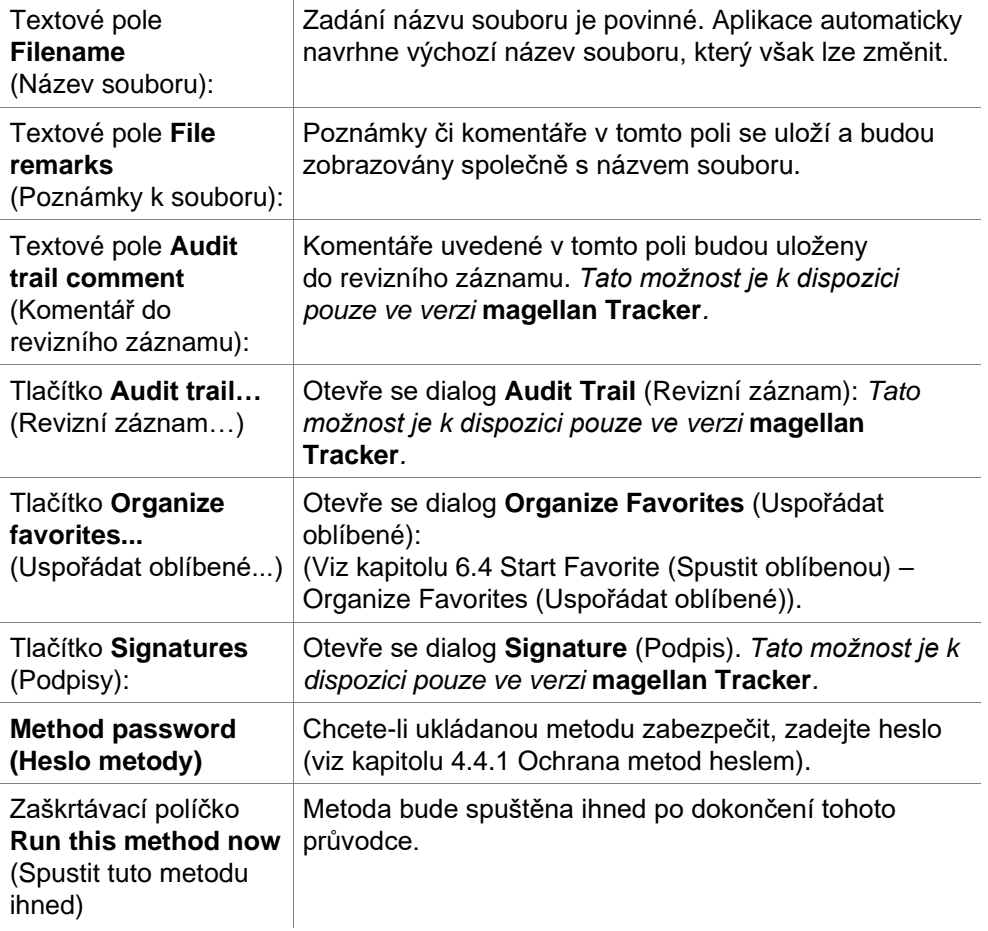

### **Revizní záznam**

Klepnutím na položku **Audit Trail** (Revizní záznam) otevřete dialog **Audit Trail** (Revizní záznam).

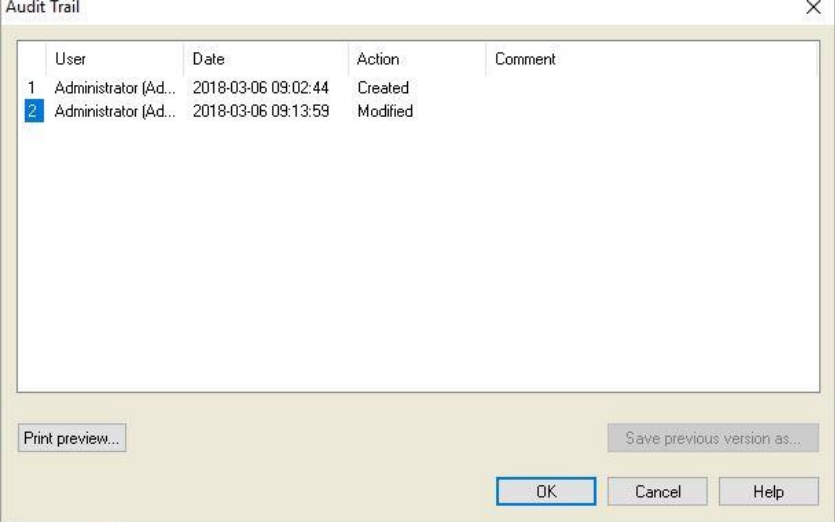

Revizní záznam obsahuje seznam všech změn a úprav metody. Každý záznam obsahuje specifikaci uživatele (uživatelské i celé jméno), datum a čas provedení změny, údaj, zda byl soubor vytvořen či upraven, a případné další revizní komentáře.

Klepnutím na tlačítko **Print preview…** (Náhled před tiskem…) zobrazíte náhled souboru. Chcete-li porovnat metodu s její předchozí verzí, je třeba definici metody vytisknout, neboť aplikace neumožňuje otevřít dvě okna náhledu tisku současně.

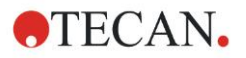

## *12.1.3 Spuštění metody*

Jestliže v dialogu **Save as** (Uložit jako) v průvodci **Create/edit a method** (Vytvořit/upravit metodu) vyberete možnost **Run this method now** (Spustit tuto metodu ihned), otevře se po klepnutí na tlačítko **Save** (Uložit) dialog **Start Measurement Wizard/Start measurement** (Průvodce spuštěním měření / Spuštění měření):

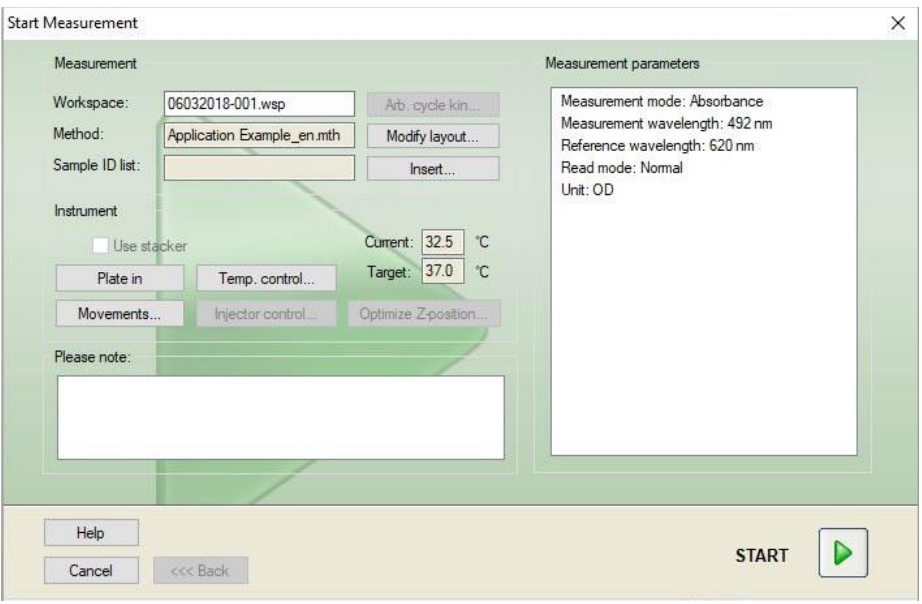

Měření zahájíte klepnutím na tlačítko **Start**. Automaticky se vytvoří pracovní plocha, která bude obsahovat veškeré dříve zadané informace a která zajistí shromáždění všech naměřených hodnot. Na dobu měření se zobrazí dialog Measurement status (Stav měření), který obsahuje informace o průběhu měření.

Po dokončení měření se otevře dialog **Results** (Výsledky), ve kterém lze prohlížet všechny výsledky a výpočty.

## *12.1.4 Vyhodnocení výsledku*

Funkce **Evaluate Results** (Vyhodnotit výsledky) umožňuje prohlížet a vyhodnocovat nezpracovaná data. Parametry vyhodnocení lze zobrazit a data lze též opětovně vyhodnocovat.

Následující odstavce obsahují informace o průvodci **Evaluate Results wizard**  (Průvodce vyhodnocením výsledků), který vás provede vyhodnocením za použití ukázkového souboru pracovní plochy, který byl vytvořen spuštěním kvantitativní ELISA metody.

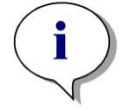

*Upozornění*

*Ukázkové soubory se v aplikaci magellan Standard automaticky zobrazují v seznamu metod. U aplikace magellan Tracker se tyto soubory ukládají do nastaveného úložiště a je třeba je nejprve převést.*

V dialogu Wizard List (Seznam průvodců) klepněte na položku Evaluate results (Vyhodnotit výsledky).

Na stránce **Welcome** (Vítejte) průvodce **Evaluate Results** (Vyhodnotit výsledky) klepněte na tlačítko **Next** (Další). Otevře se dialog **Select a file** (Vyberte soubor).

V seznamu vyberte soubor pracovní plochy **Quantitative Elisa example\_Sunrise.wsp** a klepněte na **Make your selection** (Vybrat položku). Aplikace provede výpočty a zobrazí následující okno s rozložením destičky:

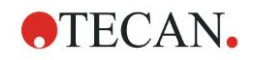

**Coloris could** 

#### **12. Příklad využití**

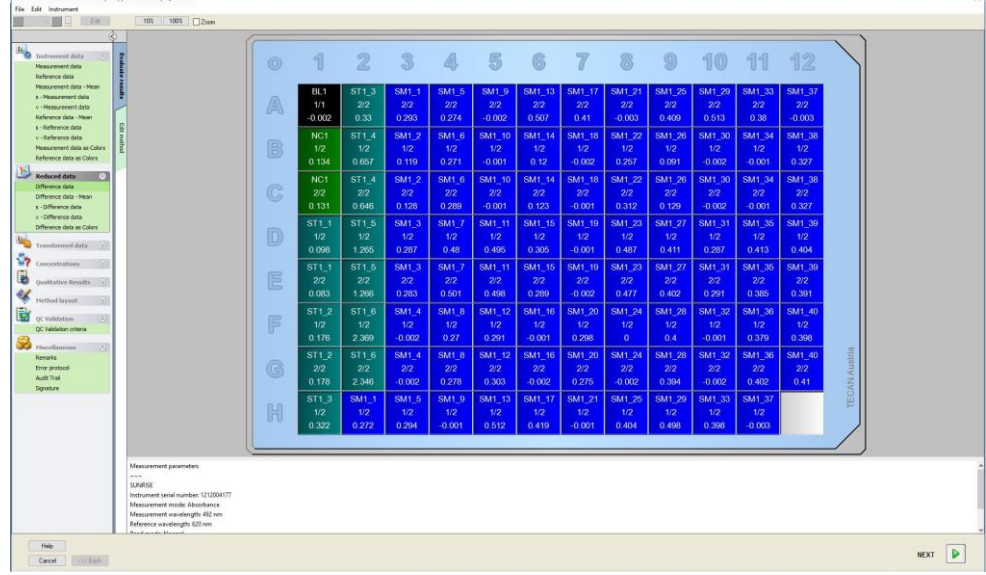

V jednotlivých jamkách se zobrazují vypočítané hodnoty. Obsah okna s rozložením destičky se mění v závislosti na položce vybrané na ovládacím panelu. Parametry a nastavení lze měnit pomocí příkazů na ovládacím panelu. Chcete-li metodu upravit, klepněte na kartu **Edit method** (Upravit metodu).

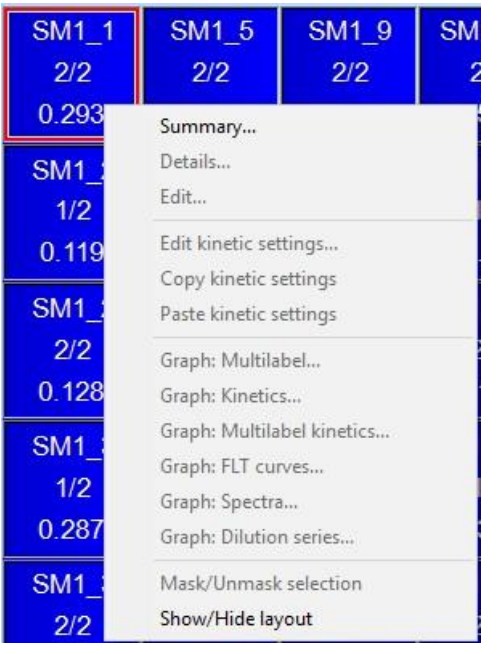

Klepněte pravým tlačítkem myší na jamku. Otevře se místní nabídka:

Vyberte položku **Summary** (Souhrnné informace). Zobrazí se následující okno, které obsahuje informace o definici a nastavení zvolené jamky:

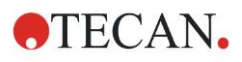

#### **12. Příklad využití**

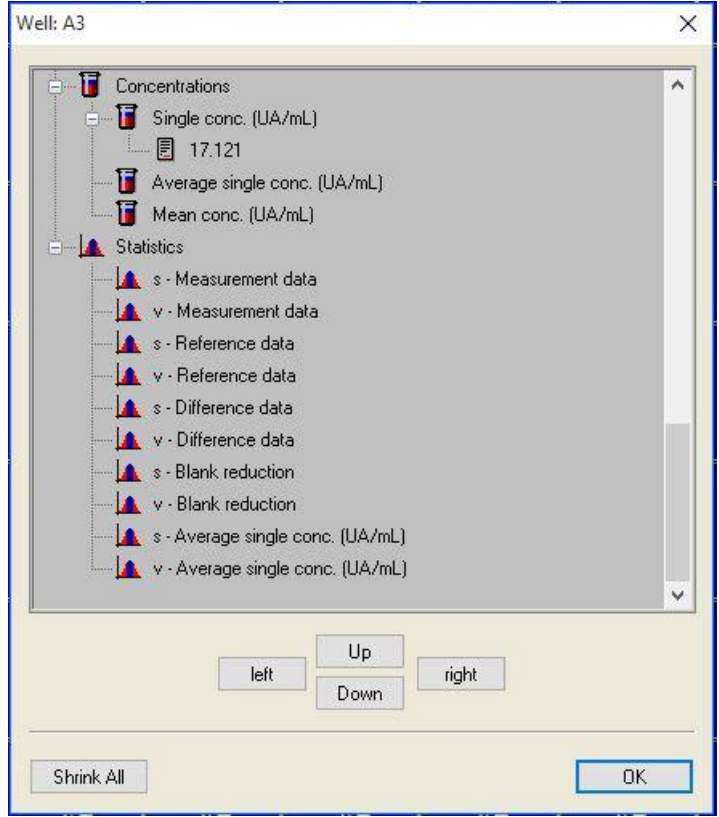

V okně rozložení destičky klepněte na **Finish** (Dokončit). Otevře se dialog **Save as** (Uložit jako), kde lze zadat název souboru a případné poznámky. Klepnutím na malé tlačítko **Save** (Uložit) v levé části okna uložte soubor. Po jeho uložení můžete pokračovat v práci s metodou nebo pracovní plochou. Klepnutím na tlačítko **Save** (Uložit) v pravém dolním rohu obrazovky uložte soubor a zavřete průvodce. Aplikace se vrátí do seznamu průvodců.

## *12.1.5 Shrnutí definice kvantitativní ELISA analýzy v aplikaci magellan*

#### **1. Odečet hodnoty blanku**

#### **Definice v aplikaci magellan**

Na ovládacím panelu klepněte na položku **Add new transformation** (Přidat novou transformaci). Otevře se nové okno s dotazem, zda chcete definovat položku **Blank reduction** (redukci blankem). Klepněte na tlačítko **Yes** (Ano). Vzorec **redukce blankem** se automaticky přiřadí všem jamkám.

#### **2. Definice koncentrací**

#### **Definice v aplikaci magellan (Ovládací panel – Method layout/ Conc.-, Dil.-, Ref.-values (Rozložení destičky / hodnoty Koncentrace, Rozředění, Reference)**

Zvolený identifikátor: ST

Jednotka: UA/ml

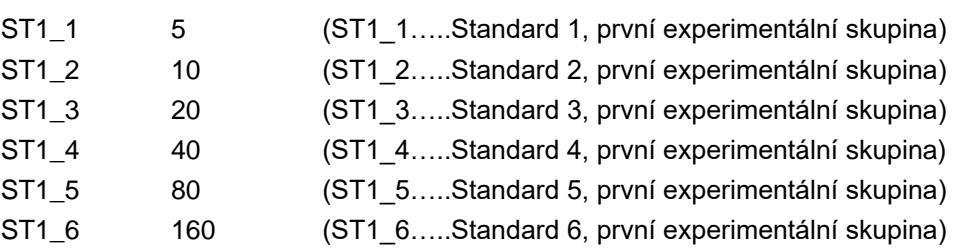

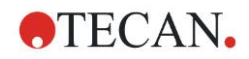

#### **3. Definice kalibrační křivky**

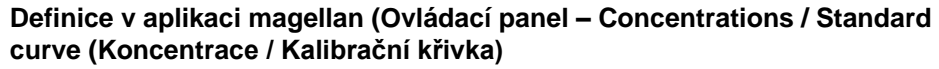

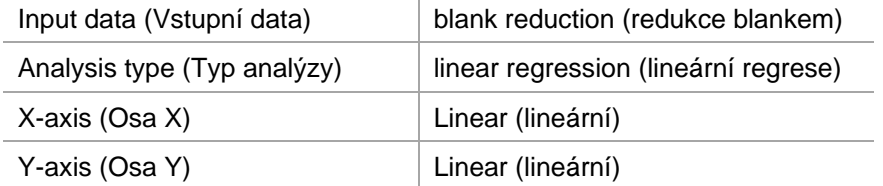

#### **4. Nastavení mezních bodů**

**Definice v aplikaci magellan (Ovládací panel – Evaluate data / Cutoff definition (Vyhodnocení dat / Definice mezních bodů)**

• Input data: (Vstupní data) Mean conc. (Střední koncentrace) (UA/ml)

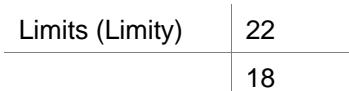

Positive>=22>intermediate>=18>negative (Pozitivní>=22>střední>=18>negativní) Non competitive test# (Není přiřazovací test#)

#### **5. Ověření jakosti**

#### **Definice v aplikaci magellan (Ovládací panel – Evaluate data / QC Validation (Vyhodnocení dat / Ověření jakosti)**

• Input data: (Vstupní data) Single conc. (Jednotlivá koncentrace) (UA/ml) Validační podmínka 1 NC1\_1<8 Validační podmínka 2 | NC1\_2<8

NC1\_1………..Negativní kontrola prvního replikátu, první experimentální skupina NC1\_2………..Negativní kontrola druhého replikátu, první experimentální skupina

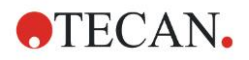

# **13. Glosář pojmů**

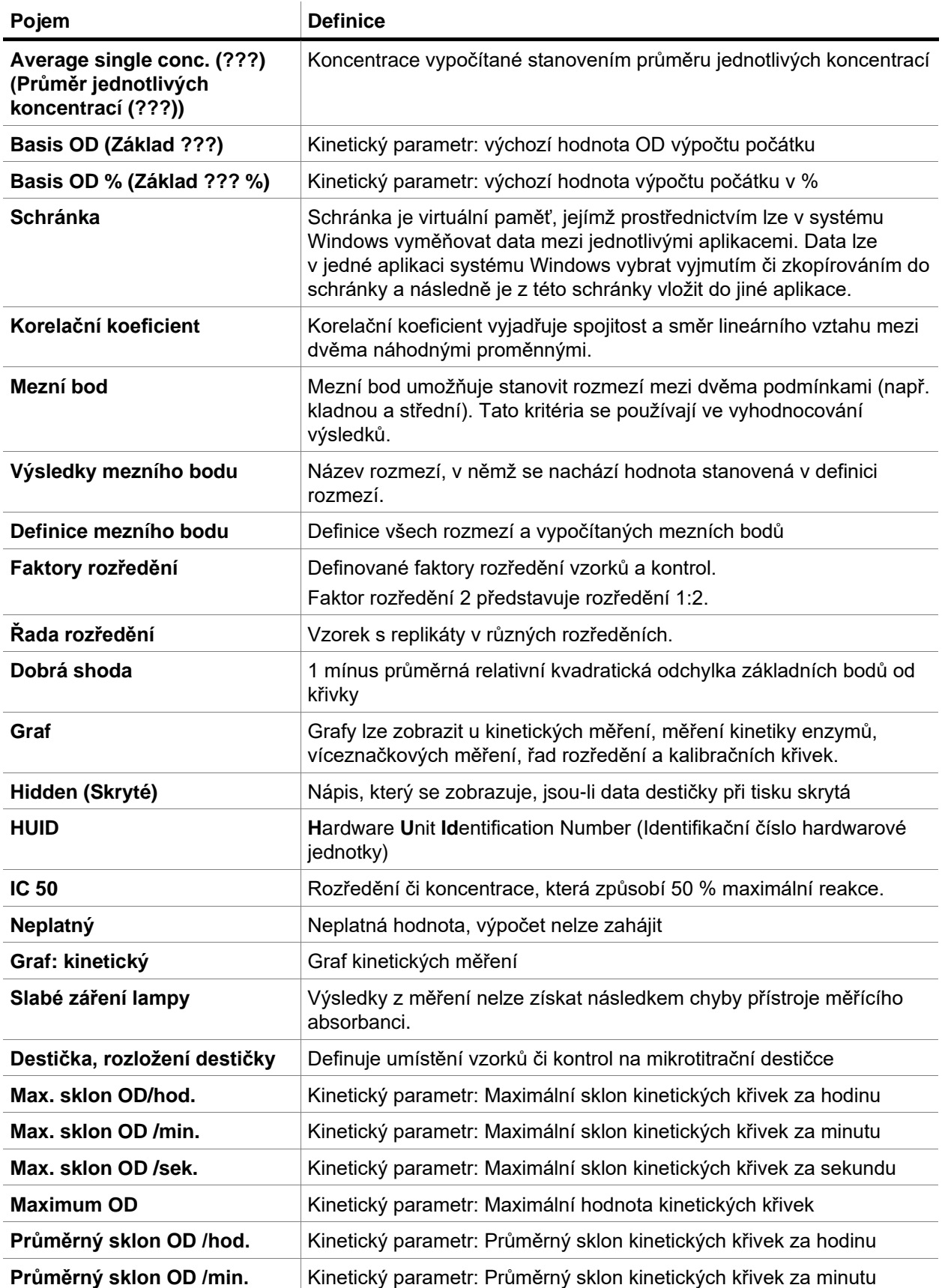

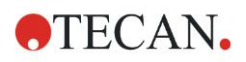

### **13. Glosář pojmů**

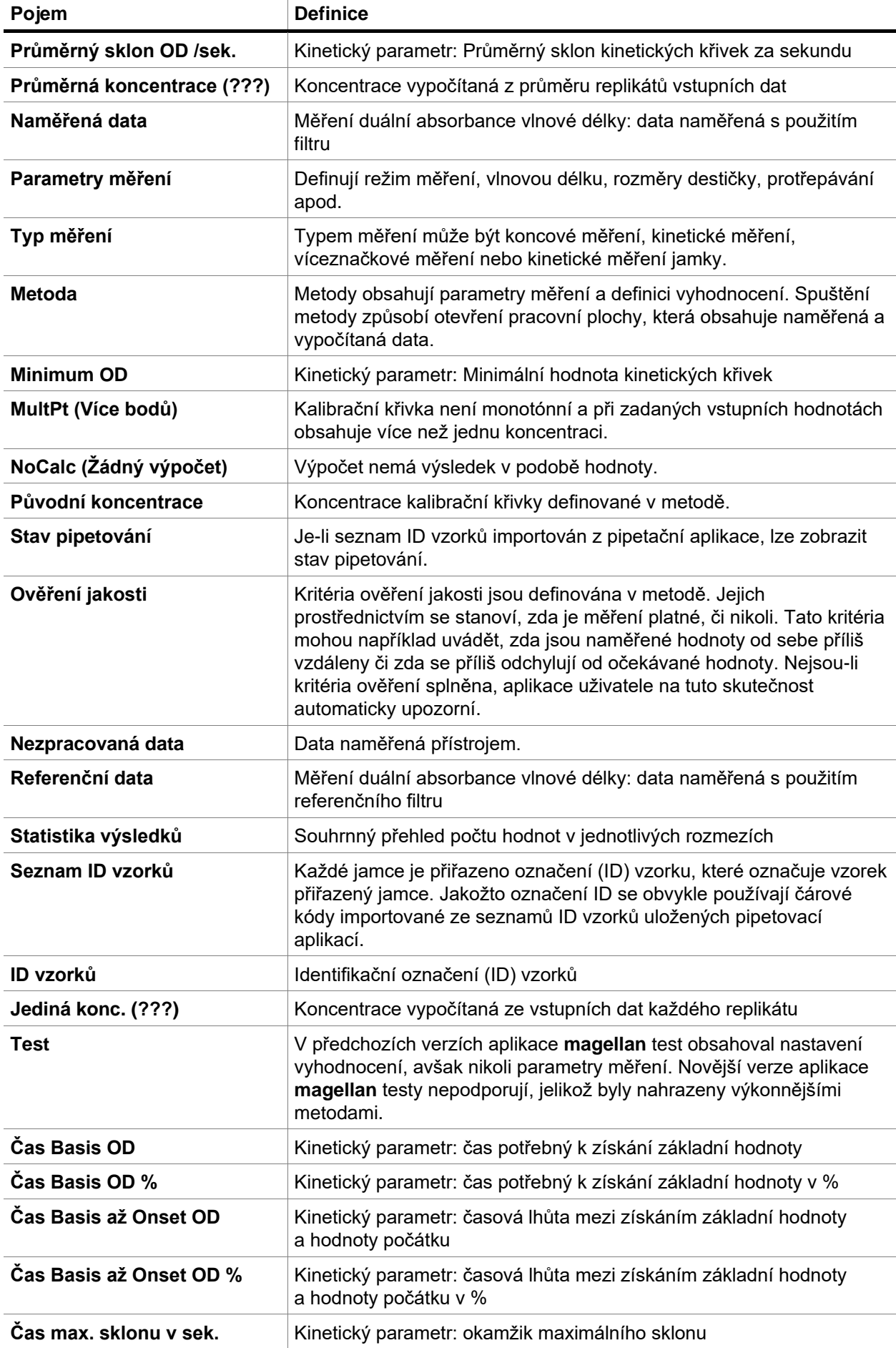

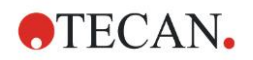

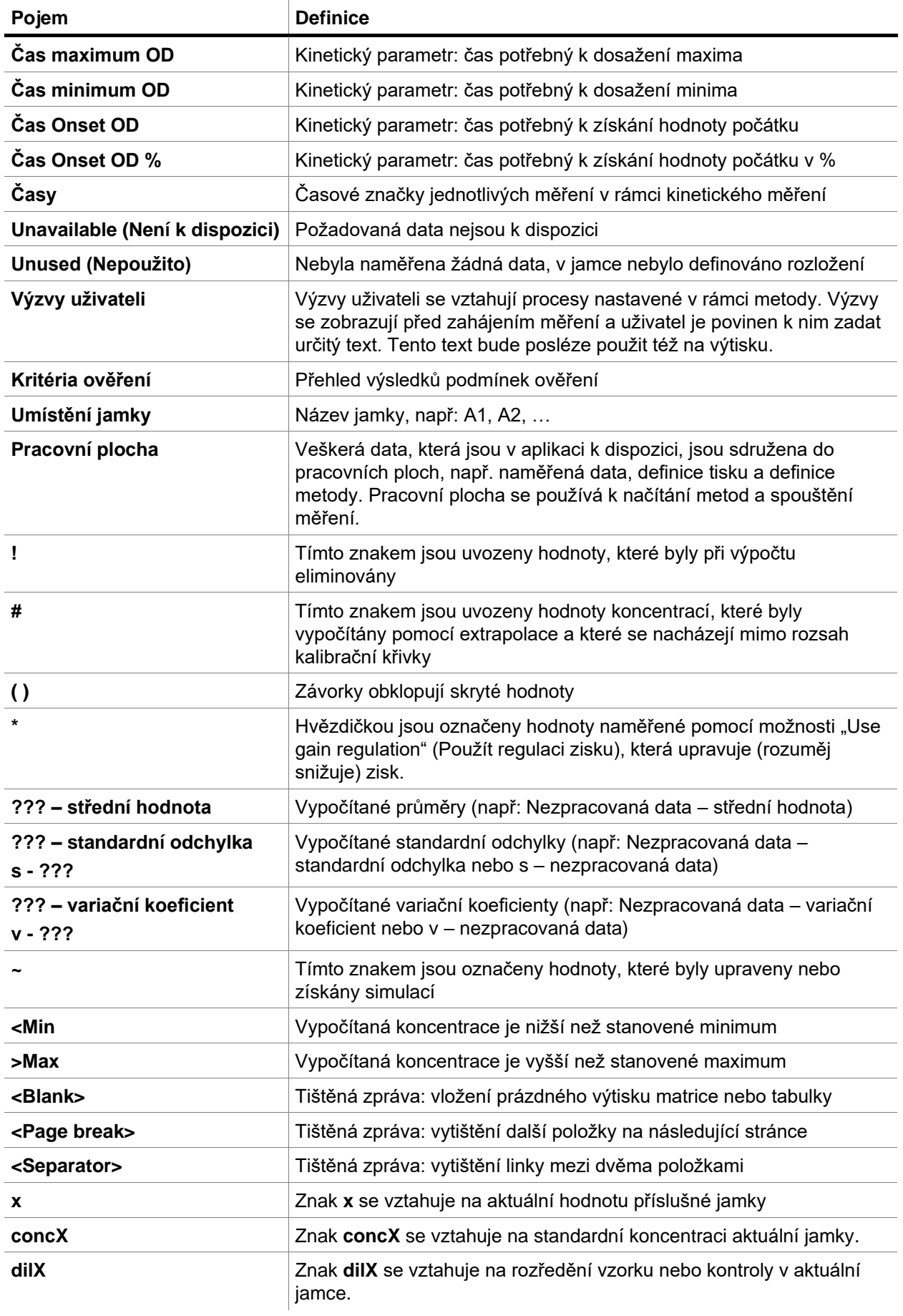

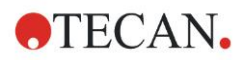

### **13. Glosář pojmů**

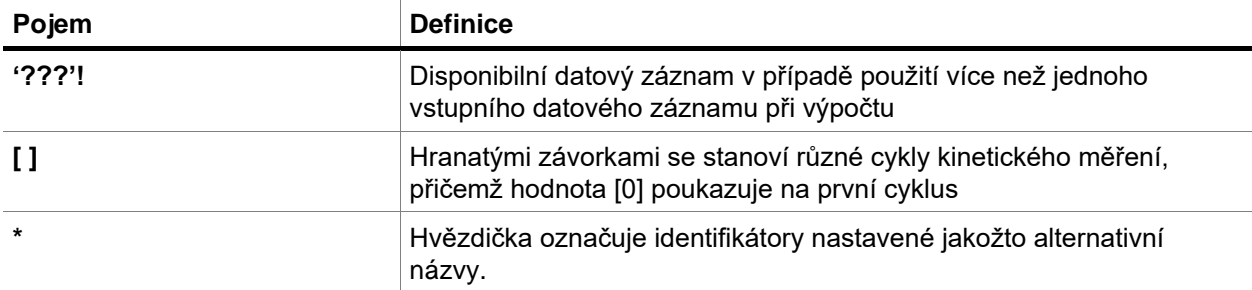

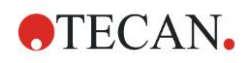

# **Rejstřík**

## **A**

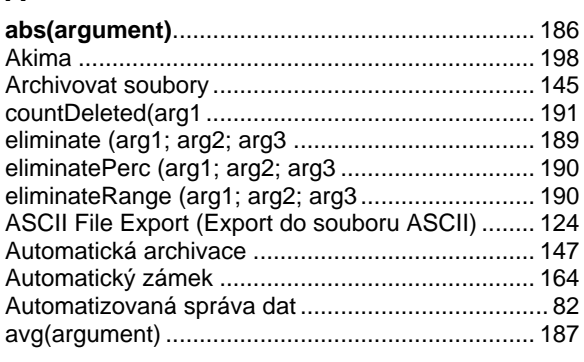

### **B**

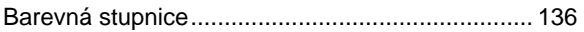

## **C**

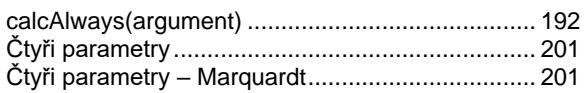

#### **D**

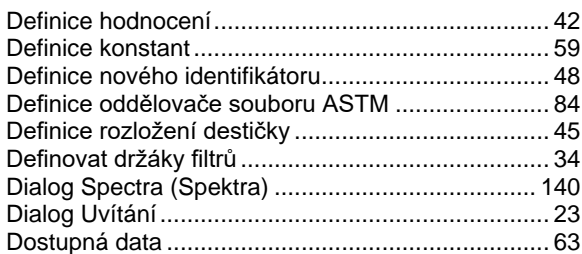

## **E**

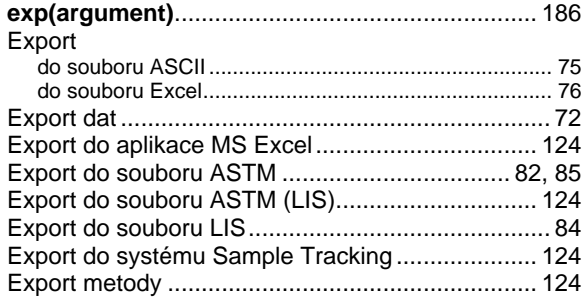

#### **F**

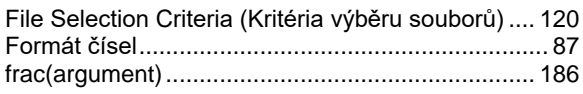

## **G**

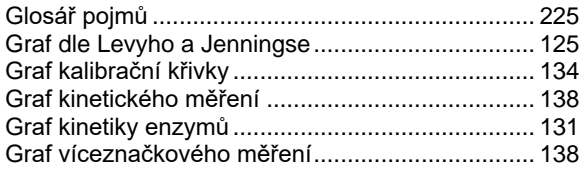

#### **H**

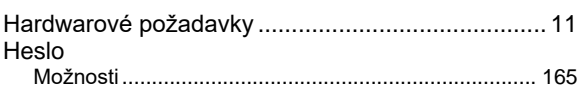

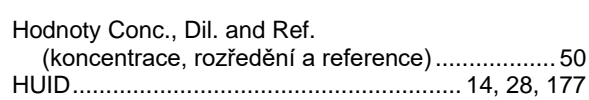

#### **I**

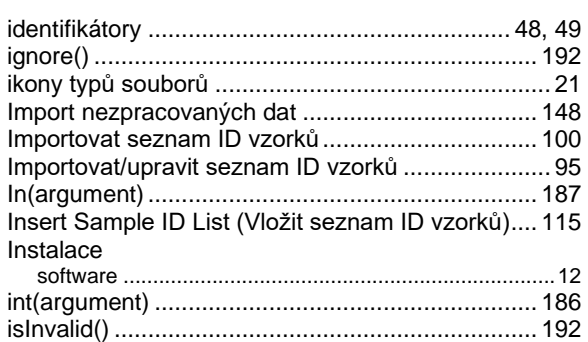

#### **J**

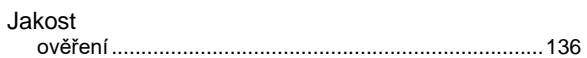

#### **K**

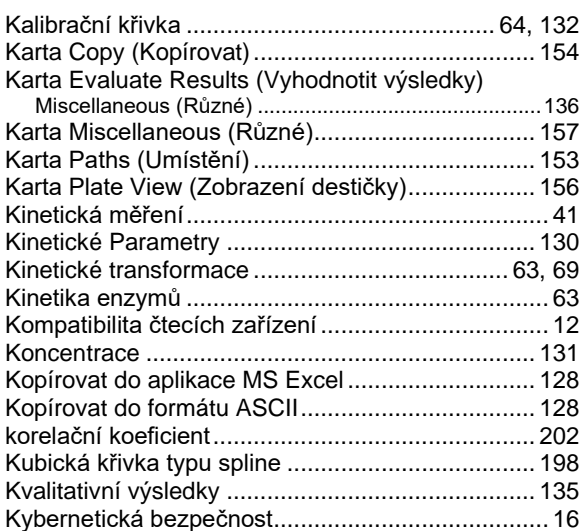

#### **L**

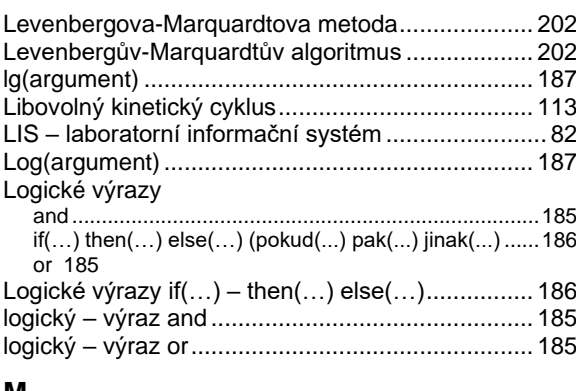

#### **M**

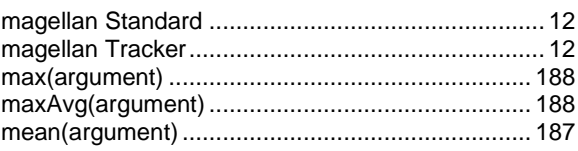

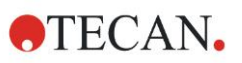

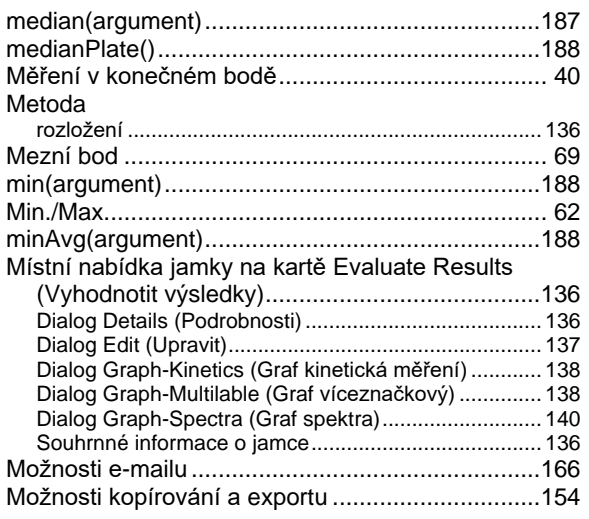

## **N**

Nabídky na kartě Evaluate Results

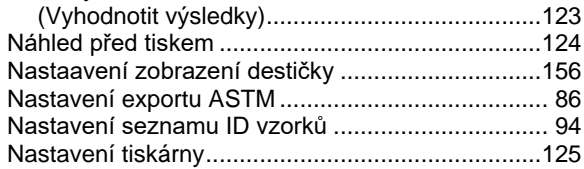

## **O**

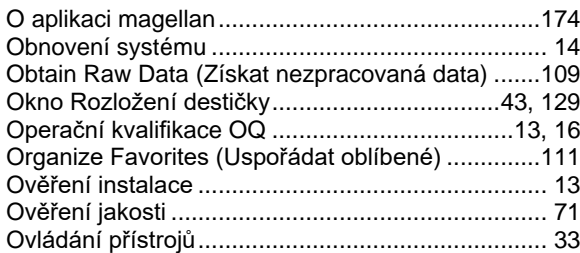

## **P**

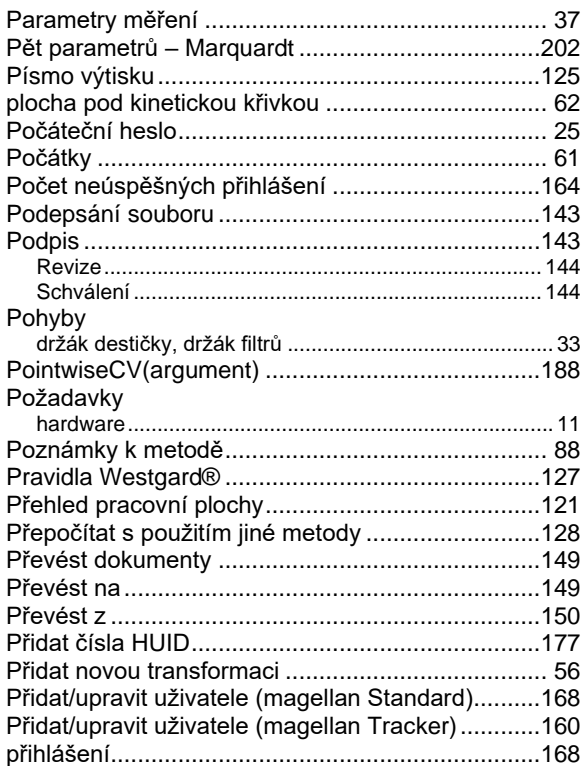

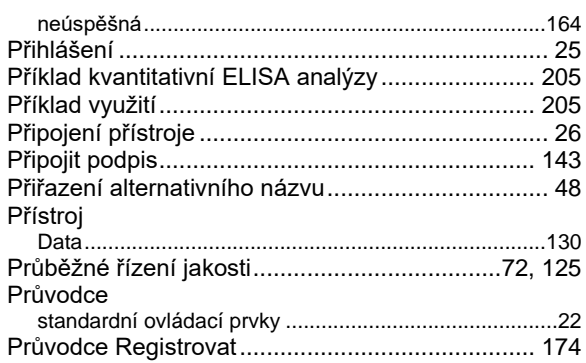

#### **R**

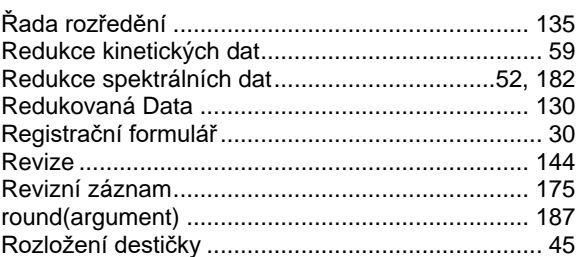

### **S**

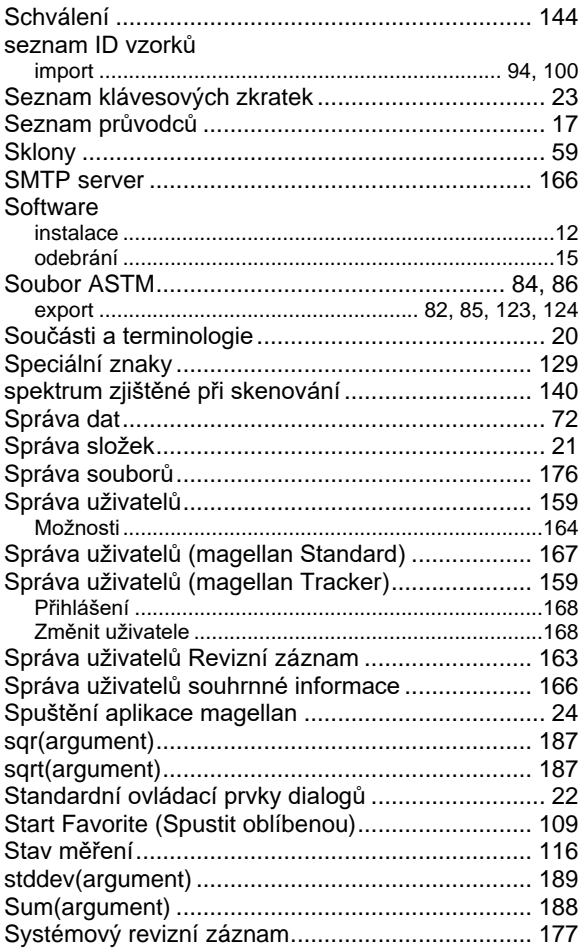

#### **T**

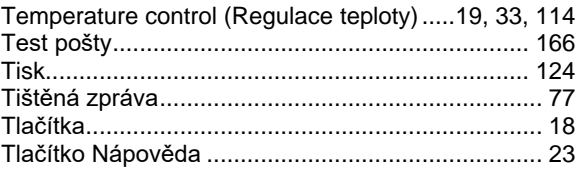

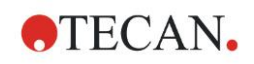

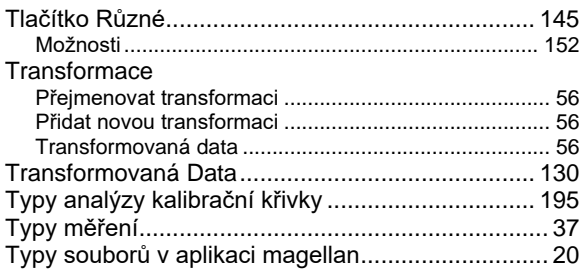

## **U**

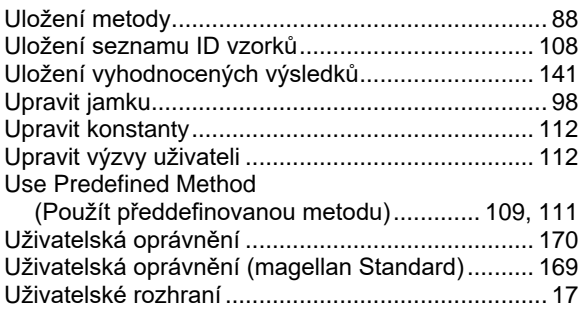

#### **V**

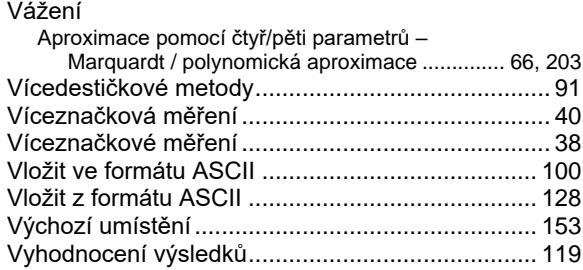

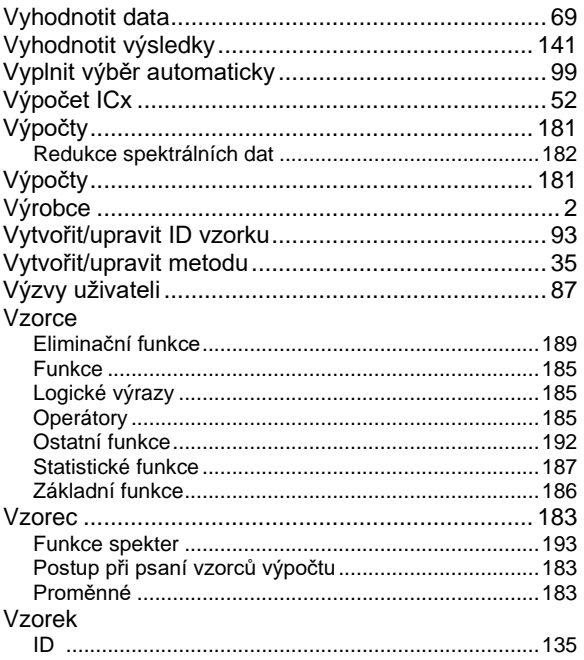

## **W**

Well Summary (Souhrnné informace o jamce) ...... 100

#### **Z**

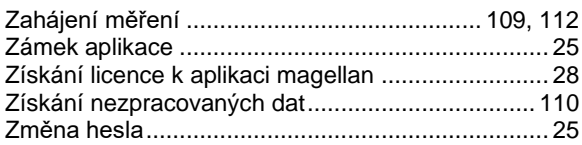

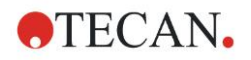

# **Upozornění k ochranným známkám**

Níže uvedené názvy výrobků a registrované i neregistrované ochranné známky jsou v tomto dokumentu použity pro účely identifikace a jsou výhradním vlastnictvím příslušných společností:

- [Název výrobku] $TM$  (infinite®) Tecan® a logo Tecan jsou registrované ochranné známky společnosti Tecan Group Ltd. Männedorf, Švýcarsko
- DNA Expert<sup>™</sup> je registrovaná obchodní známka společnosti Techcomp Ltd., Hong-Kong, Čína
- Agilent® je registrovaná ochranná známka společnosti Agilent Technologies, Inc., Santa Clara, CA, USA
- AIR LIQUIDE<sup>™</sup> je registrovaná ochranná známka AIR LIQUIDE, S.A., Paris, Francie
- Aseptisol® je registrovaná ochranná známka společnosti BODE Chemie GmbH & Co. KG; Hamburg, SRN
- Bacillol® je registrovaná ochranná známka společnosti BODE Chemie GmbH & Co. KG; Hamburg, SRN
- Costar®, Corning® a NBSTM jsou registrované ochranné známky společnosti Corning Incorporated; Corning, NY, USA
- Greiner®, µClear®, Lumitrac<sup>TM</sup> a Fluotrac<sup>TM</sup> jsou registrované ochranné známky společnosti Greiner Labortechnik GmbH, Frickenhausen, SRN
- HTRF® je registrovaná obchodní známka společnosti Cisbio International, Francie
- InvitrogenTM je registrovaná ochranná známka společnosti Invitrogen Corporation, Carlsbad, CA, USA
- Lysetol® a Gigasept® (dříve Lysetol) jsou registrované ochranné známky společnosti Schülke & Mayr GmbH, Norderstedt, SRN
- Microcide® je registrovaná ochranná známka společnosti Global Biotechnologies Inc.; Portland, Maine, USA
- Microman® je registrovaná ochranná známka společnosti Gilson, Inc., Middleton, WI, USA
- Pentium® je registrovaná ochranná známka společnosti Intel Corporation, Santa Clara, CA, USA
- Invitrogen® a PanVera® jsou registrované obchodní známky společnosti společnosti Invitrogen Corporation, Carlsbad, CA, USA
- Windows®, MS DOS®, Visual Basic® a Excel® jsou registrované ochranné známky společnosti Microsoft Corporation, Redmond, WA, USA
- Hamamatsu® je registrovaná ochranná známka společnosti HAMAMATSU Photonics K.K. [IR], Hamamatsu City, Japonsko
- NUNCTM a Matrix jsou registrované ochranné známky společnosti Thermo Fisher Scientific, Waltham, MA, USA
- Polyfiltronics® je registrovaná obchodní známka společnosti Whatman International Ltd.
- Dynex® je registrovaná obchodní známka společnosti Magellan Biosciences, Chelmsford, MA, USA
- Labsystem® je registrovaná obchodní známka společnosti Labsystem kft., Budapešť, Maďarsko
- BRET<sup>2</sup>®, DeepBlueC® a PerkinElmer® jsou registrované obchodní známky společnosti PerkinElmer, Inc., Waltham, Massachusetts, USA

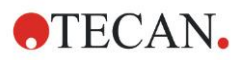

- Chroma-Glo<sup>TM</sup> je registrovaná obchodní známka společnosti Promega Corporation, Madison, WI 53711 USA
- MycoAlert® je registrovaná obchodní známka společnosti Cambrex Corporation, East Rutherford, NJ, USA

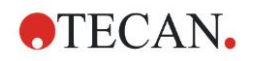

# **Zákaznická podpora společnosti Tecan**

Máte-li dotazy nebo potřebujete-li podporu k výrobku značky Tecan, obraťte se prosím na místní organizaci, která poskytuje podporu k výrobkům společnosti Tecan. Kontaktní informace naleznete na adrese [http://www.tecan.com/.](http://www.tecan.com/)

Před kontaktováním společnosti Tecan ohledně podpory k výrobkům si prosím připravte níže uvedené informace (viz štítek na přístroji):

- Modelové označení výrobku
- Sériové číslo (SN) výrobku
- Název a verzi software (dle potřeby)
- Popis potíží a jméno kontaktní osoby
- Datum a čas výskytu potíží
- Úkony, které jste dosud podnikli k nápravě
- Své kontaktní informace (telefonní číslo, faxové číslo, e-mailovou adresu atd.)

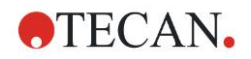

## **End User Software License Agreement**

IMPORTANT-READ CAREFULLY: This End-User License Agreement ("EULA") is a legal agreement between you (either an individual or a legal entity) and Tecan Austria GmbH ("Tecan") for the proprietary software product identified above, which includes computer software ("SOFTWARE PRODUCT") and may include associated media, printed materials, and "online" or electronic documentation ("DOCUMENTATION"). This SOFTWARE PRODUCT is made available to you only on the terms and conditions of this EULA. By installing, copying, or otherwise using the SOFTWARE PRODUCT (which ever occurs first), you agree to be bound by the terms of this EULA. If you do not agree with the terms of this EULA, you are not authorized to install and/or use the SOFTWARE PRODUCT.

#### **SOFTWARE PRODUCT LICENSE**

The SOFTWARE PRODUCT and the DOCUMENTATION are protected by copyright laws and international copyright treaties, as well as other intellectual property laws and treaties. The SOFTWARE PRODUCT is licensed, not sold.

#### **1. GRANT OF LICENSE**

This EULA grants you the non-exclusive and non-transferable right to use the SOFTWARE PRODUCT in accordance with the instructions and procedures in the DOCUMENTATION for your own internal purposes only. You may install and use the number of copies of the SOFTWARE PRODUCT on the number of computers or workstations connected to the number of devices as specified in the documentation to this EULA in accordance with the software installation procedure described in the documentation.

You may either make one copy of the SOFTWARE PRODUCT solely for archival purposes in support of your use of the SOFTWARE PRODUCT on a single computer or transfer the SOFTWARE PRODUCT to a single hard disk provided that you keep the original only for backup or archival purposes. You may not reproduce or distribute the SOFTWARE PRODUCT in any other way, including rental or leasing.

The SOFTWARE PRODUCT shall be used exclusively with the devices specified in the documentation and must not be used on any other devices.

#### **2. LICENSE FEE**

The license fee for the right to use the SOFTWARE PRODUCT is set forth in the documentation.

#### **3. DESCRIPTION OF OTHER RIGHTS AND LIMITATIONS**

You may not reverse engineer, decompile, or disassemble the SOFTWARE PRODUCT, except and only to the extent that such activity is expressly permitted by applicable law notwithstanding this limitation.

The SOFTWARE PRODUCT is licensed as a single product. Its component parts may not be separated for use on more than one computer or workstation.

Tecan may provide you with support services related to the SOFTWARE PRODUCT ("SUPPORT SERVICES"). Use of SUPPORT SERVICES is governed by Tecan's policies and programs described in the user manual, in "online" documentation, and/or in other materials provided by Tecan. Any supplemental software code provided to you as part of the SUPPORT SERVICES shall be considered part of the SOFTWARE PRODUCT and subject to the terms and conditions of this EULA. With respect to technical information you provide to Tecan as part of the SUPPORT SERVICES,Tecan may use such information for its business purposes, including for product support and development. Tecan will not utilize such technical information in a form that personally identifies you.

You may not transfer any of your rights under this EULA without the prior written consent of Tecan to a third party.

Without prejudice to any other rights, Tecan may terminate this EULA if you fail to comply with the terms and conditions of this EULA. In such event, you may not use the SOFTWARE PRODUCT any longer and you must destroy all copies of the SOFTWARE PRODUCT and the DOCUMENTATION and all of its component parts within a period of fourteen days.

#### **4. COPYRIGHT**

All title and copyrights in and to the SOFTWARE PRODUCT (including but not limited to any charts, images, photographs, animations, video, audio, music, text, and "applets" incorporated into the SOFTWARE PRODUCT), the DOCUMENTATION and any copies of the SOFTWARE PRODUCT and the DOCUMENTATION are owned by Tecan Austria GmbH or its suppliers and licensed to Tecan. The SOFTWARE PRODUCT and the DOCUMENTATION are protected by copyright laws and international treaty provisions. Therefore, you must treat the SOFTWARE PRODUCT and the DOCUMENTATION like any other copyright protected material.

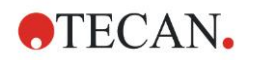

#### **5. TERMS AND CONDITIONS FOR USE**

Use of the SOFTWARE PRODUCT shall be subject to compliance with the following terms and conditions relating thereto:

- The SOFTWARE PRODUCT shall be used exclusively on devices specified in the documentation;

- only the latest version of the SOFTWARE PRODUCT shall be used;

- the SOFTWARE PRODUCT shall not be modified nor caused to be modified.

It shall be your responsibility to personally effect any requisite declarations to the authorities with a view to using SOFTWARE PRODUCTS.

#### **6. PRECAUTIONS OF USE**

Before being commercialized, the SOFTWARE PRODUCT underwent a series of tests to measure the reliability of results obtained.

However, taking into account the high number of possible applications for which the SOFTWARE PRODUCT can be used, it has not been possible to carry out said tests in a real work situation.

The contracting parties agree that it is not possible in practice to produce data processing programs which will be 100% suitable for all applications.

Therefore, you are strongly advised to verify and to validate results obtained before using the SOFTWARE PRODUCT in a real work situation every time it is used in a new application.

Should there be any doubt as to the results, or in the case of erroneous results, you are requested to immediately contact Tecan.

For the perfect use of SOFTWARE PRODUCTS you are reminded that:

- You must have the requisite knowledge;

- you must, in a regular fashion, write-protect and backup, in particular, to protect the data files from incidents such as deletion, overwriting, virus infection, etc.

#### **7. LIMITED WARRANTY**

The SOFTWARE PRODUCT is under warranty for a period of 90 days as of the date of delivery thereof.

During said period, Tecan shall use reasonable efforts to deliver, as quickly as possible and by any means it chooses an updated version or a copy of the said version of the program free of any significant defect appeared.

The provisions mentioned above determine the extent of the warranty granted to you.

**Note on Java Support.** The SOFTWARE PRODUCT may contain support for programs written in Java. Java technology is not fault tolerant and is not designed, manufactured, or intended for use or resale as online control equipment in hazardous environments requiring fail-safe performance, such as in the operation of nuclear facilities, aircraft navigation or communication systems, air traffic control, direct life support machines, or weapons systems, in which the failure of Java technology could lead directly to death, personal injury, or severe physical or environmental damage. Sun Microsystems, Inc. requires the addition of this disclaimer.

#### **8. RESTRICTED LIABILITY**

Tecan shall be subject to an undertaking to exercise due-care.

Said undertaking shall concern the supply of the software conforming to the functionalities described in the documentation thereof, no guarantee whatsoever being given either with regard to results obtained or the fitness of the SOFTWARE PRODUCT for your purposes.

You shall be solely liable for the use of the SOFTWARE PRODUCT and results obtained. In particular, you shall be responsible for verifying the contents and the consistency thereof, as the SOFTWARE PRODUCT shall be used under your sole management, control and responsibility.

TECAN SHALL NOT BE HELD LIABLE FOR ANY INDIRECT OR CONSEQUENTIAL DAMAGES OR ANY LOSS OF PROFIT, SHORTFALL IN EARNINGS OR LOSS OF DATA INCURRED BY YOU EVEN IF TECAN HAS BEEN INFORMED THAT THE SAID LOSS OR PREJUDICE COULD OCCUR.

The SOFTWARE PRODUCT has undergone an anti-virus test. However, Tecan shall not be liable should a virus be present that was undetectable by the anti-virus utility used to run the test mentioned above.

SHOULD FOR ANY REASON WHATSOEVER, TECAN BE HELD LIABLE BY THE COURTS, THE AMOUNT OF ANY DAMAGES EFFECTIVELY OWED AND ORDERED TO BE PAID SHALL, WITH THE EXCEPTION OF INTENTIONAL MISCONDUCT OR

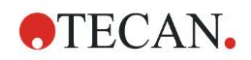

GROSS NEGLIGENCE, NOT EXCEED THE TOTAL AMOUNT OF THE SUMS RECEIVED BY TECAN BY VIRTUE OF THE PRESENT EULA.

#### **9. CONFIDENTIALITY**

You hereby acknowledge and agree that you will not disclose the SOFTWARE PRODUCT and the DOCUMENTATION to any of your employees (except to those responsible for the application) or to any third party without the prior written consent of Tecan and that this duty of confidentiality survives the term of this EULA. You will safeguard the SOFTWARE PRODUCT and the DOCUMENTATION with the highest degree of care.

#### **10. TERMINATION**

If you fail to comply with any of your obligations hereunder, Tecan shall have the right, at any time, to terminate the EULA and take immediate possession of the SOFTWARE PRODUCT and the DOCUMENTATION and of all copies wherever located without demand or notice.